# **HP Project ve Portfolio Management Center**

Yazılım Versiyonu: 9.30

Time Management Kullanıcı Kılavuzu

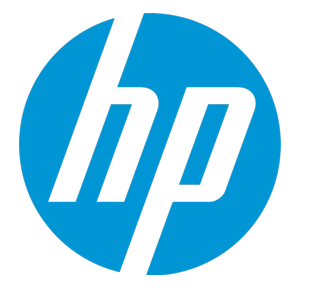

Belge Sürüm Tarihi: Eylül 2014 Yazılım Sürüm Tarihi: Eylül 2014

## Hukuki Bildirimler

## Garanti

HP ürünleri ve hizmetleri için olan tek garanti, bu tür ürün ve hizmetlerle birlikte gelen açık garanti beyanlarında ortaya konmaktadır. Buradaki hiçbir ifade, ek bir garanti teşkil ediyormuş gibi yorumlanmamalıdır. HP, burada yer alan teknik veya editoryal hatalar veya ihmallerden sorumlu tutulamaz. Burada yer alan bilgiler, önceden bildirilmeksizin değiştirilebilir.

## Sınırlı Haklar Açıklaması

Gizli bilgisayar yazılımı. Sahip olmak, kullanmak veya kopyalamak için HP'nin verdiği geçerli lisans gereklidir. FAR 12.211 ve 12.212 ile tutarlılık gösteren Commercial Computer Software (Ticari Bilgisayar Yazılımı), Computer Software Documentation (Bilgisayar Yazılım Belgeleri) ve Technical Data for Commercial Items (Ticari Eşyalar için Teknik Veriler) lisansları, satıcının standart ticari lisansı çerçevesinde ABD Hükümeti'ne verilmiştir.

## Telif Hakkı Bildirimi

© Telif Hakkı 1997 - 2014 Hewlett-Packard Development Company, L.P.

## Ticari Marka Bildirimleri

Adobe®, Adobe Systems Incorporated'ın ticari markasıdır.

Microsoft® ve Windows®, Microsoft Corporation'ın ABD'de tescilli ticari markalarıdır. UNIX®, The Open Group'un tescilli ticari markasıdır.

## Dokümantasyon Güncellemeleri

Bu belgenin başlık sayfası aşağıdaki tanımlayıcı bilgiyi içerir:

- <sup>l</sup> Yazılım versiyonunu belirten Yazılım Versiyon numarası.
- <sup>l</sup> Belge her güncelleştirildiğinde değişen Belge Sürüm Tarihi.
- Yazılımın bu versiyonunun sürümünü gösteren Yazılım Sürüm Tarihi.

Yeni güncelleştirmeleri kontrol etmek ya da bir belgenin en güncel versiyonunu kullandığınızdan emin olmak için şu adrese gidin: **http://h20230.www2.hp.com/selfsolve/manuals**

Bu site HP Passport ile kayıt olmanızı ve giriş yapmanızı gerektirir. HP Passport kimliği almak için şu adrese gidin: **http://h20229.www2.hp.com/passportregistration.html**

Ya da HP Passport oturum açma sayfasında **Yeni kullanıcılar - lütfen kaydolun** bağlantısına tıklatın.

Uygun ürün hizmetine kaydolursanız güncelleştirilmiş ya da yeni sürümleri alırsınız. Ayrıntılar için HP satış temsilcinize danışın.

Aşağıdaki tablo, son onaylanan sürümden beri bu belgede yapılan değişiklikleri gösterir.

## Destek

Şu adresten HP Software Support Online web sitesine gidin: **http://www.hp.com/go/hpsoftwaresupport**

Bu web sitesi HP Yazılımın sunduğu ürünler, hizmetler ve destek hakkında iletişim bilgisi ve ayrıntılar sağlar.

- HP Yazılım çevrimiçi destek müşterilere kendi kendine çözme becerileri sağlar. İşinizi yönetmek için gerekli olan interaktif teknik destek araçlarına erişim için hızlı ve verimli bir yol sağlar. Kıymetli bir destek müşterisi olarak, destek web sitesinden şunlar için yararlanabilirsiniz:
- $\bullet$  İlginizi çeken bilgi belgelerine erişmek
- <sup>l</sup> Destek vakaları ve geliştirme istekleri göndermek ve bunları takip etmek <sup>l</sup> Yazılım yamaları indirmek
- 
- <sup>l</sup> Destek bağlantıları yönetmek
- HP destek iletişim kişileri aramak
- <sup>l</sup> Mevcut hizmetler hakkında bilgileri gözden geçirmek
- <sup>l</sup> Diğer yazılım müşterileriyle tartışma yapmak <sup>l</sup> Yazılım eğitimi araştırmak ve bunlara kaydolmak
- 

Destek alanlarının büyük bir bölümü HP Passport kullanıcısı olarak kayıtlı ve giriş yapmış olmanızı gerektirir. Birçoğu da destek sözleşmesi gerektirir. HP Passport kimliğinizi kaydettirmek için şu adrese gidin:

#### **http://h20229.www2.hp.com/passport-registration.html**

Erişim düzeyleri hakkında daha fazla bilgi almak için şu adrese gidin:

#### **http://h20230.www2.hp.com/new\_access\_levels.jsp**

**HP Yazılım Çözümleri Artık** HPSW Çözüm ve Entegrasyon Portalı Web sitesine de erişmektedir. Bu site, iş ihtiyaçlarınızı karşılamanız içi HP Ürün Çözümlerini keşfetmenize olanak tanır ve ITIL Süreçlerinin bir listesi ile birlikte HP Ürünleri arasındaki Entegrasyonların tam bir listesini de içerir. Bu Web sitesinin URL'si: **http://h20230.www2.hp.com/sc/solutions/index.jsp**

# İçindekiler

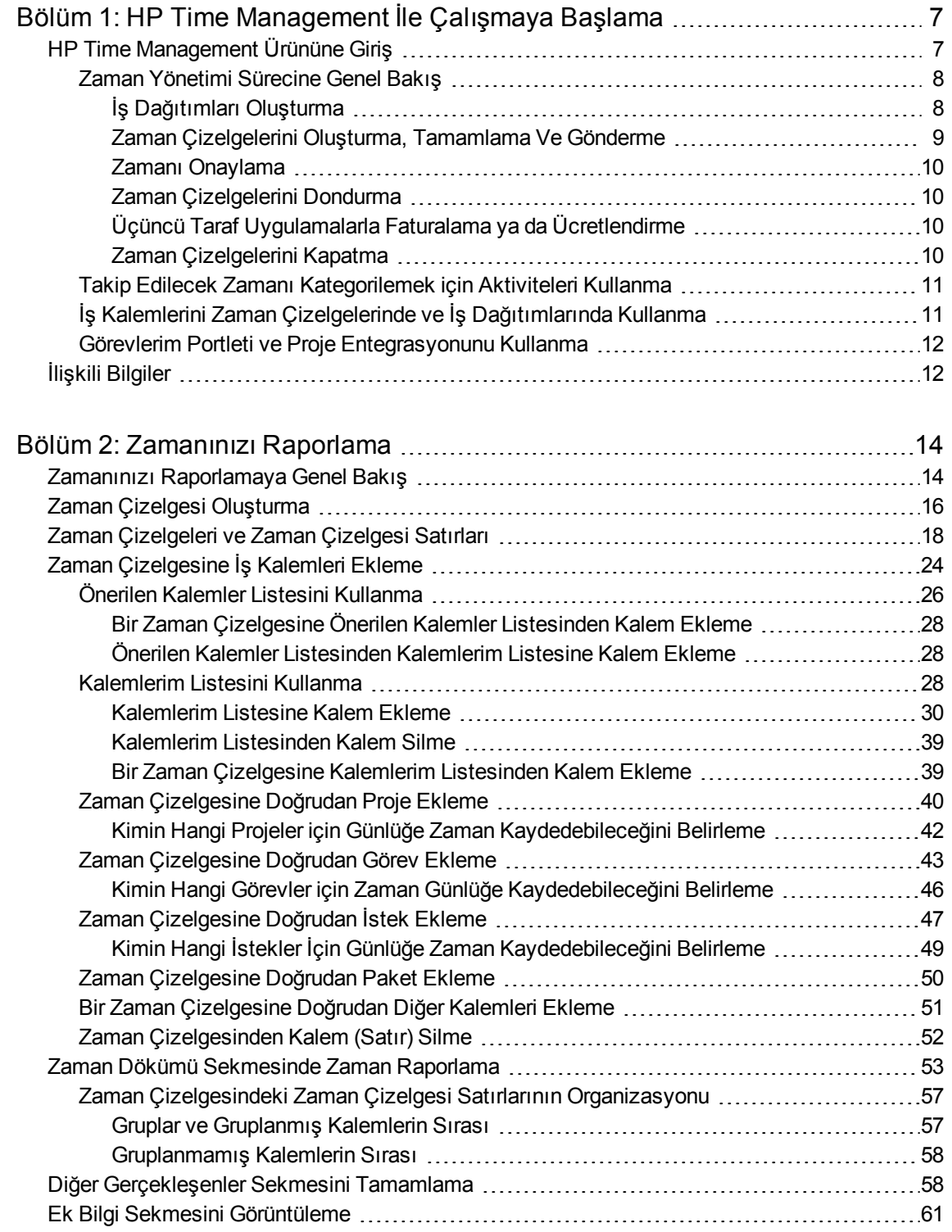

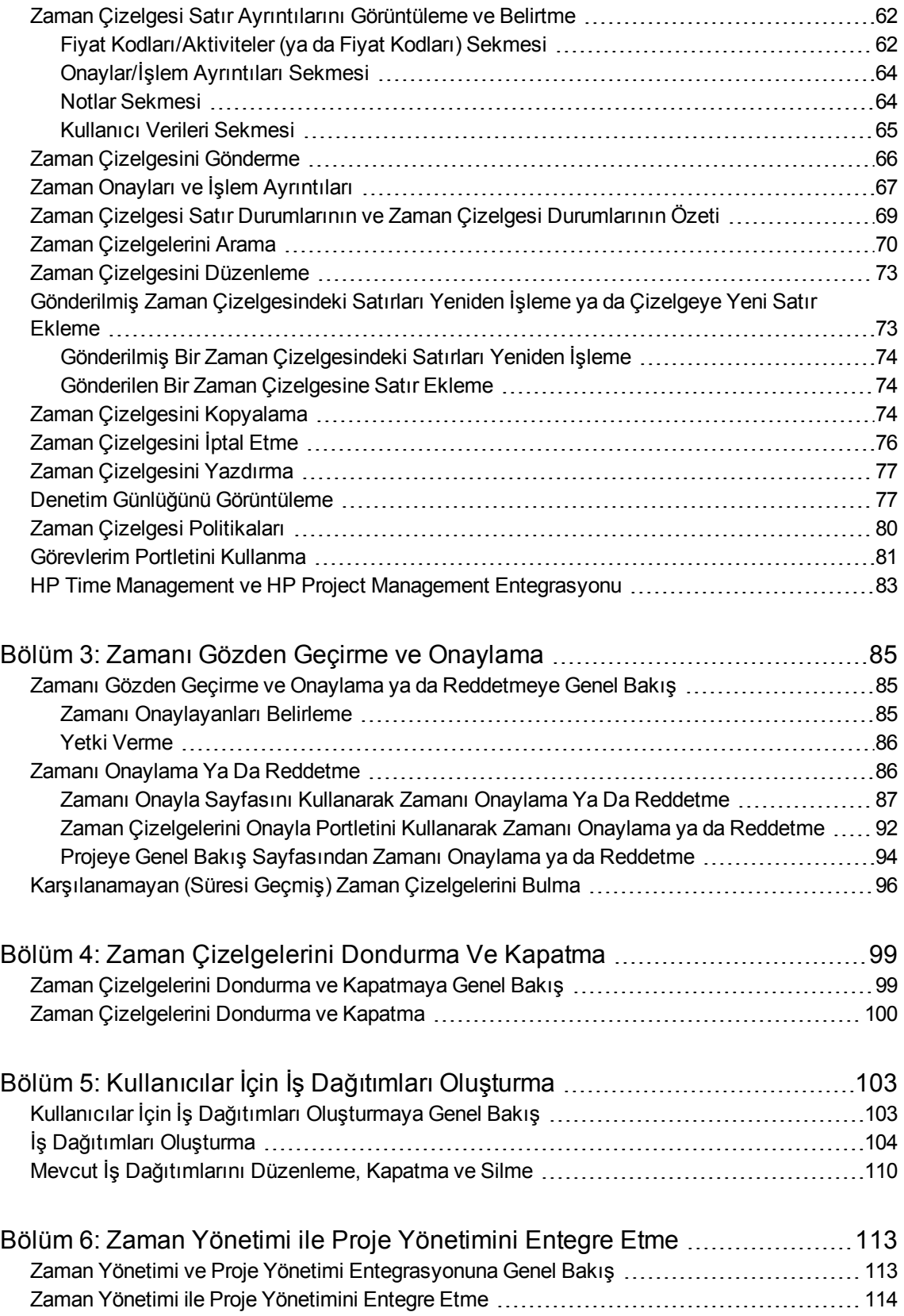

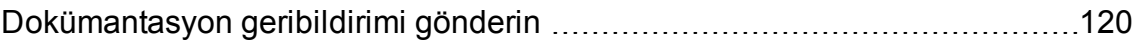

# <span id="page-6-0"></span>Bölüm 1: HP Time Management İle Çalışmaya Başlama

- <sup>l</sup> "HP Time [Management](#page-6-1) Ürününe Giriş" altında
- <span id="page-6-1"></span><sup>l</sup> "İlişkili [Bilgiler"](#page-11-1) sayfa 12

## HP Time Management Ürününe Giriş

HP Time Management kaynakların (siz ya da iş arkadaşlarınız gibi kullanıcılar) belli "iş kalemleri" üzerinde ne kadar zaman çalıştıklarını raporlamak için zaman çizelgesi kullanmasına izin veren bir Project and Portfolio Management Center (PPM Center) uygulamasıdır. İş kalemleri HP Time Management üzerinde istekler, projeler, görevler, paketler ve diğer iş tipleri olarak kategorize edilir. Planlayıcılar ya da operasyon yöneticileri belli kaynaklara iş kalemleri atar. İş kalemleri hakkında daha fazla bilgi için, bkz. "İş Kalemlerini Zaman Çizelgelerinde ve İş [Dağıtımlarında](#page-10-1) Kullanma" sayfa 11.

Kaynaklar projelerdeki görevlerde yaptıkları işleri raporlamak için Görevlerim portletini de kullanabilirler.

Devamlılık arz eden bir biçimde, bir kaynak için zaman çizelgeleri haftalık ya da yarım aylık olmak üzere tutarlı bir raporlama dönemini kapsar. Her raporlama döneminin sonunda, kaynaklar zaman çizelgelerini onaylamak için göndermelidirler. Atanmış onaylayanlar sonrasında raporlanan zamanı gözden geçirebilir ve onaylayabilirler. Proje yöneticileri raporlanan gerçekleşenleri önceden tahmin edilen zaman ve ilişkilendirilmiş maliyetlerle karşılaştırabilirler.

Bu kılavuzda ayrıntılı olarak anlatıldığı şekilde, sorumluluklarınıza bağlı olarak HP Time Management ürününü aşağıdakileri yapmak için kullanabilirsiniz.

- <sup>l</sup> Zaman çizelgeleri oluşturmak ve bunları yönetmek (Birçok kaynak HP Time Management ürününü sadece bu amaç için kullanacaktır)
- Zaman çizelgelerinden zamanı gözden geçirme onaylama
- Zaman çizelgelerini dondurmak ve kapatmak
- <sup>l</sup> Gerekiyorsa, paketler ve diğer kalemler için iş dağıtımları oluşturmak
- <sup>l</sup> Tahmini zamana ve ilişkilendirilen maliyetlere karşı kullanıcılar tarafından raporlanan gerçekleşen zamanı karşılaştırmak

"HP Time [Management](#page-6-0) İle Çalışmaya Başlama" üzerinde (bu bölüm) aşağıdakileri sağlamaktadır:

- Zaman çizelgeleri işlemeye genel bakış
- <sup>l</sup> Aktiviteler, iş kalemleri, Görevlerim portleti ve HP Project Management ile entegrasyona giriş
- HP Time Management ile ilgili diğer belgelerin listesi

### <span id="page-7-0"></span>Zaman Yönetimi Sürecine Genel Bakış

HP Time Management, zaman raporlama ve onaylama sürecini verimli şekilde yönetebilmek için zaman çizelgeleri kullanır. "Şekil 1-1.HP Time [Management](#page-7-2) sürecine genel bakış" altında, HP Time Management sürecini gösterir ve bu kılavuzdaki sonraki bölümler, adımları, bu süreçteki kişileri ve ilgili bilgileri özetler.

Çoğu HP Time Management kullanıcısı zamanlarını raporlamak için zaman çizelgesi tamamlayan, zaman çizelgelerini onaya gönderen ve bazen zaman çizelgelerini yeniden işleyen ya da iptal eden belli iş kalemlerine atanmış kaynaklardır.

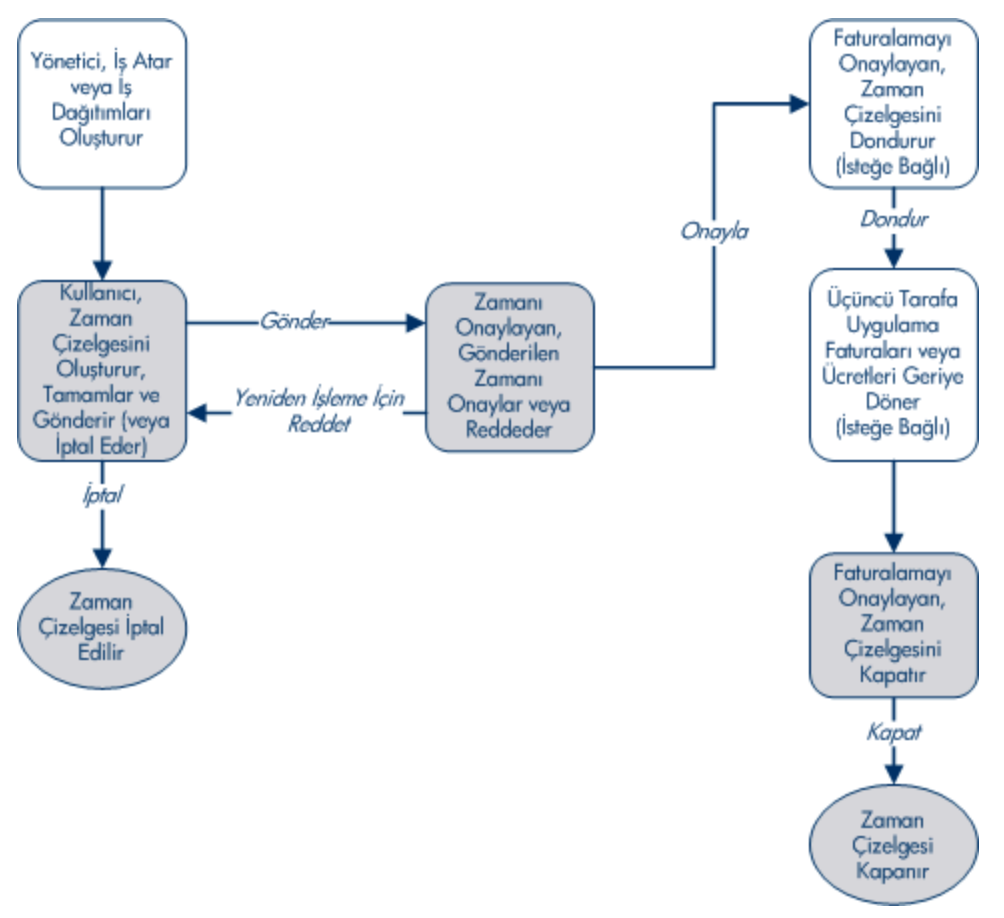

<span id="page-7-2"></span>Şekil 1-1.HP Time Management sürecine genel bakış

### <span id="page-7-1"></span>İş Dağıtımları Oluşturma

İşlevsel gerekliliklere bağlı olarak, yöneticiler ve planlayıcılar aşağıdakileri belirtmek iş kalemi başına bir tane olmak üzere paketler ve diğer iş kalemleri için isteğe bağlı olarak iş dağıtımları oluşturabilirler.

- <sup>l</sup> Belli iş kalemi üstünde harcanacak zaman dağıtımı miktarı.
- <sup>l</sup> İş kalemi üstünde hangi kaynakların (kullanıcıların) zaman harcamaya izinli olduğu.

<sup>l</sup> Fiyat kodları ve zamanın faturalandırılabileceği zaman kodları (göreli yüzdeliklerle). Fiyat kodlarını hakkında daha fazla bilgi için bkz. HP Time Management Configuration Guide.

İş dağıtımı oluşturulup belirtilmeden önce işi kalemi mevcut olmalıdır. Sonrasında, planlayıcı zaman çizelgesine girilen gerçekleşen zaman ile iş dağıtımında belirtilen zamanı karşılaştırabilir.

["Kullanıcılar](#page-102-0) İçin İş Dağıtımları Oluşturma" sayfa 103, yönetici ve planlayıcıların iş dağıtımlarını nasıl oluşturabilecekleri, düzenleyebilecekleri, iptal edebilecekleri ve silebilecekleri hakkında ayrıntılar sağlar.

**Not:** Projeler ve görevler için iş dağıtımları proje ayarlarındaki Maliyet ve Fayda Politikasını kullanarak HP Time Management ve HP Project Management entegre edildiğinde atanan kaynaklar ve bunlar için beklenen zaman tarafından aşılırlar. (bkz. "Zaman [Yönetimi](#page-112-0) ile Proje [Yönetimini](#page-112-0) Entegre Etme" sayfa 113).

İstekler için iş dağılımları istek tiplerine kaynak atayabilme becerisi tarafından aşılırlar(bkz. HP Demand Management Configuration Guide).

HP iş dağıtımlarını projeler, görevler ya da istekler için değil, sadece paketler ve diğer kalemlerle ihtiyaç duyulduğu şekilde şiddetle tavsiye eder.

### <span id="page-8-0"></span>Zaman Çizelgelerini Oluşturma, Tamamlama Ve Gönderme

İş kalemlerinde geçirdiğiniz zamanı girmek için HP Time Management kullanan bir kaynaksanız, güncel raporlama döneminde hangi iş kalemlerinde çalıştığınızı, her birine ne kadar zaman harcadığınızı ve, yapılandırılmışsa, bu iş kalemleri üzerinde ne tip aktiviteler yaptığınızı belirtmek için zaman çizelgesi oluşturabilirsiniz. Her zaman çizelgesi size atanan zaman çizelgesi politikası tarafından belirlenen önceden tanımlanmış zaman raporlama dönemini (belli bir hafta ya da ay gibi) kapsar. Zaman çizelgesindeki her iş kalemi ayrı bir satırla temsil edilir. Belli onaylayanlar tarafından onaylanması için tamamlanmış zaman çizelgeleri gönderirsiniz. Yöneticiniz ya da belirtilmiş bir yetkili de sizin adınıza zaman çizelgeleri gönderebilir.

Yönetici her zaman çizelgesi politikasına zaman raporlama dönemi ve kaynakların zaman çizelgelerinin dönemlerinin geldiği hakkında e-posta hatırlatma alıp almayacakları gibi parametreler dahil olmak üzere zaman çizelgelerinin oluşturulması ve işlenmesi gibi birçok boyutu kontrol eden bir kaynak atar. Bkz. "Zaman Çizelgesi [Politikaları"](#page-79-0) sayfa 80.

["Zamanınızı](#page-13-0) Raporlama" sayfa 14,zaman çizelgelerinin nasıl oluşturulacağı, aranacağı, düzenleneceği, gönderileceği, kopyalanabileceği ve iptal edilebileceği ve iş kalemlerinin nasıl gözden geçirilebileceği hakkında ayrıntılar verir. HP Time Management ve HP Project Management arasında entegrasyon kullanan projelere karşı zaman raporlamak için Görevlerim portletinin nasıl kullanılacağını açıklar.

#### **Zaman Çizelgelerini İptal Etme**

Siz (ya da yönetici ya da yetkili) kendi zaman çizelgelerinizi iptal edebilirsiniz. Sadece gönderilmemiş zaman çizelgeleri iptal edilebilir. Zaman çizelgesi iptal edilince, tekrar açılamaz, güncelleştirilemez.

Daha fazla bilgi için bkz. "Zaman [Çizelgesini](#page-75-0) İptal Etme" sayfa 76.

### <span id="page-9-0"></span>Zamanı Onaylama

Zaman çizelgesini tamamlayıp gönderdiğinizde, Onay Bekliyor durumuna ilerler. Atanmış zaman onaylayanınız zaman çizelgesinde bildirdiğiniz zamanı gözden geçirip onaylayabilir (ya da reddedebilir). Genelde, her zaman raporlama döneminin sonunda, zaman onaylayanları onay bekleyen zaman çizelgelerini takip edebilmek için Zaman Çizelgelerini Onayla portletini ya da Zaman Onayla sayfasını kullanırlar. Zaman çizelgesindeki her satır bağımsız olarak gerekli olduğu şekilde onaylanabilir ya da reddedilebilir.

Zaman çizelgesindeki bütün satırlar onaylanınca, zaman çizelgesi süreçte ilerler. Onaylayan herhangi bir zaman çizelgesi satırını reddederse, bunlar üzerinde örneğin düzeltip tekrar göndererek ya da ek bilgi ya da gerekçelendirme sunarak yeniden işlemelisiniz. "Zamanı Gözden Geçirme ve [Onaylama"](#page-84-0) [sayfa](#page-84-0) 85, onay süreci hakkında ayrıntılar vermektedir.

Bazı durumlar onay sürecini atlamayı gerektirir. Bu durumda, zaman çizelgesi politikanız gönderildiklerinde zaman çizelgelerinin otomatik olarak onaylanması için yapılandırılabilir. Ayrıca, zaman çizelgesi politikasına bağlı olarak, gönderdiğiniz zamanlardan herhangi biri reddedildiğinde otomatik olarak bildirim alabiliyor olabilirsiniz. Bkz. "Zaman Çizelgesi [Politikaları"](#page-79-0) sayfa 80.

### <span id="page-9-1"></span>Zaman Çizelgelerini Dondurma

Zaman çizelgesi onaylandıktan sonra bile, güncelleştirme yapıp göndermeniz ve onaylayanların güncelleştirmeleri onaylaması için bir zamana izin verilebilir. Fakat, bir noktada, atanan faturalamayı onaylayan isteğe bağlı olarak yapılacak değişiklikleri engellemek, zaman çizelgesi bilgilerinin raporlanmasına izin vermek ya da faturalama sistemi ya da mali bir sistem için bilgilerin çıkarılması için isteğe bağlı olarak zaman çizelgesini "dondurabilir". Gerekli zaman boyunca zaman çizelgesi dondurulduğunda (ya da dondurulmaya ihtiyacı yoksa), faturalamayı onaylayan bunu "kapatabilir".

"Zaman [Çizelgelerini](#page-98-0) Dondurma Ve Kapatma" sayfa 99, zaman çizelgeleri dondurmak hakkında ayrıntılar sunar.

### <span id="page-9-2"></span>Üçüncü Taraf Uygulamalarla Faturalama ya da Ücretlendirme

Faturalamayı onaylayan biz zaman çizelgesini dondurana kadar, bir iç ya da dış müşteriyi faturalandırmak için maliyetler çekilebilir. HP Time Management bu faturalama işlevini açıkça kendisi yapmasa da zaman çizelgesinin her satırıyla ilişkilendirilmiş maliyetleri varsa aktivite ve fiyat koduna göre bölerek faturalandırma için sağlar. Fiyat kodlarını hakkında daha fazla bilgi için bkz. HP Time Management Yapılandırma Kılavuzu. Zaman çizelgesini dondurmak bu zaman çizelgesine bundan sonra yapılacak değişiklikleri etkin olarak engeller, zaman bilgilerinin alınıp üçüncü taraf finansal uygulamalara gönderilebileceği bir kararlı bir zaman dönemi sağlar.

### <span id="page-9-3"></span>Zaman Çizelgelerini Kapatma

Zaman çizelgesi onaylandığında, ve gerekliyse veri çıkarmak ya da bir faturalama sistemi ya da finansal sistem gibi dış kullanım için dondurulmuşsa, faturalamayı onaylayan zaman çizelgesini kapatır ve son raporlar üretilebilir.

<span id="page-10-0"></span>"Zaman [Çizelgelerini](#page-98-0) Dondurma Ve Kapatma" sayfa 99, zaman çizelgelerini kapatmak hakkında ayrıntılar sunar.

## Takip Edilecek Zamanı Kategorilemek için Aktiviteleri Kullanma

HP Time Management yöneticisi bir iş kalemine (tasarım işi ya da kodlama) ya da varlığa karşı gerçekleşen işi kategorize etmek için organizasyonun kullandığı aktivite tipleri listesini yapılandırabilir. Sonrasındaki belli bir iş kalemi ya da varlığa harcanan toplam zamanı takip etmenin yanında, HP Time Management değişik aktiviteleri gerçekleştirirken ne kadar zamanın harcandığını da takip eder. Aktiviteler mali muhasebe için amortismana tabi işleri sınıflandırmak için de kullanılabilir. (Zaman çizelgesi politikalarında, yöneticiler aktivitelerin girişlerini etkinleştirebilirler ya da etkinliğini kaldırabilirler, giriş etkinse, istekler ve görevler gibi belli iş kalemi tipleri için zaman çizelgelerinde belirtilmesini gerekli kılabilirler. Buna ek olarak, proje yöneticileri belli bir göreve karşı günlüğe kaydedilen bütün zamanın bu aktiviteye uygulanması için, iş planında her görev için hangi aktivitenin kullanılması gerektiğini belirtebilirler.

<span id="page-10-1"></span>Aktiviteler hakkında daha ayrıntılı bilgi için bkz. HP Time Management Configuration Guide.

## İş Kalemlerini Zaman Çizelgelerinde ve İş Dağıtımlarında Kullanma

HP Time Management aşağıdaki iş kalemlerinin yüksek düzey tiplerini kullanabilir:

- <sup>l</sup> **İstek.** HP Demand Management üzerindeki bir istek. İstekler hakkında ayrıntılı bilgi için, bkz. HP Demand Management Kullanıcı Kılavuzu.
- <sup>l</sup> **Proje.** HP Project Management üzerindeki bir proje. Projeler zamanı proje düzeyinde mi, özet görev düzeyinde mi yoksa tek tek görev düzeyinde mi takip ettiğini belirtebilir. Projeler hakkında ayrıntılı bilgi için, bkz. HP Project Management Kullanıcı Kılavuzu.
- <sup>l</sup> **Görev.** HP Project Management üzerindeki bir projedeki bir görev. Görevler hakkında ayrıntılı bilgi için, bkz. HP Project Management Kullanıcı Kılavuzu.
- <sup>l</sup> **Paket.** HP Deployment Management üzerindeki bir paket. Paketler hakkında ayrıntılı bilgi için, bkz. HP Deployment Management Kullanıcı Kılavuzu.
- <sup>l</sup> **Çeşitli.** HP Time Management üzerindeki toplantılar ve tatiller gibi diğer kalemler. Yönetici iş gerekliliklerine göre diğer iş kalemlerini yapılandırabilir.

İş kalemleri aşağıdaki etkileşimlerde belirtilmiştir:

- <sup>l</sup> Bir kaynak zaman çizelgesine satır eklediğinde, kaynak hangi iş kalemi tipinin ekleneceğini, bu tipteki belli kalemi seçer ve zaman çizelgesine bu kalemi ekler. Zaman çizelgesindeki her satır bir iş kalemini temsil eder. Zaman çizelgelerini tamamlamak hakkında bilgi almak için, bkz. ["Zamanınızı](#page-13-0) [Raporlama"](#page-13-0) sayfa 14.
- <sup>l</sup> Planlayan bir iş kalemi için bir dağıtım oluşturduğunda, planlayan iş kalemi tipini seçer, sonra da dağıtımın oluşturulacağı kalemin belli tipini seçer. İş dağıtımları paketleri ve diğer iş kalemlerini destekler. İş Dağıtımları hakkında bilgi için, bkz. ["Kullanıcılar](#page-102-0) İçin İş Dağıtımları Oluşturma" sayfa [103](#page-102-0).

Bu iş kalemi tiplerinin her biri yönetici tarafından etkinleştirilebilir ya da etkinliği kaldırılabilir. Bu belge tüm iş kalemi tiplerinin mevcut olduğunu varsayar.

Bir iş kalemi birden fazla kaynaktan zaman ve işgücü gerektirebilir ve "Şekil 1-1.HP Time [Management](#page-7-2) [sürecine](#page-7-2) genel bakış" sayfa 8 üzerinde gösterilen sürecin çoklu adımlarını içerebilir. Örneğin, yazılım uygulamasındaki bir hatayı düzeltmek için bir istek uygulamaya işlevsellik eklemeyi içerebilir. Birkaç değişik kaynak, her biri değişik bir iş yaparak aşağıdaki gibi bu isteğe katkıda bulunabilir:

- Başlangıç tasarımı
- Tasarım gözden geçirmesi ve imza
- <sup>l</sup> Kodlama
- **Test**
- Sürüm

<span id="page-11-0"></span>Katılan tüm kaynaklar zaman çizelgelerinde aynı isteği belirtebilirler ve bu isteğe karşı kendi zamanlarını günlükleyebilirler.

## Görevlerim Portleti ve Proje Entegrasyonunu Kullanma

HP Project Management kullanma lisansınız varsa, Görevlerim portleti PPM Center varsayılan sayfasında mevcuttur. Görevlerim portleti HP Time Management ile entegre olan projelerdeki görevler için, zaman çizelgelerine ayrıca erişip tamamlamanıza gerek kalmaması için zaman çizelgelerinde doğrudan zamanı günlüğe kaydetmenizi sağlar.

Bu portletten, zaman çizelgesindeki gibi, aynı dönemdeki her görev üzerinde çalışılan zamanın dökümünü (mesela her gün için saat olarak) girebilirsiniz. Bu portlet sadece görevler için zaman raporlamak için kullanılır, istekler ya da paketler gibi diğer iş kalemleri için kullanılmaz.

HP Project Management kullanıyorsanız, muhtemelen Görevlerim portletini zaten biliyorsunuzdur. Proje yöneticisi projeden projeye HP Time Management ve HP Project Management ürünlerini entegre edebilir. Bir proje entegrasyon özelliğini kullanıyorsa, bu projenin görevleri üzerinde çalıştığınız zamanı ya HP Time Management zaman çizelgelerinde ya da Görevlerim portletinde raporlarsınız. Sonrasında, raporlanan zaman otomatik olarak Görevlerim portletine ya da zaman çizelgelerine yansıtılır.

Görevlerim portleti ve entegrasyon hakkında daha fazla bilgi için, bkz. ["Görevlerim](#page-80-0) Portletini Kullanma" [sayfa](#page-80-0) 81 ve "HP Time Management ve HP Project Management [Entegrasyonu"](#page-82-0) sayfa 83.

<span id="page-11-1"></span>Proje yöneticisiyseniz ve bir proje için HP Time Management ile HP Project Management ürünlerini entegre etmek istiyorsanız, bkz. "Zaman Yönetimi ile Proje [Yönetimini](#page-112-0) Entegre Etme" sayfa 113.

## İlişkili Bilgiler

Aşağıdaki belgeler ayrıca HP Time Management ile ilişkili bilgileri içerir:

- <sup>l</sup> *HP Time Management Yapılandırma Kılavuzu*
- <sup>l</sup> *HP Demand Management Kullanıcı Kılavuzu*
- <sup>l</sup> *HP Demand Management- Yapılandırma Kılavuzu*

Time Management Kullanıcı Kılavuzu Bölüm 1: HP Time Management İle Çalışmaya Başlama

- <sup>l</sup> *HP Deployment Management Kullanıcı Kılavuzu*
- <sup>l</sup> *HP Project Management Kullanıcı Kılavuzu*
- <sup>l</sup> *HP Tarafından Sağlanan Birimler Kılavuzu*(tüm HP Time Management portletlerinin, raporlarının ve istek tiplerinin tanımlarını içerir)

Diğer daha genel ilgili bilgiler Çalışmaya Başlama kılavuzunda yer almaktadır.

## <span id="page-13-0"></span>Bölüm 2: Zamanınızı Raporlama

- <sup>l</sup> "Zamanınızı [Raporlamaya](#page-13-1) Genel Bakış" altında
- <sup>l</sup> "Zaman Çizelgesi [Oluşturma"](#page-15-0) sayfa 16
- <sup>l</sup> "Zaman [Çizelgeleri](#page-17-0) ve Zaman Çizelgesi Satırları" sayfa 18
- "Zaman [Çizelgesine](#page-23-0) İş Kalemleri Ekleme" sayfa 24
- <sup>l</sup> "Zaman Dökümü [Sekmesinde](#page-52-0) Zaman Raporlama" sayfa 53
- <sup>l</sup> "Diğer [Gerçekleşenler](#page-57-1) Sekmesini Tamamlama" sayfa 58
- <sup>l</sup> "Ek Bilgi Sekmesini [Görüntüleme"](#page-60-0) sayfa 61
- <sup>l</sup> "Zaman Çizelgesi Satır Ayrıntılarını [Görüntüleme](#page-61-0) ve Belirtme" sayfa 62
- <sup>l</sup> "Zaman Çizelgesini [Gönderme"](#page-65-0) sayfa 66
- <sup>l</sup> "Zaman Onayları ve İşlem [Ayrıntıları"](#page-66-0) sayfa 67
- <sup>l</sup> "Zaman Çizelgesi Satır [Durumlarının](#page-68-0) ve Zaman Çizelgesi Durumlarının Özeti" sayfa 69
- <sup>l</sup> "Zaman [Çizelgelerini](#page-69-0) Arama" sayfa 70
- <sup>l</sup> "Zaman Çizelgesini [Düzenleme"](#page-72-0) sayfa 73
- <sup>l</sup> "Gönderilmiş Zaman [Çizelgesindeki](#page-72-1) Satırları Yeniden İşleme ya da Çizelgeye Yeni Satır Ekleme" [sayfa](#page-72-1) 73
- <sup>l</sup> "Zaman Çizelgesini [Kopyalama"](#page-73-2) sayfa 74
- <sup>l</sup> "Zaman [Çizelgesini](#page-75-0) İptal Etme" sayfa 76
- <sup>l</sup> "Zaman [Çizelgesini](#page-76-0) Yazdırma" sayfa 77
- <sup>l</sup> "Denetim Günlüğünü [Görüntüleme"](#page-76-1) sayfa 77
- <sup>l</sup> "Zaman Çizelgesi [Politikaları"](#page-79-0) sayfa 80
- <sup>l</sup> ["Görevlerim](#page-80-0) Portletini Kullanma" sayfa 81
- <span id="page-13-1"></span>• "HP Time Management ve HP Project Management [Entegrasyonu"](#page-82-0) sayfa 83

## Zamanınızı Raporlamaya Genel Bakış

HP Time Management kullanıcısı (kaynağı) olarak, zaman çizelgelerinizi güncel raporlama dönemi boyunca hangi iş kalemlerinde çalıştığınızı ve bu dönemde bu kalemler üzerine ne kadar işgücü harcadığınızı belirtmek için kullanırsınız. Projelerdeki görevlerde harcadığınız zamanı raporlamak için Görevlerim portletini de kullanabilirsiniz.

Bu bölüm zaman çizelgelerinin nasıl oluşturulacağı, tamamlanacağı gönderileceği ve devamlılığının sağlanacağı üzerine odaklanmaktadır. Belli bir zaman dilimi boyunca hangi iş kalemleri üzerine çalıştığınızı, her birinde ne kadar zaman harcadığınızı, (yapılandırılmışsa) hangi tip aktiviteler gerçekleştirdiğinizi ve (yapılandırılmışsa) hangi fiyat kodlarının kullanılacağını belirtebilirsiniz.

Her bir iş kalemi zaman çizelgesinde, bu iş kalemi üzerine ne kadar çalıştığınızı belirttiğiniz yerde bir zaman çizelgesi satırı olarak temsil edilirler. HP Time Management yapılandırmasına bağlı olarak, test komut dizilerini kodlamak ya da yazmak gibi her iş kalemi için gerçekleştirilen aktivite tipini belirtebilirsiniz (ya da bu gerekli olabilir).

Zaman çizelgesini tamamladığınızda, onay için gönderirsiniz. Zaman çizelgesi gönderildiğinde, henüz Gönderildi durumunda olmayan bütün satırlar Gönderildi olur ve zaman çizelgesi Bekleyen Onay durumuna geçer. Onaylayanın bakış açısından onay süreci hakkında ayrıntılar için bkz. ["Zamanı](#page-84-0) Gözden Geçirme ve [Onaylama"](#page-84-0) sayfa 85.

Zaman çizelgelerini ve zaman çizelgeleri satırlarını anlamak için, bunları da göz önünde bulundurun:

- Bir zaman çizelgesindeki satırların değişik onaylayanları olabilir.
- Bir onaylayıcı sadece yetkili olduğu belli zaman çizelgesi satırlarını onaylayabilir.
- Her zaman çizelgesi satırının bir durumu vardır ve zaman çizelgesinin de bütün olarak satırlarının durumunu yansıtan bir durumu vardır. Bir zaman çizelgesinin satırlarının durumları ve zaman çizelgesinin durumu arasındaki ilişki kılavuzda uygun yerde anlatılmıştır. Durumlar özellikle zaman çizelgesi gönderme ve onay süreçlerinde kullanışlıdır. Özet için bkz. "Zaman [Çizelgesi](#page-68-0) Satır Durumlarının ve Zaman Çizelgesi [Durumlarının](#page-68-0) Özeti" sayfa 69.

Bu bölümün aşağıdaki kısımlarında açıklandığı şekilde, zaman çizelgelerinde çalışırken aşağıdaki işlemleri yapabilirsiniz:

• Zaman çizelgesi oluşturmak.

Yeni oluşturulmuş zaman çizelgelerinin durumu Gönderilmemiştir.

- <sup>l</sup> Üzerinde çalıştığınız iş kalemlerini yansıtan yeni zaman çizelgesi satırları eklemek.
- Yeni oluşturulmuş zaman çizelgesi satırlarının durumu Gönderilmemiştir.
- <sup>l</sup> Her iş kaleminde ne kadar çalıştığınızı belirtmek için **Zaman Dökümü** sekmesini kullanmak.
- <sup>l</sup> **Diğer Gerçekleşenler** ve **Ek Bilgi** sekmelerini ihtiyaç duyulduğu şekilde tamamlamak. **Diğer Gerçekleşenler** sekmesindeki alanlar sadece görevler ve istekler içindir.
- <sup>l</sup> (Zaman çizelgesi politikanız aktivite girişine izin veriyorsa) Aktivite dökümünü ve satırlar için fiyat kodlarını ihtiyaç duyulduğu şekilde belirtmek için zaman çizelgesi satırları ayrıntılarını ihtiyaç duyulduğu şekilde tamamlamak.
- Zaman çizelgesinden zaman çizelgesi satırlarını kaldırmak.
- <sup>l</sup> Onaylayanların satırlarını onaylayabilmesi ya da reddedebilmesi için zaman çizelgesini göndermek. Gönderilen zaman çizelgesinin bütün satırlarının Gönderildi durumu vardır ve zaman çizelgesinin Bekleyen Onay durumu vardır.
- <sup>l</sup> Gönderilmiş bir zaman çizelgesi için, onaylayan onaylamadan ya da reddetmeden önce belli zaman çizelgesi satırlarının tekrar işlenmesini başlatmak, ya da zaman çizelgesine satır eklemek. Böyle bir zaman çizelgesinin durumu Gönderilmemiş olur.
- Onaylayan en az bir satırını reddetmişse, zaman çizelgesini gözden geçirmek.

Reddedilen satırların durumu Reddedildi olur ve zaman çizelgesinin durumu Yeniden İşleniyor olur.

<sup>l</sup> Onaylayanların reddettiği kalemleri yeniden işlemek ve uygun şekilde karşılık gelen zaman çizelgesi satırlarını güncelleştirmek.

Zaman çizelgesinde tekrar işleniyor olarak belirttiğiniz zaman çizelgesi satırları Gönderilmemiş olur. Bu şekilde zaman çizelgesindeki bütün satırlar Gönderilmemiş olursa, zaman çizelgesi durumu Yeniden İşleniyor'dan Gönderilmemiş'e geçer.

• Kalemlerini yeniden işlediğiniz zaman çizelgesini yeniden göndermek.

Bütün zaman çizelgesi satırlarının durumu tekrar Gönderildi, zaman çizelgesinin de durumu Bekleyen Onay olur.

- Zaman çizelgesini iptal etmek. Bir zaman çizelgesini iptal etmek geri döndürülemez. İptal edilen zaman çizelgesinin durumu İptal edildi şeklindedir ve tüm satırları silinir.
- Zaman çizelgesini yazdırmak.
- <span id="page-15-0"></span><sup>l</sup> Bir zaman çizelgesi için olayların zaman çizelgesi denetim günlüğünü görüntülemek.

## Zaman Çizelgesi Oluşturma

**Not:** Yönetici her kullanıcıya zaman çizelgesi oluşturma ve işlemi için bir dizi boyutu kontrol eden bir zaman çizelgesi politikası atar. Zaman çizelgesi politikası hakkında bilgi için bkz. ["Zaman](#page-79-0) Çizelgesi [Politikaları"](#page-79-0) sayfa 80.

Zaman çizelgesi oluşturmak için:

- 1. PPM Center ürününde oturum açın.
- 2. Menü çubuğundan, **Oluştur > Zaman Çizelgesi** seçimini yapın.

Zaman Çizelgesi Oluştur sayfası çıkar.

#### Zaman Çizelgesi oluştur

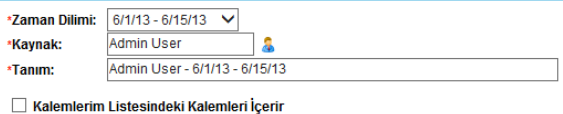

Oluştur

**Not:** Zaman çizelgesi politikanız belirttiğiniz **Zaman Dilimi** ve **Kaynak** kombinasyonu için sadece bir zaman çizelgesine izin veriyorsa ve halihazırda bir tane bulunuyorsa, aşağıdaki örnekteki gibi, çift zaman çizelgelerine izin verilmediğini belirten bir uyarı gösterilir.

#### Zaman Çizelgesi oluştur

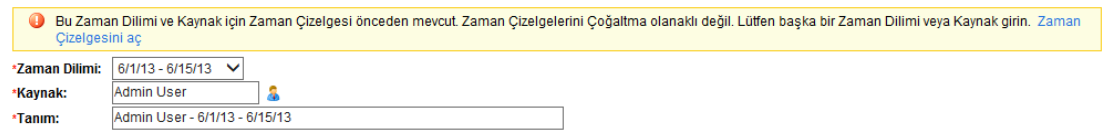

Oluştur

**Not:** Zaman çizelgesi politikanız belirttiğiniz **Zaman Dilimi** ve **Kaynak** kombinasyonu için birden fazla zaman çizelgesine izin veriyorsa ve halihazırda bir ya da daha fazla bulunuyorsa, aşağıdaki örnekteki gibi bir ileti gösterilir. Bu dönem için yine de bir zaman çizelgesi oluşturabilirsiniz, **Tanım** bilgisi yeni bir sayı ile biter.

#### Zaman Çizelgesi oluştur

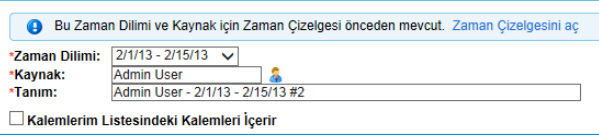

Oluştur

3. Alanları aşağıdaki tabloda belirtildiği gibi tamamlayın:

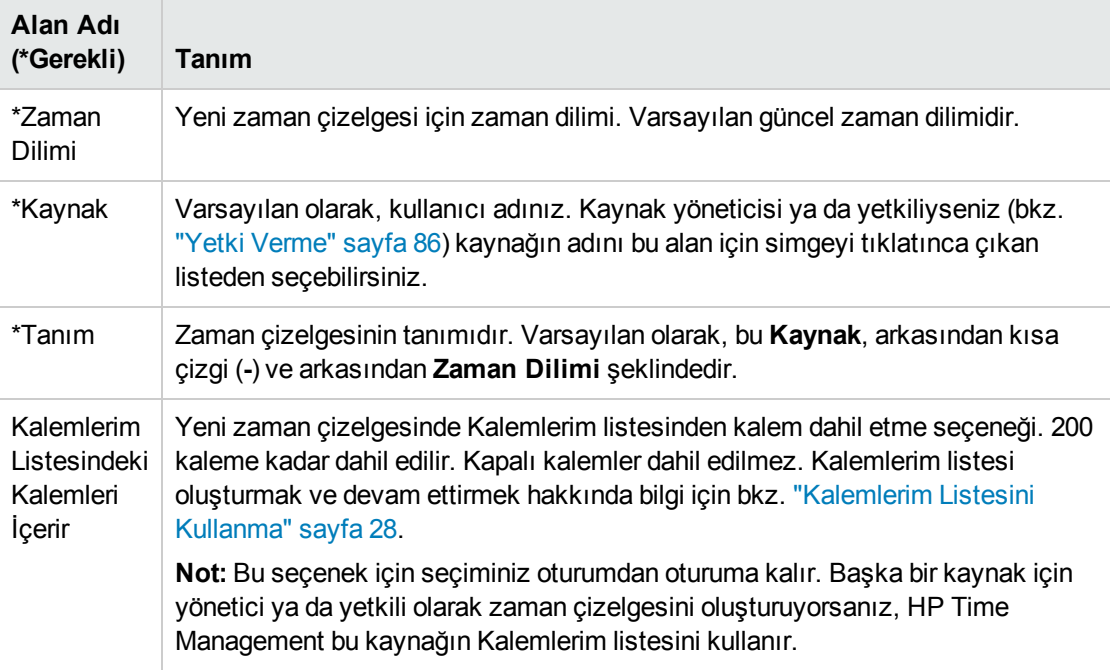

**Not:** Zaman Çizelgesi Oluştur sayfası **Son Zaman Çizelgemden Kalemleri Dahil Et** seçeneği de içerir, fakat bu yalnızca yönetici gösterilmesi seçeneğini yapılandırmışsa ve en son zaman diliminin zaman çizelgesi varsa gerçekleşir. Bu seçenek çıkarsa, alt seçenekler de çıkar, yeni zaman çizelgesi için şunları yapmanıza izin verir:

- <sup>l</sup> Önceki dönemden hangi zaman çizelgesinin kaynak olarak kullanılacağını belirtmek. Bir dönem için birden fazla zaman çizelgesine izin veriliyorsa, birini seçmelisiniz.
- <sup>l</sup> Önceki zaman çizelgesinden kapalı kalemleri, yani kapanmış istekleri, projeleri zaman günlüklenmesine hâlâ izin veren tamamlanmış görevleri ve kapalı paketleri dahil etmek.
- . Önceki zaman çizelgelerinden Notları ve satırları dahil etmek.

Hem **Kalemlerim Listesindeki Kalemleri İçerir** hem de **Son Zaman Çizelgemden Kalemleri dahil et** seçeneğini seçemezsiniz.

Yöneticiler için: **Son Zaman Çizelgemden Kalemleri dahil et** seçeneğini mevcut kılmak için, server.conf dosyasındaki TM\_DISABLE\_INCLUDING\_LAST\_TS\_ITEMS parametresini false olarak ayarlayın. HP true değerinin kalmasını tavsiye eder.

4. **Oluştur** seçeneğini tıklatın.

**Not:** PPM Center ürününe İngilizce olarak giriş yaptıysanız, zaman çizelgesi açtığınız ilk sefer (ve sadece ilk sefer), HP Time Management ürününün zaman çizelgelerini otomatik olarak kaydettiği şartları açıklayan bir ileti çıkar. Bu kılavuz bu durumlarımı bağlamında tanımlar. Yönetici bu iletinin gösterilimi TM\_ENABLE\_SHOW\_WHATS\_NEW server.conf parametresini false olarak ayarlayarak kapatabilir.

Zaman çizelgesi oluşturulur ve Zaman Çizelgesini Düzenle sayfası çıkar. Bu sayfanın başlığı aşağıdaki biçimdedir:

*Kaynak* - Zaman Dilimi için Zaman Çizelgesi (*zaman çizelgesi durumu*)

**Zaman Çizelgesi Ayrıntıları** bölümünde **Zaman Dökümü** sekmesi seçilidir.

Admin User - 4/1/13 için Zaman Çizelgesi - 4/15/13 (Gönderilmedi)

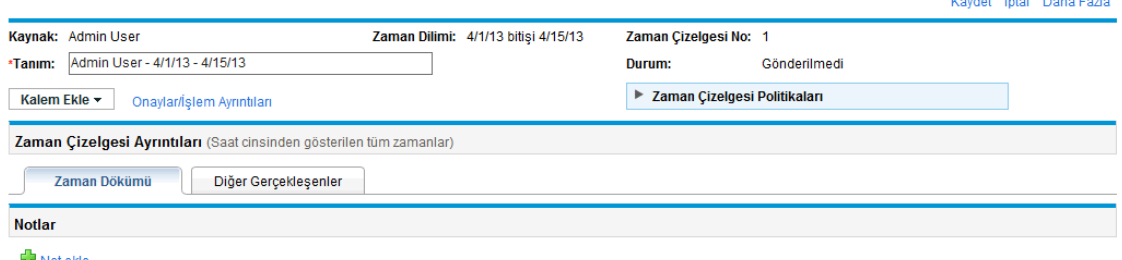

Zaman çizelgesine iş kalemleri eklemeden önce, HP, düzen, düğmeler, sekmeler onaylanmak için gönderilmeye hazır olan tamamlanmış zaman çizelgesi bağlantılarına aşina olmanız için ["Zaman](#page-17-0) [Çizelgeleri](#page-17-0) ve Zaman Çizelgesi Satırları" altında bölümünü okumanızı tavsiye eder.

## <span id="page-17-0"></span>Zaman Çizelgeleri ve Zaman Çizelgesi Satırları

Bu bölümün amacı, onaya göndermeye hazır olan bir zaman çizelgesinin düzeni ve içeriği ile sizi tanıştırmaktır. "Şekil 2-1. Örnek zaman [çizelgesi"](#page-18-0) sonraki sayfada, birkaç satır içeren (iş kalemleri) ama bunlar için çalışılmış zaman verileri içermeyen bir zaman çizelgesi örneği gösterir (Zaman Çizelgesini Düzenle sayfası). Satır ekleme, zamanı bildirme, diğer gerekli bilgileri belirtme, zaman çizelgesini onaya gönderme prosedürleri aşağıdaki bölümlerde açıklanmıştır.

**Not:** Zaman çizelgesi politikası ihlalleri ya da geçersiz veriler ortaya çıkınca zaman çizelgesi ekranda tekrar yüklenmez, hata iletilenin çıkışını hızlı görebilirsiniz. Zaman çizelgesi politikası hakkında bilgi için, bkz. "Zaman Çizelgesi [Politikaları"](#page-79-0) sayfa 80.

 $\Box$   $\ominus$  F

#### <span id="page-18-0"></span>Şekil 2-1. Örnek zaman çizelgesi

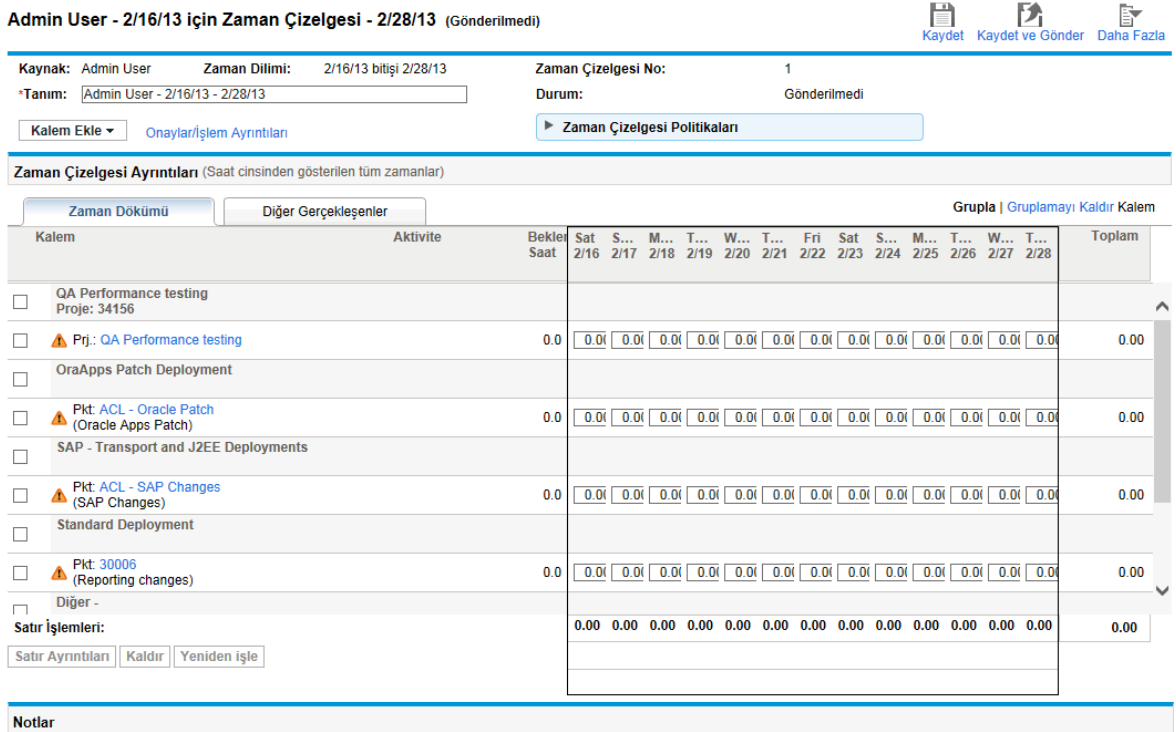

**Not ekle** 

Zaman çizelgesinin başlığı aşağıdaki biçimdedir:

*Kaynak* - *Zaman Dilimi* için Zaman Çizelgesi (*zaman çizelgesi durumu*)

**Zaman Çizelgesi Ayrıntıları** bölümünün üstünde, zaman çizelgesi "Tablo 2-1. Temel zaman [çizelgesi](#page-18-1) alanları, düğmeleri ve [bağlantıları"](#page-18-1) altında kaynağında açıklanan temel alanlar, düğmeler ve bağlantıları gösterir.

<span id="page-18-1"></span>**Tablo 2-1. Temel zaman çizelgesi alanları, düğmeleri ve bağlantıları**

| Alan<br>(*Gerekli),<br>Düğme ya<br>da Bağlantı | Tanım                                                                                                    |
|------------------------------------------------|----------------------------------------------------------------------------------------------------|
| Kaydet<br>düğmesi                              | Zaman çizelgesine yapılan düzenlemeleri kaydeder.                                                                                               |
| Kaydet &<br>Gönder<br>düğmesi                  | Zaman çizelgesini kaydeder ve gönderir. (Bu düğme yalnızca en az bir zaman<br>cizelgesi satırı varsa görüntülenir.)                             |
| Tamam<br>düğmesi                               | Zaman çizelgesini kaydeder ve önceki ekrana döner.<br>(Zaman çizelgesi gönderildiği zaman bu düğme Kaydet & Gönder düğmesinin yerine<br>gecer.) |

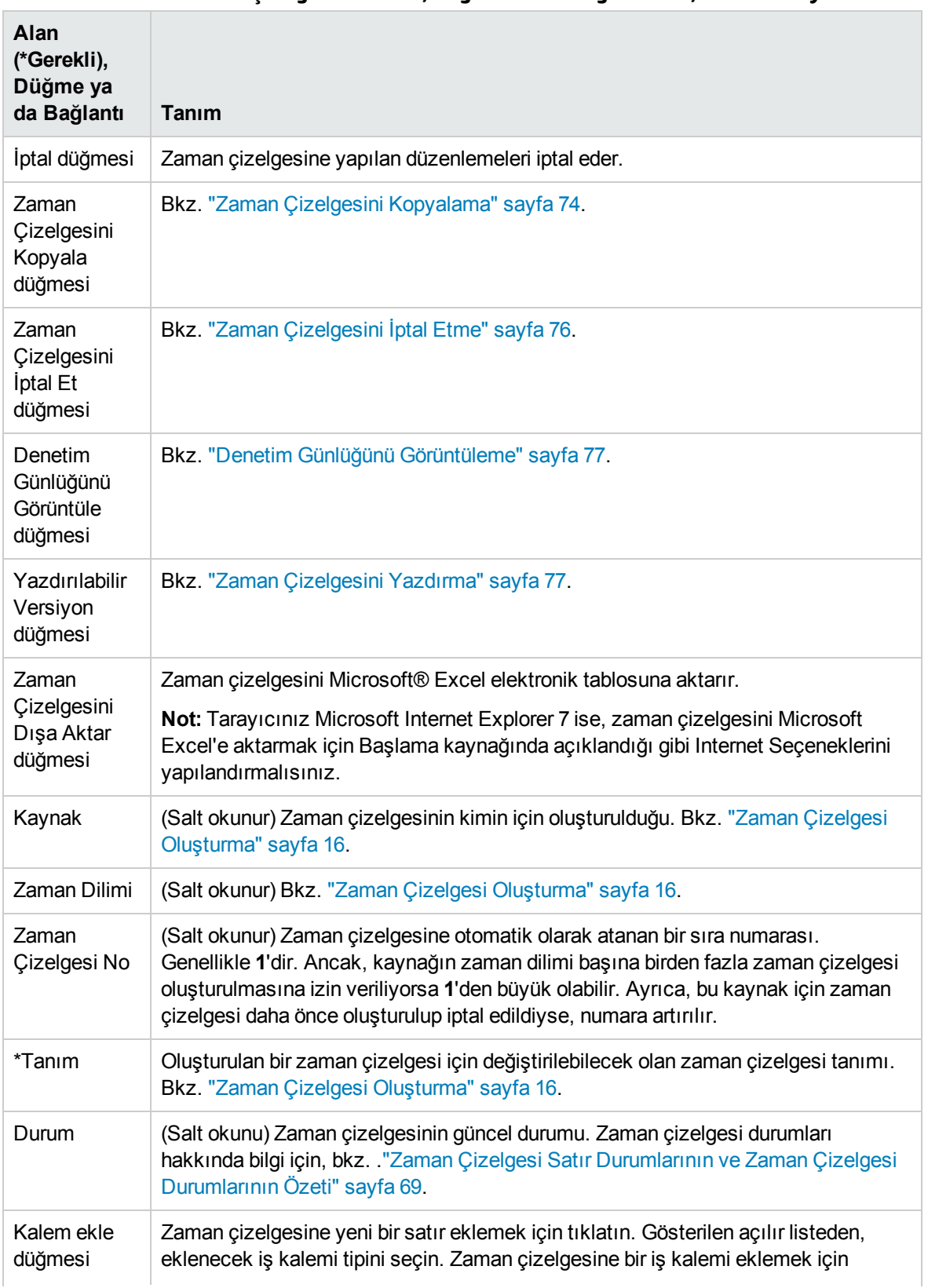

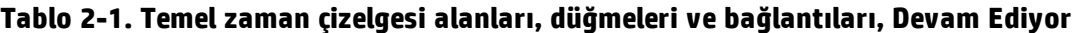

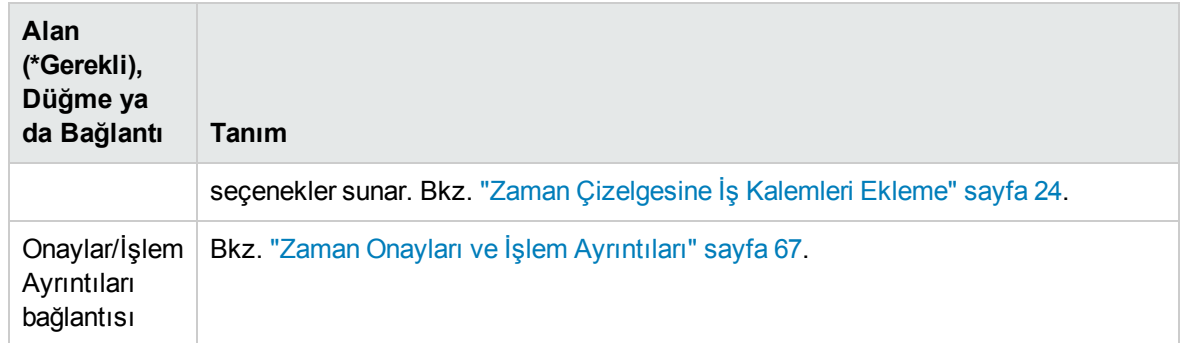

#### **Tablo 2-1. Temel zaman çizelgesi alanları, düğmeleri ve bağlantıları, Devam Ediyor**

**Zaman Çizelgesi Ayrıntıları** bölümünün şu sekmeleri vardır:

<sup>l</sup> "Şekil 2-1. Örnek zaman [çizelgesi"](#page-18-0) sayfa 19 üzerinde gösterildiği ve "Zaman Dökümü [Sekmesinde](#page-52-0) Zaman [Raporlama"](#page-52-0) sayfa 53 kaynağında açıklandığı gibi **Zaman Dökümü** sekmesi (varsayılan olarak seçili). "Şekil 2-1. Örnek zaman [çizelgesi"](#page-18-0) sayfa 19 örneğinde, zaman, zaman diliminin her bir günü için sütunla ve her iş kalemi için bir satırla saat cinsinden girilmiştir. "Şekil 2-1. Örnek [zaman](#page-18-0) [çizelgesi"](#page-18-0) sayfa 19 üzerindeki gibi, ekranınızın çözünürlüğüne ve zamanın nasıl günlüğe kaydedildiğine göre bir yatay bir kaydırma çubuğuna ihtiyaç olabilir.

Zaman çizelgesindeki iş kalemlerinin nasıl organize edildiği hakkında bilgi için, bkz. ["Zaman](#page-56-0) Çizelgesindeki Zaman Çizelgesi Satırlarının [Organizasyonu"](#page-56-0) sayfa 57.

- <sup>l</sup> **Diğer Gerçekleşenler** sekmesi (bkz. "Diğer [Gerçekleşenler](#page-57-1) Sekmesini Tamamlama" sayfa 58).
- <sup>l</sup> Zaman çizelgesi kullanıcı verileri belirtmeniz için yapılandırılmışsa, tüm zaman çizelgesi için kullanıcı verilerini gösteren **Ek Bilgiler** sekmesi (bkz. "Ek Bilgi Sekmesini [Görüntüleme"](#page-60-0) sayfa 61).

<span id="page-20-0"></span>Ek olarak, "Tablo 2-2. Tüm Zaman Çizelgesi ayrıntıları [sekmelerindeki](#page-20-0) sütunlar, düğmeler ve [bağlantılar"](#page-20-0) altında kaynağında açıklanan sütunlar, düğmeler ve bağlantılar, hangi sekmesinin seçildiğinden bağımsız olarak **Zaman Çizelgesi Ayrıntıları** bölümünde gözükür.

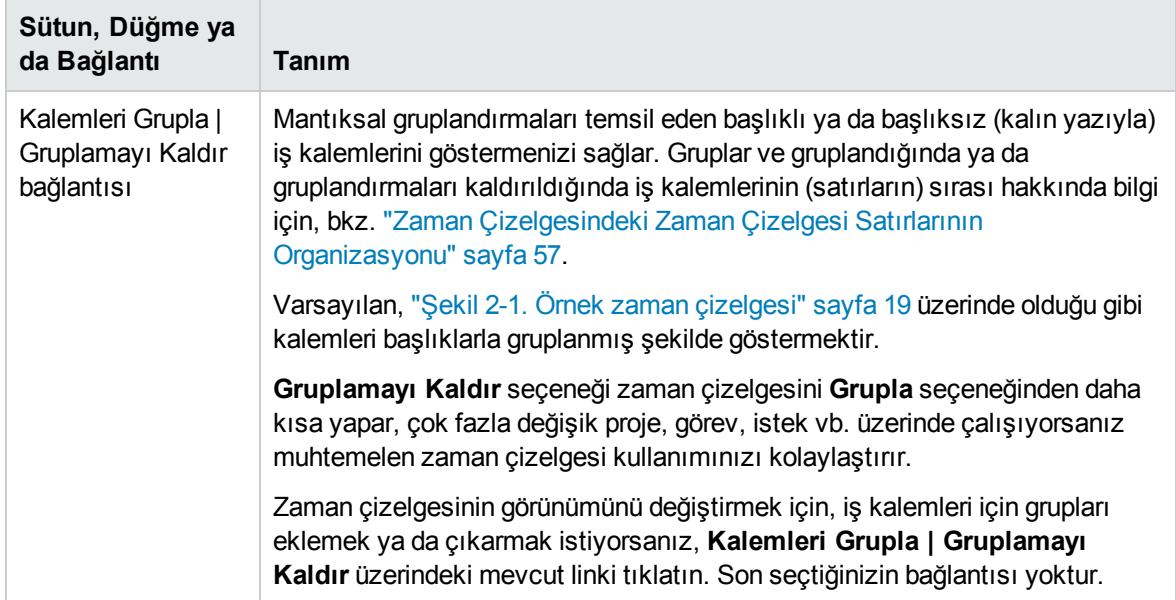

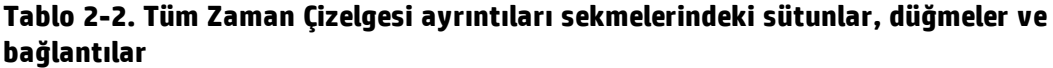

| Sütun, Düğme ya<br>da Bağlantı                                                                   | Tanım                                                                                                    |
|--------------------------------------------------------------------------------------------------|----------------------------------------------------------------------------------------------------|
|                                                                                                  | Seçeneği değiştirene kadar, tüm mevcut ve yeni zaman çizelgelerine<br>uygulanır.                                                                                                    |
|                                                                                                  | "Şekil 2-2. Grupsuz kalemlerle örnek zaman çizelgesi" sayfa 24, "Şekil 2-1.<br>Örnek zaman çizelgesi" sayfa 19 ile aynı zaman çizelgesini gösterir ama<br>kalemlerinin gruplaması kaldırılmıştır.                                                                                                    |
| [var olacak şekilde<br>yapılandırıldıysa,<br>zaman çizelgesi<br>tablolarının<br>görüntülenebilir | Yönetici TM_ENABLE_GRID_SIZE_CONTROL server.conf parametresini<br>true olarak ayarlarsa, mevcut ve yeni zaman çizelgelerinizin tüm<br>sekmelerindeki tabloların görüntülenebilir dikey boyutunu kontrol etmek için üç<br>özel düğme. Soldan sağa, düğmelerin görünüşü ve göreli dikey büyüklüğü<br>ifade eden karşılık gelen araç ipucu aşağıdaki gibidir: |
| dikey boyutunu<br>seçmek için üç                                                                 | Bir dikey çizgi, Küçük araç ipucu ile (varsayılan olarak seçili)<br>$\bullet$                                                                                                    |
| düğme]                                                                                           | İki dikey çizgi, Küçük araç ipucu ile<br>$\bullet$                                                                                                    |
|                                                                                                  | Üç dikey çizgi, Büyük araç ipucu ile<br>$\bullet$                                                                                                    |
|                                                                                                  | Ekranınızın dikey çözünürlüğü 1024 pikselden büyükse, bazı durumlarda Orta<br>ya da Genişi seçmek, tabloyu kaydırmadan ekranınızda daha fazla zaman<br>çizelgesi satırı görüntülemenize izin verir ve tablonun altında daha az beyaz<br>alan vardır.                                                                                                    |
| [onay kutusu<br>sütunu]                                                                          | Her bir zaman çizelgesi satırı için bir onay kutusu, kalemler yukarıdaki gibi<br>gruplanmışsa, her grup başlığı için ek bir onay kutusu. Bir grup için onay<br>kutusunu seçtiğinizde (ya da seçimini kaldırdığınızda) alt kalemleri için bütün<br>onay kutuları otomatik olarak seçilir (ya da seçimleri kaldırılır).                                      |
| Kalem sütunu                                                                                     | Her kalem hakkında (iş kalemi) ad ve diğer bilgiler. Bazı iş kalemi tipleri için,<br>gösterilen bilgi kalemlerin gruplanıp gruplanmadığına bağlıdır. Daha fazla bilgi<br>için bkz. "Zaman Çizelgesindeki Zaman Çizelgesi Satırlarının<br>Organizasyonu" sayfa 57.                                                                                          |
|                                                                                                  | Not: Yönetici, bu sütunun genişliğini en uzun iş kalemi bilgisine göre dinamik<br>olarak genişletmek ve daraltmak için, TM DYNAMIC DESC CHARS ve<br>TM DYNAMIC DESC CHARS MAX server.conf parametrelerini<br>yapılandırabilir. Daha fazla bilgi için, bkz. Kurulum ve Yönetim Kılavuzu.                                                                    |
| Durum sütunu                                                                                     | (Yalnızca zaman çizelgeleri gönderilmişse gösterilir) Her kalemin durumu<br>(zaman çizelgesi satırı). Zaman çizelgesi satırı durumları hakkında bilgi için,<br>bkz. "Zaman Çizelgesi Satır Durumlarının ve Zaman Çizelgesi Durumlarının<br>Özeti" sayfa 69.                                                                                                |
| Aktivite sütunu                                                                                  | (Yalnızca zaman çizelgesi politikası aktivite girişine izin veriyorsa gösterilir)<br>Kalem için aktivite. Her satırda bir tane olacak şekilde bir kalem birden çok<br>aktiviteye bölünebilir. Bu kalemin her aktivitesi için çalışılan zamanı girmenize<br>izin verir. Bkz. "Takip Edilecek Zamanı Kategorilemek için Aktiviteleri                         |

**Tablo 2-2. Tüm Zaman Çizelgesi ayrıntıları sekmelerindeki sütunlar, düğmeler ve bağlantılar, Devam Ediyor**

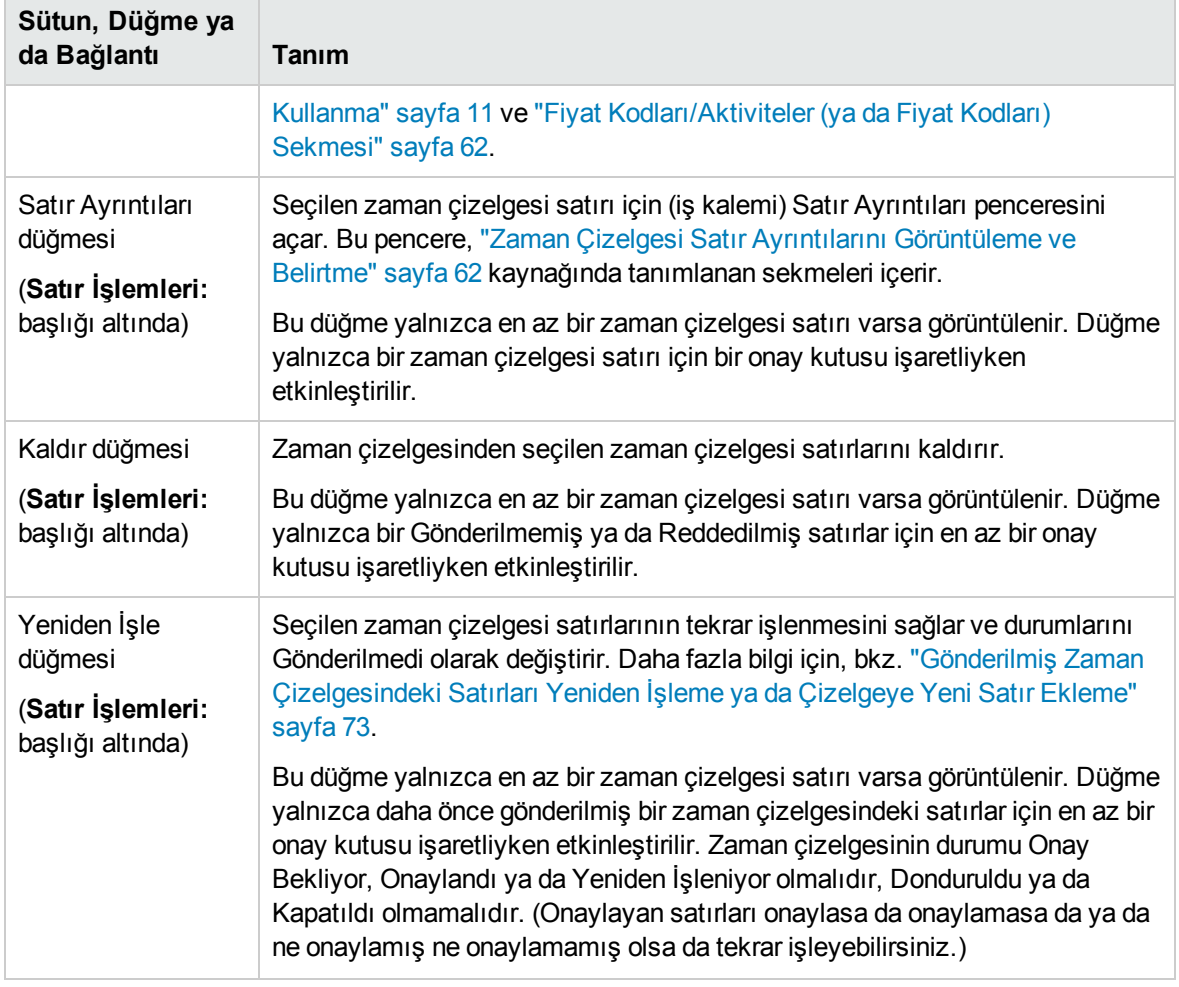

#### **Tablo 2-2. Tüm Zaman Çizelgesi ayrıntıları sekmelerindeki sütunlar, düğmeler ve bağlantılar, Devam Ediyor**

"Şekil 2-2. Grupsuz [kalemlerle](#page-23-1) örnek zaman çizelgesi" sonraki sayfada, "Şekil 2-1. Örnek [zaman](#page-18-0) [çizelgesi"](#page-18-0) sayfa 19 ile aynı zaman çizelgesini gösterir ama kalemlerinin gruplaması kaldırılmıştır. Daha fazla bilgi için bkz. "Tablo 2-2. Tüm Zaman Çizelgesi ayrıntıları [sekmelerindeki](#page-20-0) sütunlar, düğmeler ve [bağlantılar"](#page-20-0) sayfa 21 ve "Zaman Çizelgesindeki Zaman Çizelgesi Satırlarının [Organizasyonu"](#page-56-0) sayfa [57.](#page-56-0)

#### <span id="page-23-1"></span>Şekil 2-2. Grupsuz kalemlerle örnek zaman çizelgesi

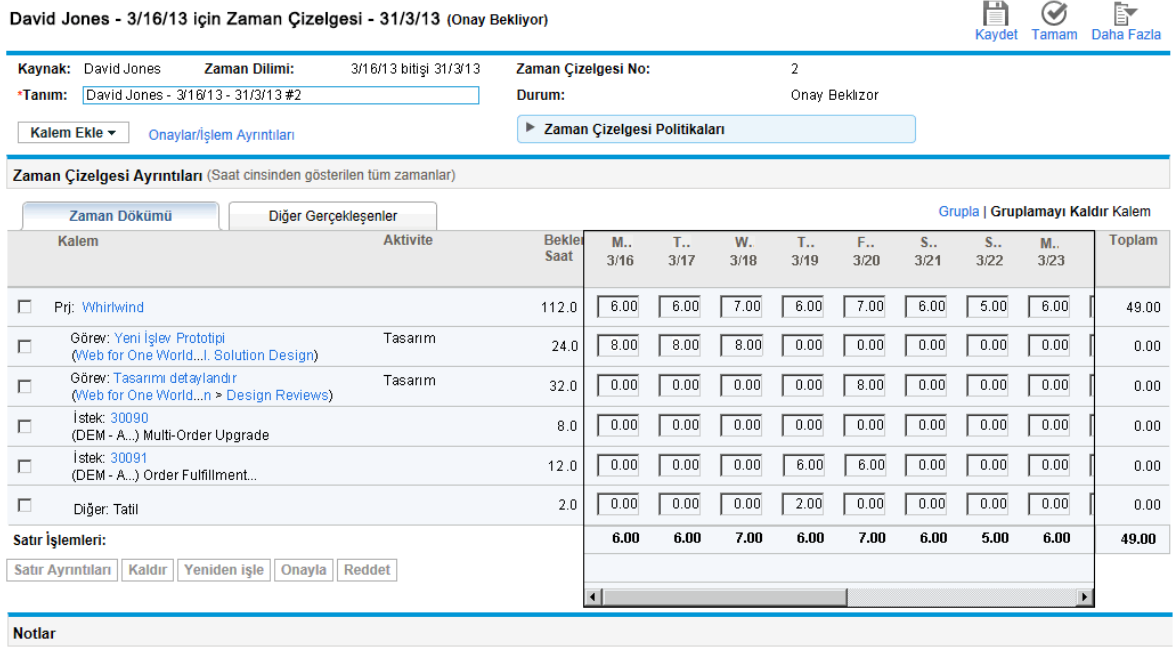

**Not ekle** 

Son olarak, zaman çizelgesinin altında **Notlar** bölümü çıkar. **Not Ekle** düğmesini tıklatmak, zaman çizelgesine not eklemenize izin verir.

Zaman çizelgesine bir not eklediğinizde, zaman çizelgesini kaydedene kadar **Notlar** için zaman damgası sütunu **Bekleyen Kaydetme** der. Zaman çizelgesini kaydettikten sonra, not için zaman damgası bu zamana güncelleştirilir.

## <span id="page-23-0"></span>Zaman Çizelgesine İş Kalemleri Ekleme

Zaman çizelgesi yeni ya da halihazırda iş kalemleri içerse de, iş kalemlerine (zaman çizelgesi satırları) karşı zaman günlüğe kaydetmek üzere iş kalemleri eklemek için:

1. **Kalem Ekle** seçeneğini tıklatın.

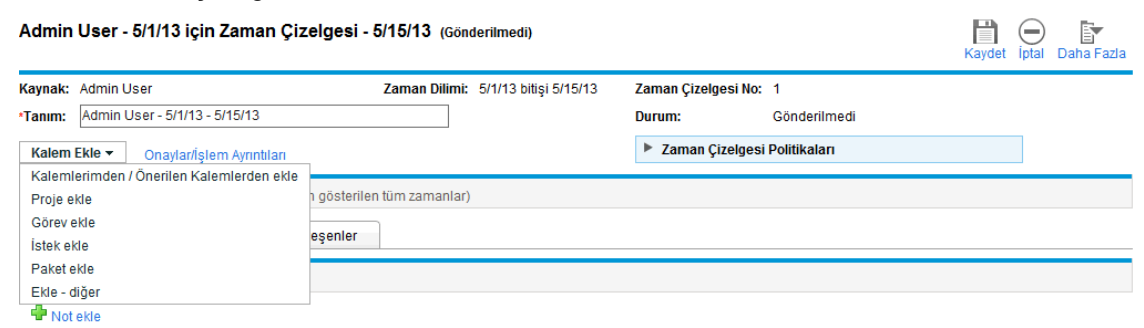

Zaman çizelgesine kalem eklemek için aşağıdaki seçenekler listesi çıkar:

<sup>l</sup> **Kalemlerimden / Önerilen Kalemlerden ekle.** Bu seçenek Önerilen Kalemlerden ya da Kalemlerim listesinden iş kalemi ekler. Önerilen Kalemler listesi sizin için HP Time Management tarafından otomatik olarak üretilir. Kalemlerim listesi oluşturduğunuz sakladığınız kişisel kalem listesidir, kalemler siz silene kadar tutulur. (Bkz. ["Önerilen](#page-25-0) Kalemler Listesini [Kullanma"](#page-25-0) sonraki sayfada ve ["Kalemlerim](#page-27-2) Listesini Kullanma" sayfa 28.)

**Not:** Açılır listede aşağıdaki kalemlerden bazıları, sistem ayarları ve size atanan zaman çizelgesi politikasına göre sizde mevcut olmayabilir. Bu belge bütün seçeneklerin sizin için mevcut olduğunu varsayar.

- <sup>l</sup> **Proje Ekle.** Bkz. "Zaman [Çizelgesine](#page-39-0) Doğrudan Proje Ekleme" sayfa 40.
- <sup>l</sup> **Görev Ekle.** Bkz. "Zaman [Çizelgesine](#page-42-0) Doğrudan Görev Ekleme" sayfa 43.
- <sup>l</sup> **İstek Ekle.** Bkz. "Zaman [Çizelgesine](#page-46-0) Doğrudan İstek Ekleme" sayfa 47.
- <sup>l</sup> **Paket Ekle.** Bkz. "Zaman [Çizelgesine](#page-49-0) Doğrudan Paket Ekleme" sayfa 50.
- <sup>l</sup> **Ekle - Diğer.** Bu seçenek toplantılar, tatil ve diğer kalemler için kullanılır. Bkz. "Bir [Zaman](#page-50-0) [Çizelgesine](#page-50-0) Doğrudan Diğer Kalemleri Ekleme" sayfa 51.

Zaman çizelgesine doğrudan belli bir iş kalemi tipi (proje, görev, istek, paket ya da diğer) eklemek için herhangi bir seçenek seçerseniz, karşılık gelen Zaman Çizelgesine <iş kalemi tipi> Ekle penceresi çıkar. Alanları proje, görev, istek ya da paket eklediğinizde filtre ölçütleri olarak çalışır. Zaman çizelgesine ekleyebilmeniz için bu tipteki mevcut kalemlerin hangilerinin listeleneceğini seçmek için bu ölçütleri istediğiniz gibi belirtin. Her kalem tipini eklemek için filtre alanları yukarıda referanslanan bölümlerde açıklanmıştır.

İhtiyaç duyulan tüm kalemleri zaman çizelgesine eklemek için bu adımı tekrarlayın.

Zaman çizelgesine en az bir satır eklediğinizde, zaman çizelgesini gönderebilmeniz için **Kaydet ve Gönder** düğmesi çıkar.

**Zaman Dökümü** (bkz. "Zaman Dökümü [Sekmesinde](#page-52-0) Zaman Raporlama" sayfa 53) sekmesinde zaman çizelgelerine zaman çizelgesini kaydetmeden zaman miktarı girerseniz sonra da zaman çizelgesine bir satır eklerseniz ya da çizelgeden bir satır çıkarırsanız, HP Time Management zaman çizelgesini otomatik olarak kaydeder.

İş kaleminin yanında ya da **Zaman Çizelgesi Politikaları** düğmesinin sağ tarafında bir Uyarı simgesi çıkarsa, politika gerekliliklerini bir özetini görüntülemek için **Zaman Çizelgesi Politikaları** düğmesinin sol ucundaki oku tıklatın. Karşılanmayan gereklilikler bold (kalın) olarak gösterilir. Örneğin, bazı iş kalemleri aktivitelerini ya da fiyat kodlarını belirtmenizi gerektirebilir. Bunu yapmak için, **Satır Ayrıntıları** seçeneğini tıklatın ve **Fiyat Kodları/Aktiviteler** sekmesini tamamlayın.

Zaman çizelgesi ve satırlarının açıklaması için bkz. "Zaman [Çizelgeleri](#page-17-0) ve Zaman Çizelgesi [Satırları"](#page-17-0) sayfa 18.

2. Zaman çizelgesini kaydetmek için **Kaydet** seçeneğini tıklatın.

## <span id="page-25-0"></span>Önerilen Kalemler Listesini Kullanma

HP Time Management aramanıza gerek kalmaması için muhtemelen zaman çizelgenizde olması gereken iş kalemlerini kolayca bulmanıza yardım etmek için Önerilen Kalemler listesi sunar. Genelde, bu kalemler şunları içerir:

- <sup>l</sup> Güncel zaman döneminde hem size atanmış hem de üzerinde çalışmanızın çizelgelendiği kalemler
- <sup>l</sup> Önceki zaman çizelgenizde olan ve hâlâ açık olan kalemler

HP Time Management, Önerilen Kalemler listesini otomatik olarak oluşturur ve "Şekil 2-3. [Örnek](#page-25-1) Önerilen [Kalemler](#page-25-1) listesi" altında örneğindeki gibi **Önerilen Kalemler** sekmesinde sunar. Önerilen Kalemler listesini gözden geçiremezsiniz.

<span id="page-25-1"></span>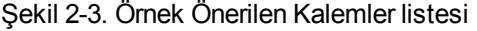

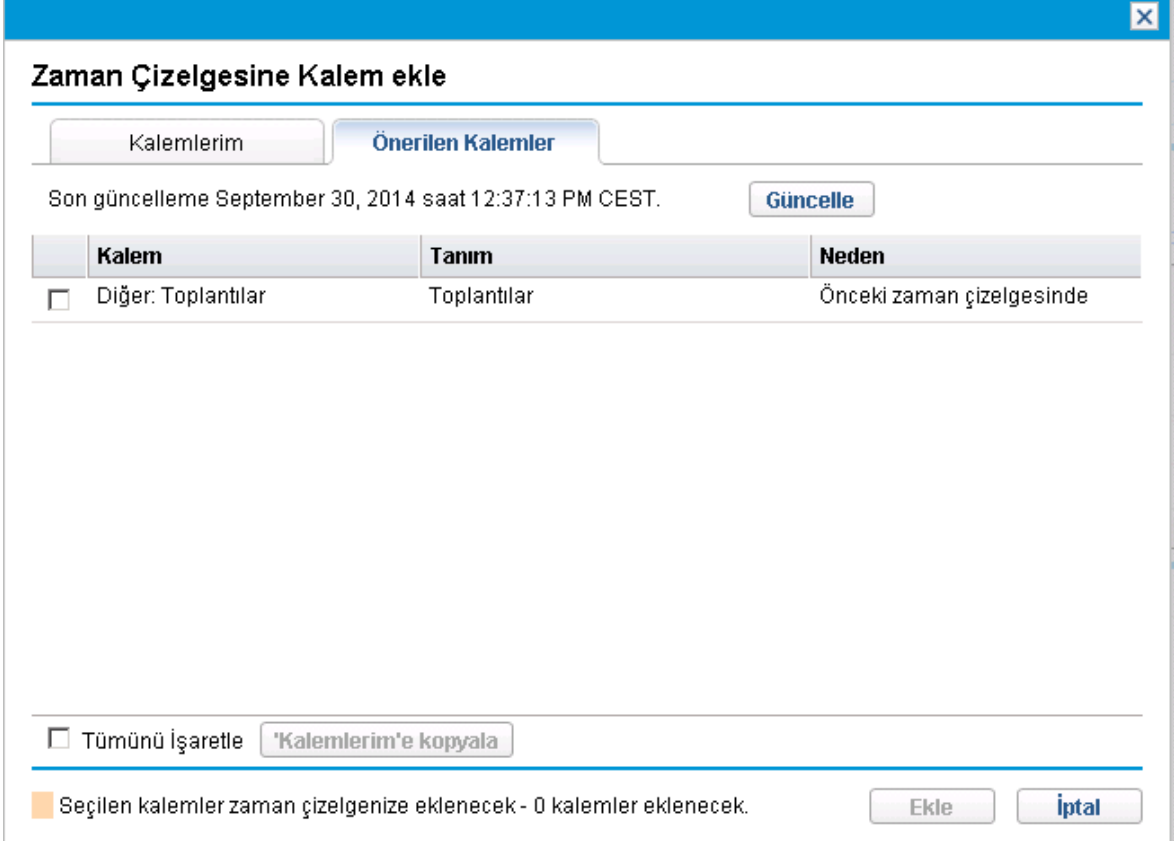

Varsayılan olarak, Önerilen Kalemler listesi şu kalemleri içerir:

- . Aşağıdaki koşulların ikisini de sağlayan herhangi bir tür iş kalemi tipinin her biri:
	- Bu zaman çizelgesinin döneminin bir öncesindeki zaman diliminde gönderdiğiniz zaman çizelgesindedir.
	- Zaman günlüklemeniz için mevcuttur (çünkü kapalı değildir).
- Aşağıdaki koşulların ikisini de sağlayan her proje:
- Size atanan görevleri vardır.
- <sup>l</sup> Proje düzeyinde zaman izlemek için HP Time Management ürününü kullanır. Daha fazla bilgi için, bkz. "Zaman Yönetimi ile Proje [Yönetimini](#page-112-0) Entegre Etme" sayfa 113.
- <sup>l</sup> Aşağıdaki koşulların ikisini de sağlayan her özet görevi:
	- Size atanan görevleri vardır.
	- Belirtilmiş özet görevi düzeyin zaman takibi için HP Time Management kullanan bir projededir. Daha fazla bilgi için, bkz. "Zaman Yönetimi ile Proje [Yönetimini](#page-112-0) Entegre Etme" sayfa 113.
- Aşağıdaki koşulların hepsini de sağlayan her görev:
	- Size atanmıştır.
	- Zaman takibi için HP Time Management ürününü görev düzeyinde kullanan bir projededir. Daha fazla bilgi için, bkz. "Zaman Yönetimi ile Proje [Yönetimini](#page-112-0) Entegre Etme" sayfa 113.
	- <sup>l</sup> Tamamladığınız zaman çizelgesinin dönemi boyunca kendisine karşı zaman günlüklenebilir (çünkü durumu Hazırdır zaman çizelgesinin zaman diliminin en azından bir kısmıyla çakışan çizelgelenmiş başlangıç ve bitiş tarihi vardır ya da durumu İlerliyordur).
- <sup>l</sup> Aşağıdaki koşullardan birini karşılayan ve HP Time Management üzerinde zaman raporlamak için listelenen kaynakları kullanan bir tipten olan her istek:
	- <sup>l</sup> Tamamladığınız zaman çizelgesinin zaman dilimi boyunca üzerinde çalışmak için size atanmıştır.
	- <sup>l</sup> Zaman çizelgelemek için listelenen tüm kaynakları içerir ve kaynak listesi sizi içerir. Daha fazla bilgi için bkz. HP Demand Management Configuration Guide.

Önerilen Kalemler listesindeki öğeler aşağıdaki sırada çıkar:

- Projeler
- Görevler
- $\blacksquare$  istekler
- Paketler
- Diğer Kalemler

Önerilen Kalemler listesinin en son güncelleştirildiği tarih ve zaman **Önerilen Kalemler** sekmesinin üst kısmında gösterilir. "Şekil 2-3. Örnek Önerilen [Kalemler](#page-25-1) listesi" önceki sayfada örneğinde kullanıcı, 6 Ağustos 2010'da, 1 Ağustos 2010 - 15 Ağustos 2010 zaman dilimi zaman çizelgesini ve HP Time Management, önerilen kalemler listesini oluşturmuştur. Önerilen kalemler listesinin güncel olduğundan emin olmak istiyorsanız, **Güncelle** seçeneğini tıklatın.

**Kalem** ve **Tanım** sütunlarına ek olarak, Önerilen Kalemler listesi, kalemin neden listeye alındığını gösteren **Neden** sütunu içerir.

### <span id="page-27-0"></span>Bir Zaman Çizelgesine Önerilen Kalemler Listesinden Kalem Ekleme

Bir zaman çizelgesine önerilen kalemler listesinden kalem eklemek için:

1. Henüz yapmadıysanız, zaman çizelgesinde, **Kalem Ekle** düğmesini tıklatın, sonra da **Kalemlerimden / Önerilen Kalemlerden Ekle** seçeneğini tıklatın.

**Kalemlerim** sekmesine Zaman Çizelgesine Kalem Ekle penceresi açılır.

- 2. **Önerilen Kalemler** sekmesini tıklatın.
- 3. Zaman çizelgesine eklemek istediğiniz kalemlerin yanındaki onay kutularını ya da **Tümünü İşaretle** onay kutusunu seçin.
- 4. **Ekle** seçeneğini tıklatın.

Seçilen kalemler zaman çizelgesine eklenir. Önerilen Kalemler listesinde durmaya devam ederler.

5. Zaman çizelgesine eklediğiniz kalemler ve diğer kalemler eklemek hakkında daha fazla bilgi için, bkz. "Zaman [Çizelgesine](#page-23-0) İş Kalemleri Ekleme" sayfa 24.

### <span id="page-27-1"></span>Önerilen Kalemler Listesinden Kalemlerim Listesine Kalem Ekleme

Kalemlerim Listesi size kolaylık sağlaması için **Kalemlerim** sekmesinde oluşturup tuttuğunuz bir kalem listesidir. Silmezseniz Kalemlerim listesindeki kalemler sonraki zaman çizelgelerine eklemek için hazır bulunurlar. Daha fazla bilgi için, bkz. ["Kalemlerim](#page-27-2) Listesini Kullanma" altında.

Önerilen Kalemler listesinden Kalemlerim listesine kalem eklemek için:

- 1. Henüz yapmadıysanız, zaman çizelgesinde, **Kalem Ekle** seçeneğini tıklatın, sonra da **Kalemlerimden / Önerilen Kalemlerden Ekle** seçeneğini tıklatın. **Kalemlerim** sekmesine Zaman Çizelgesine Kalem Ekle penceresi açılır.
- 2. **Önerilen Kalemler** sekmesini tıklatın.
- 3. Kalemlerim listesine kopyalamak istediğiniz kalemlerin yanındaki onay kutularını ya da **Tümünü İşaretle** onay kutusunu seçin.
- 4. **'Kalemlerim'e Kopyala** seçeneğini tıklatın. Kalemler Kalemlerim listesine kopyalanır. Önerilen Kalemler listesinde durmaya devam ederler.

### <span id="page-27-2"></span>Kalemlerim Listesini Kullanma

Kalemlerim listesi , "Şekil 2-4. Örnek [Kalemlerim](#page-28-0) listesi" sonraki sayfada üzerindeki örnekte olduğu gibi, **Kalemlerim** sekmesinde size kolaylık sağlamak için oluşturduğunuz ve tuttuğunuz bir kalem listesidir. Örneğin, güncel olarak üzerinde çalıştığınız kalemleri, Tatil ve Toplantılar gibi arada kullandığınız ama elinizin altında olmasını istediğiniz kalemleri ve ileride üzerinde çalışıyor olacağınızı bildiğiniz kalemleri dahil edebilirsiniz.

Silmezseniz, Kalemlerim listesindeki kalemler sonradan oluşturduğunuz zaman çizelgelerine hızlıca eklemek için kullanılabilir kalır.

#### <span id="page-28-0"></span>Şekil 2-4. Örnek Kalemlerim listesi

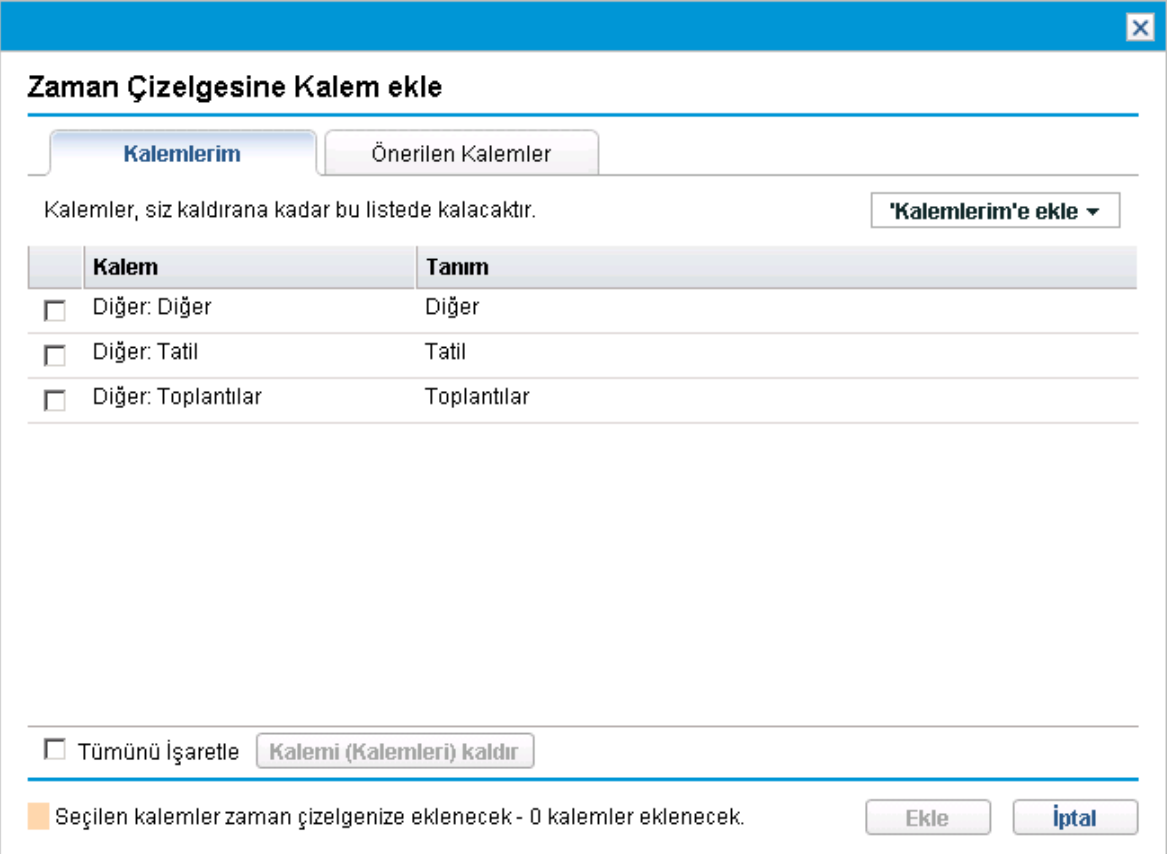

Kalemlerim listesini görüntülediğinizde, kalemler aşağıdaki sırada çıkarlar:

- Projeler
- Görevler
- $\bullet$  istekler
- Paketler
- Diğer Kalemler

Aşağıdaki bölümler erişebileceğiniz tüm iş kalemleri kümesinden Kalemlerim listesini nasıl oluşturacağınızı, listeden kalemlerini nasıl sileceğinizi ve Kalemlerim listesinden bir zaman çizelgesine kalemleri nasıl ekleyeceğinizi açıklamaktadırlar.

**Not:** Kapalı kalemler, Kalemlerim listesinden zaman çizelgesine eklenemez. Kalemlerim listesini tutarken, Kapanan kalemleri dönemsel olarak silmelisiniz.

HP Time Management ürününün sizin için ürettiği önerilen Kalemler listesi hakkında bilgi almak için, bkz. "Önerilen Kalemler Listesini [Kullanma"](#page-25-0) sayfa 26 ve Önerilen Kalemler listesinden Kalemlerim listesine kalem eklemek için, bkz. "Önerilen Kalemler [Listesinden](#page-27-1) Kalemlerim Listesine Kalem [Ekleme"](#page-27-1) önceki sayfada.

### <span id="page-29-0"></span>Kalemlerim Listesine Kalem Ekleme

Önerilen Kalemler listesinde olsun ya da olmasın Kalemlerim listesine kalem ekleyebilirsiniz. Önerilen Kalemler listesinden Kalemlerim listesine kalem eklemek için, bkz. "Önerilen Kalemler [Listesinden](#page-27-1) [Kalemlerim](#page-27-1) Listesine Kalem Ekleme" sayfa 28.)

Kalemlerim Listesine kalem eklemek için:

1. Henüz yapmadıysanız, zaman çizelgesinde, **Kalem Ekle** seçeneğini tıklatın, sonra da **Kalemlerimden / Önerilen Kalemlerden Ekle** seçeneğini tıklatın.

**Kalemlerim** sekmesine Zaman Çizelgesine Kalem Ekle penceresi açılır.

2. **'Kalemlerim'e Ekle** seçeneğini tıklatın.

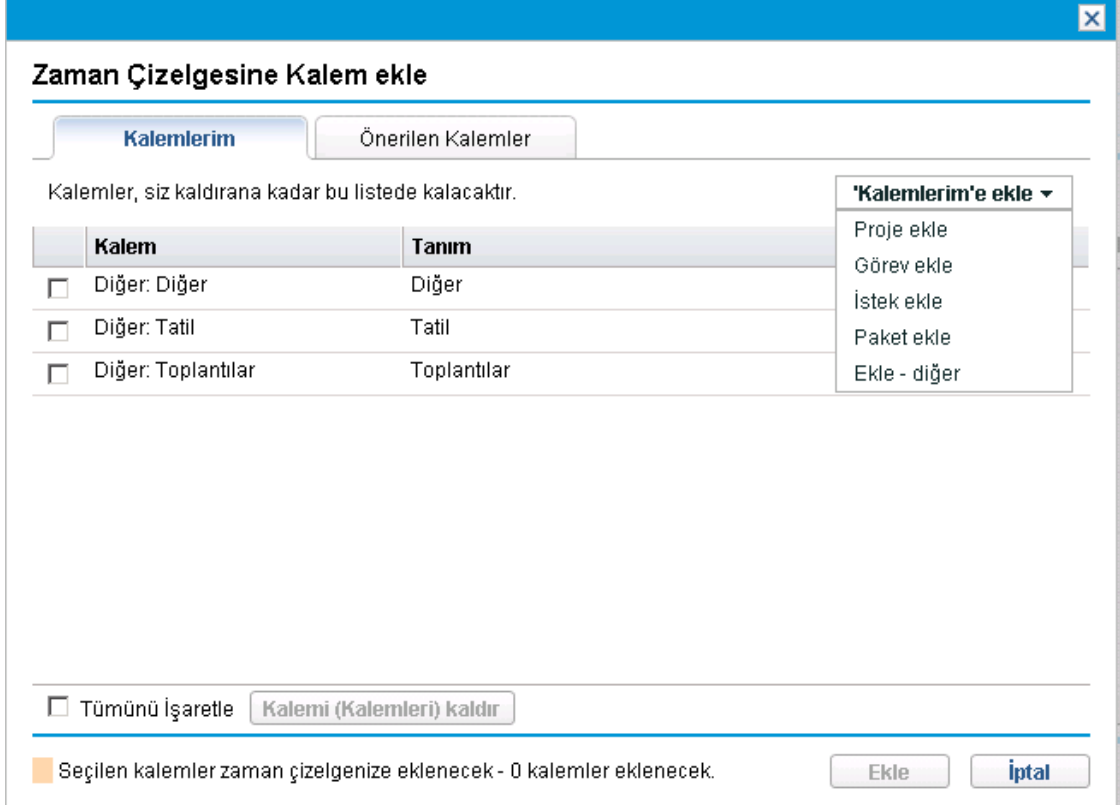

Kalemlerim listesine eklemek için aşağıdaki seçenek listesi çıkar:

- **Proje Ekle.** Bkz. ["Kalemlerim](#page-30-0) Listesine Proje Ekleme" sonraki sayfada.
- <sup>l</sup> **Görev Ekle.** Bkz. ["Kalemlerim](#page-32-0) Listesine Görev Ekleme" sayfa 33.
- <sup>l</sup> **İstek Ekle.** Bkz. ["Kalemlerim](#page-34-0) Listesine İstek Ekleme" sayfa 35.
- <sup>l</sup> **Paket Ekle.** Bkz. ["Kalemlerim](#page-36-0) Listesine Paket Ekleme" sayfa 37.
- <sup>l</sup> **Ekle - diğer.** Bu seçenek toplantılar, tatiller ve diğer kalemler için kullanılır. Bkz. ["Kalemlerim](#page-37-0) [Listesine](#page-37-0) Diğer Kalemler Ekleme" sayfa 38.

**Not:** Açılır listedeki seçeneklerin bazıları sistem ayarlarına ve size atanan zaman çizelgesi politikasına göre mevcut olmayabilir. Bu belge bütün seçeneklerin sizin için mevcut olduğunu varsayar.

Eklenecek iş kalemi tipini (proje, görev, istek, paket ya da diğer) seçtikten sonra, karşılık gelen 'Kalemlerim'e <iş kalemi tipi> ekle penceresi çıkar. İstek, paket, proje ya da görev eklediğinizde alanları filtre ölçütleri olarak kullanılır. Kalemlerim listesine potansiyel olarak eklenebilecek bu tipteki mevcut kalemlerin hangi alt kümesinin listeleneceğini seçmek için bu ölçütleri istendiği gibi belirtirsiniz. Her kalem tipini eklemek için filtre alanları yukarıda referanslanan bölümlerde açıklanmıştır.

İlgilendiğiniz kalemleri Kalemlerim listesine ekleyin ve gerekiyorsa bu adımı diğer kalemler eklemek için tekrar edin.

### <span id="page-30-0"></span>Kalemlerim Listesine Proje Ekleme

Kalemlerim listesine diğer iş kalemi tipleri eklemek gibi proje eklemek filtre ölçütleri belirtmeyi gerektirir.

Ek bir otomatik proje filtresi olarak, HP Time Management sadece aşağıdakilerin ikisini de yapan projeleri gösterir:

- Proje düzeyinde zaman izleme
- Kendilerine karşı günlüğe zaman kaydedilmesine izin vermek

Doğrudan atandığınız projeler Önerilen Kalemler listesinde gösterilir. Bkz. ["Önerilen](#page-25-0) Kalemler Listesini [Kullanma"](#page-25-0) sayfa 26.

"Kimin Hangi Projeler için Günlüğe Zaman [Kaydedebileceğini](#page-41-0) Belirleme" sayfa 42 kaynağındaki bilgiler, proje yöneticilerinin HP Time Management ürününün hangi projeleri hangi kaynaklara sunduğunu anlamasına yardımcı olabilir. Sadece zaman çizelgeleri oluşturup yolluyorsanız, bu ayrıntıları anlamanıza gerek yoktur ve aşağıdaki prosedür ile devam edebilirsiniz.

**Not:** Günlüğe zaman kaydedebildiğinizi düşündüğünüz belli bir projeyi bulamazsanız, proje yöneticisi ile iletişime geçin.

Kalemlerim listesine proje eklemek için:

1. **'Kalemlerim'e Ekle** düğmesinde, **Proje Ekle** seçeneğini tıklatın.

'Kalemlerim'e Yeni Proje Ekle penceresi açılır.

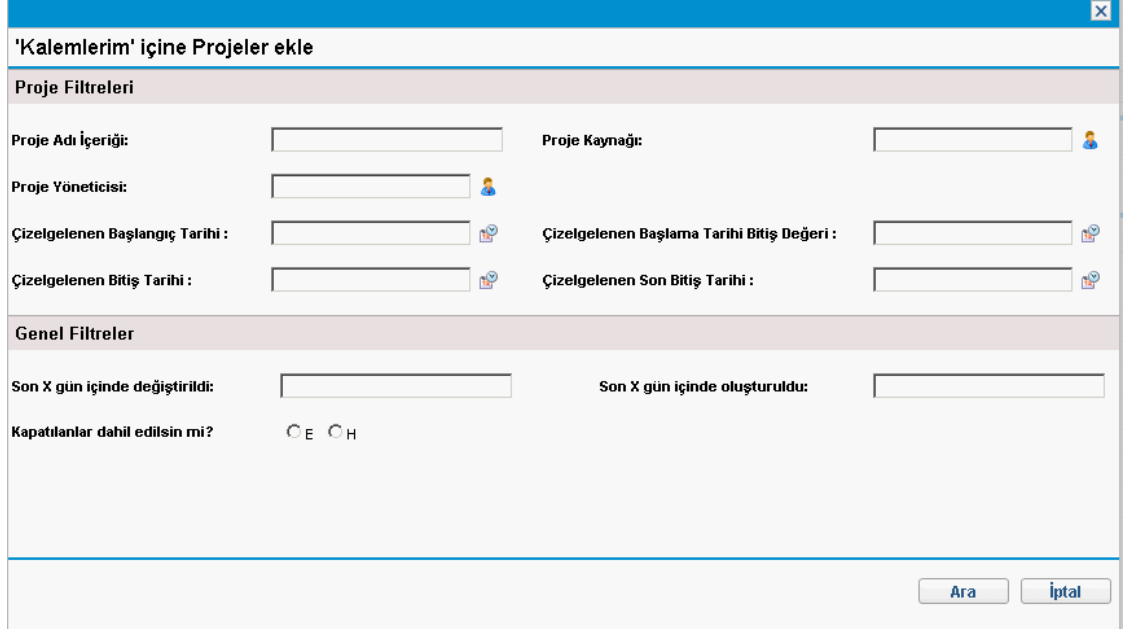

2. Filtre alanlarını aşağıdaki tabloda açıklandığı şekilde tamamlayın:

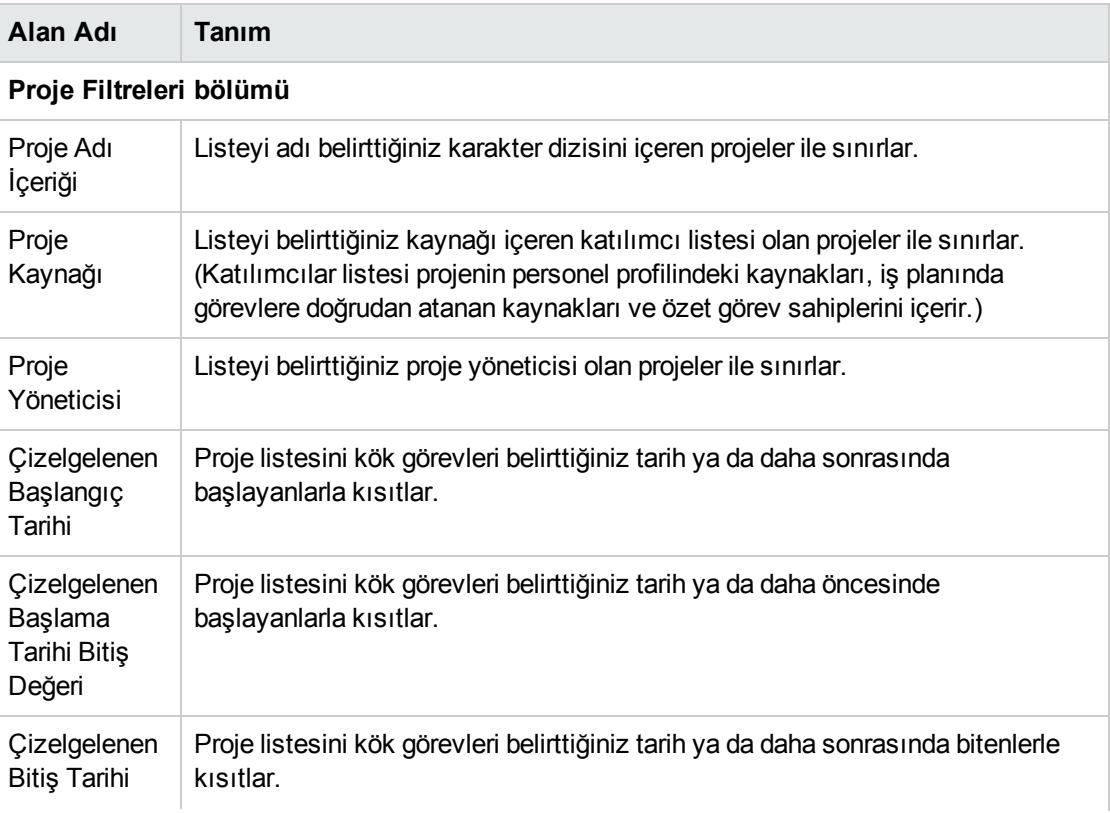

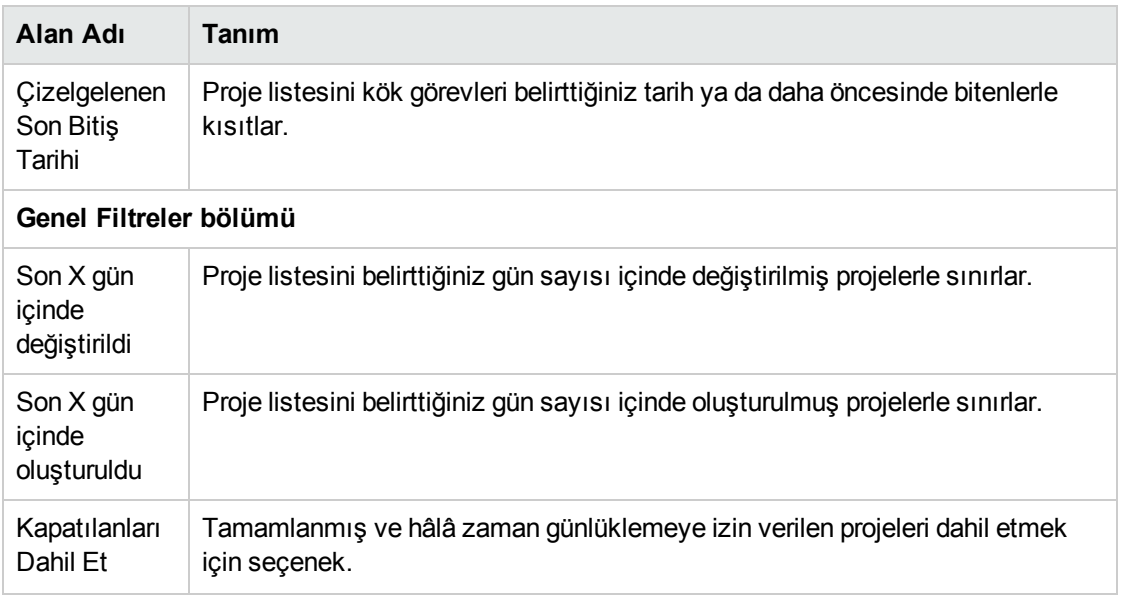

3. **Ara**'yı tıklatın.

Filtre ölçütlerinizi karşılayan projeler listelenir.

4. Kalemlerim listesine eklemek istediğiniz projelerin onay kutularını seçin ve kalemi eklemek için **Ekle** seçeneğini tıklatın.

Eklenmiş projelerle Kalemlerim listesi tekrar gösterilir.

#### <span id="page-32-0"></span>Kalemlerim Listesine Görev Ekleme

Kalemlerim listesine diğer iş kalemlerinin eklenmesi gibi, görev eklemek de filtre ölçütlerinin belirtilmesini gerektirir.

Ek, otomatik bir görev filtresi olarak, HP Time Management sadece aşağıdakilerden ikisini de yapan görevleri (ve özet görevleri) gösterir:

- Zamanı görev (ya da belli bir özet görev) düzeyinde takip etmek
- Kendilerine karşı günlüğe zaman kaydedilmesine izin vermek

Doğrudan atandığınız görevler (ya da projenin zamanı nasıl takip ettiğine bağlı olarak üst düzey özet görevleri ya da projeler) Önerilen Kalemler listesine gösterilir. Bkz. ["Önerilen](#page-25-0) Kalemler Listesini [Kullanma"](#page-25-0) sayfa 26.

Ayrıca, projenin bir iş planı varsa, zamanı proje düzeyinde takip ediyorsa ve bunun için zaman günlüklemenize izin veriliyorsa, filtre ölçütlerinizi karşılıyorsa, görev filtresi projenin en üst düzey özet görevini gösterir.

"Kimin Hangi Görevler için Zaman Günlüğe [Kaydedebileceğini](#page-45-0) Belirleme" sayfa 46 kaynağındaki bilgiler, proje yöneticilerinin HP Time Management ürününün hangi görevleri hangi kaynaklara sunduğunu anlamasına yardımcı olabilir. Sadece zaman çizelgeleri oluşturup yolluyorsanız, bu ayrıntıları anlamanıza gerek yoktur ve aşağıdaki prosedür ile devam edebilirsiniz.

**Not:** Günlüğe zaman kaydedebildiğinizi düşündüğünüz belli bir görevi bulamazsanız, proje yöneticisi ile iletişime geçin.

Kalemlerim listesine görev eklemek için:

1. **'Kalemlerim'e ekle** düğmesinden **Görev Ekle** seçeneğini seçin.

'Kalemlerim'e Görev Ekle penceresi açılır.

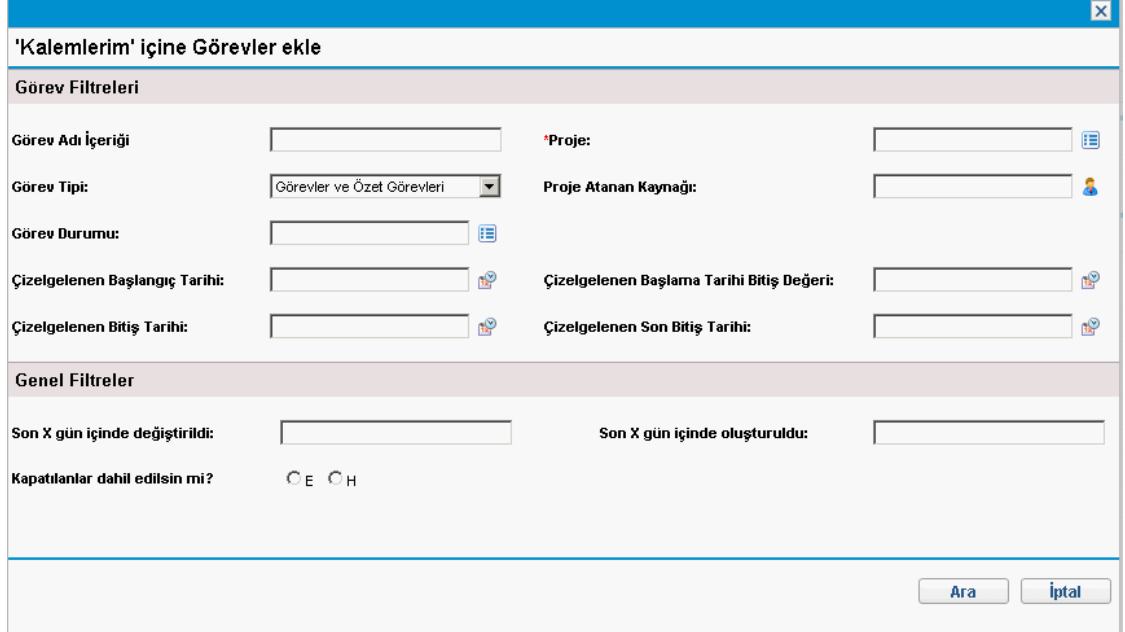

2. Filtre alanlarını aşağıdaki tabloda açıklandığı şekilde tamamlayın:

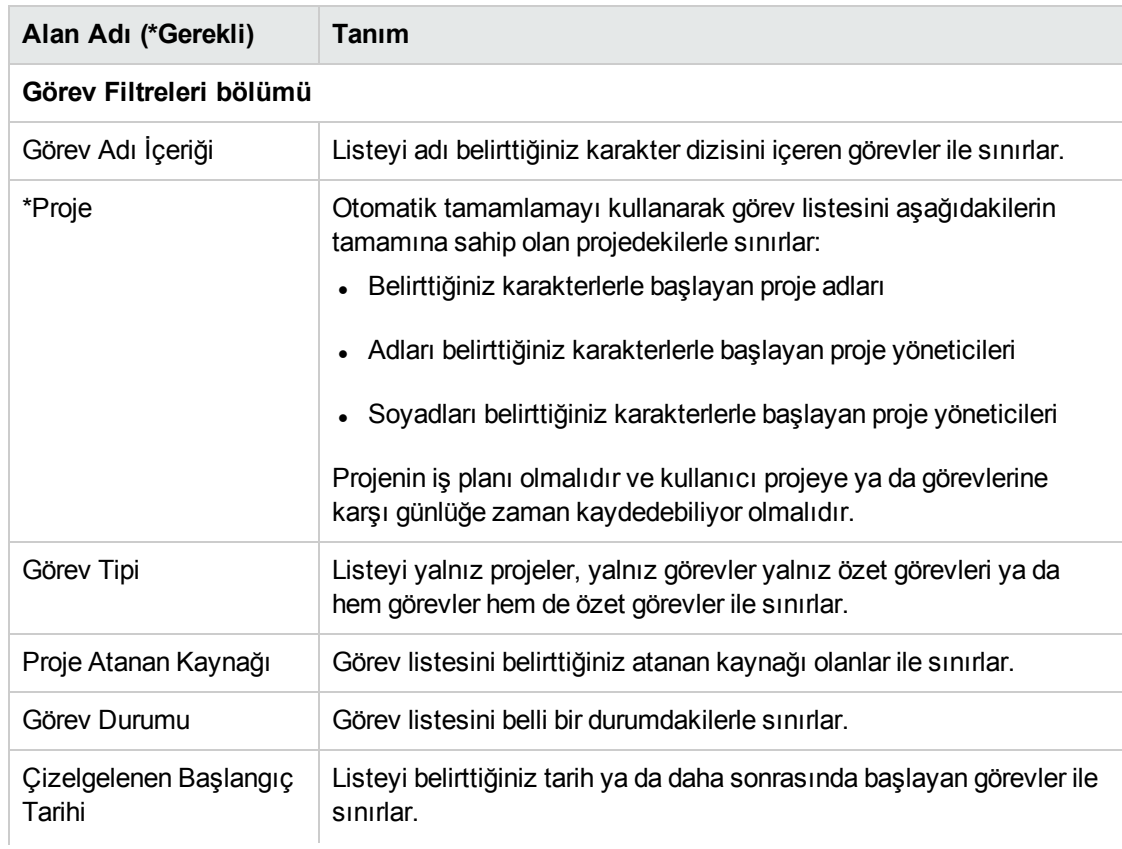

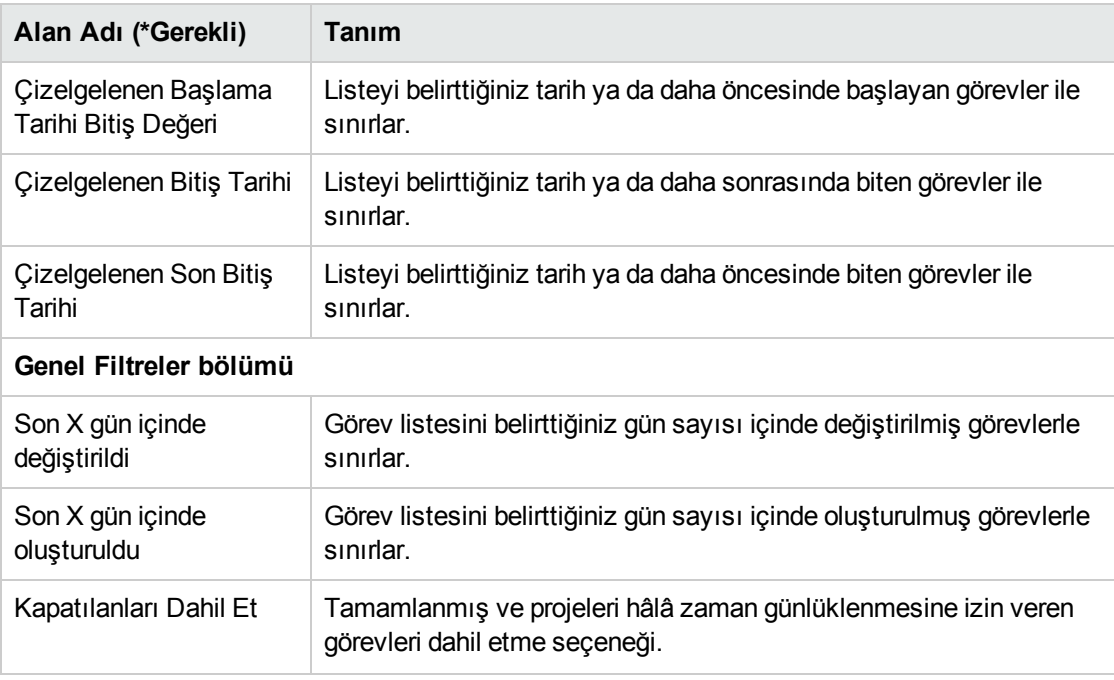

#### 3. **Ara**'yı tıklatın.

Filtre ölçütlerinizi karşılayan görevler listelenir.

4. Görevleri Liste görünümünde ya da Hiyerarşik görünümde görüntüleyebilirsiniz. Liste görünümü filtre ölçütlerinizi karşılayan görevleri listeler. Kalemleri alfabetik sıraya göre artan ya da azalan şekilde **Görev Adı**, **Proje Yolu** ya da **Proje Adı** bilgilerine göre sıralamak için sütun adını tıklatabilirsiniz. Hiyerarşik görünüm, aynı görev kümesini gösterir ama görevleri üst düzey özet görevleri ve projeleri altında hiyerarşik olarak düzenler ve görevlerin projelerinin iş planlarındaki sıra numaralarını gösterir.

Görünümü değiştirmek için **Liste Görünümü | Hiyerarşik Görünüm** mevcut bağlantısını tıklatın. Son seçtiğinizin bağlantısı yoktur. Seçeneği değiştirene kadar, Zaman Çizelgesine Görev Ekle penceresi için kullanılmaya devam eder.

5. Kalemlerim listesine eklemek istediğiniz görevlerin onay kutularını işaretleyin, ekleme için **Ekle** seçeneğini tıklatın.

Eklenen görevlerle Kalemlerim listesi tekrar gösterilir.

#### <span id="page-34-0"></span>Kalemlerim Listesine İstek Ekleme

Zaman çizelgesine diğer iş kalemlerinin eklenmesi gibi, istek eklemek de filtre ölçütlerinin belirtilmesini gerektirir. Fakat zaman çizelgesine istek eklediğinizde, HP Time Management sadece günlüğe zaman kaydetmenize izin verilen projeleri görüntüler.

"Kimin Hangi İstekler İçin Günlüğe Zaman [Kaydedebileceğini](#page-48-0) Belirleme" sayfa 49 kaynağındaki bilgiler, proje yöneticilerinin HP Time Management ürününün hangi istekleri hangi kaynaklara sunduğunu anlamasına yardımcı olabilir. Sadece zaman çizelgeleri oluşturup yolluyorsanız, bu ayrıntıları anlamanıza gerek yoktur ve aşağıdaki prosedür ile devam edebilirsiniz.

**Not:** Günlüğe zaman kaydedebildiğinizi düşündüğünüz belli bir isteği bulamazsanız, yöneticiniz ya

da zaman onaylayanınızla görüşün.

Kalemlerim listesine istek eklemek için:

1. **'Kalemlerim'e ekle** seçeneğinden **İstek Ekle** seçeneğini seçin.

'Kalemlerim'e İstek Ekle penceresi açılır.

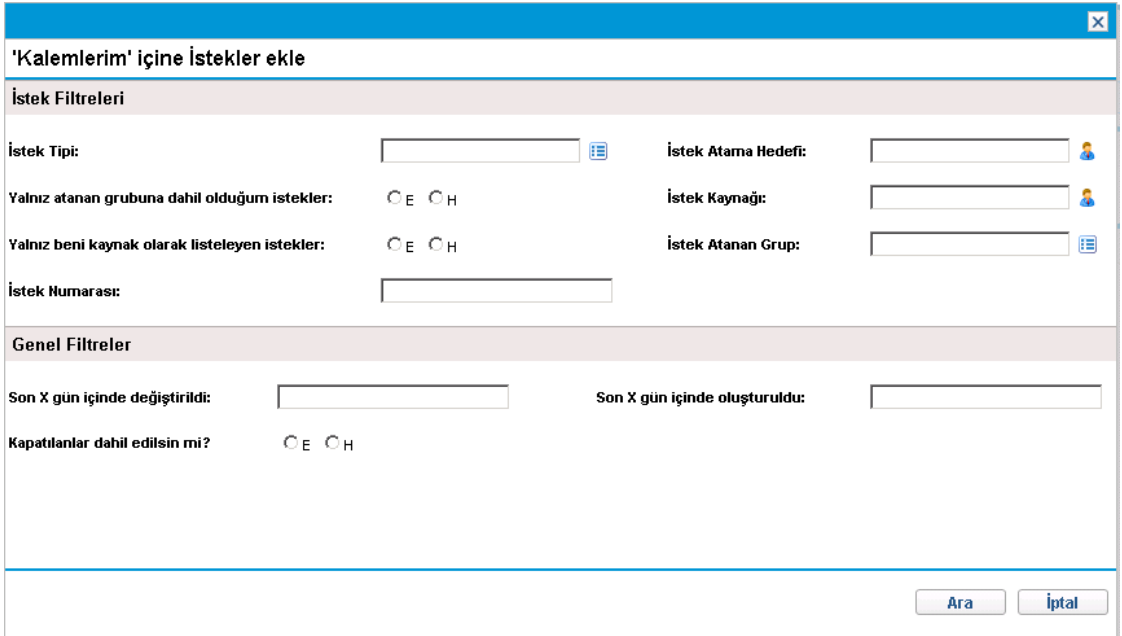

2. Filtre alanlarını aşağıdaki tabloda açıklandığı şekilde tamamlayın:

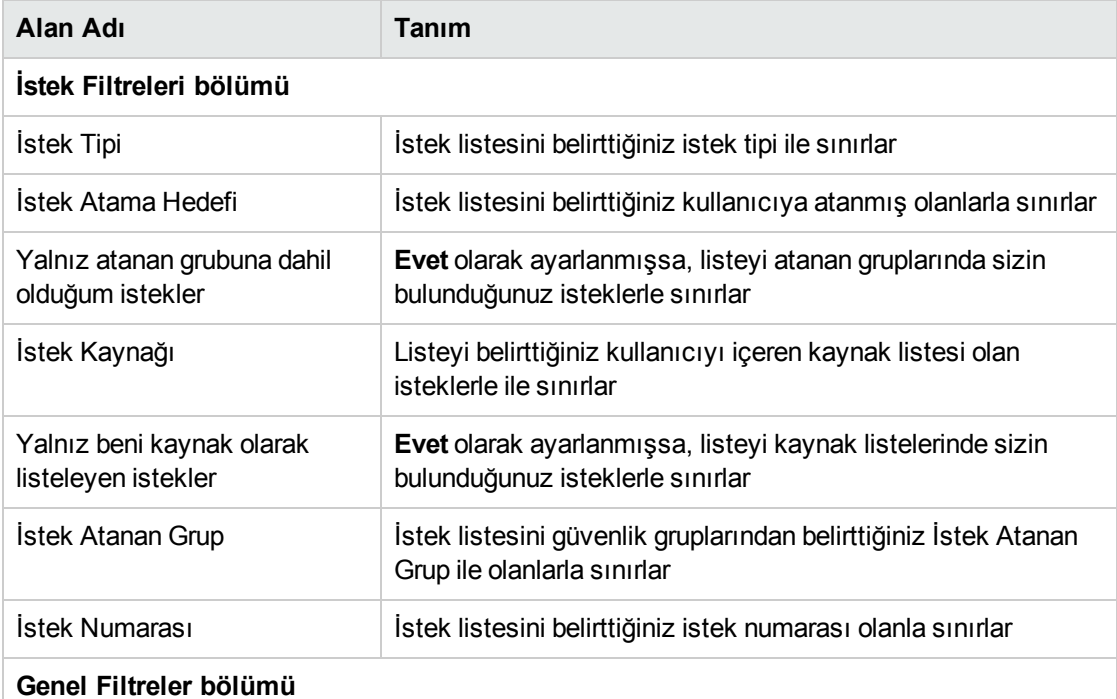
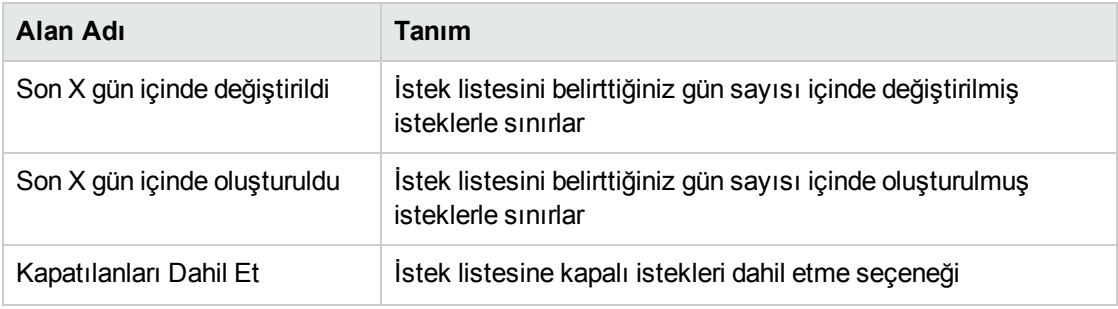

Filtre ölçütlerinizi karşılayan istekler listelenir.

4. Kalemlerim listesine eklemek istediğiniz isteklerin onay kutularını işaretleyin, ekleme için **Ekle** seçeneğini tıklatın.

Eklenen isteklerle Kalemlerim listesi tekrar gösterilir.

### Kalemlerim Listesine Paket Ekleme

Kalemlerim listesine paket eklemek için:

1. **'Kalemlerim'e ekle** seçeneğinden **Paket Ekle** seçeneğini seçin.

'Kalemlerim'e Paket Ekle penceresi açılır.

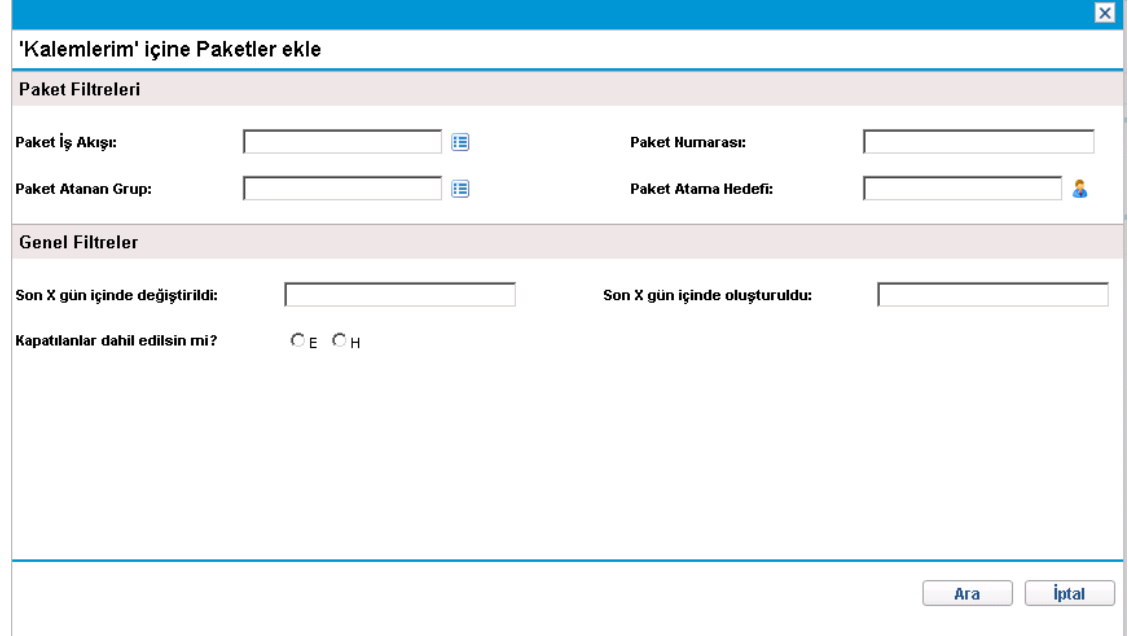

2. Filtre alanlarını aşağıdaki tabloda açıklandığı şekilde tamamlayın:

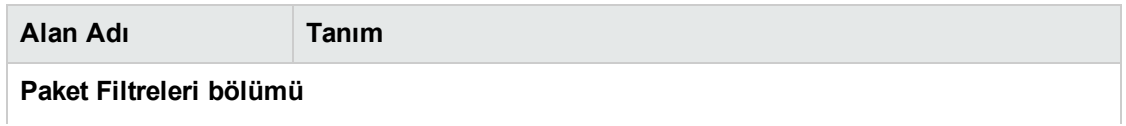

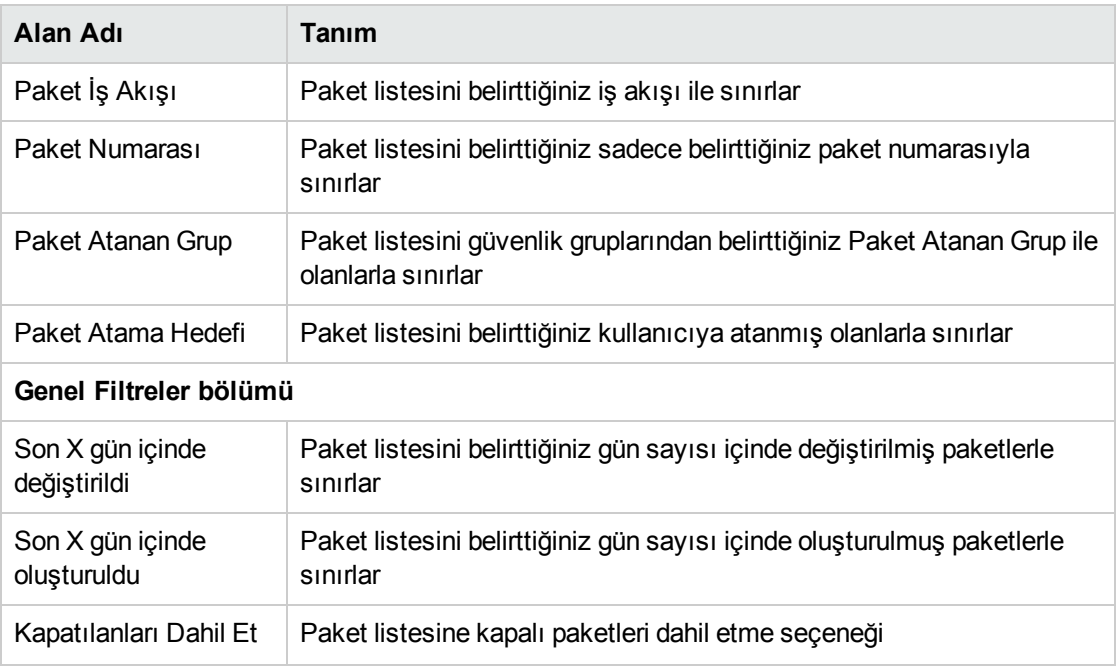

Filtre ölçütlerinizi karşılayan paketler listelenir.

4. Kalemlerim listesine eklemek istediğiniz paketlerin onay kutularını işaretleyin, ekleme için **Ekle** seçeneğini tıklatın.

Eklenen paketlerle Kalemlerim listesi tekrar gösterilir.

### Kalemlerim Listesine Diğer Kalemler Ekleme

Kalemlerim listesine diğer kalemler eklemek için:

1. **'Kalemlerim'e ekle** düğmesinden **Ekle - diğer** seçeneğini tıklatın.

Diğer kalemler eklemek için bir pencere açılır.

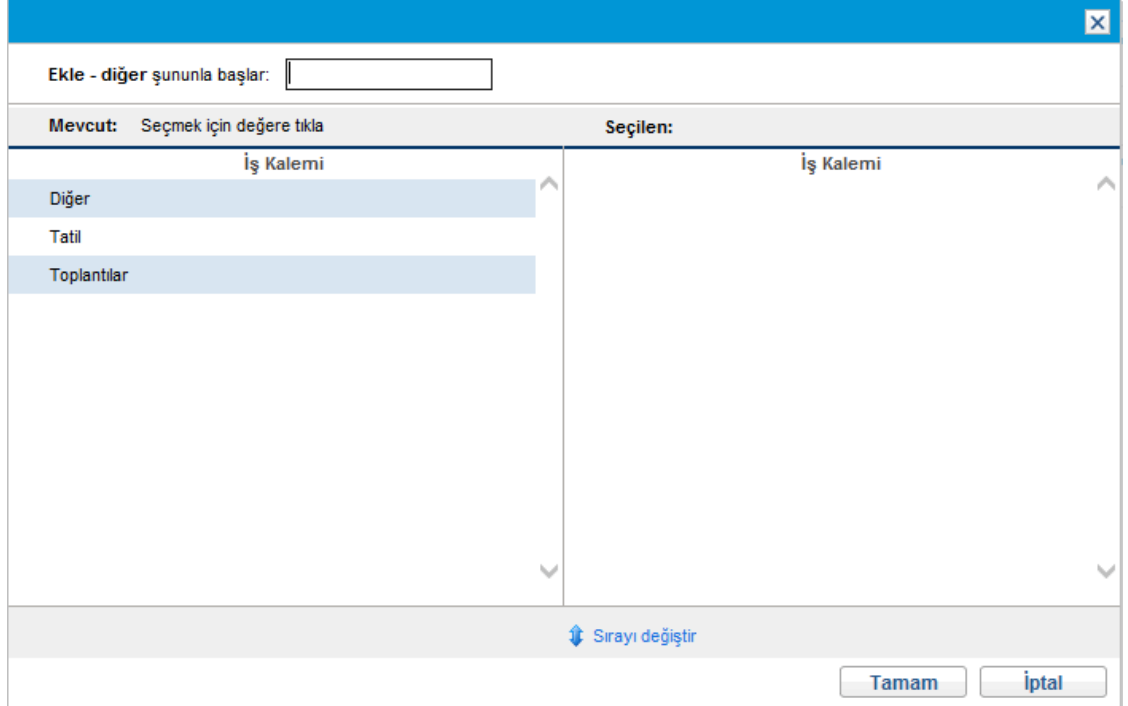

- 2. (İsteğe bağlı) **Ekle - diğer şununla başlar** alanında, erişmek istediğiniz kalemlerin baş harflerini belirtin.
- 3. Listede gözüken istenilen belli kalemleri tıklatın.

Kalemler **Mevcut** sütunundan **Seçilen** sütununa taşınır.

4. Kalemlerim listesine seçili diğer kalemleri eklemek için **Tamam** seçeneğini tıklatın.

### Kalemlerim Listesinden Kalem Silme

Kalemlerim listesinden kalemleri silmek için:

1. Henüz yapmadıysanız, zaman çizelgesinde, **Kalem Ekle** seçeneğini tıklatın, sonra da **Kalemlerimden / Önerilen Kalemlerden Ekle** seçeneğini tıklatın.

**Kalemlerim** sekmesine Zaman Çizelgesine Kalem Ekle penceresi açılır.

- 2. Silmek istediğiniz öğelerin yanındaki onay kutularını işaretleyin ya da **Tümünü işaretle** onay kutusunu seçin.
- 3. **Kalemi (Kalemleri) kaldır** seçeneğini tıklatın.

### Bir Zaman Çizelgesine Kalemlerim Listesinden Kalem Ekleme

Bir zaman çizelgesine kalemlerim listesinden kalem eklemek için:

1. Henüz yapmadıysanız, zaman çizelgesinde, **Kalem Ekle** seçeneğini tıklatın, sonra da **Kalemlerimden / Önerilen Kalemlerden Ekle** seçeneğini tıklatın.

**Kalemlerim** sekmesine Zaman Çizelgesine Kalem Ekle penceresi açılır.

2. Zaman çizelgesine eklemek istediğiniz kalemlerin onay kutularını seçin ve pencerenin alt kısmındaki **Ekle** seçeneğini tıklatın.

Kalemler zaman çizelgesine eklenir (Ama zaman çizelgesi üzerinde zaten bulunuyorlarsa kopyalanmazlar). Kalemler, Kalemlerim listesinde de kalmaya devam ederler.

<span id="page-39-0"></span>Zaman çizelgesine eklediğiniz kalemler ve diğer kalemler eklemek hakkında daha fazla bilgi için, bkz. "Zaman [Çizelgesine](#page-23-0) İş Kalemleri Ekleme" sayfa 24.

# Zaman Çizelgesine Doğrudan Proje Ekleme

Zaman çizelgesine diğer iş kalemlerinin eklenmesi gibi, proje eklemek de filtre ölçütlerinin belirtilmesini gerektirir.

Ek bir otomatik proje filtresi olarak, HP Time Management sadece aşağıdakilerin ikisini de yapan projeleri gösterir:

- Proje düzeyinde zaman izleme
- Kendilerine karşı günlüğe zaman kaydedilmesine izin vermek

Doğrudan atandığınız projeler Önerilen Kalemler listesinde gösterilir. Bkz. ["Önerilen](#page-25-0) Kalemler Listesini [Kullanma"](#page-25-0) sayfa 26.

"Kimin Hangi Projeler için Günlüğe Zaman [Kaydedebileceğini](#page-41-0) Belirleme" sayfa 42 kaynağındaki bilgiler, proje yöneticilerinin HP Time Management ürününün hangi projeleri hangi kaynaklara sunduğunu anlamasına yardımcı olabilir. Sadece zaman çizelgeleri oluşturup yolluyorsanız, bu ayrıntıları anlamanıza gerek yoktur ve aşağıdaki prosedür ile devam edebilirsiniz.

**Not:** Günlüğe zaman kaydedebildiğinizi düşündüğünüz belli bir projeyi bulamazsanız, proje yöneticisi ile iletişime geçin.

Zaman çizelgesine proje eklemek için:

1. Henüz yapmadıysanız, zaman çizelgesinde **Kalem Ekle** seçeneğini sonra da **Proje Ekle** seçeneğini tıklatın.

### Zaman Çizelgesine Proje Ekle penceresi açılır.

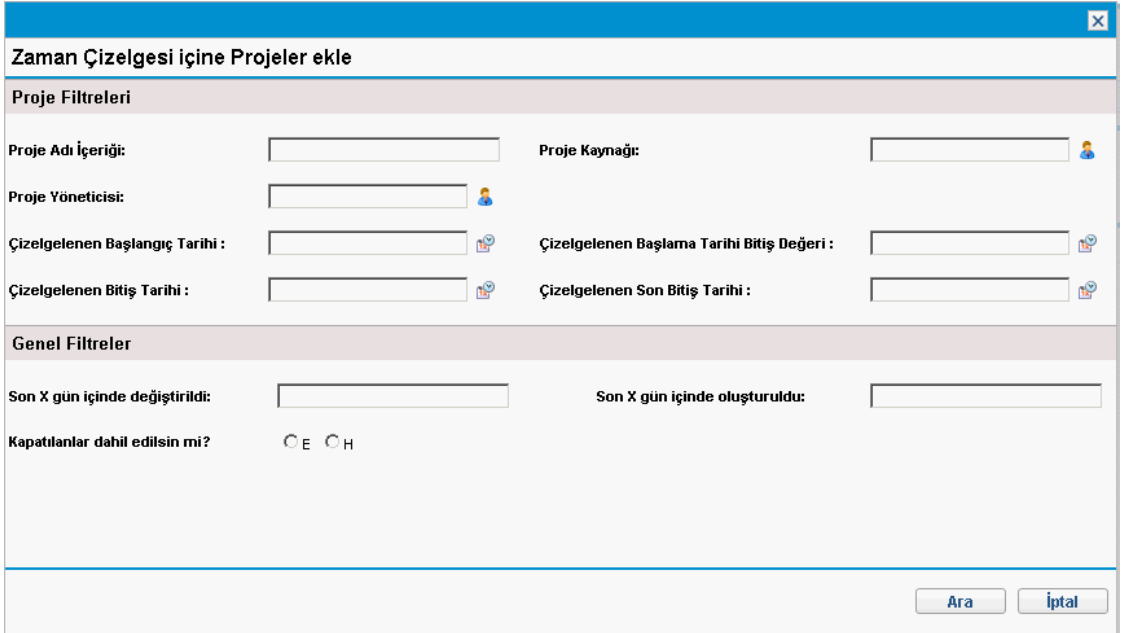

2. Filtre alanlarını aşağıdaki tabloda açıklandığı şekilde tamamlayın:

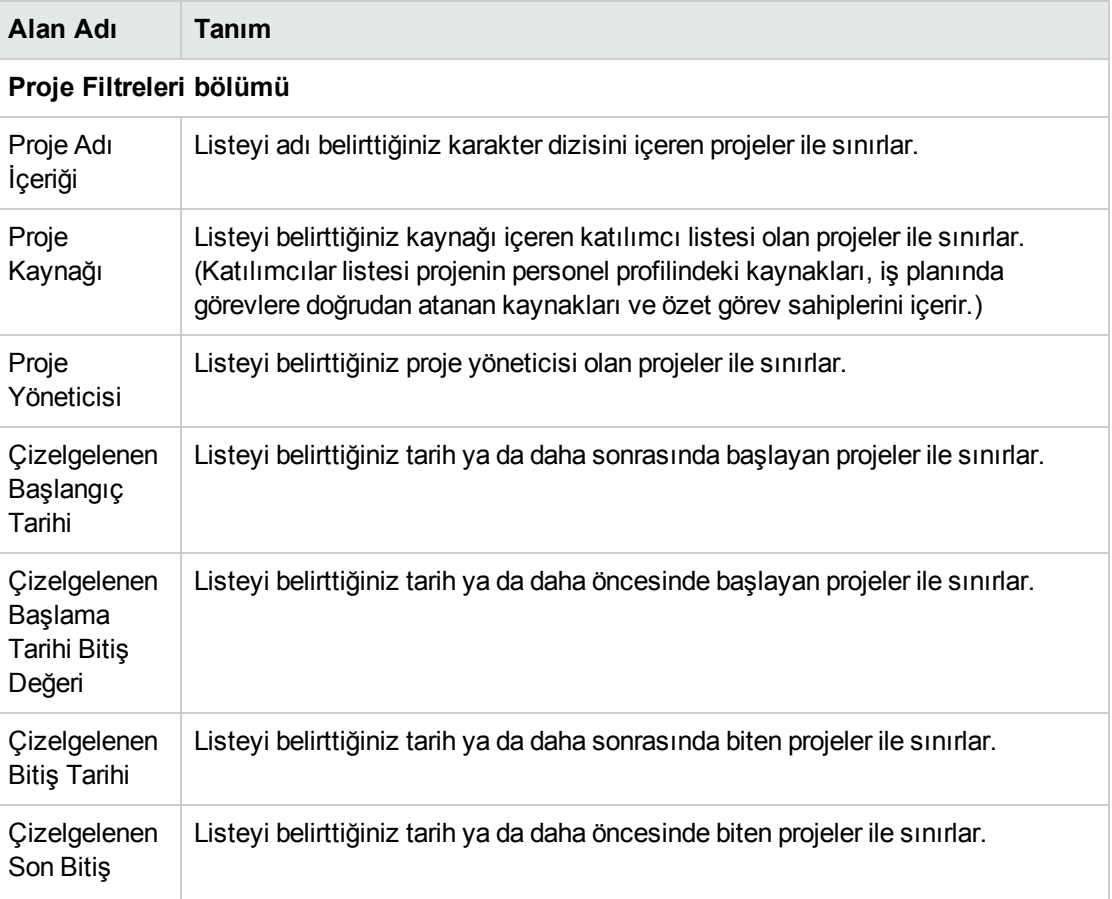

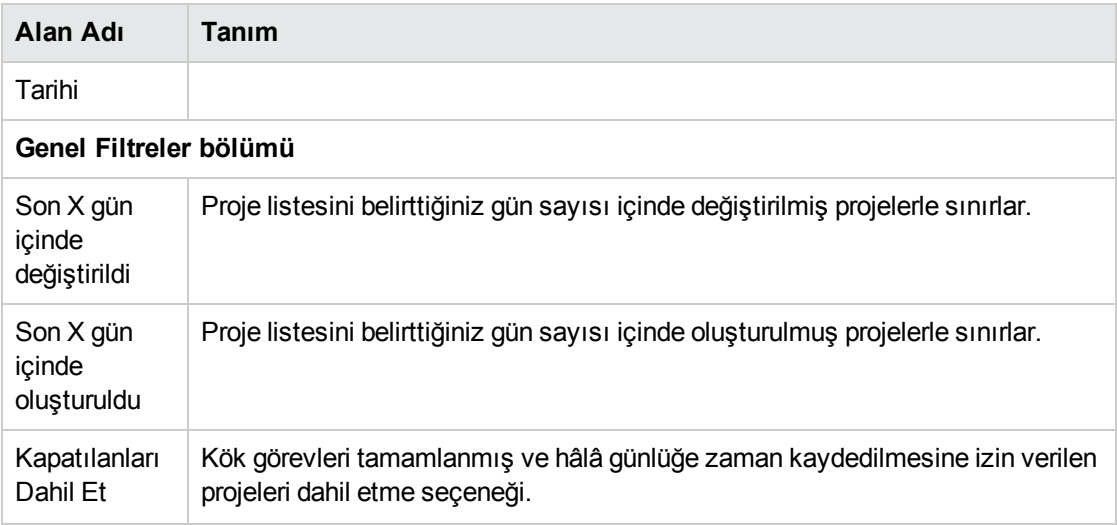

Filtre ölçütlerinizi karşılayan projeler listelenir.

**Not:** Arama sonuçları sayfasında **Aramayı Değiştir** seçeneğini tıklatırsanız, daha önce verilen arama ölçütlerinin temizlendiğini göreceksiniz. Filtre alanlarını tekrar tamamlamak zorunda kalabilirsiniz.

Bu sorun yalnızca Firefox kullandığınızda oluşur.

4. Zaman çizelgesine eklemek istediğiniz projeler onay kutularını işaretleyin, ekleme için **Ekle** seçeneğini tıklatın.

Eklenen projelerle zaman çizelgesi (proje numaraları ve adları da dahil olarak) tekrar gösterilir.

5. Zaman çizelgesine eklediğiniz kalemler ve diğer kalemler eklemek hakkında daha fazla bilgi için, bkz. "Zaman [Çizelgesine](#page-23-0) İş Kalemleri Ekleme" sayfa 24.

### <span id="page-41-0"></span>Kimin Hangi Projeler için Günlüğe Zaman Kaydedebileceğini Belirleme

Bu bölüm herhangi bir kaynağın (mesela siz) hangi projeleri görüntüleyebileceği ve sonra Kalemlerim listesine ya da doğrudan bir zaman çizelgesine ekleyebileceğini HP Time Management ürününün nasıl otomatik olarak kısıtladığı hakkında ayrıntılı bilgi verir. Yalnızca zaman çizelgeleri oluşturuyor ve gönderiyorsanız, büyük olasılıkla bu ayrıntıları anlamanız gerekli değildir, Kalemlerim listesine (bkz. ["Kalemlerim](#page-30-0) Listesine Proje Ekleme" sayfa 31) ya da zaman çizelgesine (bkz. ["Önerilen](#page-25-0) Kalemler Listesini [Kullanma"](#page-25-0) sayfa 26 ya da "Zaman [Çizelgesine](#page-39-0) Doğrudan Proje Ekleme" sayfa 40) proje eklemeye geçebilirsiniz.

Aşağıdaki ayrıntılarla, proje yöneticileri hangi projeleri hangi kaynaklara mevcut kıldığını anlayabilir. "Zaman Yönetimi ile Proje [Yönetimini](#page-112-0) Entegre Etme" sayfa 113 kaynağında açıklandığı gibi, uygulanabilir ayarları yapılandırabilirler.

Bir kaynağın Kalemlerim listesine ya da zaman çizelgesine proje eklemesi için aşağıdaki proje ayarları (proje yöneticisi tarafından yapılandırılan) ve kaynak sorumlulukları kombinasyonlarından biri var olmalıdır.

- Proje yalnızca proje kaynaklarının zamanı günlüğe kaydetmesine izin verir.
- Kaynak projedeki bir göreve atanmış, projenin personel profilinde ya da proje için bir özet görevi sahibi.
- Proje yalnızca "atanmış kaynakların" zamanı günlüğe kaydetmesine izin verir. Kaynak bir göreve ya da projeye atanmış.
- Proje tüm kaynakların zamanı günlüğe kaydetmesine izin verir. Kaynak projeyi görüntüleyebilir.

## <span id="page-42-0"></span>Zaman Çizelgesine Doğrudan Görev Ekleme

Zaman çizelgesine diğer iş kalemlerinin eklenmesi gibi, görev eklemek de filtre ölçütlerinin belirtilmesini gerektirir.

Ek, otomatik bir görev filtresi olarak, HP Time Management sadece aşağıdakilerden ikisini de yapan görevleri (ve özet görevleri) gösterir:

- Zamanı görev (ya da belli bir özet görev) düzeyinde takip etmek
- Kendilerine karşı günlüğe zaman kaydedilmesine izin vermek

Doğrudan atandığınız görevler (ya da projenin zamanı nasıl takip ettiğine bağlı olarak üst düzey özet görevleri ya da projeler) Önerilen Kalemler listesine gösterilir. Bkz. ["Önerilen](#page-25-0) Kalemler Listesini [Kullanma"](#page-25-0) sayfa 26.

Ayrıca, projenin bir iş planı varsa, zamanı proje düzeyinde takip ediyorsa ve bunun için zaman günlüklemenize izin veriliyorsa, filtre ölçütlerinizi karşılıyorsa, görev filtresi projenin en üst düzey özet görevini gösterir.

"Kimin Hangi Görevler için Zaman Günlüğe [Kaydedebileceğini](#page-45-0) Belirleme" sayfa 46 kaynağındaki bilgiler, proje yöneticilerinin HP Time Management ürününün hangi görevleri hangi kaynaklara sunduğunu anlamasına yardımcı olabilir. Sadece zaman çizelgeleri oluşturup yolluyorsanız, bu ayrıntıları anlamanıza gerek yoktur ve aşağıdaki prosedür ile devam edebilirsiniz.

**Not:** Günlüğe zaman kaydedebildiğinizi düşündüğünüz belli bir görevi bulamazsanız, proje yöneticisi ile iletişime geçin.

Zaman çizelgesine görev eklemek için:

1. Henüz yapmadıysanız, zaman çizelgesinde **Kalem Ekle** seçeneğini sonra da **Görev Ekle** seçeneğini tıklatın.

### Zaman Çizelgesine Görev Ekle penceresi açılır.

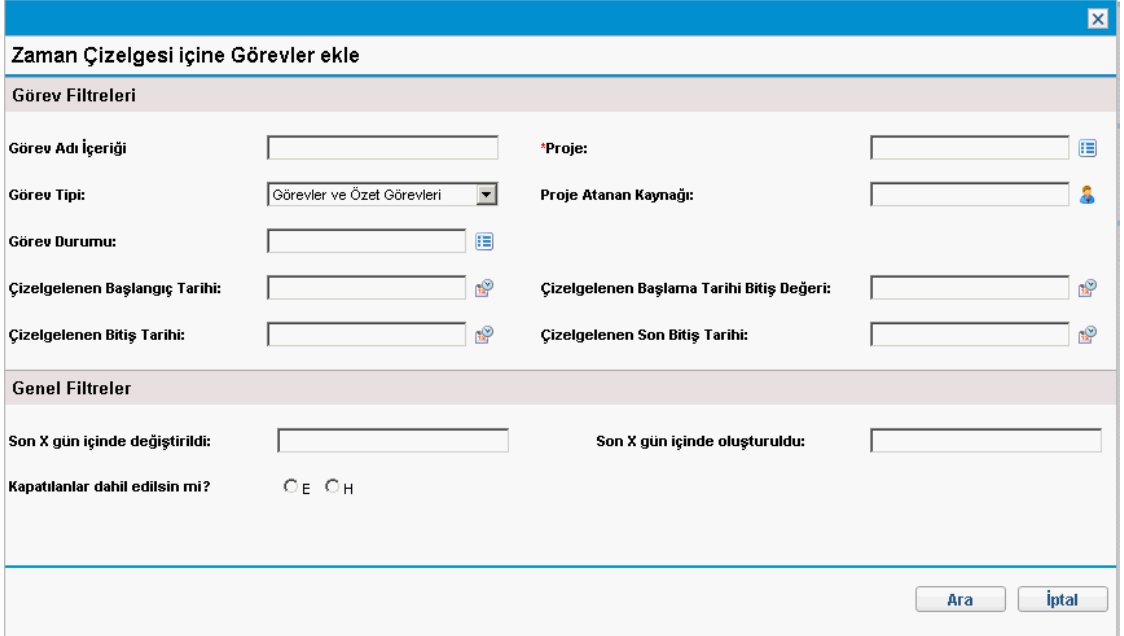

2. Filtre alanlarını aşağıdaki tabloda açıklandığı şekilde tamamlayın:

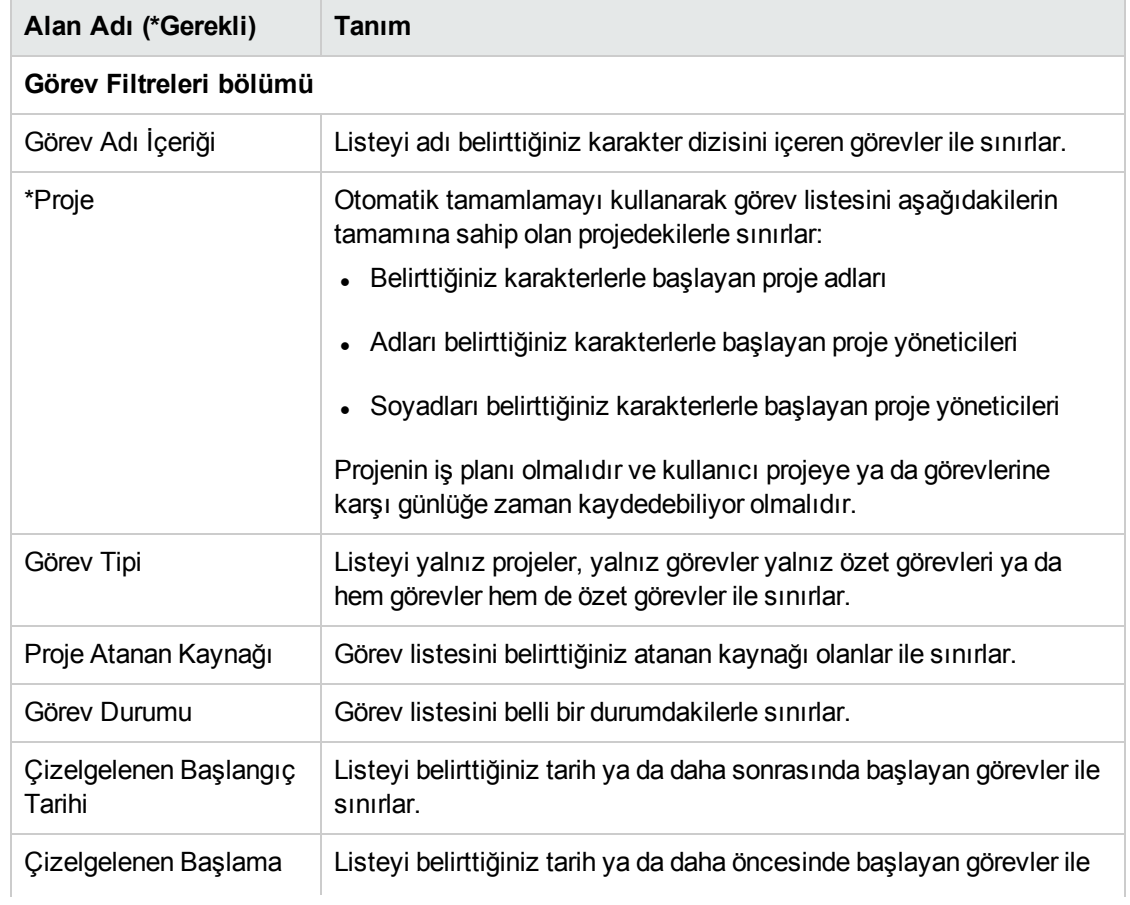

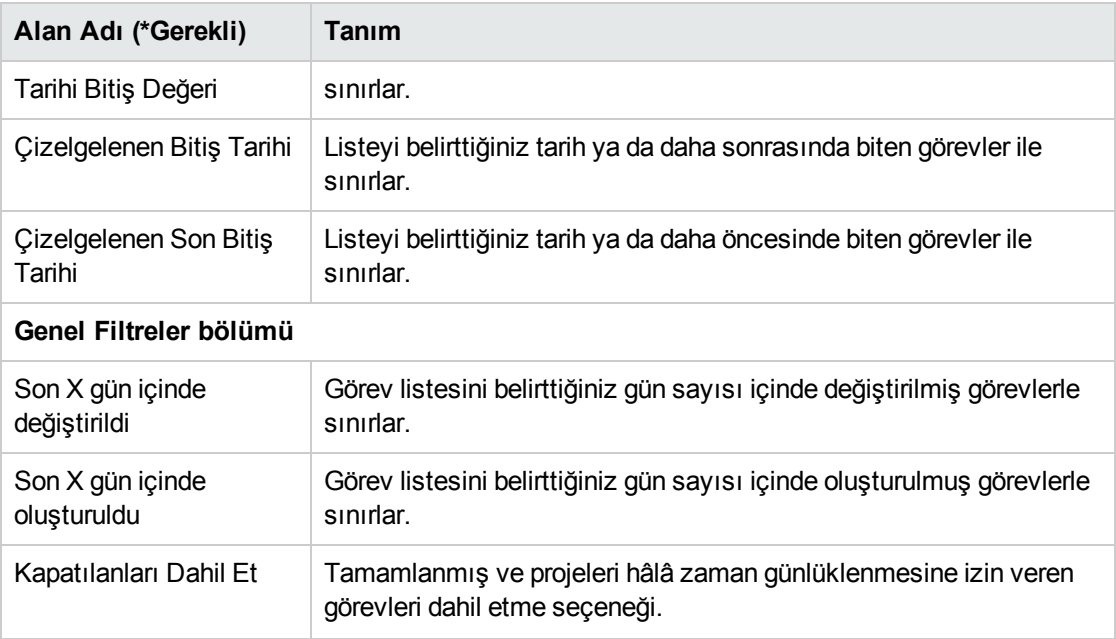

Filtre ölçütlerinizi karşılayan görevler listelenir.

**Not:** Arama sonuçları sayfasında **Aramayı Değiştir** seçeneğini tıklatırsanız, daha önce verilen arama ölçütlerinin temizlendiğini göreceksiniz. Filtre alanlarını tekrar tamamlamak zorunda kalabilirsiniz.

Bu sorun yalnızca Firefox kullandığınızda oluşur.

4. Görevleri Liste görünümünde ya da Hiyerarşik görünümde görüntüleyebilirsiniz. Liste görünümü filtre ölçütlerinizi karşılayan görevleri listeler. Kalemleri alfabetik sıraya göre artan ya da azalan şekilde **Görev Adı**, **Proje Yolu** ya da **Proje Adı** bilgilerine göre sıralamak için sütun adını tıklatabilirsiniz. Hiyerarşik görünüm, aynı görev kümesini gösterir ama görevleri üst düzey özet görevleri ve projeleri altında hiyerarşik olarak düzenler ve görevlerin projelerinin iş planlarındaki sıra numaralarını gösterir.

Görünümü değiştirmek için **Liste Görünümü | Hiyerarşik Görünüm** mevcut bağlantısını tıklatın. Son seçtiğinizin bağlantısı yoktur. Seçeneği değiştirene kadar, Zaman Çizelgesine Görev Ekle penceresi için kullanılmaya devam eder.

5. Zaman çizelgesine eklemek istediğiniz görevler için onay kutularını işaretleyin, ekleme için **Ekle** seçeneğini tıklatın.

Eklenen görevlerle zaman çizelgesi tekrar gösterilir.

6. Zaman çizelgesine eklediğiniz kalemler ve diğer kalemler eklemek hakkında daha fazla bilgi için, bkz. "Zaman [Çizelgesine](#page-23-0) İş Kalemleri Ekleme" sayfa 24.

### <span id="page-45-0"></span>Kimin Hangi Görevler için Zaman Günlüğe Kaydedebileceğini Belirleme

Bu bölüm HP Time Management ürününün nasıl otomatik olarak herhangi bir kaynağın (sizin gibi) görüntüleyip Kalemlerim listesine ya da doğrudan zaman çizelgesine ekleyebileceği proje özet görevleri ya da görevleri otomatik olarak sınırladığı hakkında ayrıntılı bilgi vermektedir. Yalnızca zaman çizelgeleri oluşturuyor ve gönderiyorsanız, büyük olasılıkla bu ayrıntıları anlamanız gerekli değildir, Kalemlerim listesine (bkz. ["Kalemlerim](#page-32-0) Listesine Görev Ekleme" sayfa 33) ya da zaman çizelgesine (bkz. "Önerilen Kalemler Listesini [Kullanma"](#page-25-0) sayfa 26 ya da "Zaman [Çizelgesine](#page-42-0) Doğrudan Görev [Ekleme"](#page-42-0) sayfa 43) görev eklemeye geçebilirsiniz.

Aşağıdaki ayrıntılarla, proje yöneticileri hangi görevlerin hangi kaynaklara mevcut kılındığını anlayabilir. "Zaman Yönetimi ile Proje [Yönetimini](#page-112-0) Entegre Etme" sayfa 113 kaynağında açıklandığı gibi, uygulanabilir ayarları yapılandırabilirler.

Bir kaynağın görüntüleyip Kalemlerim listesine ya da zaman çizelgesine ekleyebileceği görevler kümesi, üst düzey projedeki aşağıdaki ayarların kombinasyonuna bağlıdır:

- <sup>l</sup> İş ihtiyaçlarına bağlı olarak projenin zamanı hangi düzeyde takip ettiği. Seçenekler aşağıdaki gibidir:
	- Görev düzeyi
	- Belirtilen bir hiyerarşi düzeyindeki özet görevler
	- Proje düzeyi
- <sup>l</sup> Proje için zamanı kimin günlüğe kaydetmesine izin verildiği. Seçenekler aşağıdaki gibidir:
	- <sup>l</sup> **Proje kaynakları.** Görevlere atanan kaynaklar, personel profilindeki kaynaklar ve özet görev sahipleri projedeki herhangi bir göreve karşı zamanı günlüğe kaydedebilirler.
	- <sup>l</sup> **Atanan kaynaklar.** (Bu varsayılan seçenektir.) Proje zamanı görev düzeyinde takip ediyorsa, göreve atanan kaynaklar sadece bu düzeyde zamanı günlüğe kaydedebilirler. Proje zamanı proje düzeyinde ya da belli bir hiyerarşi düzeyindeki gözet görevle takip ediyorsa, bu projedeki daha düşük düzeydeki görevlere atanan kaynaklar bu görevleri temsil eden zamanı yalnızca daha yüksek proje ya da özet görev düzeyinde günlüğe kaydedebilirler.
	- <sup>l</sup> **Tüm kaynaklar.** Projeyi görüntüleyebilen tüm kaynaklar (Proje Güvenliği politikası tarafından kontrol edildiği gibi) projedeki herhangi bir göreve karşı zamanı günlüğe kaydedebilirler.

Örneğin, PROJ projesinin aşağıdakileri içerdiğini varsayın:

- Evre 1, aşağıdakileri içeren düzey 2 bir görev:
	- Kullanıcı1 kaynağına atanan Geliştir
	- Atanmamış olan Test et
- Evre 2, aşağıdakileri içeren düzey 2 bir özet görev:
	- Alt Evre A, aşağıdakileri içeren düzey 3 bir özet görev:
	- Kullanıcı2 kaynağına atanan Kur

"Tablo 2-3. Kaynakların günlüğe zaman [kaydedebilecekleri](#page-46-0) örnek proje, özet görevler ve görevler" [altında](#page-46-0) içindeki girdiler, PROJ projesinin zamanı hangi düzeyde takip ettiğini ve PROJ projesinde kimin zamanı günlüğe kaydedebileceğini belirten proje ayarlarının kombinasyonuna bağlı olarak Kullanıcı1 ve Kullanıcı2'nin günlüğe zaman kaydedebileceği proje, özet görevleri ve görevleri gösterir. Bu örnekte şunlara dikkat edin:

- <sup>l</sup> Proje zamanı özet görev düzey 3'te takip ediyorsa ve PROJ'u görüntüleyebilen tüm kaynaklar bunun için günlüğe zaman kaydedebiliyorsa, o zaman herkes tek düzey 3 özet görev olan Alt Evre A'da zamanı günlüğe kaydeder.
- <sup>l</sup> Proje zamanı özet görev düzey 3'te takip ediyorsa ve yalnızca atanan Kullanıcı1 kaynağının proje için günlüğe zaman kaydetmesine izin veriliyorsa, Kullanıcı1 günlüğe zaman kaydedemez, çünkü Kullanıcı1'in atandığı tek görev, Geliştir, düzey 3 bir özet görevin altında değildir.
- <sup>l</sup> Proje zamanı özet görev düzey 3'te takip ediyorsa, ve yalnızca atanan Kullanıcı2 kaynağının proje için günlüğe zaman kaydetmesine izin veriliyorsa, Kullanıcı2 yalnızca Alt Evre A'da günlüğe zaman kaydedebilir.
- <span id="page-46-0"></span><sup>l</sup> Proje zamanı görev düzeyinde takip ediyorsa, ve yalnızca atanan Kullanıcı2 kaynağının proje için günlüğe zaman kaydetmesine izin veriliyorsa, Kullanıcı2 yalnızca kendisinin atanmış olduğu Kur görevinde günlüğe zaman kaydedebilir.

### **Tablo 2-3. Kaynakların günlüğe zaman kaydedebilecekleri örnek proje, özet görevler ve görevler**

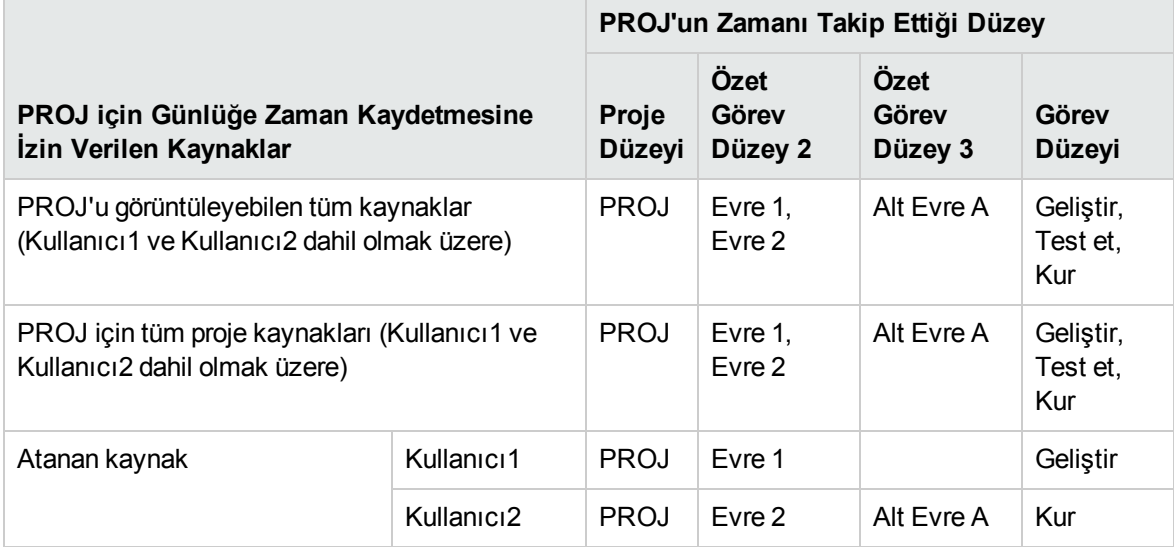

## <span id="page-46-1"></span>Zaman Çizelgesine Doğrudan İstek Ekleme

Zaman çizelgesine diğer iş kalemlerinin eklenmesi gibi, istek eklemek de filtre ölçütlerinin belirtilmesini gerektirir. Fakat zaman çizelgesine istek eklediğinizde, HP Time Management sadece günlüğe zaman kaydetmenize izin verilen projeleri görüntüler.

"Kimin Hangi İstekler İçin Günlüğe Zaman [Kaydedebileceğini](#page-48-0) Belirleme" sayfa 49 kaynağındaki bilgiler, proje yöneticilerinin HP Time Management ürününün hangi istekleri hangi kaynaklara sunduğunu anlamasına yardımcı olabilir. Sadece zaman çizelgeleri oluşturup yolluyorsanız, bu ayrıntıları anlamanıza gerek yoktur ve aşağıdaki prosedür ile devam edebilirsiniz.

**Not:** Günlüğe zaman kaydedebildiğinizi düşündüğünüz belli bir isteği bulamazsanız, yöneticiniz ya da zaman onaylayanınızla görüşün.

Zaman çizelgesine istek eklemek için:

1. Henüz yapmadıysanız, zaman çizelgesinde **Kalem Ekle** seçeneğini sonra da **İstek Ekle** seçeneğini tıklatın.

Zaman Çizelgesine İstek Ekle penceresi açılır.

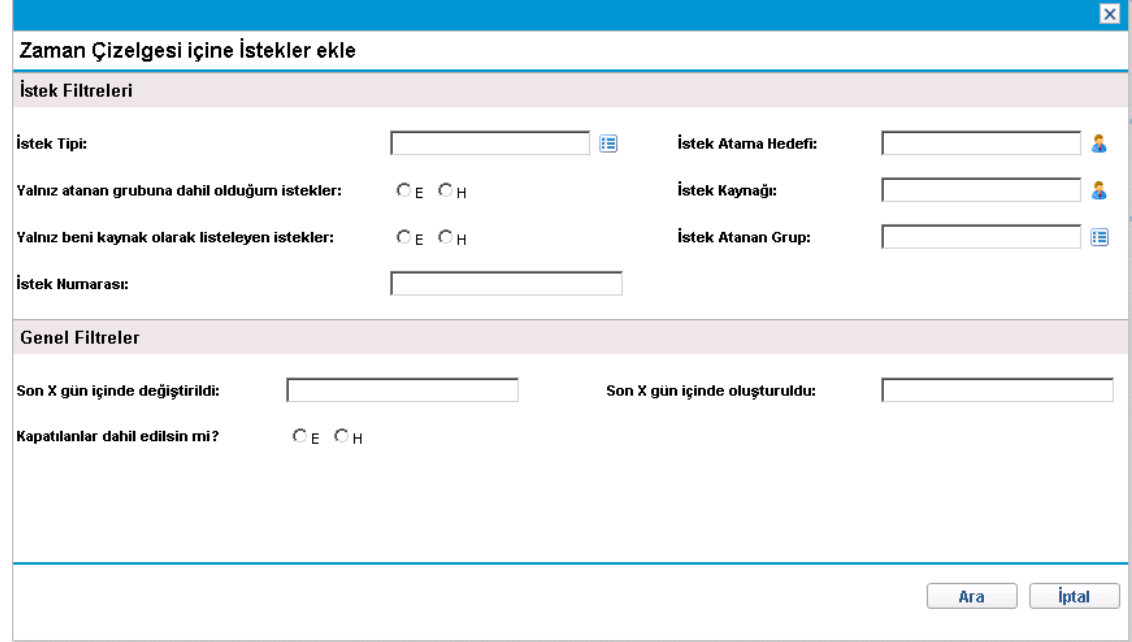

2. Filtre alanlarını aşağıdaki tabloda açıklandığı şekilde tamamlayın:

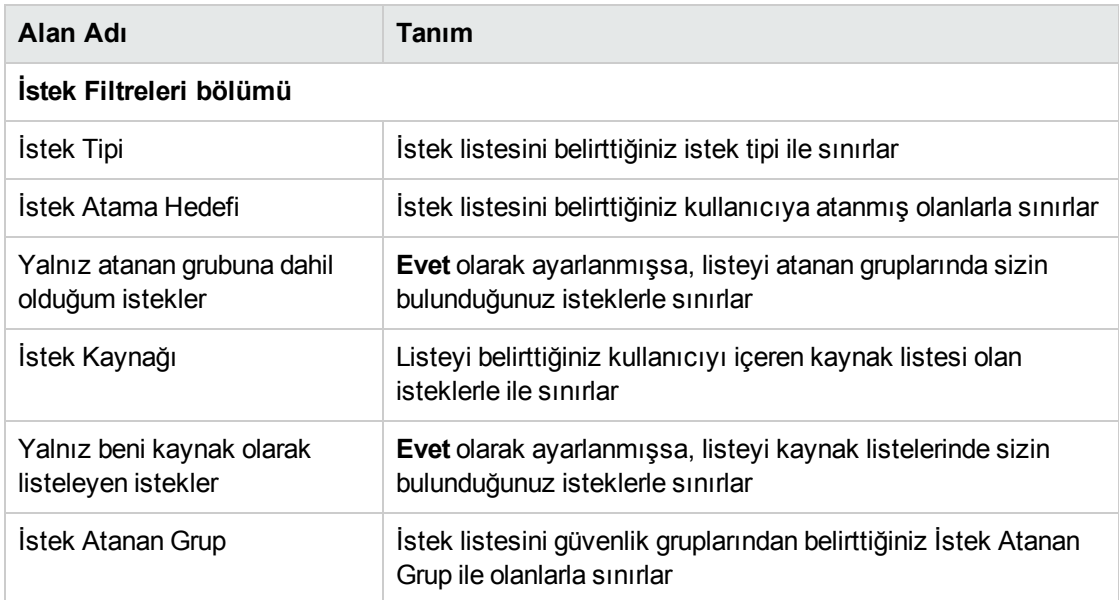

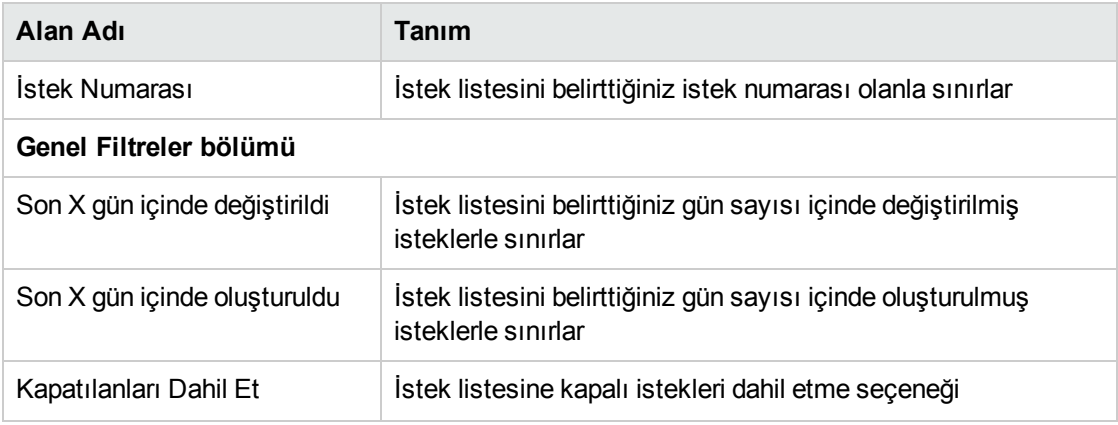

Filtre ölçütlerinizi karşılayan istekler listelenir.

**Not:** Arama sonuçları sayfasında **Aramayı Değiştir** seçeneğini tıklatırsanız, daha önce verilen arama ölçütlerinin temizlendiğini göreceksiniz. Filtre alanlarını tekrar tamamlamak zorunda kalabilirsiniz.

Bu sorun yalnızca Firefox kullandığınızda oluşur.

4. Zaman çizelgesine eklemek istediğiniz istekler için onay kutularını işaretleyin, ekleme için **Ekle** seçeneğini tıklatın.

Eklenen isteklerle zaman çizelgesi tekrar gösterilir.

<span id="page-48-0"></span>5. Zaman çizelgesine eklediğiniz kalemler ve diğer kalemler eklemek hakkında daha fazla bilgi için, bkz. "Zaman [Çizelgesine](#page-23-0) İş Kalemleri Ekleme" sayfa 24.

### Kimin Hangi İstekler İçin Günlüğe Zaman Kaydedebileceğini Belirleme

Bu bölüm herhangi bir kaynağın (mesela siz) hangi istekleri görüntüleyebileceği ve sonra Kalemlerim listesine ya da doğrudan bir zaman çizelgesine ekleyebileceğini HP Time Management ürününün nasıl otomatik olarak kısıtladığı hakkında ayrıntılı bilgi verir. Zaman çizelgesi tamamlıyorsanız, muhtemelen bu ayrıntıları anlamanıza gerek yoktur, Kalemlerim listesine istek eklemeye (bkz. ["Kalemlerim](#page-34-0) [Listesine](#page-34-0) İstek Ekleme" sayfa 35) ya da zaman çizelgenize proje eklemeye geçebilirsiniz (bkz. "Önerilen Kalemler Listesini [Kullanma"](#page-25-0) sayfa 26 ya da "Zaman [Çizelgesine](#page-46-1) Doğrudan İstek Ekleme" [sayfa](#page-46-1) 47).

Aşağıdaki ayrıntılarla, proje yöneticileri hangi istekleri hangi kaynaklara mevcut kıldığını anlayabilir. Geçerli ayarları, HP Demand Management Configuration Guide kaynağında açıklandığı gibi yapılandırabilirler.

Bir kaynağın görüntüleyip Kalemlerim listesine ya da zaman çizelgesine ekleyebileceği istekler sadece HP Time Management ürününün gerçekleşenleri takip etmek için yapılandırıldığı istek tiplerine temelinde olanlardır. Bu istek tipleri aşağıdaki kaynaklara isteklere erişimi daha da kısıtlayabilir:

- Zaman çizelgesinin zaman dilimi sırasında isteğe atanan kaynaklar
- <sup>l</sup> İstek tipi kaynak atamalarını takip ediyorsa istekte listelenmiş kaynaklar
- Zaman çizelgesinin zaman dilimi içinde gruplara atanmış gruplarda bulunmuş ya da bulunan kaynaklar
- <sup>l</sup> Tüm istek katılımcıları
- PTY Varlık alan grubunu içeren istekler için, tüm kaynaklar personel profilinde dağıtılır.

## Zaman Çizelgesine Doğrudan Paket Ekleme

Zaman çizelgesine paket eklemek için:

1. Henüz yapmadıysanız, zaman çizelgesinde **Kalem Ekle** seçeneğini sonra da **Paket Ekle** seçeneğini tıklatın.

Zaman Çizelgesine Paket Ekle penceresi açılır.

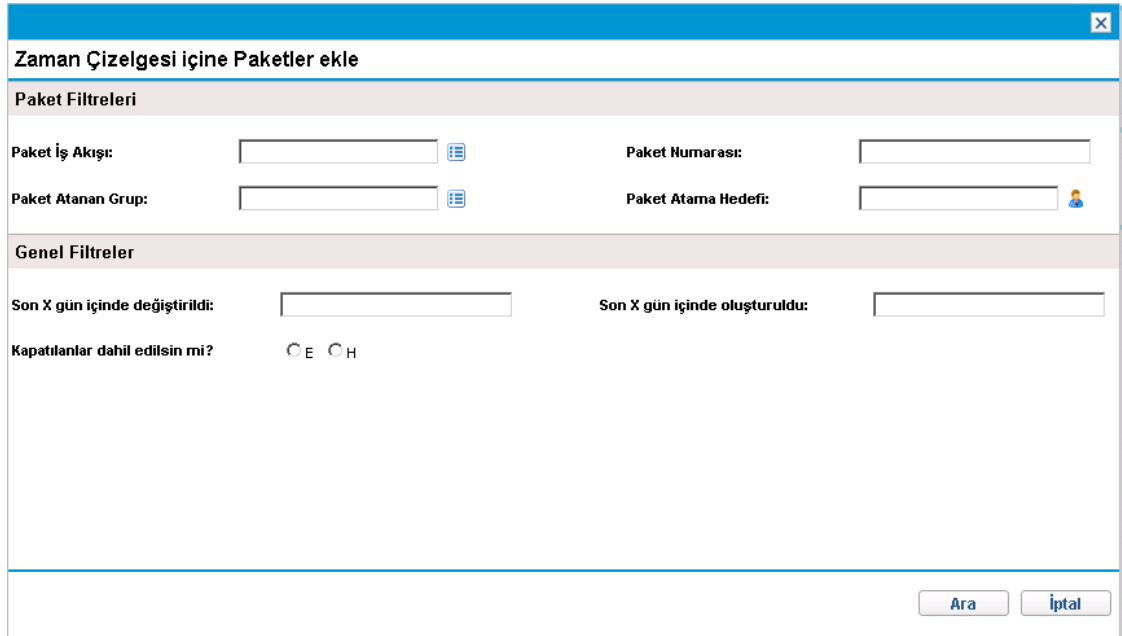

2. Filtre alanlarını aşağıdaki tabloda açıklandığı şekilde tamamlayın:

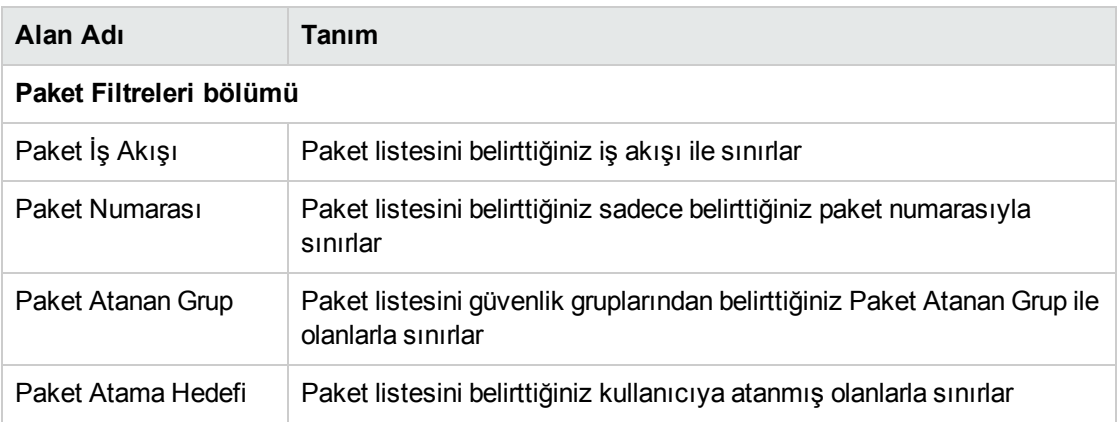

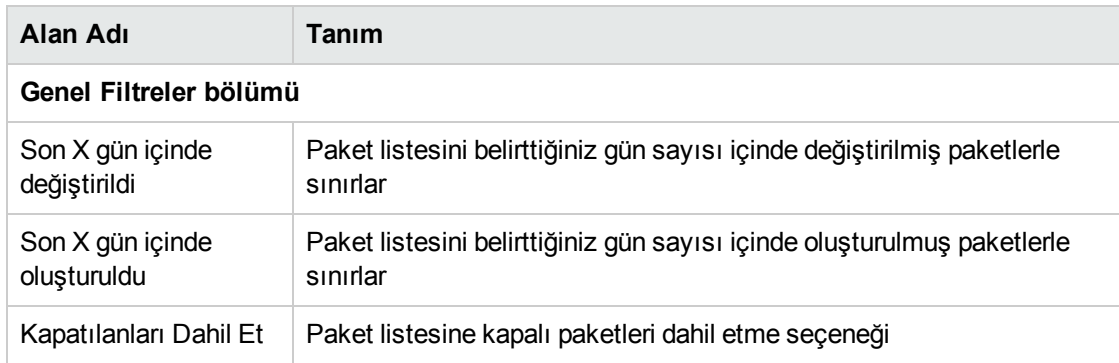

Filtre ölçütlerinizi karşılayan paketler listelenir.

**Not:** Arama sonuçları sayfasında **Aramayı Değiştir** seçeneğini tıklatırsanız, daha önce verilen arama ölçütlerinin temizlendiğini göreceksiniz. Filtre alanlarını tekrar tamamlamak zorunda kalabilirsiniz.

Bu sorun yalnızca Firefox kullandığınızda oluşur.

4. Zaman çizelgesine eklemek istediğiniz paketlerin onay kutularını işaretleyin, ekleme için **Ekle** seçeneğini tıklatın.

Eklenen paketlerle zaman çizelgesi tekrar gösterilir.

5. Zaman çizelgesine eklediğiniz kalemler ve diğer kalemler eklemek hakkında daha fazla bilgi için, bkz. "Zaman [Çizelgesine](#page-23-0) İş Kalemleri Ekleme" sayfa 24.

## Bir Zaman Çizelgesine Doğrudan Diğer Kalemleri Ekleme

Zaman çizelgesine diğer kalemler eklemek için:

1. Daha önce yapmadıysanız, zaman çizelgesine **Kalem Ekle** seçeneğini tıklatın, sonra da **Ekle diğer** seçeneğini tıklatın.

#### Diğer kalemler eklemek için bir pencere açılır.

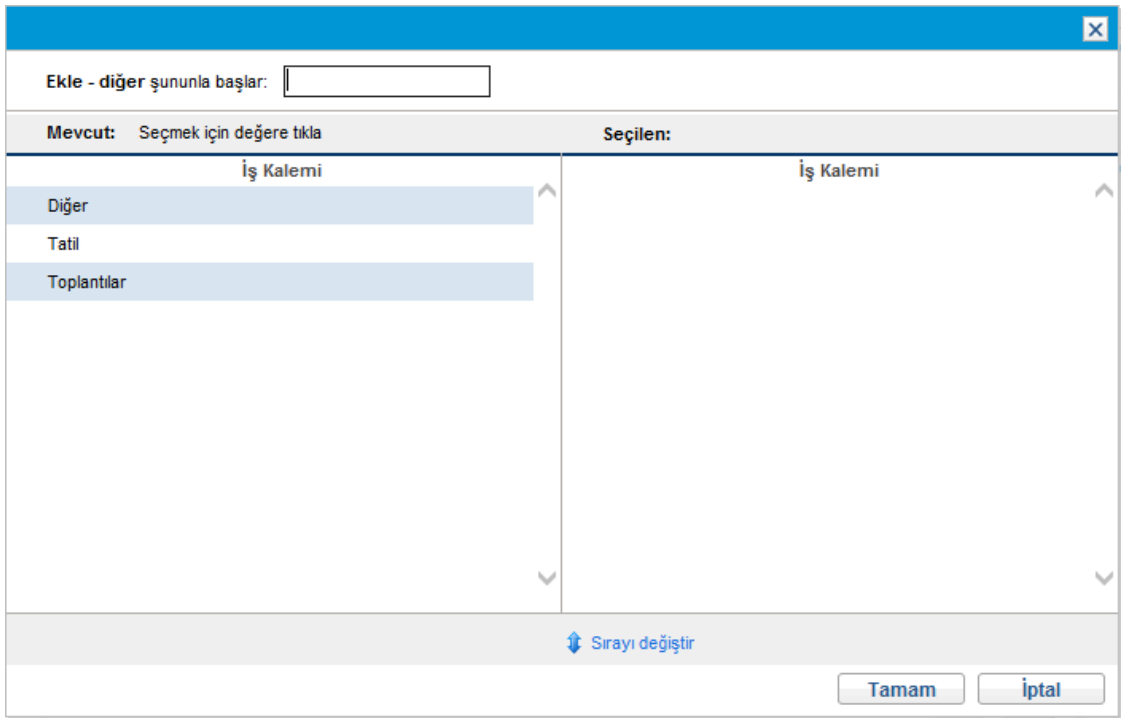

- 2. (İsteğe bağlı) **Ekle - diğer şununla başlar** alanında, erişmek istediğiniz kalemlerin baş harflerini belirtin.
- 3. Listede gözüken istenilen belli kalemleri tıklatın.

Kalemler **Mevcut** sütunundan **Seçilen** sütununa taşınır.

- 4. Zaman çizelgesine seçilen çeşitli kalemleri eklemek için **Tamam** seçeneğini tıklatın.
- 5. Zaman çizelgesine eklediğiniz kalemler ve diğer kalemler eklemek hakkında daha fazla bilgi için, bkz. "Zaman [Çizelgesine](#page-23-0) İş Kalemleri Ekleme" sayfa 24.

## Zaman Çizelgesinden Kalem (Satır) Silme

Zaman çizelgesinden bir iş kalemi (zaman çizelgesi satırı) silmek için:

- 1. Yapmamışsanız, ilgilendiğiniz zaman çizelgesini arayın ve açın. Bkz. "Zaman [Çizelgelerini](#page-69-0) [Arama"](#page-69-0) sayfa 70. Açılmış bir zaman çizelgesi örneği için bkz. "Şekil 2-1. Örnek zaman [çizelgesi"](#page-18-0) [sayfa](#page-18-0) 19.
- 2. Silmek istediğiniz kalemlerin solundaki onay kutularını seçin.
- 3. **Satır İşlemleri:** başlığı altında **Kaldır** seçeneğini tıklatın
- 4. Güncelleştirilmiş zaman çizelgesini kaydetmek için **Kaydet** seçeneğini tıklatın.

# <span id="page-52-2"></span>Zaman Dökümü Sekmesinde Zaman Raporlama

"Şekil 2-5. Örnek zaman [çizelgesi,](#page-52-0) Zaman Dökümü sekmesi" altında, zaman çizelgesindeki belli iş kalemleri için zamanın raporlandığı **Zaman Dökümü** sekmesinin bir örneğini göstermektedir. Bu sekme varsayılan olarak gösterilir.

**Example 1**<br>Kaydet Tamam Daha Fazla David Jones - 3/16/13 için Zaman Çizelgesi - 31/3/13 (Onay Bekliyor) Kaynak: David Jones **Zaman Dilimi:** 3/16/13 bitişi 31/3/13 Zaman Çizelgesi No:  $\overline{2}$ \*Tanım: David Jones - 3/16/13 - 31/3/13 #2 Durum: Onay Beklizor Kalem Ekle v Onaylar/İşlem Ayrıntıları Zaman Cizelgesi Politikaları Zaman Çizelgesi Ayrıntıları (Saat cinsinden gösterilen tüm zamanlar) Grupla | Gruplamayı Kaldır Kalem Zaman Dökümü Diğer Gerçekleşenler Aktivite **Bekle** Kalem Toplam M., T. W. T., F., S. M Saat  $3/16$  $3/17$  $3/18$  $3/19$  $3/20$  $3/21$  $3/22$  $3/23$  $6.00$ Pri: Whirlwind  $1120$  $6.00$  $\sqrt{7.00}$  $6.00$  $7.00$  $\sqrt{6.00}$  $\sqrt{5.00}$  $6.00$ 49.00 Görev: Yeni İşlev Prototipi<br>(Web for One World...I. Solution Design) Tasarım  $\sqrt{8.00}$  $\sqrt{8.00}$  $\sqrt{8.00}$  $\boxed{0.00}$  $\boxed{0.00}$  $\boxed{0.00}$  $\boxed{0.00}$  $\boxed{0.00}$  $0.00$  $\Box$  $24.0$ Görev: Tasarımı detaylandır<br>(Web for One World...n > Design Reviews) Tasarım  $\Box$  $32.0$  $\boxed{0.00}$  $\boxed{0.00}$  $\boxed{0.00}$  $\boxed{0.00}$  $\sqrt{8.00}$  $\boxed{0.00}$  $\boxed{0.00}$  $\boxed{0.00}$  $_{0.00}$ İstek: PTY Proje İ  $\boxed{0.00}$  $\sqrt{0.00}$  $\boxed{0.00}$  $\sqrt{0.00}$  $\Box$  $\boxed{0.00}$  $\sqrt{0.00}$  $\sqrt{0.00}$  $\sqrt{0.00}$  $0.00$ 80 (DEM - A...) Multi-Order Upgrade İstek: VT Versiyonunu Günce  $\Box$  $12.0$  $\sqrt{0.00}$  $\sqrt{0.00}$  $\boxed{0.00}$  $6.00$  $6.00$  $\boxed{0.00}$  $\boxed{0.00}$  $\boxed{0.00}$  $0.00$ (DEM - A...) Order Fulfillment... İstek: EMEA kullanıcılarını etkinleştir  $\sqrt{0.00}$  $\boxed{0.00}$  $\boxed{0.00}$  $\boxed{0.00}$  $6.00$  $6.00$  $7.00$  $6.00$  $0.00$  $\Box$  $34.0$ (DEM - A...) Order Fulfillment...  $\sqrt{0.00}$  $\sqrt{0.00}$  $\sqrt{0.00}$  $\sqrt{0.00}$  $\sqrt{0.00}$ Diğer: Toplantılar  $2n$  $\sqrt{0.00}$  $\sqrt{0.00}$  $\sqrt{2.00}$  $0.00$  $\Box$  $6.00$ 7.00 7.00 6.00 5.00 6.00 49.00 Satır İslemleri: 6.00 6.00 Satır Ayrıntıları | Kaldır | Yeniden işle | Onayla | Reddet  $\blacksquare$ **Notlar** 

<span id="page-52-0"></span>Şekil 2-5. Örnek zaman çizelgesi, Zaman Dökümü sekmesi

Not ekle

Bu örnekte, zaman girdisinin tüm gün be gün ayrıntılarını görmek için yatay kaydırma çubuğunu kullanmalısınız. Zaman çizelgesinin **Zaman Çizelgesi Ayrıntıları** bölümünde **Zaman Dökümü** sekmesindeki sütunlar, "Tablo 2-4. Zaman Çizelgesi [Ayrıntıları,](#page-52-1) Zaman Dökümü sekmesi sütunları" [altında](#page-52-1) üzerinde açıklanmıştır. Zaman girilecek sütunlar dışında diğer tüm sütunlar salt okunurdur. Bu örnek hakkında yüksek düzey bilgi, "Tablo 2-4. Zaman Çizelgesi [Ayrıntıları,](#page-52-1) Zaman Dökümü sekmesi [sütunları"](#page-52-1) altında ardından açıklanmıştır.

#### <span id="page-52-1"></span>**Tablo 2-4. Zaman Çizelgesi Ayrıntıları, Zaman Dökümü sekmesi sütunları**

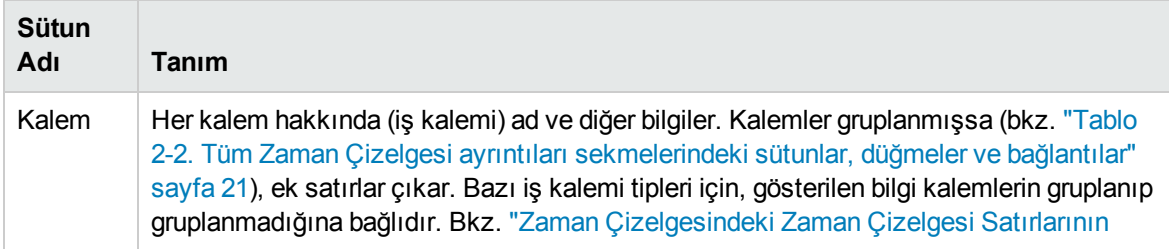

| <b>Sütun</b><br>Adı                                 | Tanım                                                                                                    |  |  |
|-----------------------------------------------------|----------------------------------------------------------------------------------------------------|--|--|
|                                                     | Organizasyonu" sayfa 57.                                                                                                    |  |  |
| Durum                                               | (Yalnızca zaman çizelgeleri gönderilmişse gösterilir) Her kalemin durumu (zaman<br>çizelgesi satırı). Zaman çizelgesi satırı durumları hakkında bilgi için, bkz. "Zaman<br>Çizelgesi Satır Durumlarının ve Zaman Çizelgesi Durumlarının Özeti" sayfa 69.                                                                                                    |  |  |
| Aktivite                                            | (Yalnızca zaman çizelgesi politikası aktivite girişine izin veriyorsa gösterilir) Kalem için<br>aktivite. Her satırda bir tane olacak şekilde bir kalem birden çok aktiviteye bölünebilir. Bu<br>kalemin her aktivitesi için çalışılan zamanı girmenize izin verir. Bkz. "Takip Edilecek<br>Zamanı Kategorilemek için Aktiviteleri Kullanma" sayfa 11.                                                                                                    |  |  |
| Beklenen<br>Saat<br>ya da<br><b>Beklenen</b><br>Gün | (Yalnızca zaman çizelgesi politikanız beklenen zamanı, yani Beklenen Saat ve<br>Beklenen Günü, görüntülemenize izin veriyorsa gösterilir) İş kalemi tipine bağlı olarak<br>aşağıdaki şekilde beklenen işgücü:<br>· Projeler ve görevler için, atandığınız bir görevde toplam Çizelgelenen İşgücünüz.                                                                                                    |  |  |
|                                                     | İstekler için, istekteki bir kaynak olarak toplam Çizelgelenen İşgücünüz. İstek<br>$\bullet$<br>kaynakları takip etmiyor ama İş Kalemi Alanları grubu içeriyorsa, istekteki İş Kalemi<br>Alanlarındaki Çizelgelenen İşgücü. İstek İş Kalemi Alanları grubunu içermiyorsa,<br>zaman çizelgesi dönemi için isteğin iş dağıtımı.<br>· Paketler ya da diğer iş kalemleri için, ilişkili iş dağıtımı.                                                                                  |  |  |
| [zaman<br>girilecek<br>sütunlar]                    | Her kalem (satır) üzerinde çalıştığınız gerçekleşen zaman girdileriniz. Bu bölümde<br>aşağıda açıklandığı şekilde, zamanı günlüğe kaydettiğiniz yönteme bağlı olarak, "Şekil<br>2-5. Örnek zaman çizelgesi, Zaman Dökümü sekmesi" önceki sayfada üzerinde<br>gösterildiği gibi tüm dönem için bir sütun ya da dönemin her günü için bir sütun vardır.<br>(Başta görünür olmayan sütunların görüntülenmesi gerekiyorsa, bu sütunların altında<br>yatay bir kaydırma çubuğu çıkar.) |  |  |
|                                                     | Bir sütundaki tüm kalemler için toplamlar sütunun altında kalın olarak çıkar ve sütundaki<br>bir gerçekleşenler satırını güncelleştirip aşağıdakilerden birini yaptığınızda otomatik<br>olarak güncelleştirilirler:                                                                                                    |  |  |
|                                                     | · Zaman çizelgesini kaydetmek (ya da kaydedip göndermek)                                                                                                    |  |  |
|                                                     | Bir zaman çizelgesi satırını eklemek ya da çıkarmak<br>$\bullet$                                                                                                    |  |  |
|                                                     | • Satır ayrıntılarını kaydetmek                                                                                                    |  |  |
|                                                     | · Zaman çizelgesi satırlarını gruplamak ya da gruplamalarını kaldırmak                                                                                                    |  |  |
|                                                     | Not: Zamanı günlük olarak günlüğe kaydediyorsanız ve bir yönetici HIGHLIGHT_<br>NONWORKING_DAYS_IN_TIMESHEET server.conf parametresini true olarak<br>ayarlamışsa, (bölgesel takviminize göre) çalışılmayan günler ve tatiller renkli olarak<br>vurgulanır.                                                                                                    |  |  |
| Toplam                                              | Her kalem (satır) için (soldaki sütunlarda) girilen gerçekleşen ve saatlerin toplam sayısı.<br>Bu alan ve sütunun altındaki kalın yazıyla olan zaman çizelgesi için genel toplam,<br>soldaki sütunlarda gerçekleşenler alanını güncelleştirip aşağıdakilerden birini<br>yaptığınızda otomatik olarak güncellenir:                                                                                                    |  |  |

**Tablo 2-4. Zaman Çizelgesi Ayrıntıları, Zaman Dökümü sekmesi sütunları, Devam Ediyor**

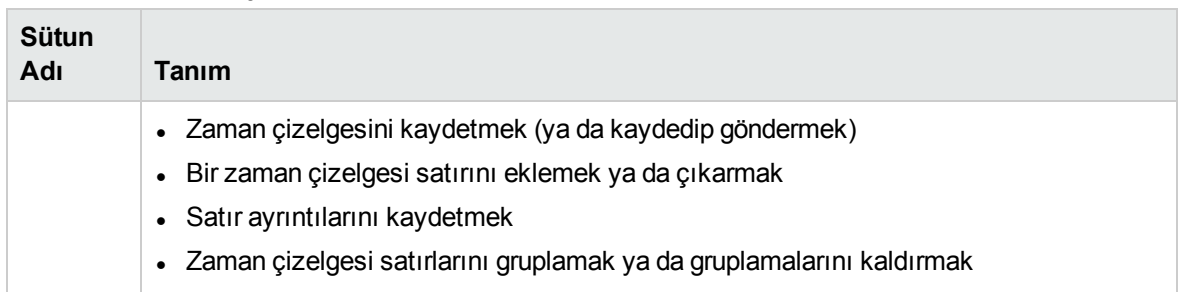

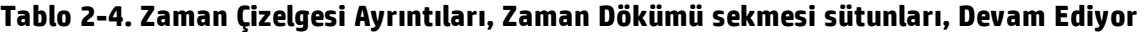

"Sayfa 55'teki "Şekil 2-5. Örnek zaman [çizelgesi,](#page-52-0) Zaman Dökümü sekmesi" sayfa 53 Örnek zaman çizelgesi örneğinde **Öğe, Beklenen Saat** tek tarih ve **Toplam** sütunlar, David Jones kullanıcısının **Whirlwind** projesindeki **yeni fonksiyon prototipi** görevinde 24 saat harcamasının beklendiğini göstermektedir ve zaman diliminin (2 Ağustos - 4 Ağustos) ilk üç gününde bunu yapmıştır. **Tasarımı detaylandır** görevinde 32 saat çalışması beklenmektedir ve bu zaman dilimi boyunca (5 Ağustos'ta) bunun üzerinde sekiz saat çalışmıştır. İki saat toplantıda bulunmuştur (6 Ağustos'ta), **VT Versiyonunu Güncelleştir** isteği üzerinde beklendiği gibi 12 saat harcamıştır (6 ve 9 Ağustos'ta) ve **EMEA kullanıcılarını etkinleştir** isteği üzerinde 34 saat harcamıştır.

Genel olarak, yöneticiler bu ya da diğer zaman çizelgeleri tarafından kapsanan belli günlerdeki görevler ve istekler için **Beklenen Saat** bilgisini başka yerde belirtebilir. Herhangi bir görev ya da istek için **Beklenen Saat** ve **Toplam** için göreli değer görev ya da isteğin tamamlanıp tamamlanmadığınız belirtmez ya da belirleyemezler.

Zaman Çizelgesi Ayrıntılar bölümündeki tüm sekmeler aynı sırada aynı iş kalemlerini (satırları) gösterirler. **Kalemleri Grupla | Gruplamayı Kaldır** seçeneğine bağlı olarak, tüm kalemler ya gruplanmış ya da gruplanmamıştır. Daha fazla bilgi için bkz. "Zaman [Çizelgesindeki](#page-56-0) Zaman Çizelgesi Satırlarının [Organizasyonu"](#page-56-0) sayfa 57.

"Tablo 2-4. Zaman Çizelgesi [Ayrıntıları,](#page-52-1) Zaman Dökümü sekmesi sütunları" sayfa 53 üzerinde açıklandığı gibi, her kalemin solunda bir onay düğmesi ve sütunlar için girdiler vardır. Kalemler gruplandırılmışsa, grup adlarının (başlıklarının) da onay kutuları vardır, bir grup adı için onay kutusunu seçmek altındaki tüm iş kalemlerini seçer.

Çeşitli iş kalemlerinde çalışına zamanı raporlamak için kullandığınız sütun sayısı ve zaman girme şekliniz dönem tipi yöneticinizin size atadığı zaman çizelgesi politikasında belirtilen zaman girme yöntemine göre değişir.

Dönem tipi aşağıdakilerden biri olabilir:

- Haftalık
- İki haftalık (tam olarak iki hafta)
- <sup>l</sup> Yarım aylık ("Şekil 2-5. Örnek zaman [çizelgesi,](#page-52-0) Zaman Dökümü sekmesi" sayfa 53 örneğinde gösterildiği gibi, ilki ayın 1'inden 15'ine, ikincisi ayın 16'sından ay sonuna kadar olmak üzere ayda iki zaman dilimi ile)
- Aylık

Her iş kalemi için sütun ya da sütunlardaki kutularda aşağıdaki şekillerden biriyle zaman raporlarsınız:

• Her gün iş kaleminde çalıştığınız saat sayısıyla ("Şekil 2-5. Örnek zaman [çizelgesi,](#page-52-0) Zaman Dökümü [sekmesi"](#page-52-0) sayfa 53 örneğindeki gibi). Zaman diliminin her günü için saat cinsinden zaman girmek için bir sütun vardır, sütun sayısı dönem tipine bağlıdır (haftalık için 7 tane, iki haftalık için 14 tane vb.). Tüm sütunlara erişmek için ihtiyaç olduğu şekilde yatay kaydırma çubuğunu kullanın.

Kısmi saatleri, 8,25 gibi iki ondalığa kadar belirtebilirsiniz.

- <sup>l</sup> Tüm zaman dilimi boyunca iş kaleminde çalıştığınız toplam saat sayısıyla. Tüm zaman dilimini için saat olarak zaman girmek için sadece bir sütun vardır. Kısmi saatleri, 8,25 gibi iki ondalığa kadar belirtebilirsiniz.
- <sup>l</sup> İş kaleminde çalıştığınız tüm zaman diliminin yüzdesiyle. İş kalemi için tüm zaman diliminin yüzdesini girmek için yalnızca bir sütun vardır.

Bu seçenek için, yönetici HP Time Management ürününü her zaman diliminin sabit sayıda toplam saatinin olması için ya da her zaman diliminin zaman dilimi başına değişken iş saati ile çarpılan iş günü başına sabit sayıda saate eşit olan değişken sayıda saatinin olması için yapılandırabilir. Girdiğiniz yüzdelerden, HP Time Management zaman dilimi için saatleri hesaplar. Örneğin, şöyle varsayalım:

- Zaman dilimi aylık.
- Tüm zaman dilimi için zamanı yüzde olarak giriyorsunuz.
- <sup>l</sup> Zaman dilimindeki zaman miktarı, her iş gününün sekiz saat olduğu durumda, iş günü sayısı tarafından değişken olarak belirtilmiştir.
- . 22 iş günü olan bir ay için bir zaman çizelgesi oluşturuyorsunuz.

Toplantı iş kalemleri için yüzde 10 girerseniz, HP Time Management Toplantılar için zamanı 22 gün \* 8 saat/gün'ün %10'u ya da 17.60 saat olarak gösterir ve raporlar.

- Her gün iş kalemi üzerinde çalıştığınız gün sayısıyla. Zaman diliminin her günü için gün cinsinden zaman girmek için bir sütun vardır, sütun sayısı dönem tipine bağlıdır (haftalık için 7 tane, iki haftalık için 14 tane vb.). Tüm sütunlara erişmek için ihtiyaç olduğu şekilde yatay kaydırma çubuğunu kullanın. 8 saatlik bir gün için bir saate denk gelen 0.125 gibi, üç ondalığa kadar kısmi gün girebilirsiniz.
- <sup>l</sup> Tüm zaman dilimi boyunca iş kaleminde çalıştığınız toplam gün sayısıyla. Tüm zaman dilimi için gün olarak zaman girmek için sadece bir sütun vardır. 8 saatlik bir gün için bir saate denk gelen 0.125 gibi, üç ondalığa kadar kısmi gün girebilirsiniz.

**Zaman Dökümü** sekmesini güncelleştirdikten sonra, zaman çizelgesini göndermeden kaydetmek için **Kaydet** seçeneğini, ya da zaman çizelgesini kaydedip göndermek için **Kaydet ve Gönder** seçeneğini tıklatın. Zaman çizelgelerini göndermek hakkında bilgi için bkz. "Zaman Çizelgesini [Gönderme"](#page-65-0) sayfa [66.](#page-65-0)

**Not:** HP Time Management ile entegre projeler için (bkz. "Zaman Yönetimi ile Proje [Yönetimini](#page-112-0) [Entegre](#page-112-0) Etme" sayfa 113), kullanıcıların **Zaman Dökümü** sekmesinde görevler için gerçekleşen işgücünü girmesinden sonra zaman çizelgesi güncelleme hizmeti (ZY-PY Senk. Hizmeti), hizmet tarafından belirtilen sıklıkta (varsayılan olarak 3 saatte bir) bu görevler için proje iş planlarına gerçekleşen bu işgücünün güncellemelerini yollar. Bu güncelleştirmeleri bir hizmet olarak sağlamak HP Time Management performansını artırır. Hizmetleri yapılandırmak hakkında bilgi için, bkz. Sistem Yönetimi Kılavuzu ve Referansı. Projeler, iş planları, görevler hakkında bilgi için, bkz. HP Project Management Kullanıcı Kılavuzu.

## <span id="page-56-0"></span>Zaman Çizelgesindeki Zaman Çizelgesi Satırlarının Organizasyonu

Aşağıda ayrıntılı olarak açıklandığı gibi, tüm iş kalemleri (zaman çizelgesi satırları) ya gruplanmıştır ya da gruplanmamıştır.

**Zaman Çizelgesi Ayrıntıları** bölümünün sağ üst kısmında, iş kalemleri için gruplar dahil etmek ya da hariç tutmak için zaman çizelgesinin görünümünü değiştirmek istiyorsanız, **Kalemleri Grupla | Gruplamayı Kaldır** bölümündeki mevcut bağlantıyı tıklatabilirsiniz. Son seçtiğinizin bağlantısı yoktur. Seçeneği değiştirene kadar, tüm mevcut ve yeni zaman çizelgelerine uygulanır.

**Not:** Zaman çizelgesini kaydetmeden **Zaman Dökümü** sekmesinde zaman çizelgesi satırlarına zaman miktarları girip zaman çizelgesi satırlarını gruplarsanız ya da gruplamalarını kaldırırsanız, HP Time Management zaman çizelgesini otomatik olarak kaydeder.

Gruplanmış görevler, istekler ve paketle, iki organizasyon düzeyi kullanır, seçeneği gruplandırılmıştan gruplandırılmamışa çevirmek ya da tam tersini yapmak, aşağıdaki bölümlerde açıklandığı gibi zaman çizelgesindeki kalemlerin sırasını değiştirebilir.

**Not:** Zaman çizelgesi gösteriminde bir iş kalemini tanımlayan alan için metin kesilmişse, alan için bütün metni görmek için imlecinizi eksik metinin üzerine getirebilirsiniz.

### Gruplar ve Gruplanmış Kalemlerin Sırası

Kalemler gruplandığında, zaman çizelgesi benzer iş kalemlerini gruplayan başlıklar (kalın yazılır) için satır ekler. Bu başlık satırlarını hiçbir veri girilemez ama her başlığın bir onay kutusu vardır ve bunu seçmek altında bulunan bütün iş kalemlerini seçer.

Başlıklar alt iş kalemleriyle aşağıdaki sırada gözükürler:

<sup>l</sup> Zamanı proje düzeyinde takip eden projeler için başlıklar olarak gözüken belli proje adları. Bu başlıklar kümesi alfabetik olarak sıralanır.

Her proje adı başlığı altında, bir satır metni olan yalnızca bir iş kalemi gözükür. Gösterilen bilgi, proje adının takip ettiği **Prj:**'dir (tıklarsanız özet görev olarak gösterilir).

<sup>l</sup> Daha sonra, zamanı görev ya da özet görev düzeyinde takip eden projeler için başlıklar olarak gözüken belli proje adları. Bu başlıklar kümesi alfabetik olarak sıralanır.

Her proje başlığı altında, bu proje için görevler görev adına göre alfabetik olarak dizilir. Her görev için gösterilen bilgi, görev adının takip ettiği **Görev:** ve bunun altında parantez içinde proje yolu şeklindedir.

<sup>l</sup> Sonra, belli istek tipleri ilişkilendirilmiş istekler için başlıklar olarak gözükür. Bu başlıklar kümesi alfabetik olarak sıralanır.

Her istek tipi bağlığı altında, istek numarasına göre sıralı şekilde bu tipteki istekler listelenir. Her istek için gösterilen bilgi, istek numarasının takip ettiği **İstek:** ve bunun altında parantez içinde istek tanımı şeklindedir.

<sup>l</sup> Sonra, belli iş akışları bunları kullanan paketler için başlıklar olarak gözükür. Bu başlıklar kümesi

alfabetik olarak sıralanır.

Her iş akışı başlığı altında, paket numarasına göre sıralı şekilde iş akışını kullanan paketler listelenir. Her paket için gösterilen bilgi, paket numarasının takip ettiği **Paket:** ve bunun altında parantez içinde ilişkilendirilmiş iş akışı şeklindedir.

<sup>l</sup> Son olarak, **Diğer -** toplantılar ve tatiller gibi tüm diğer kalemlerin başlığı olarak gözükür.

**Diğer -** başlığının altında diğer kalemler alfabetik olarak dizilir. Her diğer kalem için gösterilen bilgi, kalem adının takip ettiği **Diğer:** şeklindedir.

Gruplu kalemleri olan bir zaman çizelgesi örneği olarak "Şekil 2-5. Örnek zaman [çizelgesi,](#page-52-0) Zaman Dökümü [sekmesi"](#page-52-0) sayfa 53, öğeleri aşağıdaki sırada gösterir:

- <sup>l</sup> **Whirlwind**, zamanı görev düzeyinde takip eden bir projedir ve altında iki görevi bulunmaktadır.
- <sup>l</sup> **PTY - Teklif** belli bir teklif tipidir, altında bu tip belli istekler bulunmaktadır.
- <sup>l</sup> **Diğer -** Toplantılar iş kalemini kapsamaktadır.

### Gruplanmamış Kalemlerin Sırası

Kalemlerin gruplandırması kaldırılınca, zaman çizelgesi daha kısadır, birçok değişik proje, görev istek vb. üzerinde çalışıyorsanız muhtemelen kullanımı daha kolaydır. Kalemler, proje adları ya da istek tipleri gibi başlık satırları olmaksızın aşağıdaki sırada listelenir:

- Proje düzeyinde zamanı takip eden tüm projeler, proje adına göre alfabetik.
- <sup>l</sup> Özet görev ya da görev düzeyinde zamanı takip eden projelerdeki tüm görevler, görev adına göre alfabetik şekilde listelenmiş şekilde. Her görev için gösterilen bilgi, görev adının takip ettiği **Görev:** ve bunun altında parantez içinde proje yolu şeklindedir.
- <sup>l</sup> Tüm istekler, istek numarasına göre sıralı. Her istek için gösterilen bilgi, istek numarasının takip ettiği **İstek:** ve bunun altında parantez içinde istek tipi ve istek tanımı şeklindedir.
- <sup>l</sup> Tüm paketler, paket numarasına göre sıralı. Her paket için gösterilen bilgi, paket numarasının takip ettiği **Paket:** ve bunun altında parantez içinde ilişkili iş akışı ve paket tanımı şeklindedir.
- <sup>l</sup> Toplantılar ve tatiller gibi tüm diğer kalemler, kalem adına göre alfabetik sıralı. Her diğer kalem için gösterilen bilgi, kalem adının takip ettiği **Diğer:** şeklindedir.

Gruplanmamış iş kalemleri olan bir zaman çizelgesi örneği için "Şekil 2-2. Grupsuz [kalemlerle](#page-23-1) örnek zaman [çizelgesi"](#page-23-1) sayfa 24, kalemleri aşağıdaki sırada gösterir:

- **· Whirlwind** projesi için zamanı görev düzeyinde takip eden iki görev
- İstek numarasına göre sıralı iki istek
- Bir diğer iş kalemi

# Diğer Gerçekleşenler Sekmesini Tamamlama

"Şekil 2-6. Örnek zaman çizelgesi, Diğer [Gerçekleşenler](#page-58-0) sekmesi" sonraki sayfada, Zaman Çizelgesini Düzenle sayfasının **Diğer Gerçekleşenler** sekmesinin bir örneğini göstermektedir.

#### <span id="page-58-0"></span>Şekil 2-6. Örnek zaman çizelgesi, Diğer Gerçekleşenler sekmesi

### Admin User - 1/1/13 için Zaman Çizelgesi - 1/15/13 (Onay Bekliyor)

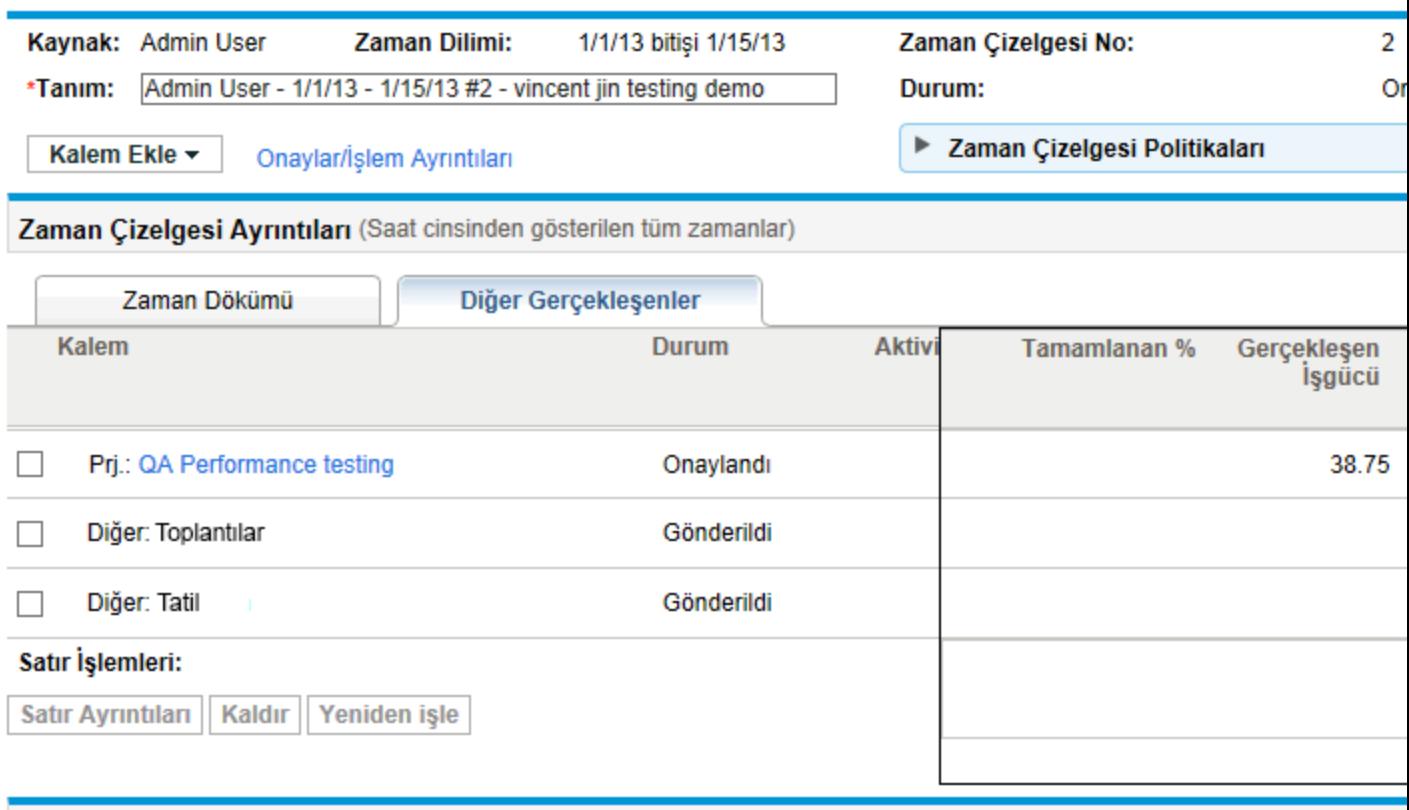

#### **Notlar**

#### **Not ekle**

Zaman çizelgesinin sol tarafındaki **Kalem, Durum** ve **Aktivite** sütunları **Zaman Dökümü** sekmesi seçili olduğunda aynıdır. **Durum** sütunu yalnızca zaman çizelgesi gönderilmişse mevcuttur. **Aktivite** sütunu yalnızca sistem yöneticisi aktivite girişini etkinleştirmişse mevcuttur. Daha fazla bilgi için bkz. "Zaman Dökümü [Sekmesinde](#page-52-2) Zaman Raporlama" sayfa 53.

Bu sütunların sağında **Diğer Gerçekleşenler** sekmesine has sütun kümesi bulunur. (Ek sütunları görüntülemek için gerekiyorsa sağa gidin.) Bu sütunlar sadece aşağıdakiler için alanları göstermek ya da belirtmek için kullanılırlar:

- Proje yöneticisinin HP Time Management ile HP Project Management entegre ettiği projelerdeki görevler. Görevler için "gerçekleşenleri" raporlamak için zaman çizelgesinin **Diğer Gerçekleşenler** sekmesi sütunlarda alanlara sahip olduğundan aynı gerçekleşenleri raporlamak için HP Project Management erişimi sağlamak gerekli değildir. Bir sütundaki hangi alanların görünür olduğu, proje yöneticisinin projeyi nasıl yapılandırdığına göre projeden projeye değişebilir. Entegrasyonun bu yönünü yapılandırmak hakkında bilgi için bkz. "HP Time [Management](#page-82-0) ve HP Project Management [Entegrasyonu"](#page-82-0) sayfa 83.
- <sup>l</sup> İstek tipleri gerçekleşenleri takip etmek için HP Time Management kullanmak için yapılandırılmış istekler. Daha fazla bilgi için bkz. "Kimin Hangi İstekler İçin Günlüğe Zaman [Kaydedebileceğini](#page-48-0) [Belirleme"](#page-48-0) sayfa 49.

Zaman çizelgesinin **Zaman Çizelgesi Ayrıntıları** bölümünün **Diğer Gerçekleşenler** sekmesindeki eşsiz sütunlar "Tablo 2-5. Zaman Çizelgesi Ayrıntıları, eşsiz [Gerçekleşen](#page-59-0) sekme sütunları" altında üzerinde açıklanmıştır.

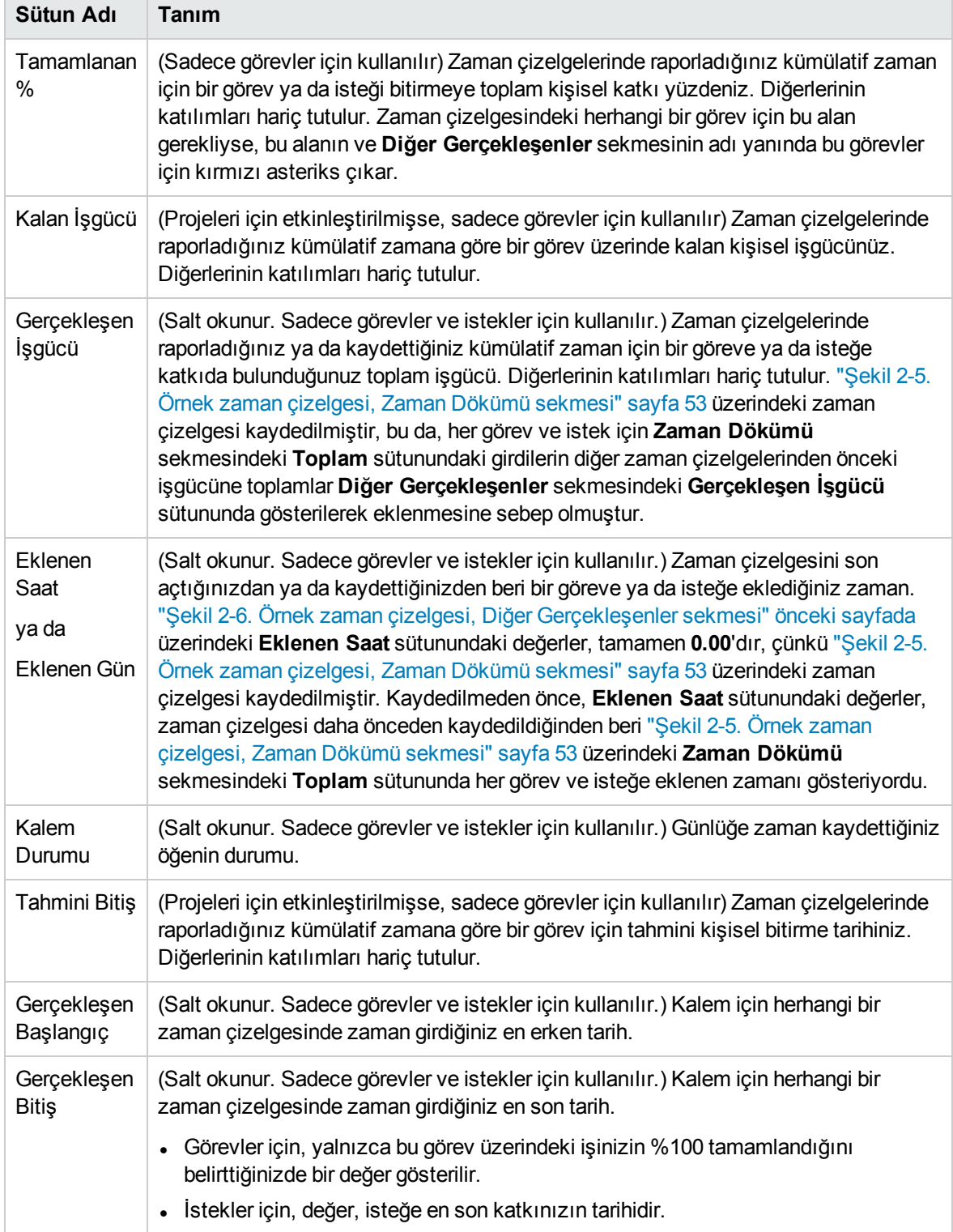

<span id="page-59-0"></span>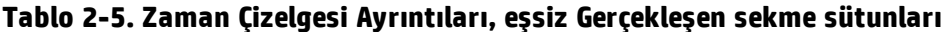

Zaman Çizelgesi Ayrıntılar bölümündeki tüm sekmeler aynı sırada aynı iş kalemlerini (satırları) gösterirler. **Kalemleri Grupla | Gruplamayı Kaldır** seçeneğine bağlı olarak, tüm kalemler ya gruplanmış ya da gruplanmamıştır. Daha fazla bilgi için bkz. "Zaman [Çizelgesindeki](#page-56-0) Zaman Çizelgesi Satırlarının [Organizasyonu"](#page-56-0) sayfa 57.

**Diğer Gerçekleşenler** sekmesini güncelleştirdikten sonra, zaman çizelgesini göndermeden kaydetmek için **Kaydet** seçeneğini ya da zaman çizelgesini kaydedip göndermek için **Kaydet ve Gönder** seçeneğini tıklatın. Zaman çizelgelerini göndermek hakkında bilgi için bkz. ["Zaman](#page-65-0) Çizelgesini [Gönderme"](#page-65-0) sayfa 66.

# <span id="page-60-0"></span>Ek Bilgi Sekmesini Görüntüleme

HP Time Management yöneticiniz, zaman çizelgesi satırlarında girmeniz için özel kullanıcı verileri alanları yapılandırmışsa, bu alanlar (sütunlar) Zaman Çizelgesini Düzenle sayfasının **Ek Bilgi** sekmesinde tüm zaman çizelgesi için birleştirilirler. "Şekil 2-7. Örnek zaman [çizelgesi,](#page-61-0) Ek Bilgi [sekmesi"](#page-61-0) sonraki sayfada, üç özel kullanıcı verileri alanı (**Maliyet Merkezi, İş Birimi** ve **Grup**) olan bir sekme örneği göstermektedir.

Yönetici tümü bazı özel kullanıcı verileri alanlarını ya da tamamını belirtmenizi gerektirebilir. Bu örnekte, tüm iş kalemlerinin bunların hiçbirine sahip olmadığından anlaşılabileceği şekilde, alanları hiçbiri gerekli değildir.

Zaman çizelgesinin sol tarafındaki **Kalem, Durum** ve **Aktivite** sütunları **Zaman Dökümü** ya da **Diğer Gerçekleşenler** sekmeleri seçili olduğunda aynıdır. **Durum** sütunu yalnızca zaman çizelgesi gönderilmişse mevcuttur. **Aktivite** sütunu yalnızca sistem yöneticisi aktivite girişini etkinleştirmişse mevcuttur. Daha fazla bilgi için bkz. "Zaman Dökümü [Sekmesinde](#page-52-2) Zaman Raporlama" sayfa 53.

Zaman Çizelgesi Ayrıntılar bölümündeki tüm sekmeler aynı sırada aynı iş kalemlerini (satırları) gösterirler. **Kalemleri Grupla | Gruplamayı Kaldır** seçeneğine bağlı olarak, tüm kalemler ya gruplanmış ya da gruplanmamıştır. Daha fazla bilgi için bkz. "Zaman [Çizelgesindeki](#page-56-0) Zaman Çizelgesi Satırlarının [Organizasyonu"](#page-56-0) sayfa 57.

Bu sekmedeki kullanıcı verileri alanı sadece gösterim içindir. Bu alanları düzenlemek hakkında bilgi için, bkz. "Kullanıcı Verileri [Sekmesi"](#page-64-0) sayfa 65.

#### <span id="page-61-0"></span>Şekil 2-7. Örnek zaman çizelgesi, Ek Bilgi sekmesi

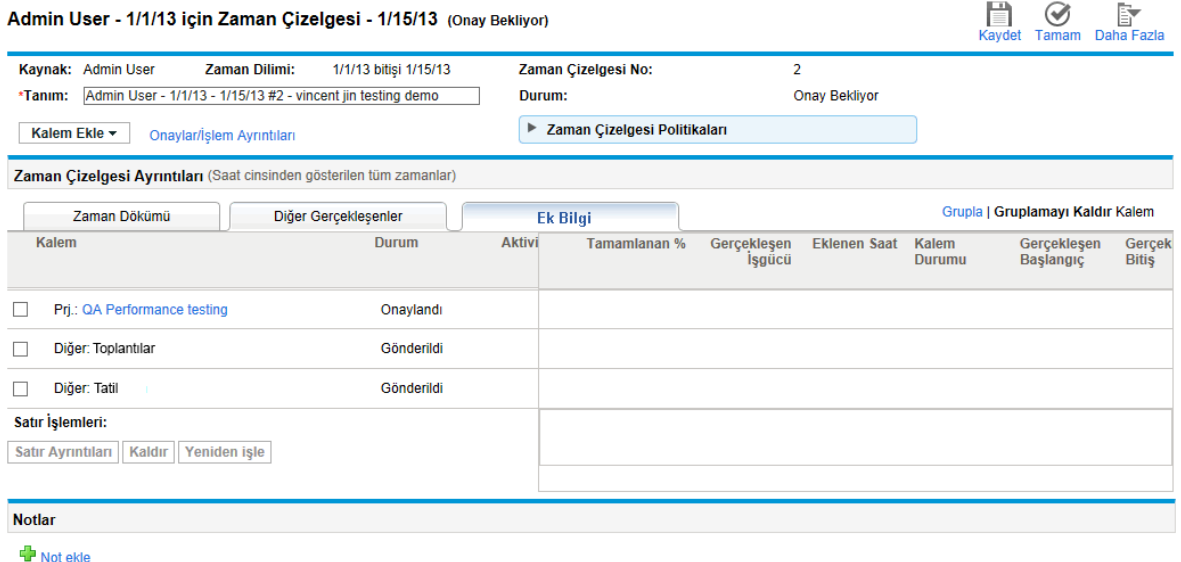

**Ek Bilgi** sekmesini güncelleştirdikten sonra, zaman çizelgesini göndermeden kaydetmek için **Kaydet** seçeneğini, ya da zaman çizelgesini kaydedip göndermek için **Kaydet ve Gönder** seçeneğini tıklatın. Zaman çizelgelerini göndermek hakkında bilgi için bkz. "Zaman Çizelgesini [Gönderme"](#page-65-0) sayfa 66.

# Zaman Çizelgesi Satır Ayrıntılarını Görüntüleme ve Belirtme

Bir zaman çizelgesindeki en soldaki sütundaki onay kutularında tam olarak bir zaman çizelgesi satırı seçip **Satır Ayrıntıları** düğmesine tıklama bu zaman çizelgesi satırı için Satır Ayrıntıları penceresini açar. Bu pencere aşağıdaki bölümlerde açıklandığı gibi seçilen zaman çizelgesi satırıyla ilişkilendirilmiş sekmeler içerir. Sekmelerin üstünde, pencere seçilen iş kalemi için **Tanım** ve (gösterimi etkinse) **Beklenen Saat** ya da **Beklenen Gün** alanlarını gösterir.

**Not:** Zaman çizelgesini kaydetmeden **Zaman Dökümü** sekmesinde zaman çizelgesi satırlarına miktarlar girerseniz, sonra da herhangi bir satır ayrıntısı kaydederseniz, HP Time Management zaman çizelgesini otomatik olarak kaydeder.

## Fiyat Kodları/Aktiviteler (ya da Fiyat Kodları) Sekmesi

**Fiyat Kodları/Aktiviteler** sekmesi fiyat kodlarını (yüzdelerle) ve bu zaman çizelgesi satırıyla ilişkilendirilmiş aktiviteleri görüntülemenize ve eklemenize izin verir. "Şekil 2-8. Satır [Ayrıntıları,](#page-62-0) Fiyat [Kodları/Aktiviteler](#page-62-0) sekmesi" sonraki sayfada üzerindeki örneğe bakın. Yönetici aktivite girişinin etkinliğini kaldırmışsa, sekme **Fiyat Kodları** olarak adlandırılır ve sadece fiyat kodlarına ilişkin bölümü gösterir. Bu kılavuzda aşağıdaki örnekler aktivitelerin etkin olduğunu varsayar.

<span id="page-62-0"></span>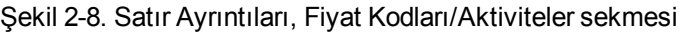

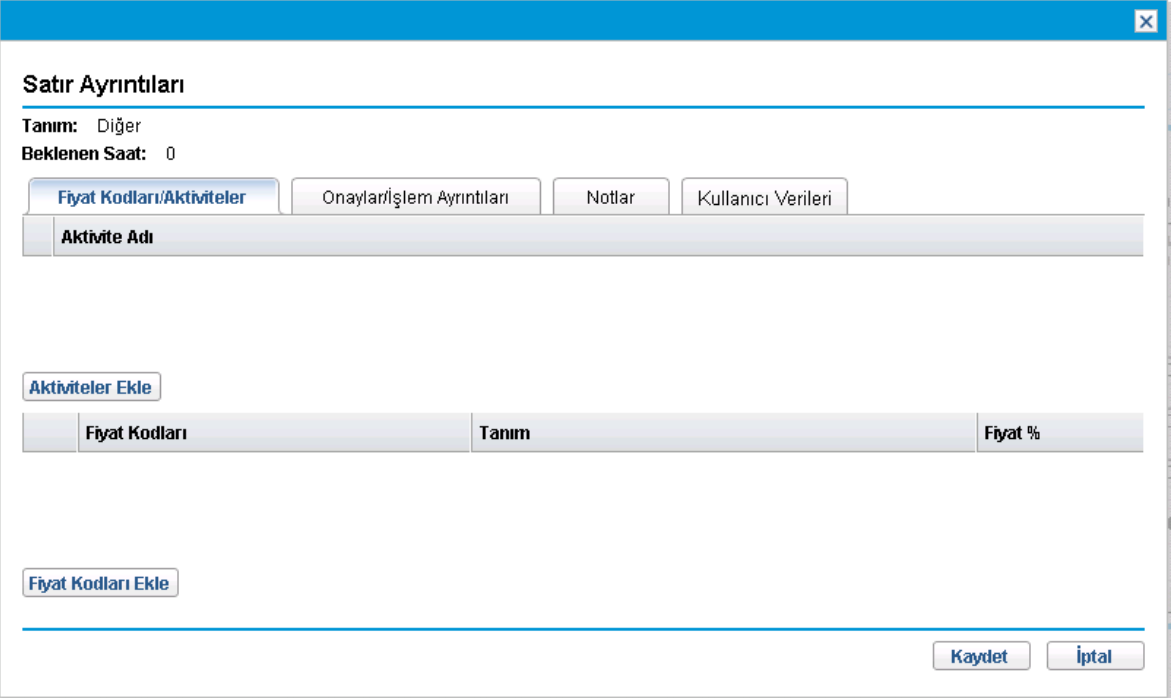

**Fiyat Kodları Ekle** seçeneğini tıklatın ve bu iş kalemi için fiyat kodları belirtmek için gerektiği şekilde önceden tanımlanmış fiyat kodlarından seçim yapın. Ayrıca, maliyet birkaç fiyat koduna uygulandığında yüzdelik dağılımını (yüzdenin onda birine kadar) belirtebilirsiniz. Değerlerin toplamı 100% olmalıdır. Fiyat kodlarını hakkında daha fazla bilgi için bkz. HP Time Management Yapılandırma Kılavuzu.

**Aktiviteler Ekle** seçeneğini (varsa) tıklatın ve bu iş kalemi ile ilişkilendirilecek aktiviteleri belirtmek için gerektiği şekilde önceden aktivitelerden seçim yapın. Bu bilgi çoklu kaynaklardan her aktivite üzerine toplam işi raporlamak ve gelecek planlama tahminleri için faydalı olabilir. Aktiviteler hakkında bilgi için, bkz. "Takip Edilecek Zamanı [Kategorilemek](#page-10-0) için Aktiviteleri Kullanma" sayfa 11.

**Not:** Zaman çizelgesi politikanızda, her iş tipi için (projeler, görevler, istekler, paketler ve diğer kalemler) yönetici aktivite belirtmenizi yasaklayabilir, buna izin verebilir, ya da bunu gerekli kılabilir. Ek olarak, yöneticiler belli istek tiplerinde tüm istekler için muhtemelen etkin aktivitelerin bir alt kümesinden aktivite girmenizi gerekli yapabilir.

**Not:** İş planındaki bir görevin belirtilmiş aktivitesi varsa, bu görevin tek bir aktivitesi olabilir, bunu değiştiremezsiniz ya da başka aktivite ekleyemezsiniz. İş planındaki bir görevin belirtilmiş bir aktivitesi yoksa, zaman çizelgesinde bu göreve bir ya da daha fazla önceden tanımlanmış aktivite seçip ekleyebilirsiniz. Çoklu aktiviteler iş planına transfer edilmez, ama toplam zaman edilir.

Güncelleştirmelerinizi kaydetmek için Satır Ayrıntıları penceresindeki **Kaydet** seçeneğini tıklatın.

# Onaylar/İşlem Ayrıntıları Sekmesi

**Onaylar/İşlem Ayrıntıları** sekmesinin üst bölümü bu zaman çizelgesi satırının onaylayanlarını gösterir. "Şekil 2-9. Satır Ayrıntıları, [Onaylar/İşlem](#page-63-0) Ayrıntıları sekmesi" altında üzerindeki örneğe bakın. **İş Kalemi Satırını Onaylayan** alanı bu iş kalemini onaylayabilen kişi ya da grubu gösterir. **Zaman Çizelgesi Satırını Onaylayanlar** ve **İlişki** listesi, yetkililer ve grup üyeleri dahil olmak üzere bu iş kalemini onaylayabilen onaylayanları gösterir.

Bu sekmenin **Zaman Çizelgesi Satırı İşlem Tarihçesi** bölümü, bu zaman çizelgesi için işlem tarihçesini gösterir.

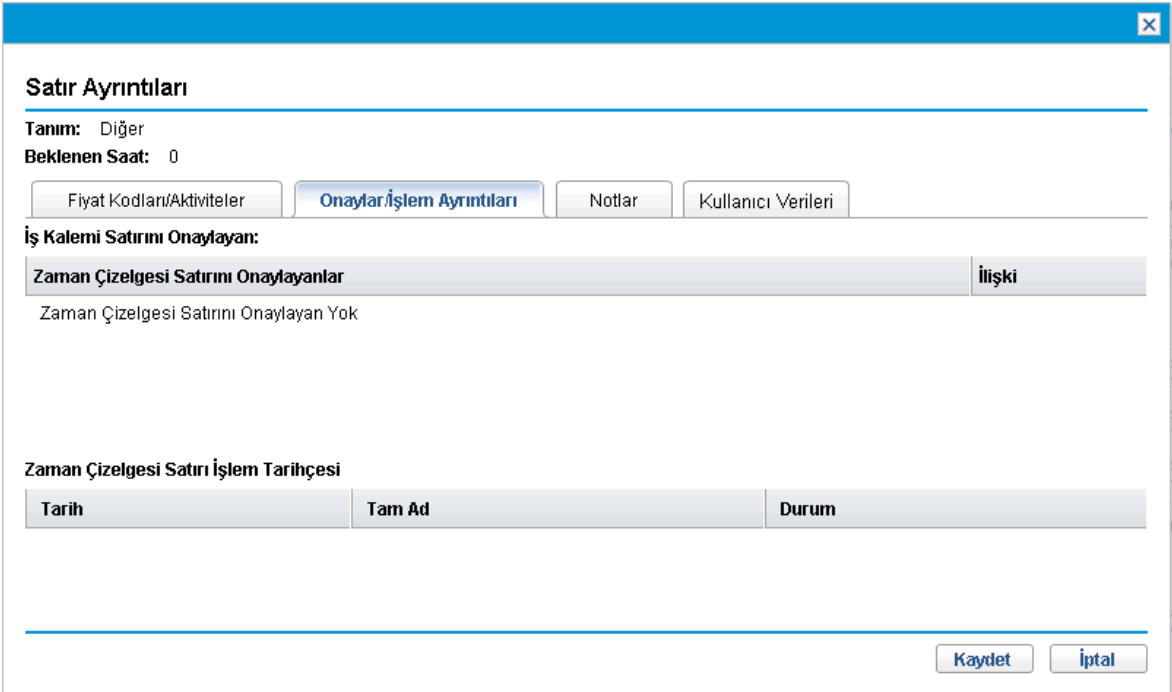

<span id="page-63-0"></span>Şekil 2-9. Satır Ayrıntıları, Onaylar/İşlem Ayrıntıları sekmesi

## Notlar Sekmesi

**Notlar** sekmesi seçilen zaman çizelgesi satırıyla ilgili notlar girmenizi sağlar. Bkz. ["Şekil](#page-64-1) 2-10. Satır [Ayrıntıları,](#page-64-1) Notlar sekmesi" sonraki sayfada.

<span id="page-64-1"></span>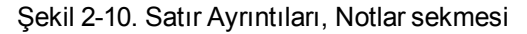

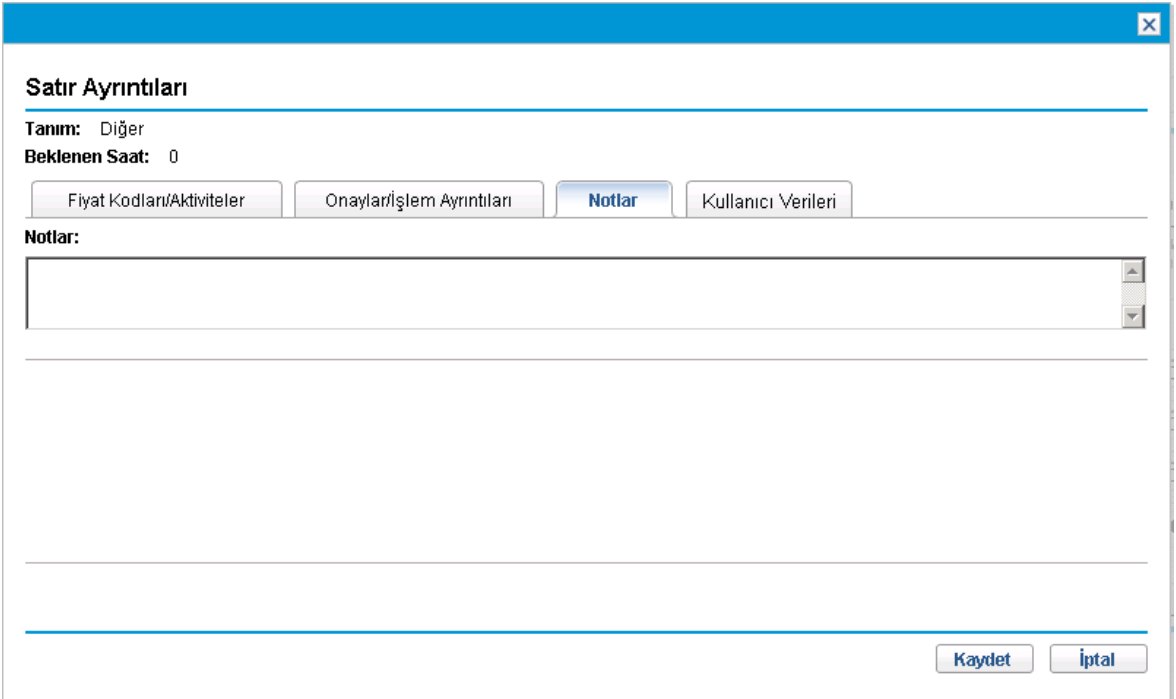

## <span id="page-64-0"></span>Kullanıcı Verileri Sekmesi

Her zaman çizelgesi satırı için **Kullanıcı Verileri** sekmesinde, yöneticinin yapılandırdığı özel alanları belirtebilirsiniz. "Şekil 2-11. Satır [Ayrıntıları,](#page-65-1) Kullanıcı Verileri sekmesi" sonraki sayfada üzerindeki örneğe bakın.

Alanları nasıl tamamlayacağınız konusunda sorularınız varsa, yöneticiniz ya da proje yöneticiniz ile iletişime geçin.

Özel kullanıcı veri alanları, zaman çizelgesinin **Ek Bilgi** sekmesinde de gösterilir (bkz. "Ek [Bilgi](#page-60-0) Sekmesini [Görüntüleme"](#page-60-0) sayfa 61).

<span id="page-65-1"></span>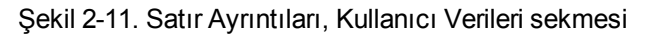

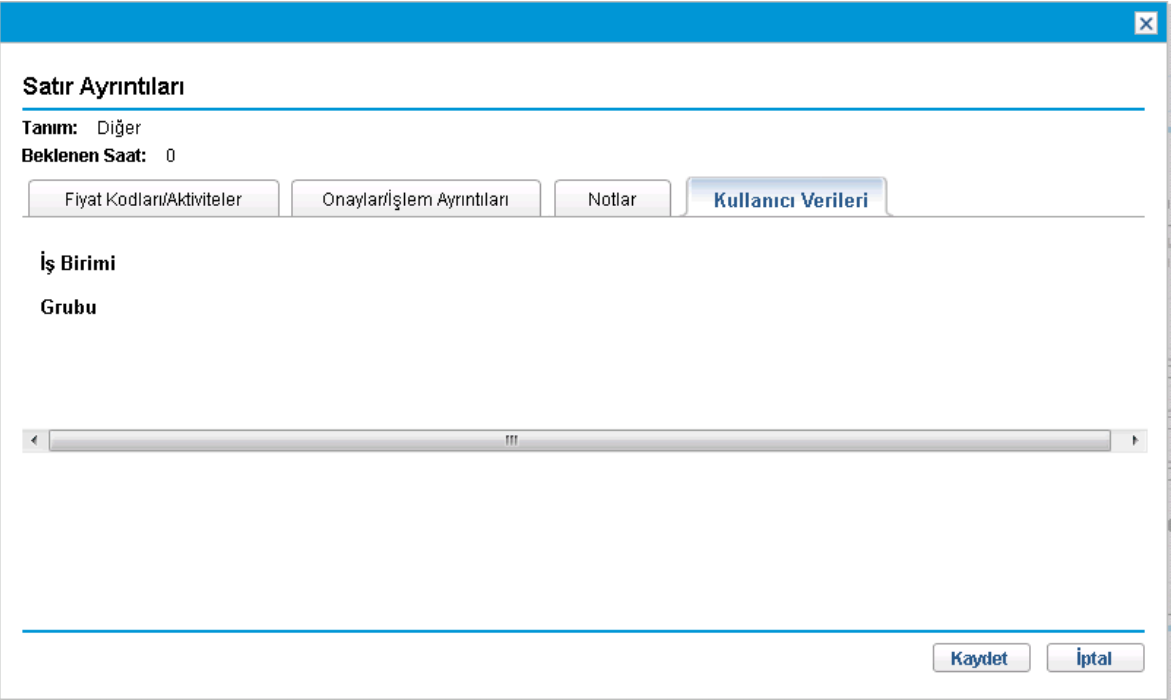

# <span id="page-65-0"></span>Zaman Çizelgesini Gönderme

Tüm zaman dilimi için zaman çizelgesi girişlerini tamamlayıp satırlarının onaylanması için zaman çizelgesini kaydedip göndermek istediğinizde, aşağıdakiler yapın:

- 1. Açık değilse, istenilen zaman çizelgesini arayın ve açın. Bkz. "Zaman [Çizelgelerini](#page-69-0) Arama" sayfa [70.](#page-69-0)
- 2. Zaman Çizelgesini Düzenle sayfasında **Kaydet ve Gönder** seçeneğini tıklatın.

Zaman çizelgesini göndermek gönderilmemiş olan tüm satırlarını gönderir. Zaman çizelgesi satırları tek tek gönderilemezler.

Her bir zaman çizelgesi satırının durumu Gönderildi olarak ayarlanır, zaman çizelgesinin de durumu Onay Bekliyor olur.

**Not:** Sistem yapılandırmasına bağlı olarak, zaman çizelgesinde zaman girilmemiş satırlar ("boş" satırlar) varsa, bu satırların silinmesi ya da zaman çizelgesi gönderilmeden önce bunlar

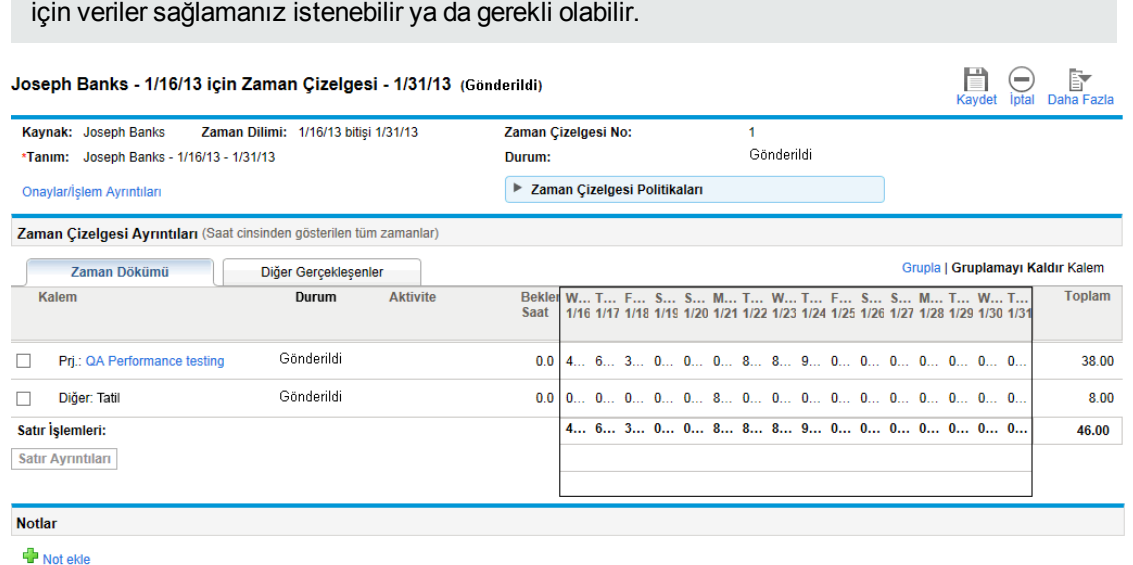

# Zaman Onayları ve İşlem Ayrıntıları

Zaman çizelgesi için **Onaylar/İşlem Ayrıntıları** bağlantısını tıklatmak **Zaman Çizelgesi Ayrıntıları - Onay Ayrıntıları/İşlem Tarihçesi** penceresini açar. Tüm alanlar salt okunurdur.

**Onay Ayrıntıları** bölümü zamanı onaylayanlar ve faturalamayı onaylayanların kümülatif bir listesini gösterir. **Zaman Çizelgesi İşlem Tarihçesi** bölümü, zaman çizelgesi durumunun değişiklik tarihçesini gösterir. Bkz. "Şekil 2-12. Zaman Çizelgesi Ayrıntıları - Onay [Ayrıntıları/İşlem](#page-67-0) Tarihçesi" sonraki [sayfada](#page-67-0) ve "Tablo 2-6. Zaman Çizelgesi Ayrıntıları - Onay [Ayrıntıları/İşlem](#page-67-1) Tarihçesi" sonraki sayfada.

### <span id="page-67-0"></span>Şekil 2-12. Zaman Çizelgesi Ayrıntıları - Onay Ayrıntıları/İşlem Tarihçesi

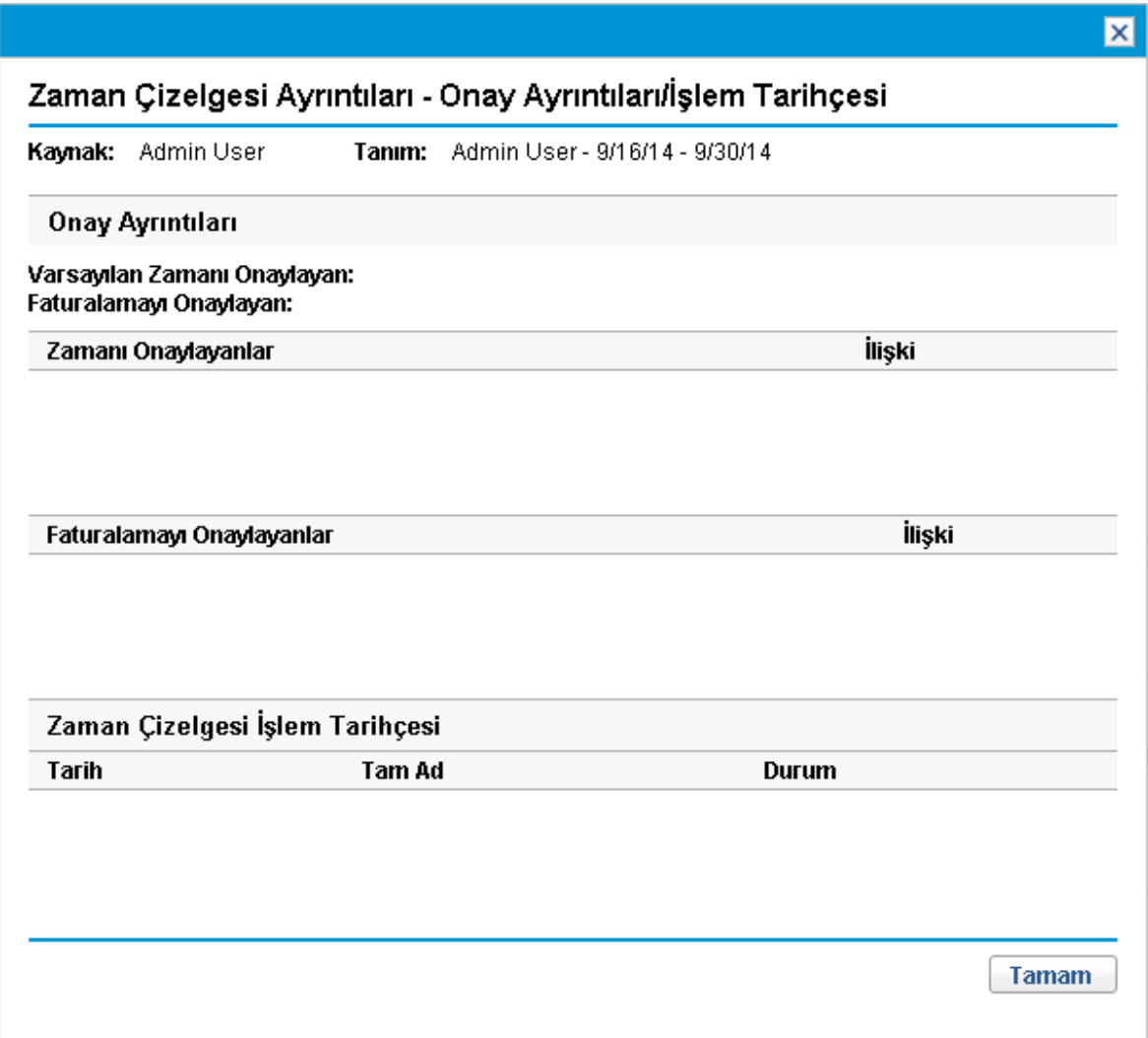

### <span id="page-67-1"></span>**Tablo 2-6. Zaman Çizelgesi Ayrıntıları - Onay Ayrıntıları/İşlem Tarihçesi**

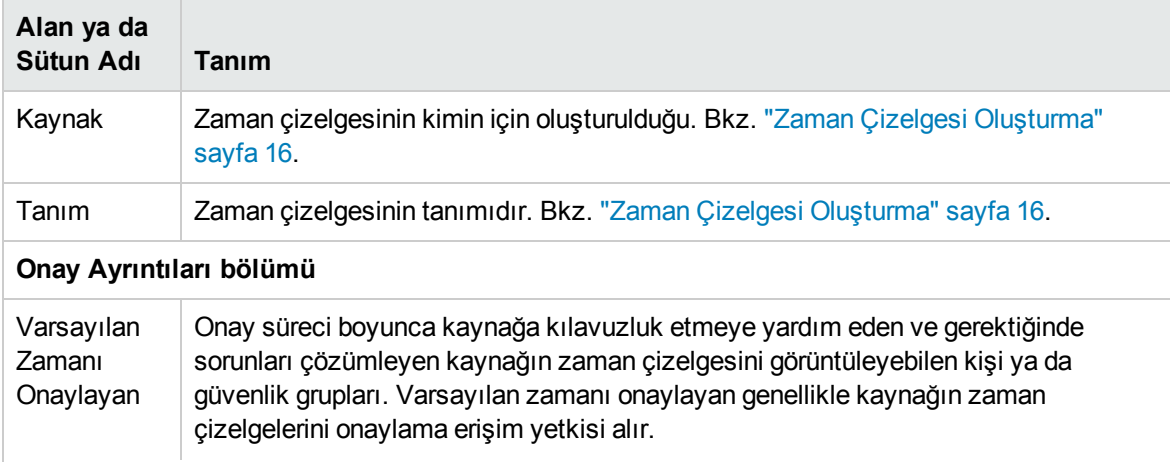

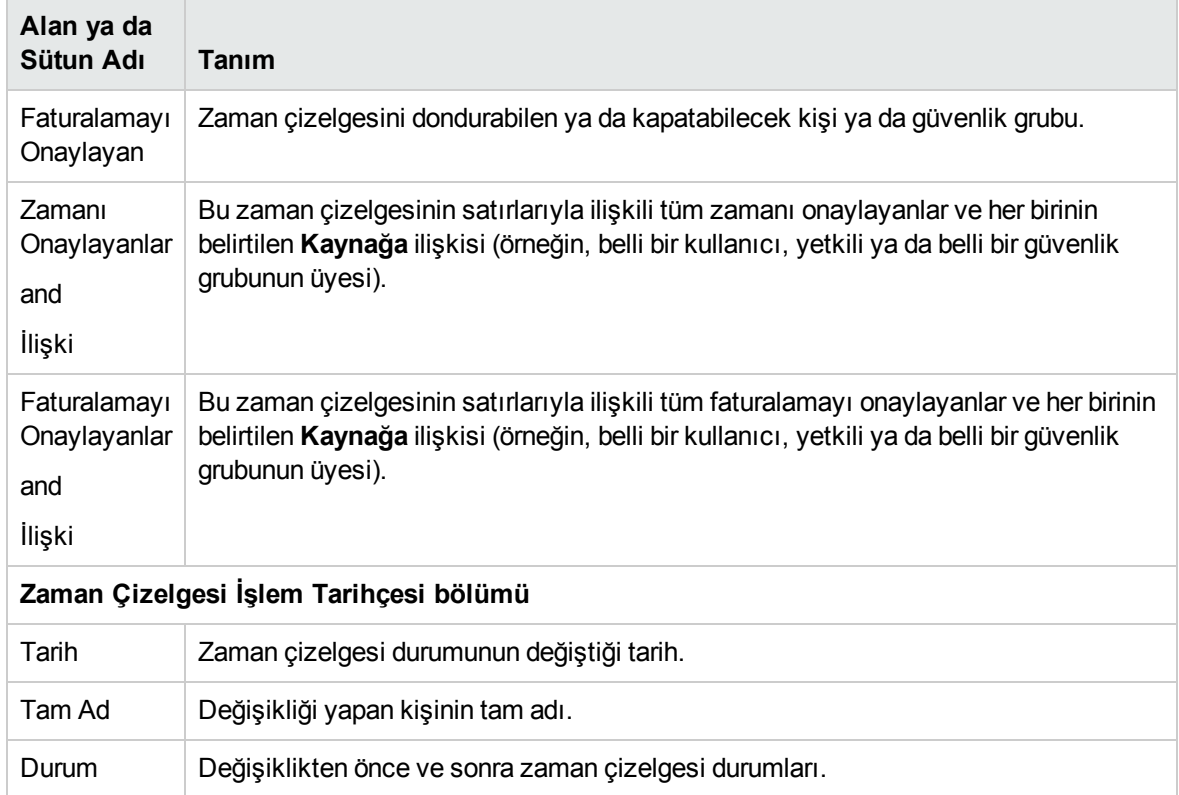

### **Tablo 2-6. Zaman Çizelgesi Ayrıntıları - Onay Ayrıntıları/İşlem Tarihçesi, Devam Ediyor**

# <span id="page-68-0"></span>Zaman Çizelgesi Satır Durumlarının ve Zaman Çizelgesi Durumlarının Özeti

Bu kılavuz boyunca, zaman çizelgesi satırı durumu ve zaman çizelgesi durumuna bir işlemin etkileri bağlam içinde açıklanmıştır. Referans için "Tablo 2-7. Zaman çizelgesi satırı [durumları](#page-68-1) ve zaman çizelgesi [durumları"](#page-68-1) altında, bir zaman çizelgesindeki satırların durumları ve tüm zaman çizelgesinin durumunun mümkün kombinasyonlarını ve bu durumlara yol açan koşulları özetlemektedir. Bir zaman çizelgesinin satırları için değişik onaylayanlar ve bir satırın birden fazla onaylayanı olabileceğini unutmayın.

| Zaman<br><b>Çizelgesindeki</b><br>Satırların Durumları | <b>Zaman</b><br><b>Cizelgesinin</b><br><b>Durumu</b> | Durumlara Sebep Olan Koşullar                                                                                                    |
|--------------------------------------------------------|------------------------------------------------------|----------------------------------------------------------------------------------------------------|
| Tüm satırlar<br>Gönderilmedi.                          | Gönderilmedi                                         | Kullanıcı iç zaman çizelgesi göndermemiştir (ya da<br>gönderdikten sonra, bütün satırlarının yeniden işlenmesini<br>başlatmıştır ve muhtemelen satır eklemiştir ya da<br>onaylayanlar tüm satırlarını reddetmişlerdir ya da iki<br>durumun bir kombinasyonudur). |

<span id="page-68-1"></span>**Tablo 2-7. Zaman çizelgesi satırı durumları ve zaman çizelgesi durumları**

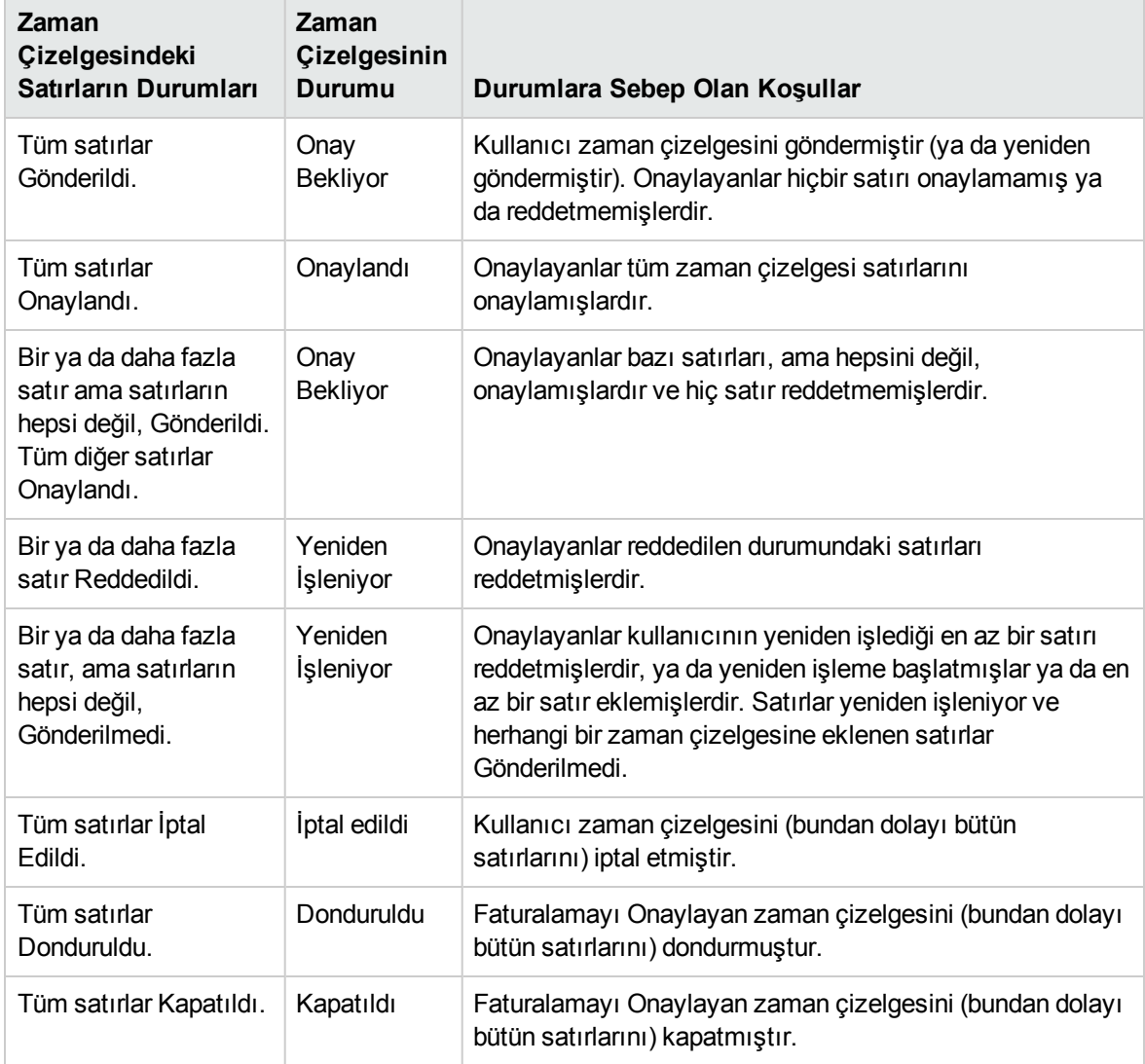

### **Tablo 2-7. Zaman çizelgesi satırı durumları ve zaman çizelgesi durumları, Devam Ediyor**

# <span id="page-69-0"></span>Zaman Çizelgelerini Arama

Aşağıdaki prosedürde belirttiğiniz filtre kriterleri uygulamaya ek olarak, zaman çizelgesini aradığınızda, HP Time Management size yalnızca aşağıdaki koşullardan en az birini sağlayan zaman çizelgelerini gösterir:

- Zaman çizelgesini siz oluşturdunuz (ya da biri sizin için oluşturdu).
- Zaman çizelgesi için kaynağın yöneticisisiniz.
- Zaman çizelgesi için kaynağın yetkilisisiniz.
- Zaman çizelgesi satırlarından en az birinin onaylayanısınız.
- Zaman çizelgesinin faturalamayı onaylayanısınız.

Belli zaman çizelgelerini aramak için:

- 1. PPM Center ürününde oturum açın.
- 2. Menü çubuğundan **Ara > Zaman Çizelgeleri** seçimini yapın.

Zaman Çizelgelerini Ara sayfası çıkar.

Zaman Çizelgelerini ara

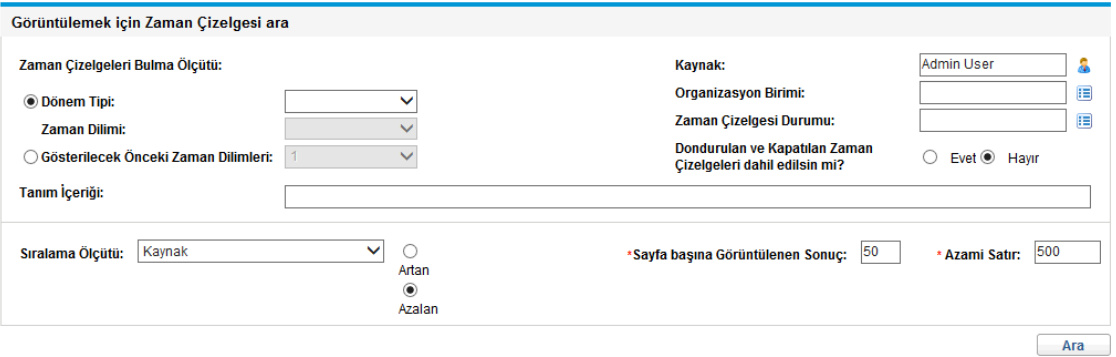

3. Zaman Çizelgelerini Ara sayfasında, aşağıdaki tabloda belirtildiği şekilde arama ve sıralama ölçütlerini girin:

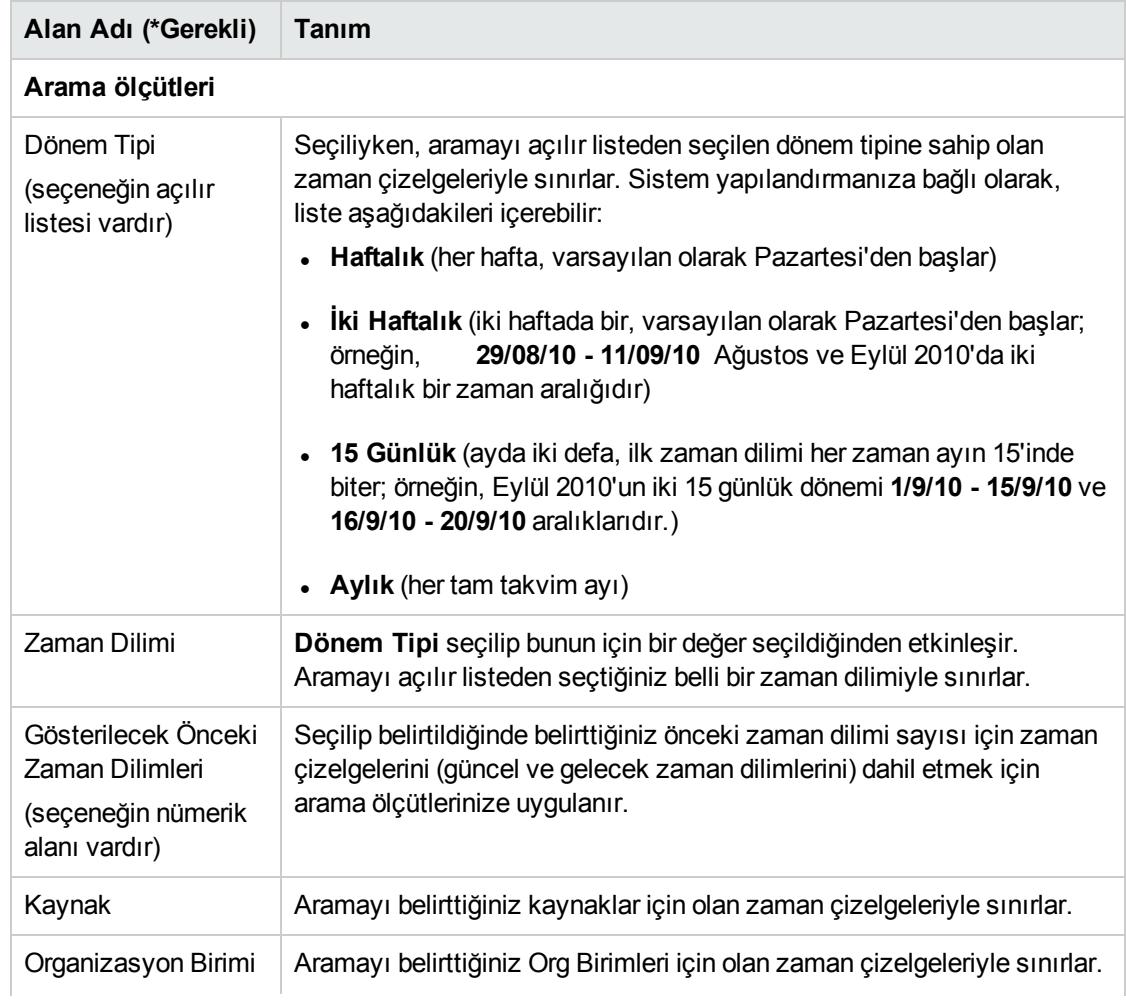

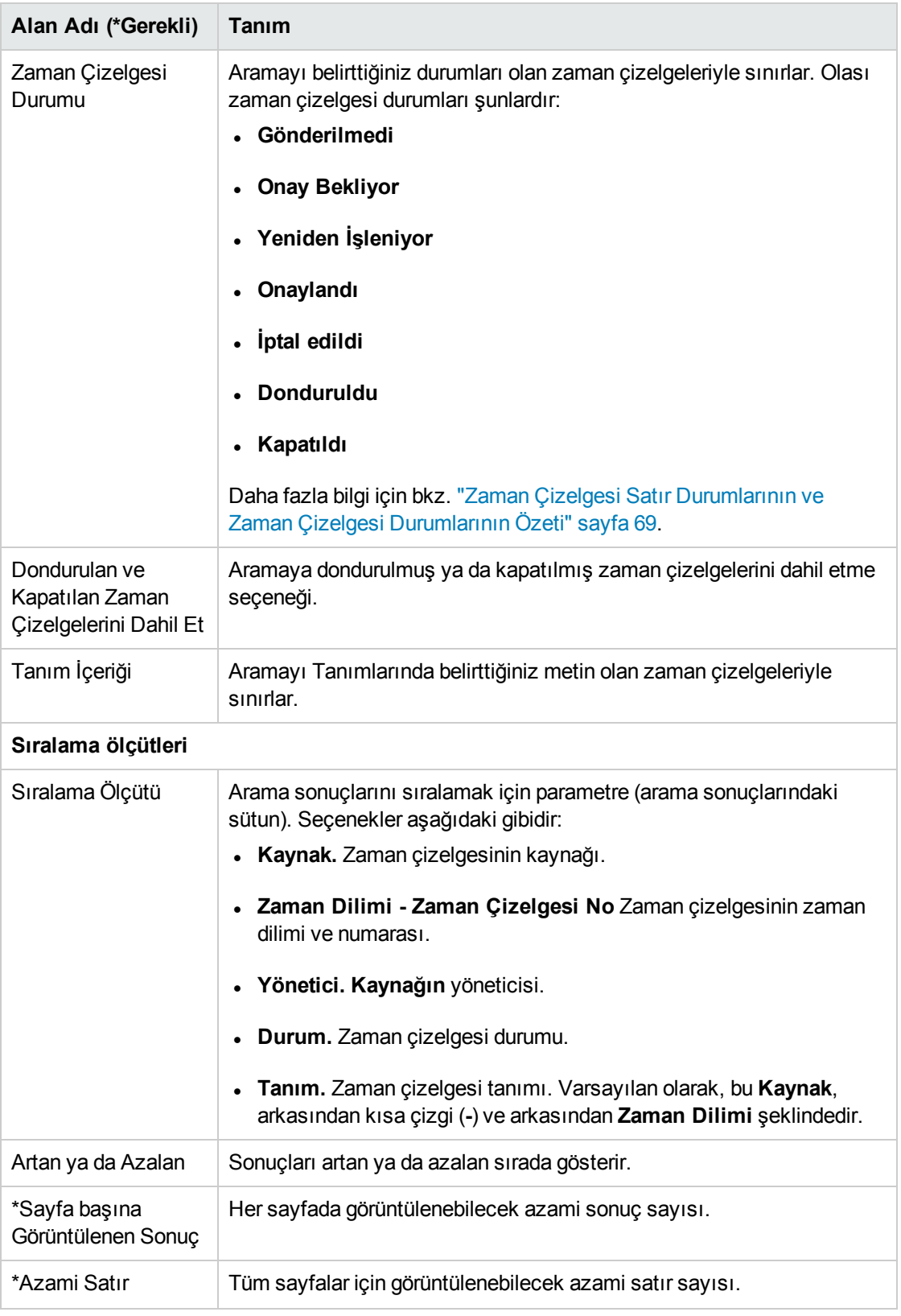
Zaman Çizelgelerini Ara sayfası sayfanın üst kısmına eklenen **Görüntülemek için Zaman Çizelgesi seç** bölümünde gösterilen arama sonuçlarıyla yenilenir. Üst sağ köşedeki **Aramayı Değiştir** düğmesini tıklatırsanız, arama ölçütlerinizi değiştirebileceğiniz Zaman Çizelgelerini Ara sayfasına geri dönersiniz.

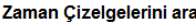

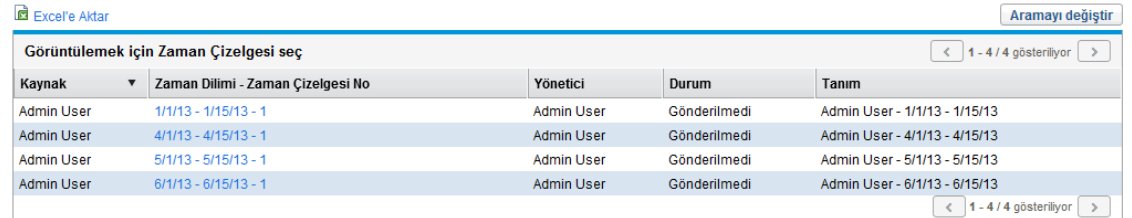

5. Belli bir zaman çizelgesini açmak için, **Görüntülemek için Zaman Çizelgesi seç** bölümündeki **Zaman Dilimi - Zaman Çizelgesi No.** sütunundaki bağlantısını tıklatın.

Zaman çizelgesi, "Şekil 2-1. Örnek zaman [çizelgesi"](#page-18-0) sayfa 19 örneğinde gösterildiği gibi, **Zaman dökümü** sekmesi gösterilerek açılır.

### Zaman Çizelgesini Düzenleme

Zaman çizelgesi düzenlemek için:

- 1. İstenilen zaman çizelgesini arayıp açın. Bkz. "Zaman [Çizelgelerini](#page-69-0) Arama" sayfa 70.
- 2. Zaman Çizelgesini Düzenle sayfasında, zaman çizelgesini istendiği gibi düzenleyin ve **Kaydet** seçeneğini tıklatın. Zaman çizelgesi alanları hakkında bilgi için, bkz. "Zaman [Çizelgeleri](#page-17-0) ve Zaman [Çizelgesi](#page-17-0) Satırları" sayfa 18.

Bu sayfada bazı alanları düzenlerseniz ve bu değişiklikleri kaydetmeden çıkarsanız, bir bilgi istemi çıkar. Bilgi isteminde **TAMAM** öğesini tıklatarak değişiklikleri kaydetmeden istenilen sayfaya gidersiniz. **İptal** öğesini tıklatarak geçerli sayfada kalırsınız.

**Not:** Yetkililer zaman çizelgelerini düzenleyebilir. Bkz. "Yetki [Verme"](#page-85-0) sayfa 86.

### Gönderilmiş Zaman Çizelgesindeki Satırları Yeniden İşleme ya da Çizelgeye Yeni Satır Ekleme

Gönderilen bir zaman çizelgesinde onaylayan satırların herhangi birini reddetmişse, zaman çizelgesini durumu bütün zaman çizelgesinin onaylanabilmesinden önce harekete geçmenizi belirten Yeniden İşleniyor olur. Bkz. "Gönderilmiş Bir Zaman [Çizelgesindeki](#page-73-0) Satırları Yeniden İşleme" sonraki sayfada.

Gönderilmiş bir zaman çizelgesinin henüz onaylanmamış ya da reddedilmemiş satırları varsa (yani, durumları Gönderildi olarak kalıyorsa) aşağıdakileri yapabilirsiniz:

- Bu satıların düzeltilmesini ("yeniden işlenmesini") başlatmak. Bkz. ["Gönderilmiş](#page-73-0) Bir Zaman [Çizelgesindeki](#page-73-0) Satırları Yeniden İşleme" altında.
- <span id="page-73-0"></span>• Zaman çizelgesine yeni satırlar eklemek Bkz. "Gönderilen Bir Zaman [Çizelgesine](#page-73-1) Satır Ekleme" [altında.](#page-73-1)

Düzeltmeler ya da eklemeler yaptıktan sonra, zaman çizelgesini tekrar göndermeniz gereklidir.

#### Gönderilmiş Bir Zaman Çizelgesindeki Satırları Yeniden İşleme

Gönderilmiş zaman çizelgesindeki belli zaman çizelgesi satırlarını yeniden işlemek için:

- 1. İstenilen gönderilmiş zaman çizelgesini arayıp açın. Durumu Onay Bekliyordur. Bkz. ["Zaman](#page-69-0) [Çizelgelerini](#page-69-0) Arama" sayfa 70.
- 2. Zaman Çizelgesini Düzenle sayfasında, yeniden işlemeniz gereken zaman çizelgesi satırları için en soldaki sütundaki onay kutularını seçin.
- 3. **Satır İşlemleri:** başlığının altındaki **Yeniden İşle** düğmesini tıklatın.bulunur.

Seçilen zaman çizelgesinin durumu Gönderilmedi olur, zaman çizelgesinin durumu Yeniden İşleniyor (ya da tüm satırları Gönderilmedi olursa Gönderilmedi) olur.

- 4. Yeniden işlemenizi tamamladığınızda, her yeniden işlenmiş zaman çizelgesi satırını çalışılan zamana göre güncelleştirin. Ayrıca, her satır için **Satır Ayrıntıları** seçeneğini tıklatın ve uygun şekilde satır ayrıntılarını tamamlayın (bkz. "Zaman Çizelgesi Satır Ayrıntılarını [Görüntüleme](#page-61-0) ve [Belirtme"](#page-61-0) sayfa 62).
- <span id="page-73-1"></span>5. Zaman çizelgesini kaydetmek için **Kaydet** seçeneğini ya da zaman çizelgesini kaydedip göndermek için **Kaydet ve Gönder** seçeneğini tıklatın.

### Gönderilen Bir Zaman Çizelgesine Satır Ekleme

Gönderilen bir zaman çizelgesine zaman çizelgesi satırları eklemek için:

- 1. İstenilen gönderilmiş zaman çizelgesini arayıp açın. Durumu Onay Bekliyordur. Bkz. ["Zaman](#page-69-0) [Çizelgelerini](#page-69-0) Arama" sayfa 70.
- 2. Zaman Çizelgesini Düzenle sayfasında, **Kalem Ekle** seçeneğini tıklatın ve zaman çizelgesine eklemek istediğiniz kalemin tipini seçin. Daha fazla bilgi için, bkz. "Zaman [Çizelgesine](#page-23-0) İş [Kalemleri](#page-23-0) Ekleme" sayfa 24.

Yeni zaman çizelgesi satırlarının durumu Gönderilmedi'dir, zaman çizelgesinin durumu da Yeniden İşleniyor olur (Tüm satırları gönderilmedi durumundaysa durum Gönderilmedi olur).

- 3. Yeni zaman çizelgesi satırlarını tamamlayın.
- 4. Zaman çizelgesini kaydetmek için **Kaydet** seçeneğini ya da zaman çizelgesini kaydedip göndermek için **Kaydet ve Gönder** seçeneğini tıklatın.

### Zaman Çizelgesini Kopyalama

Mevcut bir zaman çizelgesini kopyalamak için:

- 1. İstenilen zaman çizelgesini arayıp açın. Bkz. "Zaman [Çizelgelerini](#page-69-0) Arama" sayfa 70.
- 2. Zaman Çizelgesini Düzenle sayfasında, **Zaman Çizelgesini Kopyala** düğmesini tıklatın. Zamanı Çizelgesini Kopyala sayfası çıkar.

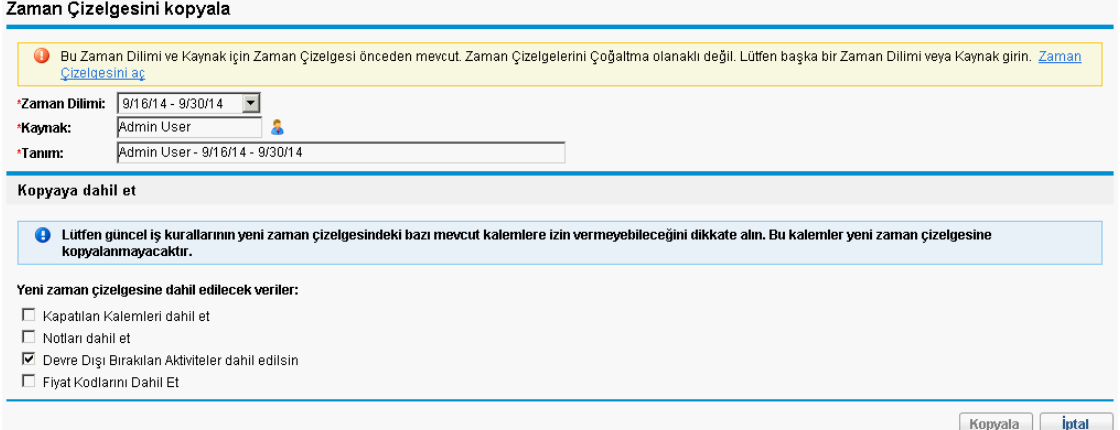

Zaman çizelgesi politikanızın bir zaman döneminde yalnızca bir zaman çizelgesine izin vermesi durumunda, **Zaman Dilimi** ya da **Kaynak** alanlarını değiştirmenizi tavsiye eden bir uyarı çıkar.

- 3. **Zaman Dilimi** ya da **Kaynak** bilgisini ihtiyaç olduğu şekilde değiştirin.
- 4. Varsayılan olarak hâlâ zamanı günlüğe kaydetmenize izin verilen tüm iş kalemleri ve diğer kalemler, aktiviteleri ve kullanıcı verileriyle birlikte yeni zaman çizelgesine kopyalanırlar. Yeni zaman çizelgesine kaynak zaman çizelgesinden kapatılan iş kalemlerini dahil etmek istiyorsanız **Kapatılan Kalemleri Dahil Et** onay kutusunu seçin. Kapatılan iş kalemleri şunlardır:
	- Kapatılan istekler
	- <sup>l</sup> Tamamlanmış ve projeleri hâlâ günlüğe zaman kaydedilmesine izin veren görevler
	- Kapatılan paketler

**Not:** Belirttiğiniz **Kaynağa** atanan iş kalemine erişiminize izin verilmiyorsa, bu kalem kopyaya dahil edilmez.

- 5. Kaynak zaman çizelgesinden yeni zaman çizelgesine, zaman çizelgesi Notlarını (bkz. ["Zaman](#page-17-0) [Çizelgeleri](#page-17-0) ve Zaman Çizelgesi Satırları" sayfa 18) ve zaman çizelgesi satırı Notlarını kopyalamak istiyorsanız (bkz. "Notlar [Sekmesi"](#page-63-0) sayfa 64), **Notları Dahil Et** onay kutusunu seçin.
- 6. Yeni zaman çizelgesine kaynak zaman çizelgesinden devre dışı aktiviteleri dahil etmek istiyorsanız **Devre Dışı Bırakılan Aktiviteler Dahil Edilsin** onay kutusunu seçin. Varsayılan olarak bu onay kutusu seçilidir.

Devre dışı aktiviteleri kopyalamak istemiyorsanız, bu onay kutusunun seçimini kaldırın.

7. Yeni zaman çizelgesine kaynak zaman çizelgesinden fiyat kodlarını dahil etmek istiyorsanız, **Fiyat Kodlarını Dahil Et** onay kutusunu seçin.

**Not:**

- Kaynak zaman çizelgesinden fiyat kodlarını kopyalamak için bu seçeneği işaretlerseniz, bu fiyat kodları, iş dağıtımları, zaman çizelgesi politikaları ve geçersiz kılma kurallarında ayarlananlara göre öncelik kazanır.
- Kaynak zaman çizelgesinin fiyat kodları devre dışıysa, yine de yeni zaman çizelgesine kopyalanır.
- <sup>l</sup> Kaynak zaman çizelgesindeki fiyat kodlarının adları değiştirilirse, bu değişiklikler yeni zaman çizelgesine otomatik olarak uygulanır:

#### **Sınırlama**:

Fiyat kodları kaynak zaman çizelgesinden kopyalandığında, doğrulama yoktur. Yönetici olarak, kaynak zaman çizelgesinde kullanılan fiyat kodlarındaki erişim yetkilerini değiştirmek isterseniz, kullanıcılara, kaynak zaman çizelgesini kopyaladıklarında bu seçeneği işaretlememeleri konusunda bilgi vermek zorunda kalabilirsiniz.

8. **Kopyala**'yı tıklatın.

Yeni zaman çizelgesi için Zaman Çizelgesini Düzenle sayfası açılır. Kopyalanan zaman çizelgesinde karşılık gelen zaman çizelgesi satırlarının durumlarından bağımsız olarak tüm zaman çizelgesi satırlarının durumu Gönderilmedi'dir.

9. Zaman Çizelgesini Düzenle sayfasında, zaman çizelgesini istendiği gibi düzenleyin ve **Kaydet** seçeneğini tıklatın. Zaman çizelgesi alanları hakkında bilgi için, bkz. "Zaman [Çizelgeleri](#page-17-0) ve Zaman [Çizelgesi](#page-17-0) Satırları" sayfa 18.

### Zaman Çizelgesini İptal Etme

Zaman çizelgeleri tamamen silinemezler ama tekrar başlatmanız gerektiğinde Gönderilmemiş zaman çizelgelerini iptal edebilirsiniz. Zaman çizelgesini iptal etmek iş kalemlerine karşı günlüğe kaydedilmiş tüm zamanı kaldırır. Zaman çizelgesini iptal ettikten sonra, zaman çizelgesi politikanız aynı zaman için çoklu zaman çizelgelerini yasaklasa bile aynı zaman dönemi için yeni bir zaman çizelgesi oluşturabilirsiniz.

**Not:** Sadece Gönderilmemiş zaman çizelgeleri iptal edilebilir.

İptal edilen zaman çizelgeleri eski haline döndürülemez ama zaman çizelgesi aramasında **Zaman Çizelgesi Durumu** bilgisini **İptal edildi** olarak belirterek bulabilirsiniz.

Zaman çizelgesini iptal etmek için:

- 1. İstenilen zaman çizelgesini arayıp açın. Bkz. "Zaman [Çizelgelerini](#page-69-0) Arama" sayfa 70.
- 2. Zaman Çizelgesini Düzenle sayfasında **Zaman Çizelgesini İptal Et** seçeneğini tıklatın. Uyarı diyaloğu kutusu açılır.
- 3. Uyarı diyaloğunda **Zaman Çizelgesini İptal Et** seçeneğini tıklatın.

Zaman çizelgesi iptal edilir. Zaman çizelgesi ve bunun bütün satırlarının durumu İptal Edildi olarak ayarlanır.

## Zaman Çizelgesini Yazdırma

Bir zaman çizelgesini yazdırmanız gerekiyorsa, sayfanın sağ üst köşesindeki **Yazdırılabilir Versiyon** düğmesini yazdırmak için daha uygun bir sunum oluşturmak için kullanabilirsiniz. Bir zaman çizelgesinde bu bağlantıyı tıklattığınızda, daha fazla değiştirme yapmadan doğrudan yazıcıya gönderebileceğiniz bir standart sayfa biçiminde gri tonlamalı olarak gösterilir.

**Not:** Yazdırılabilir versiyonda gözükmesini için zaman çizelgesine girmiş olduğunuz verileri kaydetmelisiniz. Gönderilmiş ya da gönderilmemiş bir zaman çizelgesini yazdırabilirsiniz.

Zaman çizelgesi yazdırmak için:

Vazdır |

- 1. İstenilen zaman çizelgesini arayıp açın. Bkz. "Zaman [Çizelgelerini](#page-69-0) Arama" sayfa 70.
- 2. Zaman Çizelgesini Düzenle sayfasında **Yazdırılabilir Versiyon** seçeneğini tıklatın.

Zaman çizelgesinin yazdırılabilir bir versiyonu çıkar. İş kalemleri iş kalemi tipine göre alfabetik olarak (öncelikle tüm diğer kalemler, sonra tüm paketler, sonra tüm projeler, sonra tüm istekler ve en sonda tüm görevler) ve her iş kaleminin içinde alfabetik olarak sıralanır.

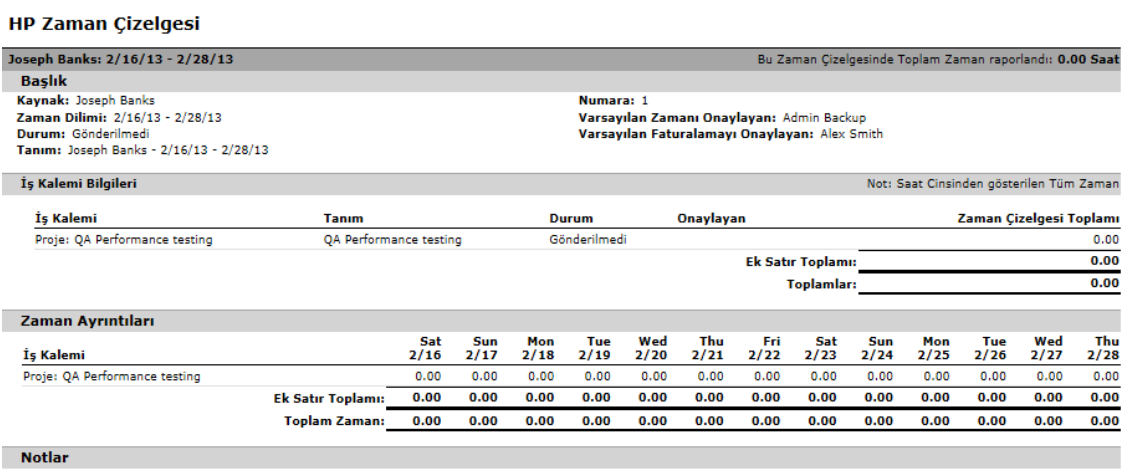

**Not:** Dönem tipi **Aylık** olarak ayarlanmışsa, zaman çizelgesinde biri ayın ilk 15 günü diğeri de kalanı olmak üzere, iki **Zaman Ayrıntıları** bölümü çıkar.

3. Bu yazdırılabilir versiyonda **Yazdır** seçeneğini tıklatın.

Bilgisayarınız için yazıcı seçimi iletişimi açılır. Zaman çizelgesinin yazdırılabilir versiyonu belirttiğiniz yazıcıya gönderilir.

### Denetim Günlüğünü Görüntüleme

Zaman Çizelgesi Denetim Günlüğü penceresini görüntülemek için zaman çizelgesinin üst sağ köşesindeki **Denetim Günlüğünü Görüntüle** düğmesini tıklatın. Denetim günlüğü olayları ters kronolojik sırada listelenir ve birden fazla ekran gerektirebilir. "Şekil 2-13. Zaman [Çizelgesi](#page-77-0) Denetim Günlüğü (ilk) [penceresi"](#page-77-0) sonraki sayfada ve "Şekil 2-14. Zaman [Çizelgesi](#page-78-0) Denetim Günlüğü (ikinci) [penceresi"](#page-78-0) sonraki sayfada örneklerine bakın.

<span id="page-77-0"></span>Şekil 2-13. Zaman Çizelgesi Denetim Günlüğü (ilk) penceresi

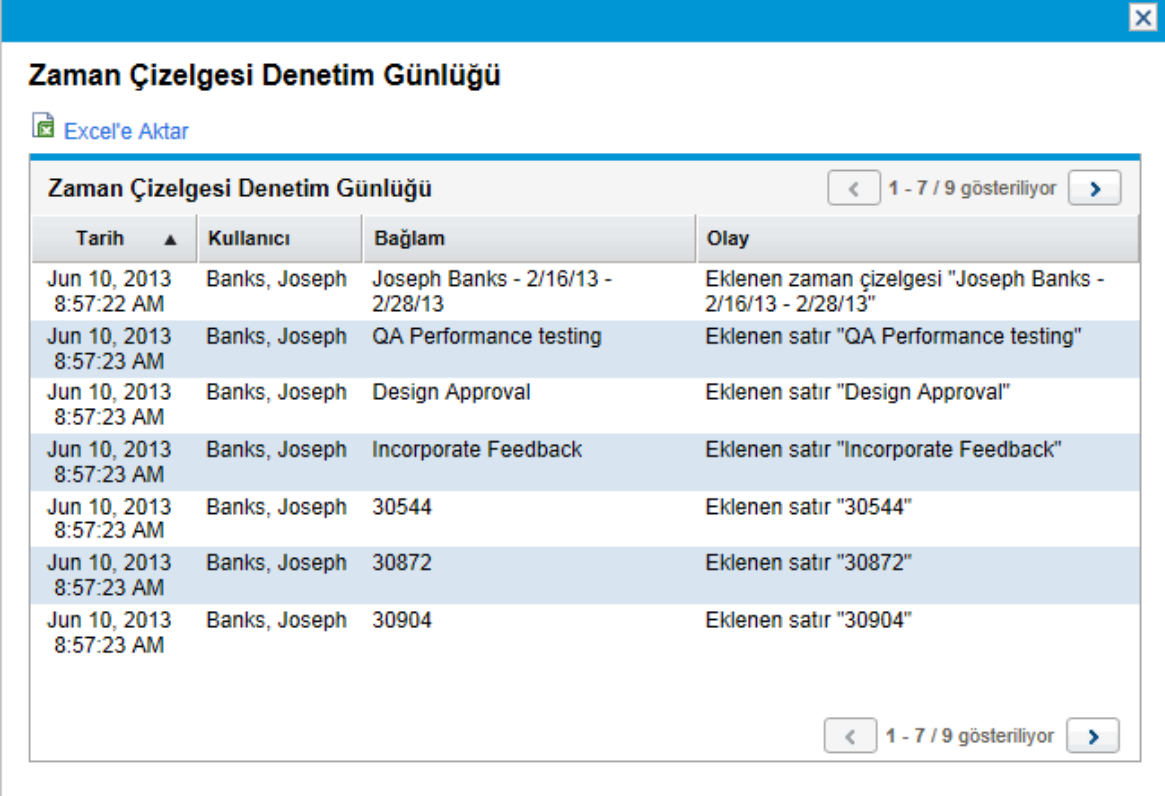

#### <span id="page-78-0"></span>Şekil 2-14. Zaman Çizelgesi Denetim Günlüğü (ikinci) penceresi

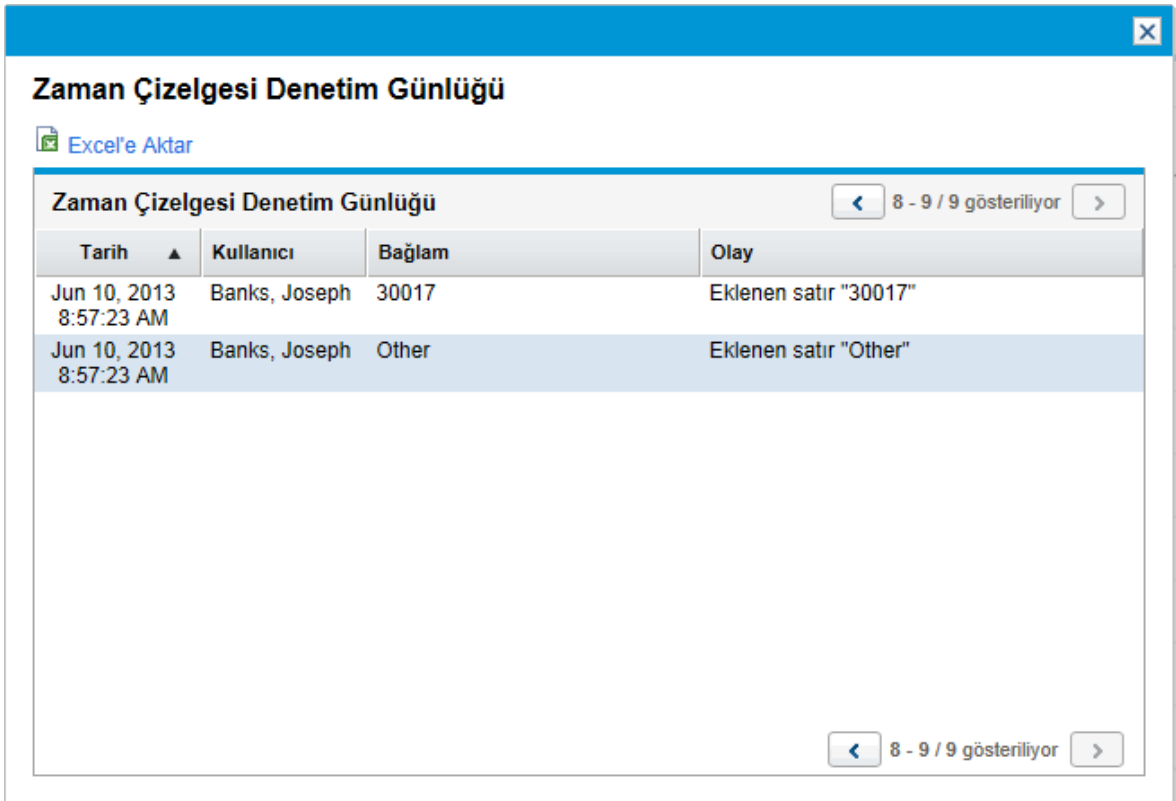

<span id="page-78-1"></span>Alanlar (sütunlar), "Tablo 2-8. Zaman Çizelgesi Denetim Günlüğü [sütunları"](#page-78-1) altında üzerinde tanımlanmıştır.

#### **Tablo 2-8. Zaman Çizelgesi Denetim Günlüğü sütunları**

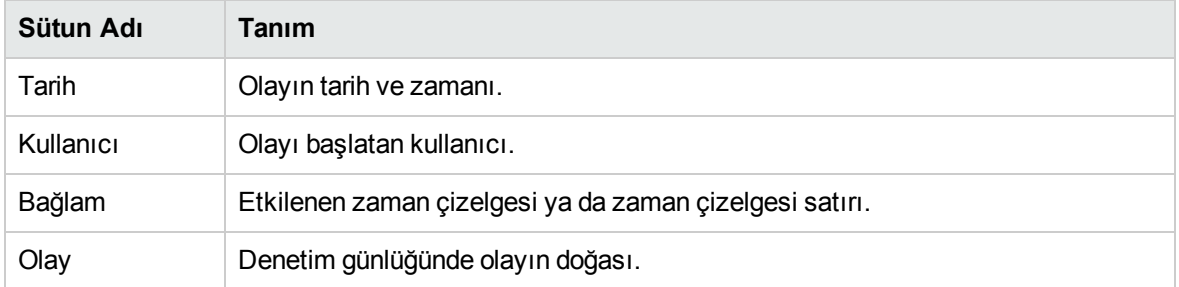

"Şekil 2-13. Zaman Çizelgesi Denetim Günlüğü (ilk) [penceresi"](#page-77-0) önceki sayfada ve "Şekil 2-14. [Zaman](#page-78-0) Çizelgesi Denetim Günlüğü (ikinci) [penceresi"](#page-78-0) üzerinde üzerindeki örnekte, zaman çizelgesi oluşturulmuş, satırlar eklenmiş ve zaman çizelgesi gönderildiğinde, beş satırından her birinin durumları Gönderilmedi iken Gönderildi şeklinde değişmiş ve zaman çizelgesinin durumu Onay Bekliyor olmuştur.

# <span id="page-79-0"></span>Zaman Çizelgesi Politikaları

Zaman çizelgesi politikaları zaman çizelgelerinizin oluşturulması ve işlenmesini kontrol etmek için tasarlanmış kurallardır. İş kalemlerine karşı HP Time Management kullanan her kaynağın yönetici tarafından atanan belli bir zaman çizelgesi politikası vardır. Zaman çizelgesi politikaları şunları kontrol eder:

- <sup>l</sup> Zamanı günlüğe kaydetmek için hangi raporlama dönemi tipinin (haftalık, iki haftalık, yarım aylık ya da aylık) kullanıldığı.
- · Her iş kalemi için zaman girmek için aşağıdaki yöntemlerden hangisini kullandığınız:
	- Saat cinsinden, zaman dilimi boyunca günlük
	- Saat cinsinden tüm zaman dilimi için
	- Tüm zaman diliminin yüzdesi olarak
	- <sup>l</sup> Gün cinsinden, zaman dilimi boyunca günlük
	- Gün cinsinden tüm zaman dilimi için
- <sup>l</sup> Kaynakların aynı zaman dilimi için çoklu zaman çizelgeleri oluşturmasına izin verilip verilmediği.
- <sup>l</sup> Her zaman dilimi için zaman çizelgesi tamamlamanız gerekip gerekmediği
- Belli zaman çizelgelerinin otomatik olarak onaylanıp onaylanmayacağı
- <sup>l</sup> Boş satırları olan (bütün değerlerin sıfır olduğu satırlar) göndermenize izin verilip verilmediği
- <sup>l</sup> Zaman çizelgeleri göndermek için e-posta hatırlatmaları alıp almayacağınız, alacaksanız ne zaman alacağınız (teslim tarihleri gelmeden önce ya da sonra ya da ikisi birden)
- <sup>l</sup> Gönderdiğiniz zamanı bir onaylayan reddettiğinde e-posta hatırlatması alıp almayacağınız
- Zaman çizelgesi ve gün başına izin verilen azami ve asgari zaman miktarları ve ihlallerin sonuçları
- Zaman çizelgelerine atayabileceğiniz fiyat kodlarının varsayılan kümesi
- <sup>l</sup> Zamanı günlüğe kaydetmenize izin verilen belli iş kalemi tipleri (projeler, görevler, istekler, paketler ve/veya diğer kalemler)
- <sup>l</sup> Zaman çizelgelerinde herhangi bir iş kalemi için aktivite belirtmenize izin verilip verilmediği, veriliyorsa, aktivite belirtmeniz gereken iş kalemi tipleri

Zaman çizelgelerini oluştururken, tamamlarken ve gönderirken, HP Time Management zaman çizelgesi politikanızı ihlal edebilecek işlemler için sizi uyarır. Örneğin, zaman dilimi başına birden fazla zaman çizelgesi göndermenize izin verilmiyorsa, zaman çizelgesi oluşturduğunuzda "Şekil 2-15. [Uyarısı](#page-80-0) olan bir Zaman [Çizelgesi](#page-80-0) Oluştur sayfası" sonraki sayfada üzerinde gösterildiği gibi bir uyarı gösterilebilir.

#### <span id="page-80-0"></span>Şekil 2-15. Uyarısı olan bir Zaman Çizelgesi Oluştur sayfası

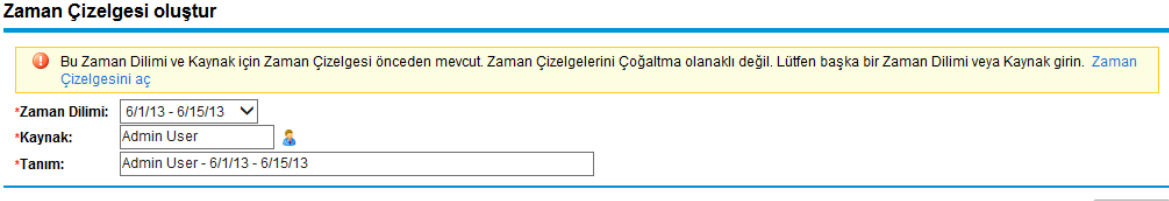

Oluştur

Diğer bir örnek olarak, zaman çizelgesi için azami ve asgari saatlere sadık kalmazsanız, zaman çizelgesini onaya gönderdiğinizde bir uyarı çıkabilir. Örneğin, "Şekil 2-16. Zaman [Çizelgesi](#page-80-1) Politikası [Uyarıları"](#page-80-1) altında üzerindeki uyarı size atanan zaman çizelgesi temelinde gönderdiğiniz zaman çizelgesinde fazla saat olduğunu belirtir.

<span id="page-80-1"></span>Şekil 2-16. Zaman Çizelgesi Politikası Uyarıları

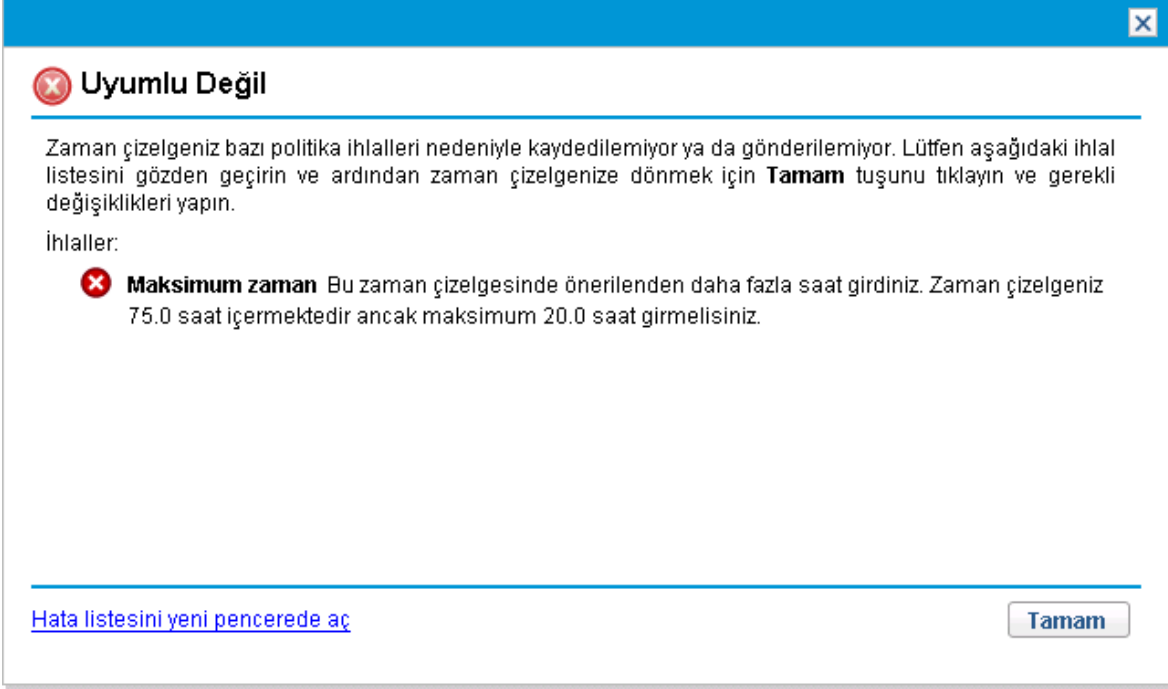

Zaman çizelgesi politikalarını belirtmek hakkında ayrıntılar için, bkz. HP Time Management Configuration Guide.

### Görevlerim Portletini Kullanma

Genellikle PPM Center projelerinde atanmış görevlerde çalışıyorsanız, muhtemelen PPM Dashboard üzerinde Görevlerim portletiniz vardır. Görevlerim portleti size atanan görevleri, aramak zorunda kalmadan görüntülemek için uygun bir yoldur. Bu görevlerdeki atamalarınız için "gerçekleşenleri" doğrudan bu portlette gönderebilirsiniz. Bir görev HP Time Management ile entegre bir projenin bir parçasıysa, bu görevler üzerinde çalıştığınız zamanı zaman çizelgeleri yerine doğrudan Görevlerim portletinden gönderebilirsiniz. Bu zaman otomatik olarak zaman dilimi için zaman çizelgesine eklenir ve yoksa bu zaman dilimi için otomatik olarak yeni bir zaman çizelgesi oluşturulur. Böylece, projeler ya da

görevler üzerinde çalışan kaynakların, en azından projeler ya da görevler için, zaman çizelgesi oluşturması ya da tamamlamasına ya da bir şekilde zaman çizelgesi arayüzünü kullanmasına gerek kalmaz.

Görevlerim portleti aşağıdaki koşulların tümünü yerine getiren görevleri görüntüler:

- Size atanmıştırlar.
- <sup>l</sup> Üst düzey görevleri etkin durumdadır.
- <sup>l</sup> Varsayılan olarak, işleminiz için hazırdır ve üzerinde iş beklenir, yani durumları Hazır ya da İlerliyordur. İsteğe bağlı olarak sadece bu durumlarından birine sahip olan görevleri görüntüleyebilirsiniz. Ek olarak, **Sadece işlemim için hazır olan görevleri göster** portlet tercihinin seçimini kaldırırsanız, durum Bekleyen Öncel olabilir. Tamamlanan görevler gösterilemez.
- <sup>l</sup> İsteğe bağlı olarak portlet tercihlerinde belirttiğiniz belli gün sayısı için başlamak ve bitmek üzere çizelgelenmişlerdir. (Varsayılan olarak, çizelgelenen başlangıç tarihleri güncel tarihten 14 gün önce ve sonra aralığında olmalıdır. Çizelgelenen bitiş tarihi için varsayılan tercih bulunmamaktadır.)

**Not:** Bir üst düzey projedeki görevler genellikle bir ya da daha fazla özet görevleri düzeyinde organize edilirler, sonrasında da proje altında organize edilirler. Projenin yöneticisi, bu projenin görevleri için zaman çizelgesinde kullanıcıların zamanı günlüğe kaydedebileceği düzeyi (tek tek görev düzeyinde, belli bir özet görev düzeyinde ya da proje düzeyinde) belirtir.

Görevlerim portleti görevleri tek tek görev düzeyinde gösterir. Proje iş planı hiyerarşisinde zamanı daha yüksek düzeyde takip etmek için yapılandırılmışsa, portlet kullanıcının zamanı günlüğe kaydedebileceği uygun özet görevi gösterir.

Proje yapılandırmasına bağlı olarak, portlet hem tahmini hem de gerçekleşen işgücünü gösterebilir. Görev HP Time Management ile entegre bir projenin parçasıysa, görev için gerçekleşen işgücü portletten doğrudan düzenlenemez. Ama güncel zaman dilimi için bu görev üzerinde harcanan zamanın dökümünü girebileceğiniz bir pencere açmak için görev için **Gerçekleşen İşgücü (saat)** sütundaki sayıyı tıklatabilirsiniz. Bu zaman çizelgesi arayüzünde görüntüleyeceğiniz dökümün aynısıdır.

"Şekil 2-17. [Görevlerim](#page-81-0) portleti" altında üzerindeki örneğe bakın. Giriş bilgileri için, bkz. ["Görevlerim](#page-11-0) Portleti ve Proje [Entegrasyonunu](#page-11-0) Kullanma" sayfa 12.

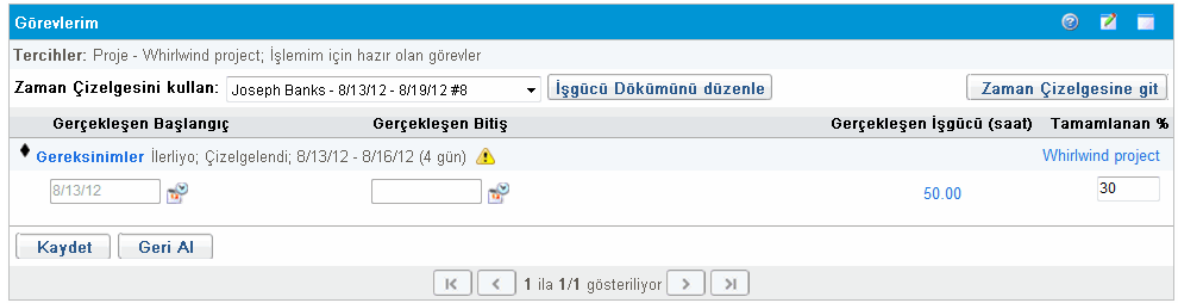

#### <span id="page-81-0"></span>Şekil 2-17. Görevlerim portleti

"Şekil 2-6. Örnek zaman çizelgesi, Diğer [Gerçekleşenler](#page-58-0) sekmesi" sayfa 59 üzerindeki görev için zaman çizelgesine **Tasarımı ayrıntılandır** görevindeki **Gerçekleşen İşgücü (saat)** ve **Tamamlanan %** verileri arasındaki ilişkiye dikkat edin. Zaman çizelgesinde gösterilen **Prototip yeni işlev** görevi Görevlerim portletinde çıkmaz çünkü proje yöneticisi bu görevin durumunu Tamamlandı olarak belirtmiştir.

Proje yöneticisi bir proje için HP Time Management ve HP Project Management ürünlerini entegre ederse, aşağıdaki bölümde açıklandığı şekilde raporlama zamanında ek imkanlarınız ve değerlendirmeleriniz vardır.

# HP Time Management ve HP Project Management Entegrasyonu

Proje yöneticisi projeden projeye HP Time Management ve HP Project Management ürünlerini entegre edebilir. Bir proje bu entegrasyon becerisini kullanıyorsa, bu proje, (proje için zamanın nasıl takip edildiğine bağlı olarak) görevleri ya da özet görevleri üzerinde çalıştığınız zamanın ayrıntılarını HP Time Management zaman çizelgelerinde ya da Görevlerim portletinde (bkz. "Şekil 2-17. [Görevlerim](#page-81-0) portleti" önceki [sayfada\)](#page-81-0) raporlamalısınız. Zamanı zaman çizelgelerinde raporlarsanız, Görevlerim portletine otomatik olarak yansıtılır. Aynı şekilde, zamanı Görevlerim portletinde raporlarsanız, ilgili zaman çizelgelerine otomatik olarak yansıtılır.

Daha ayrıntılı olarak, entegre projeler için, aşağıdakine dikkat edin:

- <sup>l</sup> Bir göreve karşı (zaman çizelgesi arayüzünü ya da Görevlerim portletini kullanarak) her zamanı günlüğe kaydettiğinizde, eklediğiniz zaman HP Project Management ürününde bu görev üzerine atamanız için Gerçekleşen İşgücü değerine eklenir. Entegre bir proje Gerçekleşen İşgücünü toplamak için HP Time Management kullanabildiği için, iş planı arayüzündeki görev üzerinde karşılık gelen Gerçekleşen İşgücü alanı bağımsız olarak düzenlenemez. Veriler HP Time Management ürününden gelmelidir.
- <sup>l</sup> Görevlerim portletinde seçilen zaman çizelgesi için İşgücü Dökümü penceresini görüntülemek ya da güncelleştirmek için **İşgücü Dökümünü Düzenle** ya da belli bir görev için **Gerçekleşen İşgücü (saat)** (bkz. "Şekil 2-17. [Görevlerim](#page-81-0) portleti" önceki sayfada) seçeneğini tıklatabilirsiniz (bkz. ["Şekil](#page-83-0) 2-18. İşgücü Dökümü [penceresi"](#page-83-0) sonraki sayfada üzerindeki örnek). Bundan sonra, entegre projelerdeki görevler için bu işgücü dökümü verileri HP Time Management üzerinden zaman çizelgesine ayrı olarak erişmeden ilişkili zaman çizelgesine otomatik olarak katılırlar. Benzer şekilde, entegre projelerdeki görevler için zaman çizelgelerine güncelleştirmeler otomatik olarak Görevlerim portletin erişilen işgücü dökümüne yansıtılırlar. (HP Time Management entegre olmayan projeler için görevler zaman çizelgesine eklenemez ve İşgücü Dökümü penceresine gözükmezler.)

<span id="page-83-0"></span>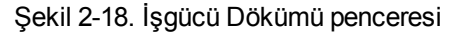

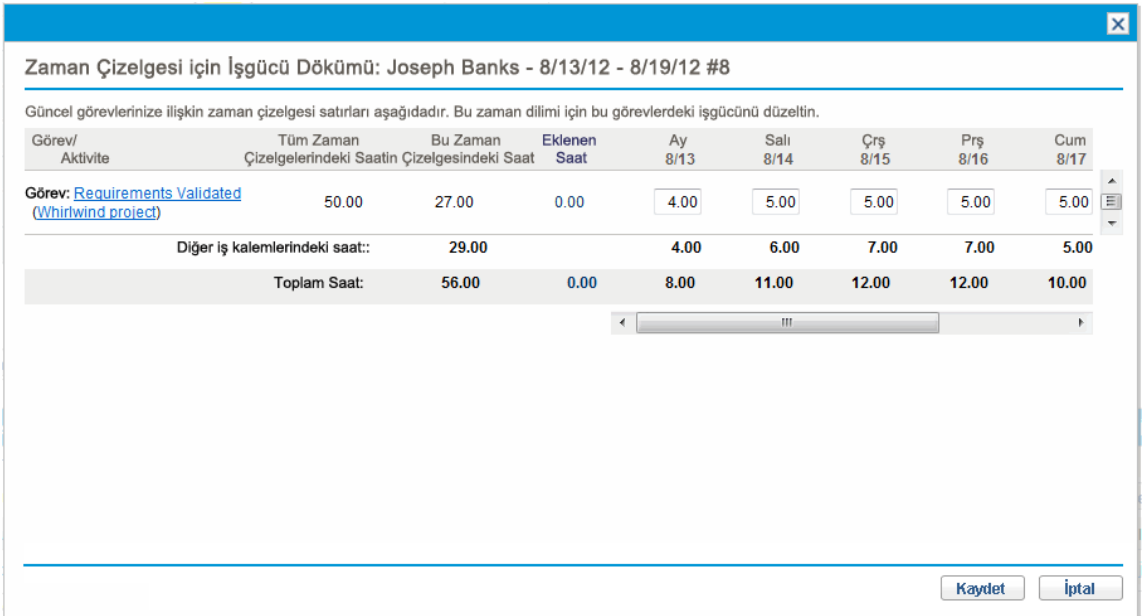

- <sup>l</sup> Görevlerim portletinde, **Zaman Çizelgesini Kullan** alanından yeni bir zaman çizelgesi seçerseniz ve **İşgücü Dökümünü Düzenle** seçeneğini ya da **Gerçekleşen İşgücü (saat)** sütunundaki herhangi bir değerini tıklatırsanız, yeni zaman çizelgesi otomatik olarak oluşturulur ve İşgücü Dökümü penceresi açılır.
- <sup>l</sup> Görevlerim portletinden İşgücü Dökümü penceresini açarsanız, gerçekleşenleri girin ve **Kaydet** seçeneğini tıklatın, gerçekleşenler hemen veritabanına kaydedilir.
- <sup>l</sup> **Tamamlanan %** gibi, gerçekleşen işgücü dışında gerçekleşenler verilerinize güncelleştirmeler HP Time Management ya da HP Project Management üzerinden girilebilir, sonrasında diğerine yansıtılır. Zaman çizelgesinde, veriler **Diğer Gerçekleşenler** sekmesinde girilir.
- HP Time Management lisansınız varsa, proje iş planını değil, zaman çizelgelerini ya da Görevlerim portletini kullanarak gerçekleşenleri girmelisiniz. (HP Time Management lisansınız yoksa, görevleriniz için gerçekleşen işgücünüzü Görevlerim portletinde girmelisiniz.

**Not:** Görevlerim portleti sadece görevleri gösterirken zaman çizelgesinin (yapılandırmaya bağlı olarak) projeler, istekler paketler ve diğer kalemler için zaman girilmesine izin verdiğini unutmayın.

Proje yöneticisiyseniz ve bir proje için HP Time Management ile HP Project Management ürünlerini entegre etmek istiyorsanız, bkz. "Zaman Yönetimi ile Proje [Yönetimini](#page-112-0) Entegre Etme" sayfa 113.

# Bölüm 3: Zamanı Gözden Geçirme ve Onaylama

- <sup>l</sup> "Zamanı Gözden Geçirme ve Onaylama ya da [Reddetmeye](#page-84-0) Genel Bakış" altında
- <sup>l</sup> "Zamanı Onaylama Ya Da [Reddetme"](#page-85-1) sonraki sayfada
- <span id="page-84-0"></span><sup>l</sup> ["Karşılanamayan](#page-95-0) (Süresi Geçmiş) Zaman Çizelgelerini Bulma" sayfa 96

# Zamanı Gözden Geçirme ve Onaylama ya da Reddetmeye Genel Bakış

Zaman çizelgeleri, zaman çizelgeleri satırları ve bunların durumlarıyla ilgili temel bilgiler için, bkz. "Zamanınızı [Raporlamaya](#page-13-0) Genel Bakış" sayfa 14.

Zaman çizelgesi gönderildiğinde zaman onaylayanlar satırlarını gözden geçirmeli ve onaylamalıdır. Bir zaman çizelgesinin değişik satırlar için değişik onaylayanları olabilir.

Bir zaman çizelgesindeki bütün satırlar onaylandığında zaman çizelgesi durumu Onaylanmıştır ve zaman çizelgesi onaylama sonrası işleme (dondurma ve kapatma) için hazırdır. Satırlardan reddedilen olursa, zamanı giren kaynak bu satırları tekrar işlemeli ve bunları tekrar göndermelidir.

Bu bölüm yöneticilerin be atanan onaylayanların zaman onaylamak için kullandığı prosedürleri ayrıntılandırır. Onaylayanlar onaylamak ya da reddetmek için yetkili oldukları zaman çizelgesi satırları için aşağıdaki işlemleri gerçekleştirebilirler:

- <sup>l</sup> Gönderilmiş zaman çizelgesindeki zaman çizelgesi satırlarını gözden geçirmek. Bir zaman çizelgesinin satırlarını gözden geçirmek durumunu Gönderilmiş olarak bırakır.
- <sup>l</sup> Dondurulabilmesi ya da kapatılabilmesi için gönderilen zaman çizelgesi satırlarını onaylamak. Onaylanan zaman çizelgesi satırlarının durumu Onaylandı'dır.
- <sup>l</sup> Kaynaklarını düzenlemeler ya da diğer tip yeniden işlemeler için döndürülebilmesi için zaman çizelgesi satırlarını reddetmek. Reddedilen zaman çizelgesi satırlarının durumu Reddedildi'dir.

**Not:** Uygun erişim yetkileri olan yöneticiler zaman çizelgesi politikalarını zamanın gönderildiği zaman otomatik şekilde onaylanmasına izin veren şekilde yapılandırabilirler. Daha fazla bilgi için bkz. HP Time Management Configuration Guide.

### Zamanı Onaylayanları Belirleme

HP Time Management, zaman çizelgesi her kaydedildiğinde (kaydedildiğine ya da gönderildiğinde) zaman çizelgesindeki zaman çizelgesi satırlarının onaylayanlarını belirler (türetir).

Sadece zaman onaylayan olarak (ya da onların yetkilileri) tanımlanan ve aynı zamanda Zaman Yntm.: Zaman Çizelgelerini Onayla erişim yetkisi olan kişiler bir iş kalemini temsil eden bir zaman çizelgesi

satırını onaylayabilirler. Varsayılan zamanı onaylayanlar, HP Time Management Configuration Guide kaynağında açıklandığı gibi, tek tek kaynaklar (kullanıcılar) için yapılandırılabilir. Aslında, zamanı onaylayanlar iş kalemi tipine bağlı olarak çeşitli yollarla belirlenirler ve yapılandıran kaynaklara bağlantılı olarak HP Time Management Configuration Guide kaynağında açıklanan önceliklere göre türetilirler.

Birden fazla onaylayan gönderilen zamanı onaylayabildiği zaman (örneğin, kaynağın zamanı onaylayanı bir kaynak grubu ise ya da yetki veren ve ilgili yetkili kaynağın zamanını onaylayabiliyorsa), onaylayanlardan birinin gönderilen zamanı onaylaması ya da reddetmesi gerekir.

<span id="page-85-0"></span>Zaman çizelgesi için tüm onaylayanları ve işlem tarihçesini görüntülemek hakkında bilgi için, bkz. "Zaman Onayları ve İşlem [Ayrıntıları"](#page-66-0) sayfa 67.

#### Yetki Verme

HP Time Management, bir yetki verici bir kişinin diğer bir kişiye, yetkiliye, kendi görev ve sorumluluklarını geçici olarak atadığı bir yetki verme kavramı vardır. Genel olarak, yönetici konumundaki kişiler belli başlangıç ve bitiş tarihleri arasında (mesela gelecek tatil için) zaman çizelgelerinin gözden geçirme ve onaylama yetkisini bir başkasına verirler.

Yetkilinin, yetki verenden devralınmayan doğru lisans ve erişim yetkileri varsa yetkili yetki veren kişi adına şunları yapabilir:

- Zaman çizelgeleri oluşturmak, tamamlamak ve göndermek
- Gönderilen zamanı onaylamak ve reddetmek
- Zaman çizelgelerini dondurmak ve kapatmak

**Not:** Yetkilinin yetkilisi yetki veren adına hareket edemez. Örneğin, kaynak A, kaynak B'nin yetkili vereniyse ve kaynak B, kaynak C'nin yetki vereniyse, bu durumda yalnızca B kaynak A adına hareket edebilir. Kaynak C, kaynak A adına hareket edemez.

Yöneticinin Zaman Yntm.: Zaman Çizelgelerini düzenle erişim yetkisi varsa doğrudan raporları düzenleme olanağı gibi örtülü yetkileri vardır.

Bir yöneticinin kendileri için zamanı günlüğe kaydettiği kaynakların HP Time Management için lisansları olmalıdır.

Yetkili belirtildikten sonra, yetki veren yetkiliyle aynı işlemleri hâlâ yapabilir.

Zaman çizelgelerini aradığınızda, HP Time Management filtreleme ölçütlerinizi karşılayan ve bir kaynağın yetkilisi olduğunuz zaman çizelgelerini ve "Zaman [Çizelgelerini](#page-69-0) Arama" sayfa 70 kaynağında açıklandığı gibi diğer zaman çizelgelerini sunar.

<span id="page-85-1"></span>Yetkilendirme hakkında daha fazla bilgi için bkz. HP Time Management Configuration Guide.

### Zamanı Onaylama Ya Da Reddetme

Aşağıdaki bölümlerde açıklandığı şekilde, aşağıdaki arayüzleri kullanarak zamanı onaylayabilir ya da reddedebilirsiniz.

- <sup>l</sup> Zamanı Onayla sayfası (bkz. "Zamanı Onayla Sayfasını [Kullanarak](#page-86-0) Zamanı Onaylama Ya Da [Reddetme"](#page-86-0) altında).
- Zamanı Onaylama Çizelgeleri portleti (bkz. "Zaman [Çizelgelerini](#page-91-0) Onayla Portletini Kullanarak Zamanı Onaylama ya da [Reddetme"](#page-91-0) sayfa 92).
- <sup>l</sup> Projenin Projeye Genel Bakış Sayfasının **Proje Özeti** sekmesi (bkz. ["Projeye](#page-93-0) Genel Bakış [Sayfasından](#page-93-0) Zamanı Onaylama ya da Reddetme" sayfa 94). Bu sekme sadece bu projeden görevler içeren zaman çizelgelerini gösterir.

Tüm bu arayüzler aşağıdaki gibi davranır:

- <sup>l</sup> Öncelikle en az bir satırını onaylamaya yetkili olduğunuz zaman çizelgelerinin listesini görüntülersiniz.
- Listedeki bir zaman çizelgesini açmadan onaylarsanız (ya da reddederseniz) sadece onaylamaya yetkili olduğunuz belli zaman çizelgelerini onaylarsınız.
- Listedeki bir zaman çizelgesini açarsanız şunlar olur:
	- Sadece onaylama yetkiniz olan belli satırları onaylayabilir ya da reddedebilirsiniz ve buna göre bu satırlar Onaylandı ya da Reddedildi durumuna taşınır.
	- <sup>l</sup> Onaylama yetkiniz olmayan satırlar gösterilir ama bunları hiçbir şekilde onaylayamaz ya da reddedemez ya da bir şekilde durumlarını değiştiremezsiniz. Bunların diğer onaylayanlar tarafından onaylanması şarttır.

**Not:** Bir kaynağın bir proje, görev ya da istek için gönderdiği zamanı reddederseniz, iş planı ya da istekteki bu gerçekleşenler reddettiğiniz zaman kadar otomatik olarak azalır. Zaman çizelgesi kullanıcının girdiği tüm zamanı, reddedilen zaman dahil olmak üzere yansıtmaya devam eder.

#### <span id="page-86-0"></span>Zamanı Onayla Sayfasını Kullanarak Zamanı Onaylama Ya Da Reddetme

Zamanı onaylamak için, onaylayabileceğiniz zamanı arayın. Zamanı Onayla penceresini zamanı onaylamak için kullanmak için:

- 1. PPM Center ürününde oturum açın.
- 2. Menü çubuğundan **Aç > Zaman Yönetimi > Zaman Çizelgeleri > Zamanı Onayla** seçimini yapın.

#### Zamanı Onayla sayfası çıkar.

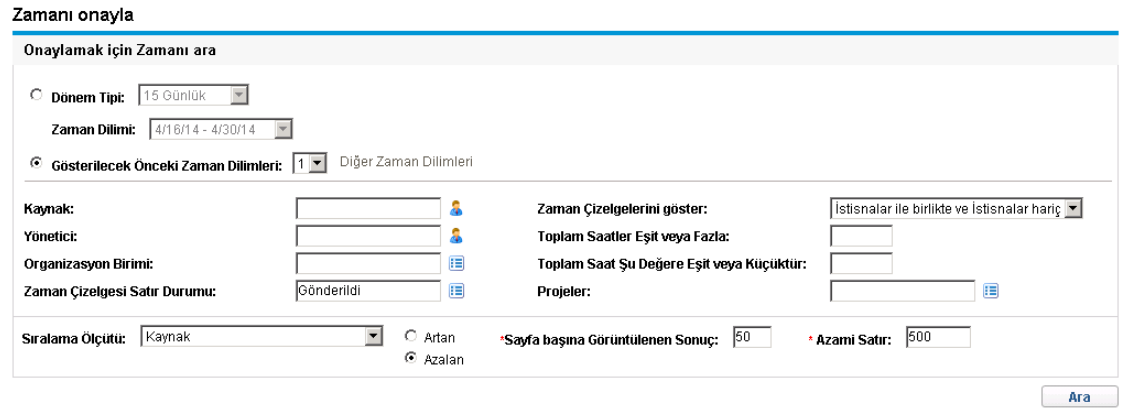

3. Zamanı onayla sayfasında, aşağıdaki tabloda belirtildiği gibi **Onaylamak için Zamanı Ara** bölümüne arama ve sıralama ölçütleri girin.

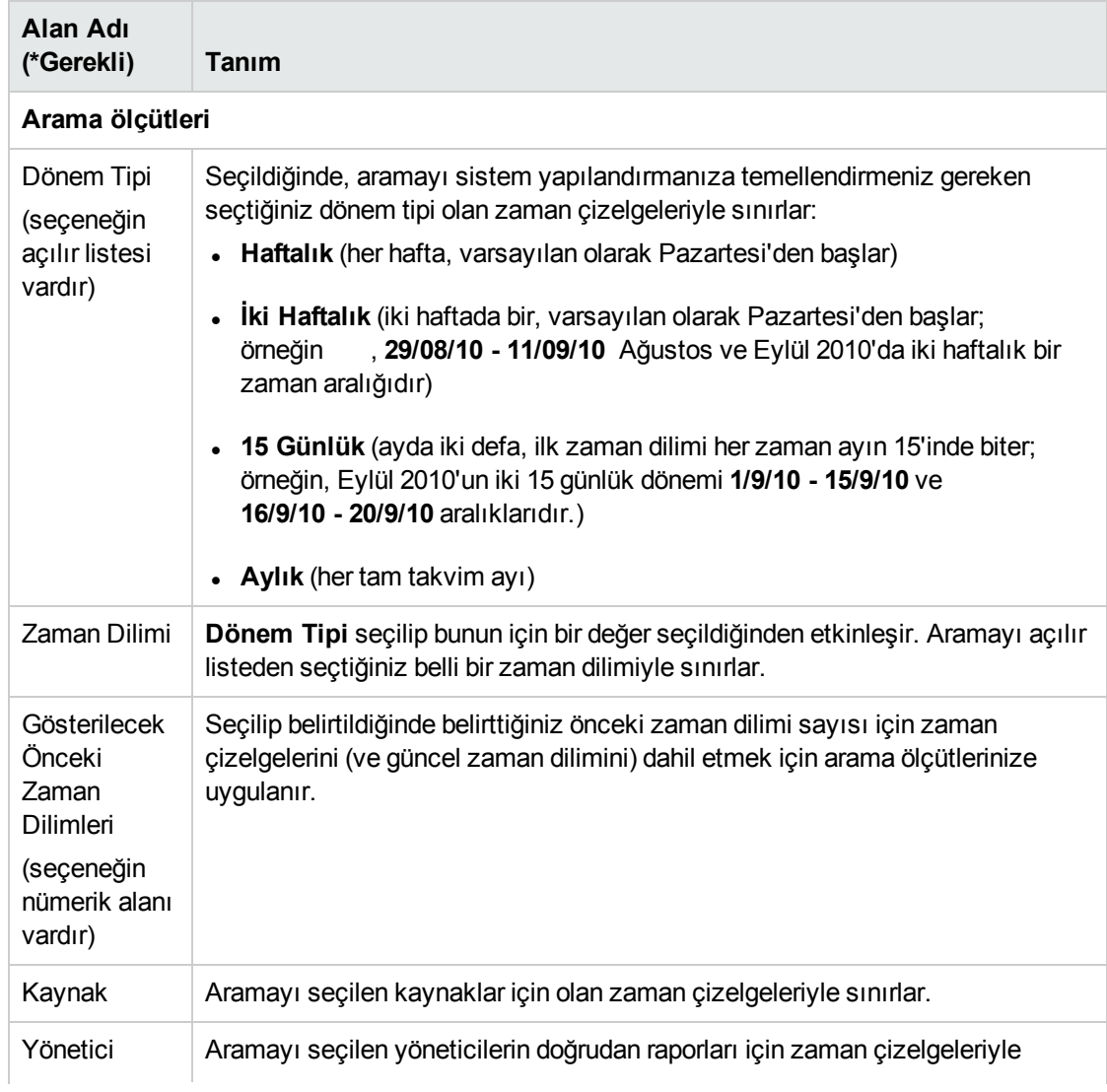

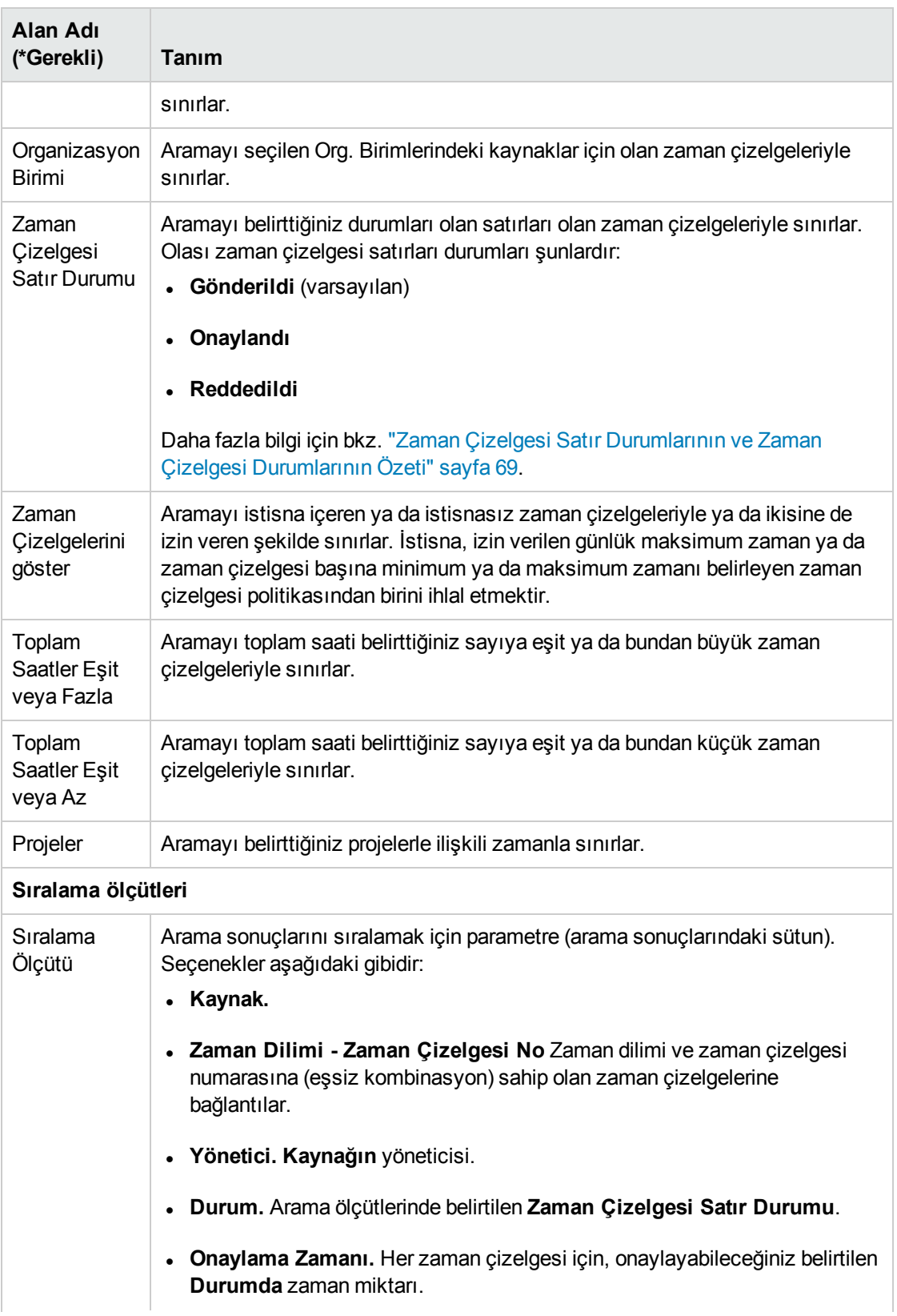

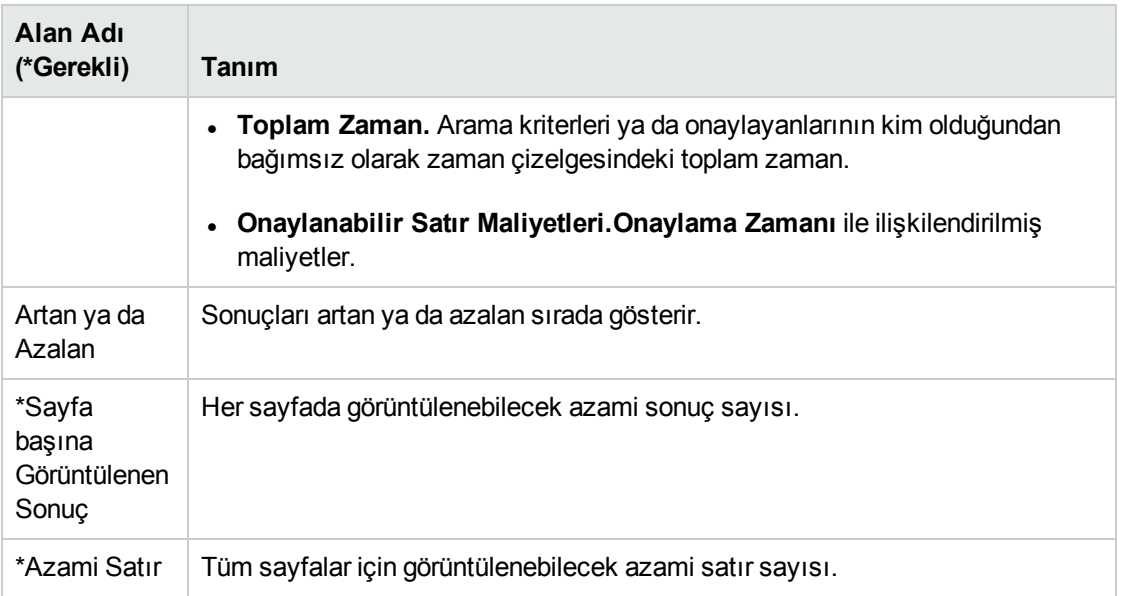

#### 4. **Ara**'yı tıklatın.

Zamanı Onayla sayfası sayfanın üst kısmına eklenen **Onaylamak için Zaman Seç** bölümünde gösterilen arama sonuçlarıyla yenilenir. Her kaynak için, kullanıcının zaman girme için zaman çizelgesi politikasına bağlı olarak zaman saat ya da gün cinsinden ifade edilir.

#### Zamanı onayla

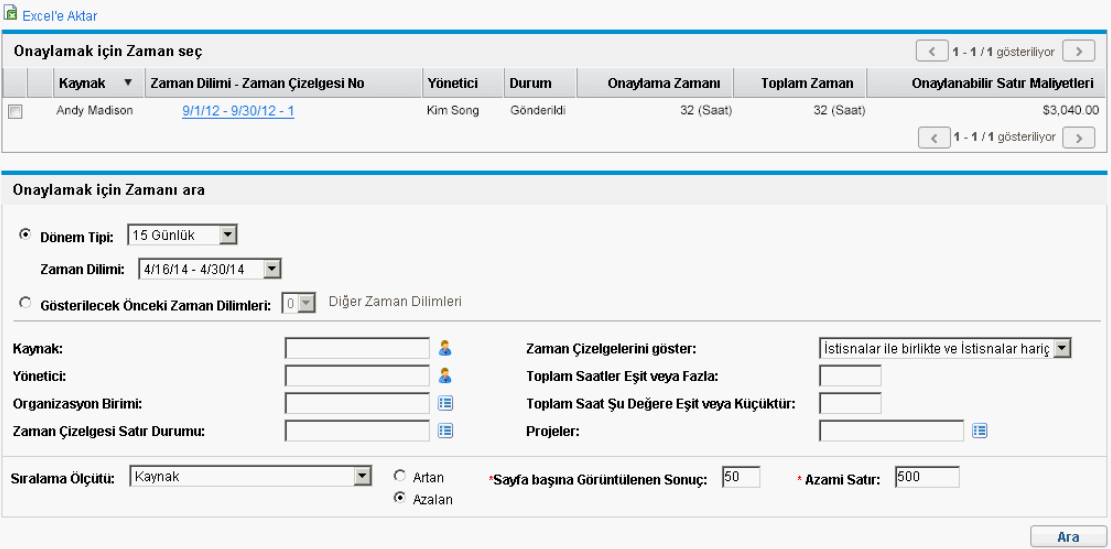

Arama sonuçları listesi, gelecek dönemler için zaman çizelgeleri dahil olmak üzere, bir ya da daha fazla zaman çizelgesi satırını onaylayabileceğiniz zaman çizelgelerinin tamamını içerir.

Sütun başlıkları **Sıralama Ölçütü** seçenekleriyle eşleşir. (**Durum** sütunu zaman çizelgesi satırı durumunu gösterir.)

**Not: Onaylanabilir Satır Maliyetleri** sütunundaki maliyet verilerini görüntülemek için, Proje, Program ve Zaman Çizelgesi Maliyet Verilerini görüntüle erişim yetkiniz olmalıdır. Bu maliyet verileri bu zaman çizelgesinde onaylayabileceğiniz toplam maliyettir.

Zaman çizelgesindeki bazı satırların onaylayanı değilseniz, zaman çizelgesindeki **Toplam Zaman**, **Onaylama Zamanı** bilgisinden daha fazla olabilir.

<span id="page-90-1"></span>5. Bir ya da daha fazla zaman çizelgesine gönderilmiş olan zamanı onaylayabilir ya da reddedebilir ya da belli zaman çizelgesi satırlarını onaylayabilir ya da reddedebilirsiniz. Belli zaman çizelgesi satırlarını onaylamak ya da reddetmek için [adım](#page-90-0) 6'ya gidin.

Bir ya da daha fazla zaman çizelgesinde gönderilmiş zamanı onaylamak ya da reddetmek için:

- a. İlgilendiğiniz zaman çizelgeleri için onay kutularını seçin (ya da **Tümünü İşaretle** seçeneğini tıklatın).
- b. **Onayla** ya da **Reddet** seçeneğini tıklatın.

Zamanı Onayla sayfası yenilenir. Zaman çizelgelerinde onayladığınız ya da reddettiğiniz zaman çizelgesi satırlarının durumu Onaylandı ya da Reddedildi olur.

<span id="page-90-0"></span>6. Bir ya da daha fazla zaman çizelgesine gönderilmiş olan zamanı onaylayabilir ya da reddedebilir ya da belli zaman çizelgesi satırlarını onaylayabilir ya da reddedebilirsiniz. Bir ya da daha fazla zaman çizelgesinde gönderilmiş zamanı onaylamak ya da reddetmek için [adım](#page-90-1) 5'e gidin.

Belli zaman çizelgesi satırlarını onaylamak ya da reddetmek için:

a. **Onaylamak için Zaman Seç** bölümünde **Zaman Dilimi - Zaman Çizelgesi - No.** sütunundaki bağlantısını tıklatarak zaman çizelgesini açın.

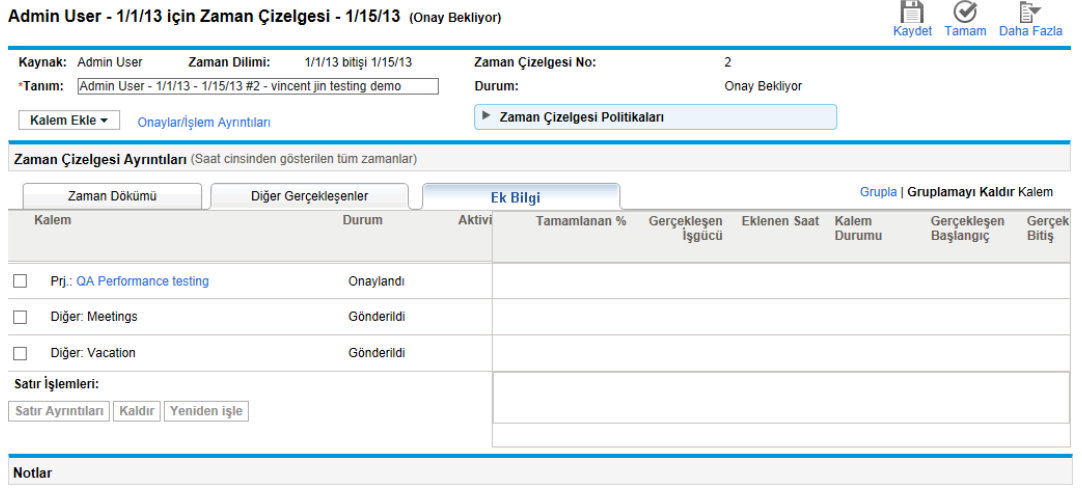

- **Not** ekle
- b. Tüm zaman çizelgesi satırları ya gruplanmıştır ya da gruplanmamıştır. **Zaman Çizelgesi Ayrıntıları** bölümünün sağ üst kısmında, iş kalemleri için gruplar dahil etmek ya da hariç tutmak için zaman çizelgesinin görünümünü değiştirmek istiyorsanız, **Kalemleri Grupla | Gruplamayı Kaldır** bölümündeki mevcut bağlantıyı tıklatabilirsiniz. Son seçtiğinizin bağlantısı yoktur. Görünüm seçeneğiniz eriştiğiniz tüm mevcut ve yeni zaman çizelgelerine uygulanır.

Zaman günlük olarak raporlanıyorsa, her gün için raporlanan zaman ayrıntılarını görüntülemek için dikey kaydırma çubuğunu kullanın.

Gruplandığında ya da gruplandırmaları kaldırıldığında zaman çizelgesi satırlarının organizasyonu hakkında bilgi için, bkz. "Zaman [Çizelgesindeki](#page-56-0) Zaman Çizelgesi Satırlarının [Organizasyonu"](#page-56-0) sayfa 57.

**Not:** Belli bir zaman çizelgesi için ayrıntıları gözden geçirebilir ya da bunlara notlar ekleyebilirsiniz. Bkz. "Zaman Çizelgesi Satır Ayrıntılarını [Görüntüleme](#page-61-0) ve Belirtme" [sayfa](#page-61-0) 62.

c. Zaman çizelgesindeki belli zaman çizelgesi satırları için istenen onay kutularını işaretleyin.

Kalemler gruplandırılmışsa, grup adlarının (başlıklarının) da onay kutuları vardır, bir grup adı için onay kutusunu seçmek altındaki tüm iş kalemlerini seçer.

d. **Onayla** ya da **Reddet** seçeneğini tıklatın.

Onayladığınız ya da reddettiğiniz zaman çizelgesi satırlarının durumu Onaylandı ya da Reddedildi olur.

Bir zaman çizelgesindeki bütün zaman çizelgesi satırları (diğer onaylayanlarınkiler de dahil olmak üzere) onaylanmışsa, zaman çizelgesi durumu Onaylandı olur.

Zaman çizelgesinde reddettiğiniz satır olursa, zaman çizelgesi durumu Yeniden İşleniyor olur.

**Example 1**<br>Kaydet Tamam Daha Fazla Admin User - 1/1/13 için Zaman Çizelgesi - 1/15/13 (Onaylandı) Zaman Dilimi: 1/1/13 bitişi 1/15/13 Kaynak: Admin User Zaman Çizelgesi No:  $\overline{2}$ \*Tanım: Admin User - 1/1/13 - 1/15/13 #2 - vincent jin testing demo Durum: Onaylandı ▶ Zaman Çizelgesi Politikaları Kalem Ekle v Onaylar/İşlem Ayrıntıları Zaman Çizelgesi Ayrıntıları (Saat cinsinden gösterilen tüm zamanlar) Zaman Dökümü biğer Gerçekleşenler Grupla | Gruplamayı Kaldır Kalem Aktivite Kalem Durum Toplam Bekler T... W. T... F.. S.. S.. M.. T.. W. T.. F.. S.. S.. M.. T..<br>Saat 1/1 1/2 1/3 1/4 1/5 1/6 1/7 1/8 1/9 1/1 1/1 1/1 1/1 1/1 1/1 Prj.: QA Performance testing Onaylandı 5.00 Diğer: Toplantılar Onaylandı 7.00  $0.0 \bigm| 0... 0... 0... 0... 0... 0... 8... 0... 0... 0... 0... 0... 0... 0... 0... 0!$  $8.00$ Diğer: Tatil Onaylandı  $0... 0... 0... 0... 0... 1... 8... 0... 0... 0... 0... 0... 0... 0... 0... 0...$ Satır İşlemleri: 20.00 Satır Ayrıntıları | Kaldır | Yeniden işle | Onayla | Reddet **Notlar Not ekle** 

#### <span id="page-91-0"></span>Zaman Çizelgelerini Onayla Portletini Kullanarak Zamanı Onaylama ya da Reddetme

Zaman Çizelgelerini Onayla portleti onaylayanların gözden geçirmesine, sonrasında gönderilen zaman kabul etmesine ya da reddetmesine izin vermek için yapılandırılabilir. Bkz. "Şekil 3-1. [Zaman](#page-92-0) [Çizelgelerini](#page-92-0) Onayla portleti" sonraki sayfada (Bu görünümde gösterilmeyen daha fazla zaman çizelgesini ve **Excel'e Aktar** bağlantısını görüntülemek için **Büyüt** bağlantısını tıklatın). Bu portlet, Zamanı Onayla sayfası ile aynı şekilde çalışır (bkz. "Zamanı Onayla Sayfasını [Kullanarak](#page-86-0) Zamanı Onaylama Ya Da [Reddetme"](#page-86-0) sayfa 87).

#### <span id="page-92-0"></span>Şekil 3-1. Zaman Çizelgelerini Onayla portleti

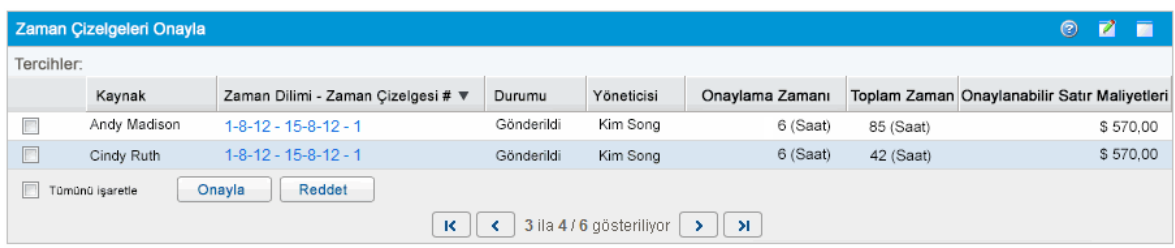

**Not: Onaylanabilir Satır Maliyetleri** sütunundaki maliyet verilerini görüntülemek için, Proje, Program ve Zaman Çizelgesi Maliyet Verilerini görüntüle erişim yetkiniz olmalıdır. Bu maliyet verileri bu zaman çizelgesinde onaylayabileceğiniz toplam maliyettir.

Zaman çizelgesindeki bazı satırların onaylayanı değilseniz, zaman çizelgesindeki **Toplam Zaman**, **Onaylama Zamanı** bilgisinden daha fazla olabilir.

Zaman çizelgelerinden zaman çizelgesi satırlarını onaylamak ya da reddetmek için bu portleti kullanmak için:

- 1. PPM Center ürününde oturum açın.
- 2. Gerekliyse PPM Dashboard ürününüzü Zaman Çizelgelerini Onayla portletini içermesi için kişiselleştirin.
- 3. Onaylanacak zaman çizelgeleri listesi için filtre ölçütleri belirtmek için, **Düzenle** simgesini tıklatın ve herhangi bir portlet için yapacağınız gibi tercihleri düzenleyin. Portlet filtre ölçütleri Zamanı Onayla sayfasıyla aynıdır (bkz. Zamanı onayla Sayfasını Kullanarak Zaman Onaylama ya da Reddetme'de 3. adım), ama portlette belirttiğiniz portlet tercihlerinin özetini portlette görüntülemek için bir seçenek vardır.

<span id="page-92-2"></span>Portlet bir ya da daha fazla zaman çizelgesi satırı onaylayabileceğiniz tüm zaman çizelgelerini içerir.

4. Bir ya da daha fazla zaman çizelgesine gönderilmiş olan zamanı onaylayabilir ya da reddedebilir ya da belli zaman çizelgesi satırlarını onaylayabilir ya da reddedebilirsiniz. Belli zaman çizelgesi satırlarını onaylamak ya da reddetmek için [adım](#page-92-1) 5'e gidin.

Bir ya da daha fazla zaman çizelgesinde gönderilmiş zamanı onaylamak ya da reddetmek için:

- a. İlgilendiğiniz zaman çizelgeleri için onay kutularını seçin (ya da **Tümünü İşaretle** seçeneğini tıklatın).
- b. **Onayla** ya da **Reddet** seçeneğini tıklatın.

Zaman Çizelgelerini Onayla portleti yenilenir. Zaman çizelgelerinde onayladığınız ya da reddettiğiniz zaman çizelgesi satırlarının durumu Onaylandı ya da Reddedildi olur.

<span id="page-92-1"></span>5. Bir ya da daha fazla zaman çizelgesine gönderilmiş olan zamanı onaylayabilir ya da reddedebilir ya da belli zaman çizelgesi satırlarını onaylayabilir ya da reddedebilirsiniz. Bir ya da daha fazla zaman çizelgesinde gönderilmiş zamanı onaylamak ya da reddetmek için [adım](#page-92-2) 4'e gidin.

Belli zaman çizelgesi satırlarını onaylamak ya da reddetmek için:

- a. **Zaman Dilimi Zaman Çizelgesi - No.** sütunundaki bağlantısını tıklatarak zaman çizelgesini açın.
- b. Tüm zaman çizelgesi satırları ya gruplanmıştır ya da gruplanmamıştır. **Zaman Çizelgesi Ayrıntıları** bölümünün sağ üst kısmında, iş kalemleri için gruplar dahil etmek ya da hariç tutmak için zaman çizelgesinin görünümünü değiştirmek istiyorsanız, **Kalemleri Grupla |**

**Gruplamayı Kaldır** bölümündeki mevcut bağlantıyı tıklatabilirsiniz. Son seçtiğinizin bağlantısı yoktur. Görünüm seçeneğiniz eriştiğiniz tüm mevcut ve yeni zaman çizelgelerine uygulanır.

Gruplandığında ya da gruplandırmaları kaldırıldığında zaman çizelgesi satırlarının organizasyonu hakkında bilgi için, bkz. "Zaman [Çizelgesindeki](#page-56-0) Zaman Çizelgesi Satırlarının [Organizasyonu"](#page-56-0) sayfa 57.

**Not:** Belli bir zaman çizelgesi için ayrıntıları gözden geçirebilir ya da bunlara notlar ekleyebilirsiniz. Bkz. "Zaman Çizelgesi Satır Ayrıntılarını [Görüntüleme](#page-61-0) ve Belirtme" [sayfa](#page-61-0) 62.

c. Zaman çizelgesindeki belli zaman çizelgesi satırları için istenen onay kutularını işaretleyin.

Kalemler gruplandırılmışsa, grup adlarının (başlıklarının) da onay kutuları vardır, bir grup adı için onay kutusunu seçmek altındaki tüm iş kalemlerini seçer.

d. **Onayla** ya da **Reddet** seçeneğini tıklatın.

Onayladığınız ya da reddettiğiniz zaman çizelgesi satırlarının durumu Onaylandı ya da Reddedildi olur.

Bir zaman çizelgesindeki bütün zaman çizelgesi satırları (diğer onaylayanlarınkiler de dahil olmak üzere) onaylanmışsa, zaman çizelgesi durumu Onaylandı olur.

### <span id="page-93-0"></span>Projeye Genel Bakış Sayfasından Zamanı Onaylama ya da Reddetme

Projeye Genel Bakış sayfasında, proje yöneticisi, kendisinin onaylama yetkisi olan en az bir görevi olan projede gönderilmiş zaman çizelgelerinin listesini görüntüleyebilir.

Belli bir projeye karşı günlüğe kaydedilen zamanı onaylamak ya da reddetmek için Projeye Genel Bakış sayfasını kullanmak için:

- 1. Menü çubuğundan **Ara > Proje Yönetimi > Projeler ve Görevler & Proje Ara > seçimini yapın.**
- 2. İlgilendiğiniz projeyi seçip açın.

**Proje Özeti** sekmesine Projeye Genel Bakış sayfası açılır.

3. Varsa, **Proje Özeti** sekmesinin altındaki **Zaman Onayı** bölümü proje için gönderilmiş zamanı olan zaman çizelgelerini onaylamanız için listeler. Her kaynak için, kullanıcının zaman girme için zaman çizelgesi politikasına bağlı olarak zaman saat ya da gün cinsinden ifade edilir.

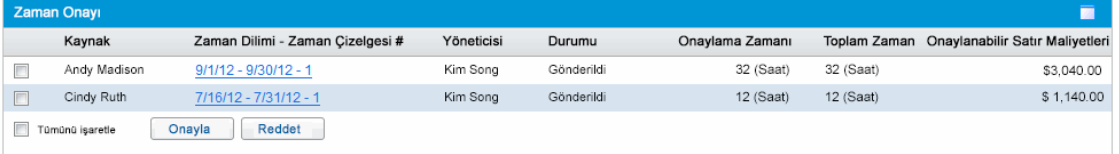

**Not: Onaylanabilir Satır Maliyetleri** sütunundaki maliyet verilerini görüntülemek için, Proje, Program ve Zaman Çizelgesi Maliyet Verilerini görüntüle erişim yetkiniz olmalıdır. Maliyet verileri, zaman çizelgesinde gönderilmiş zamanı olan projedeki tüm görevler için

onaylayabileceğiniz toplam maliyettir.

Zaman çizelgesindeki bazı satırların onaylayanı değilseniz, zaman çizelgesindeki **Toplam Zaman**, **Onaylama Zamanı** bilgisinden daha fazla olabilir.

4. Bir ya da daha fazla zaman çizelgesine gönderilmiş olan zamanı onaylayabilir ya da reddedebilir ya da belli zaman çizelgesi satırlarını onaylayabilir ya da reddedebilirsiniz. Belli zaman çizelgesi satırlarını onaylamak ya da reddetmek için [adım](#page-94-0) 5'e gidin.

Bir ya da daha fazla zaman çizelgesinde gönderilmiş zamanı onaylamak ya da reddetmek için:

- a. İlgilendiğiniz zaman çizelgeleri için onay kutularını seçin (ya da **Tümünü İşaretle** seçeneğini tıklatın).
- b. **Onayla** ya da **Reddet** seçeneğini tıklatın.

Projeye Genel Bakış sayfası yenilenir. Zaman çizelgelerinde onayladığınız ya da reddettiğiniz zaman çizelgesi satırlarının durumu Onaylandı ya da Reddedildi olur.

<span id="page-94-0"></span>5. Bir ya da daha fazla zaman çizelgesine gönderilmiş olan zamanı onaylayabilir ya da reddedebilir ya da belli zaman çizelgesi satırlarını onaylayabilir ya da reddedebilirsiniz. Bir ya da daha fazla zaman çizelgesinde gönderilmiş zamanı onaylamak ya da reddetmek için adım 4'e gidin.

Belli zaman çizelgesi satırlarını onaylamak ya da reddetmek için:

a. **Proje Zamanı** bölümündeki **Zaman Dilimi - Zaman Çizelgesi - No.** sütunundaki bağlantısını tıklatarak zaman çizelgesini açın.

**Not:** Zaman çizelgesinde, onaylayabileceğiniz projeler ya da görevler için zaman çizelgesi satırlarının yanı sıra, bazı istek, paket ya da diğer iş kalemleri için zaman çizelgesi satırları görüntüleyebilirsiniz.

b. Tüm zaman çizelgesi satırları ya gruplanmıştır ya da gruplanmamıştır. **Zaman Çizelgesi Ayrıntıları** bölümünün sağ üst kısmında, iş kalemleri için gruplar dahil etmek ya da hariç tutmak için zaman çizelgesinin görünümünü değiştirmek istiyorsanız, **Kalemleri Grupla | Gruplamayı Kaldır** bölümündeki mevcut bağlantıyı tıklatabilirsiniz. Son seçtiğinizin bağlantısı yoktur. Görünüm seçeneğiniz eriştiğiniz tüm mevcut ve yeni zaman çizelgelerine uygulanır.

Gruplandığında ya da gruplandırmaları kaldırıldığında zaman çizelgesi satırlarının organizasyonu hakkında bilgi için, bkz. "Zaman [Çizelgesindeki](#page-56-0) Zaman Çizelgesi Satırlarının [Organizasyonu"](#page-56-0) sayfa 57.

**Not:** Belli bir zaman çizelgesi için ayrıntıları gözden geçirebilir ya da bunlara notlar ekleyebilirsiniz. Bkz. "Zaman Çizelgesi Satır Ayrıntılarını [Görüntüleme](#page-61-0) ve Belirtme" [sayfa](#page-61-0) 62.

c. Zaman çizelgesindeki belli zaman çizelgesi satırları için istenen onay kutularını işaretleyin.

Kalemler gruplandırılmışsa, grup adlarının (başlıklarının) da onay kutuları vardır, bir grup adı için onay kutusunu seçmek altındaki tüm iş kalemlerini seçer.

d. **Onayla** ya da **Reddet** seçeneğini tıklatın.

Onayladığınız ya da reddettiğiniz zaman çizelgesi satırlarının durumu Onaylandı ya da Reddedildi olur.

Bir zaman çizelgesindeki bütün zaman çizelgesi satırları (diğer onaylayanlarınkiler de dahil olmak üzere) onaylanmışsa, zaman çizelgesi durumu Onaylandı olur.

# <span id="page-95-0"></span>Karşılanamayan (Süresi Geçmiş) Zaman Çizelgelerini Bulma

Zaman çizelgesi aşağıdakilerin hepsi doğru olduğunda karşılanmayan (süresi geçmiş) olur:

- <sup>l</sup> İlişkili kaynak için zaman çizelgesi politikası her dönem için kaynağın bir zaman çizelgesi göndermesini gerektirir. (Zaman çizelgeleri politikaları hakkında bilgi için, bkz. "Zaman [Çizelgesi](#page-79-0) [Politikaları"](#page-79-0) sayfa 80 ve HP Time Management Configuration Guide.)
- Bugünün tarihi zaman çizelgesinin zaman diliminin bitiş tarihinden sonradır.
- <sup>l</sup> İlişkili kaynak zaman çizelgesi oluşturmamıştır (Eksik olarak raporlanır), oluşturmuş ama göndermemiştir (durumu Gönderilmedidir) ya da yeniden işlemeli ve tekrar göndermelidir (durumu Yeniden İşleniyordur).

Karşılanamayan Zaman Çizelgeleri raporunu sistemdeki tüm karşılanmayan zaman çizelgeleri ya da Zaman Yntm.: Tüm Zaman Çizelgelerini görüntüle (Yalnız Özet Bilgiler) erişim yetkiniz varsa belirttiğiniz filtre ölçütlerinin bir alt kümesi için özet bilgilerini görüntülemek için kullanabilirsiniz.

Karşılanamayan Zaman Çizelgeleri raporu üretmek için:

- 1. PPM Center ürününde oturum açın.
- 2. Menü çubuğundan, **Aç > Raporlar > Rapor Oluştur** seçimini yapın. Yeni Rapor Gönder penceresi açılır.
- 3. **Rapor Kategorisi** seçeneğinden **Zaman Yönetimi** öğesini seçin.
- 4. **Karşılanamayan Zaman Çizelgeleri** seçeneğini tıklatın.

#### Rapor Gönder: Karşılanamayan Zaman Çizelgeleri sayfası açılır.

#### (D) Project and Portfolio Management Center

Rapor gönder: Karşılanamayan Zaman Çizelgeleri

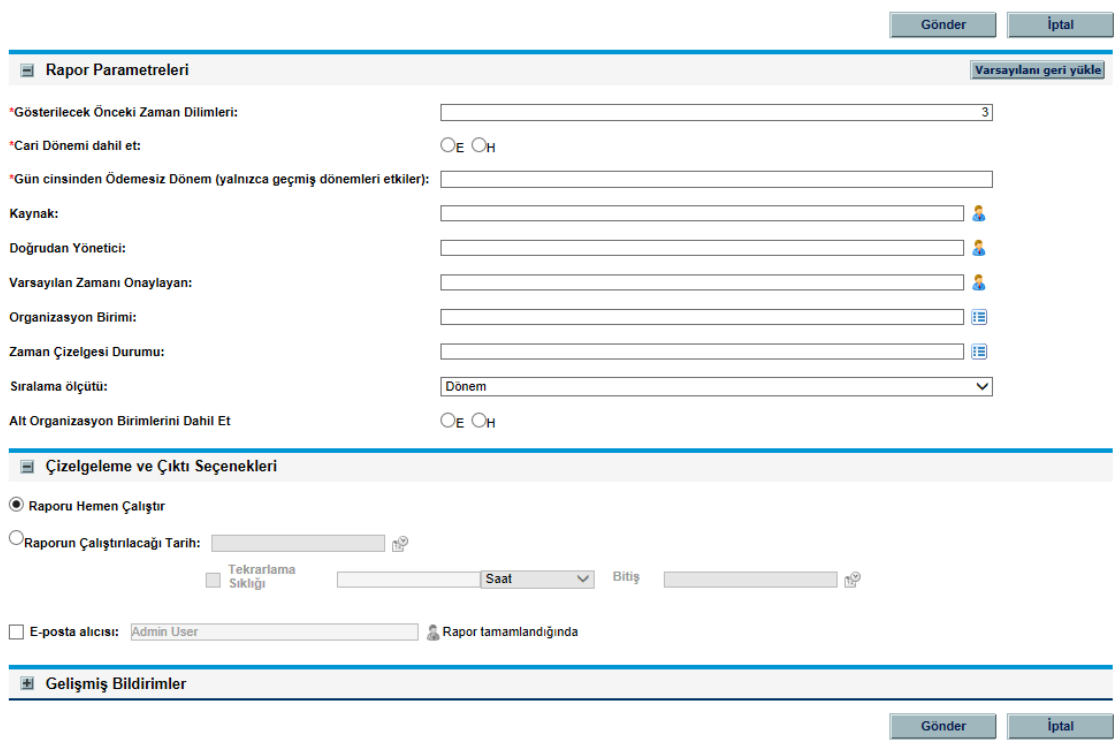

5. Filtre ölçütlerini aşağıdaki tabloda açıklandığı gibi belirtin:

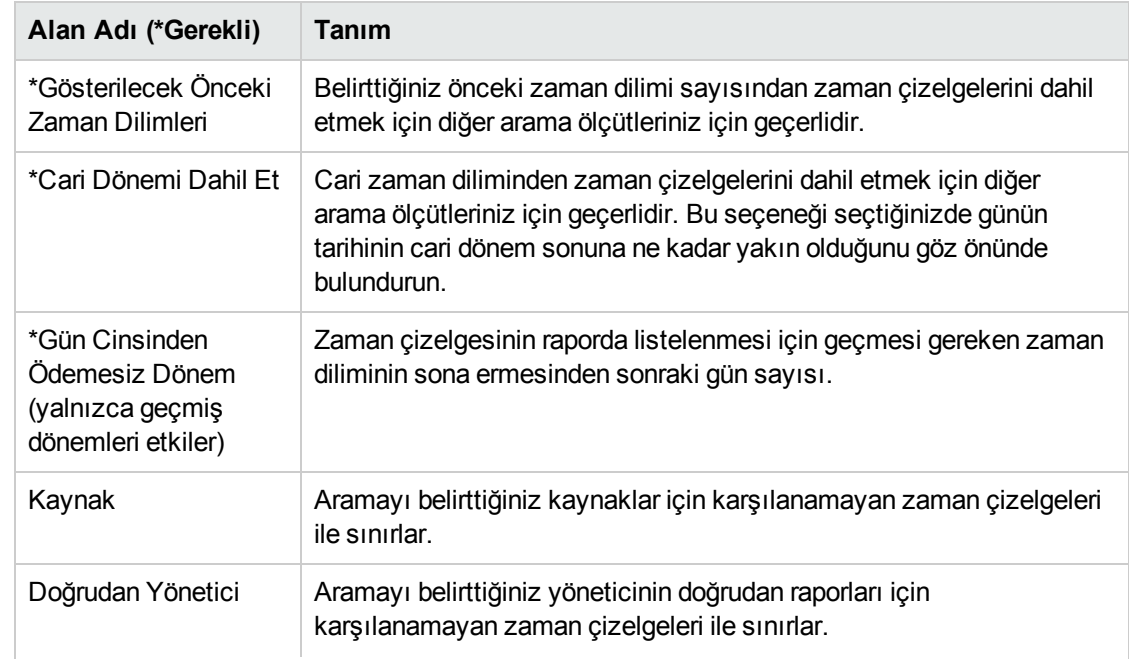

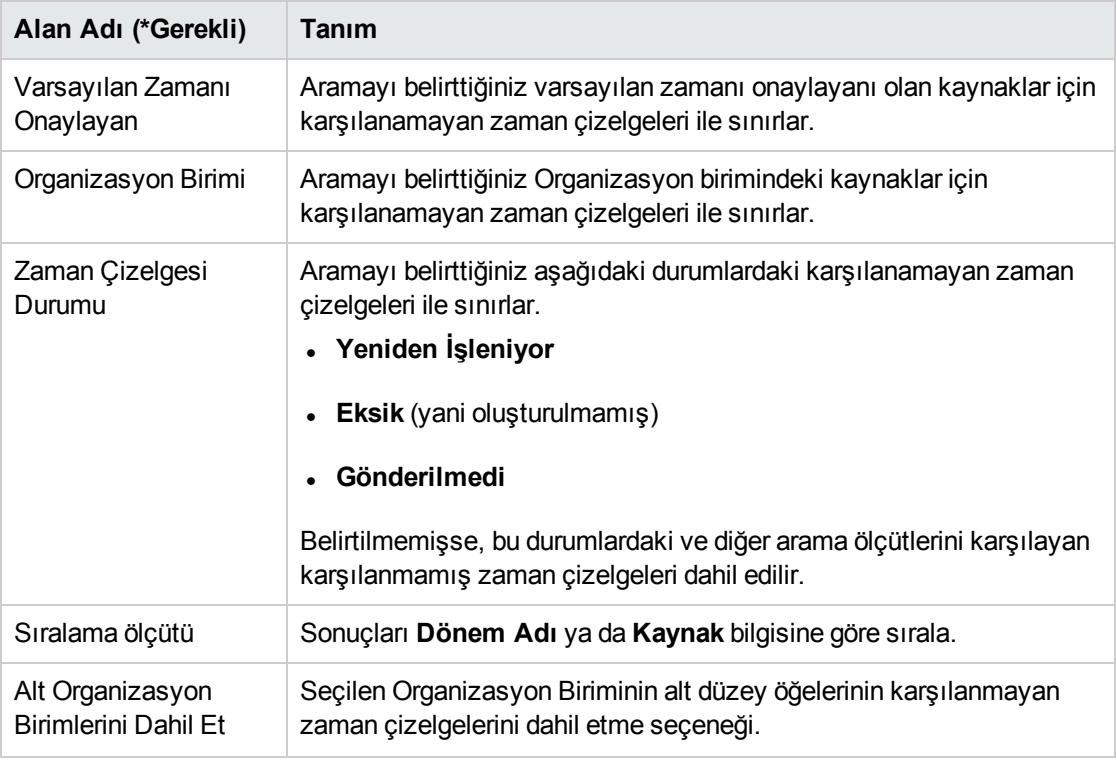

**Not:** Çizelgeleme ve Bildirim Seçenekleri hakkında bilgi almak için, bkz. Reports Guide and Reference.

6. **Gönder** seçeneğini tıklatın.

Karşılanamayan Zaman Çizelgeleri raporu çalışır.

7. Rapordaki karşılanamayan zaman çizelgeleri listesini gözden geçirin.

Karşılanmayan bir zaman çizelgesi hiç oluşturulmamışsa, durumu **Eksik** olarak gösterilir. (Karşılanmayan bir zaman çizelgesi oluşturulmuş ama sonradan iptal edilmişse, hiç oluşturulmamış gibi **Eksik** olarak kabul edilir.

8. Gerektiğinde, **Eksik** olmayan herhangi bir zaman çizelgesini **Dönem - Zaman Çizelgesi No** sütunundaki bağlantısını tıklatarak açabilirsiniz.

# Bölüm 4: Zaman Çizelgelerini Dondurma Ve Kapatma

Bu bölüm aşağıdaki bölümleri içerir:

- <span id="page-98-0"></span><sup>l</sup> "Zaman [Çizelgelerini](#page-98-0) Dondurma ve Kapatmaya Genel Bakış" altında
- <sup>l</sup> "Zaman [Çizelgelerini](#page-99-0) Dondurma ve Kapatma" sonraki sayfada

# Zaman Çizelgelerini Dondurma ve Kapatmaya Genel Bakış

Zaman çizelgesi onaylandıktan sonra, ilişkilendirilmiş işçilik maliyeti genelde incelenir ve işin yapıldığı müşteriye faturalanır. HP Time Management bu faturalama işlevini açık olarak yapmaz ama zaman çizelgelerindeki iş kalemleriyle ilişkilendirilmiş fiyat kodlarının takibini yapar.

Fiyat kodu bir iş kaleminin maliyeti için faturalandırılan bir iç ya da dış müşteriyi temsil eder. Bazı organizasyonlarda, gerçekleşen zaman geriye dönük ödeme ya da faturalara için bilgi olarak kullanılır. İş kalemi girildikten sonra, gerçekleşen zaman iş kalemine karşı günlüğe kaydedilir. Bu, iç ya da dış müşteriye faturalanan bir maliyet üretir.

Bazı durumlarda, fiyat kodlarını ayarlamak için geçersiz kılma kuralları uygulanır. Örneğin, belli bir proje ya da görevdeki tüm iş zamanı belli bir fiyat koduna atanabilir.

Fiyat kodları ve geçersiz kılma kuralları hakkında daha fazla bilgi için bkz. HP Time Management Configuration Guide.

Faturalama sürecini kolaylaştırmak için HP Time Management "faturalamayı onaylayanlar" yapılandırmasını destekler. Faturalamayı onaylayanın rolü zaman onaylayanlar tarafından onaylanan zamanla ilişkili maliyetleri inceleyip sonra da isteğe bağlı olarak maliyetleri hesaba katılan zaman çizelgelerini "dondurmak"tır. Faturalamayı onaylayan bir zaman çizelgesini dondurduğunda, durumu Donduruldu olur ve bu zaman çizelgesinde daha sonra değişiklik yapılamaz.

Zaman çizelgesi dondurulup veri çıkarma ya da dış etkileşim gerçekleştirildikten sonra (ya da zaman çizelgesi dondurma seçeneği kullanılmamışsa), faturalamayı onaylayan için HP Time Management sürecindeki son adım zaman çizelgesini kapatmaktır. Zaman çizelgesi durumu Kapalı olarak güncelleştirilir ve son raporlar üretilebilir. Sadece onaylanan ve dondurulmuş zaman çizelgeleri kapatılabilir.

Zaman onaylayanlara benzer olarak, bir kaynak için birden fazla faturalamayı onaylayan (kaynak grubu gibi) atanmışsa, faturalamayı onaylayanların sadece birinin kaynağın zaman çizelgesini dondurma ya da kapatması gereklidir.

Bu bölüm zaman çizelgelerinin atanmış faturalamayı onaylayan tarafından zaman çizelgelerinin dondurulması ve kapatılması ile ilişkili prosedürlerin ayrıntılarını verir.

# <span id="page-99-0"></span>Zaman Çizelgelerini Dondurma ve Kapatma

Zaman çizelgesini dondurmak ya da kapatmak için:

- 1. PPM Center ürününde oturum açın.
- 2. Menü çubuğundan **Aç > Zaman Yönetimi > Zaman Çizelgeleri > Zaman Çizelgelerini Dondur/Kapat** seçimini yapın.

Dondurmak/Kapatmak için Zaman Çizelgesi Ara sayfası çıkar.

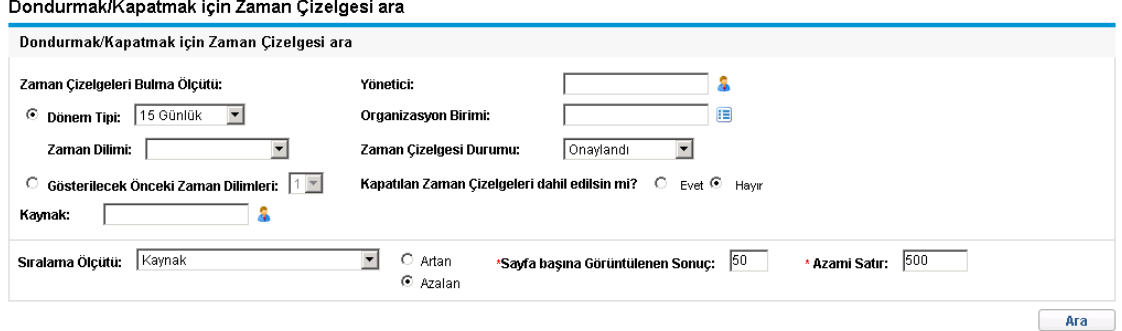

3. Aşağıdaki tabloda belirtildiği şekilde ölçütleri arayın ve sıralayın:

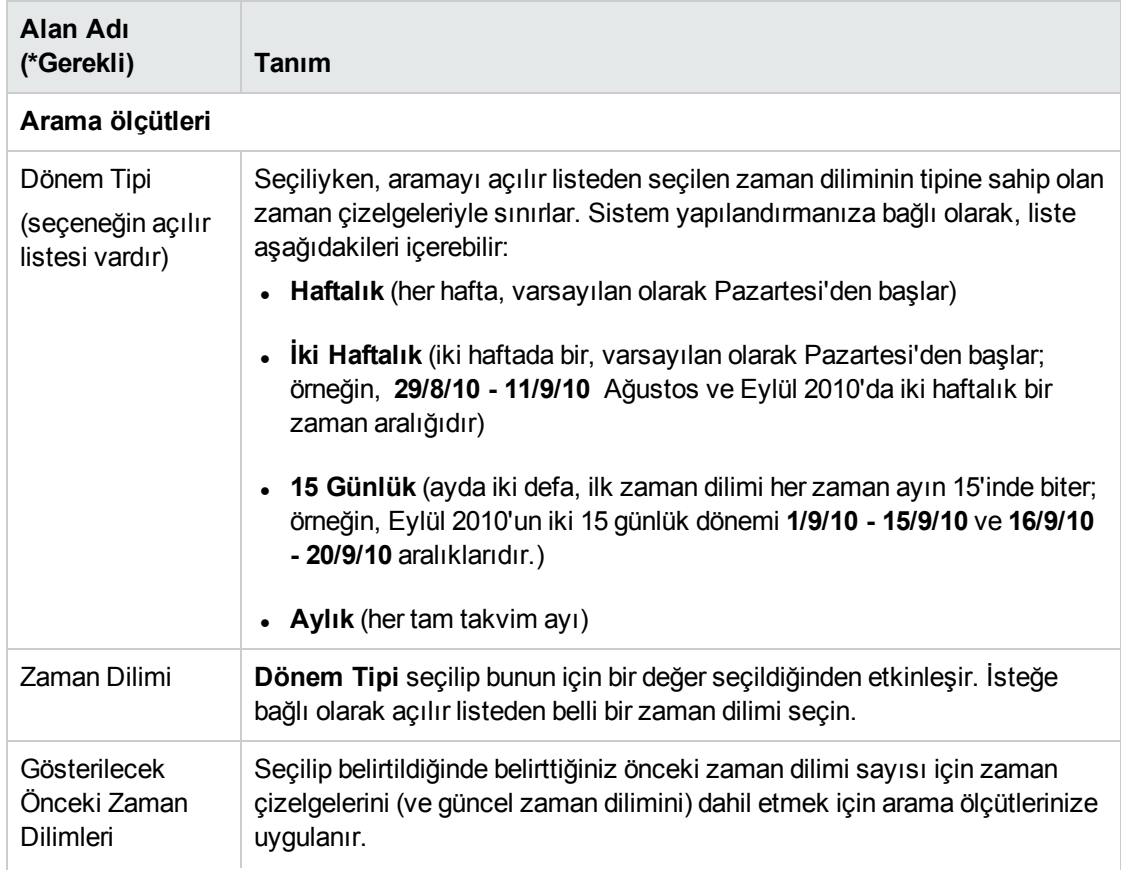

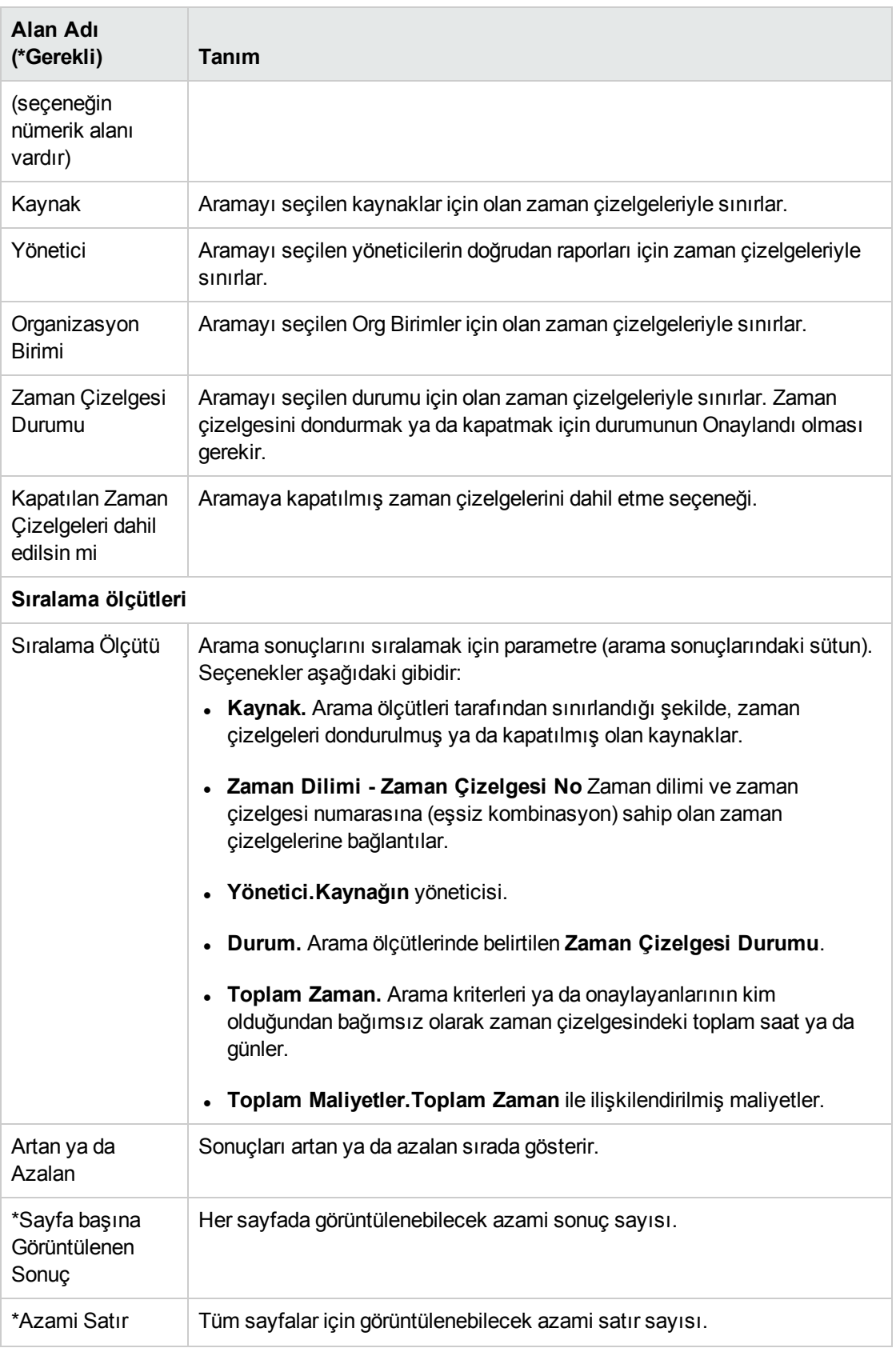

4. **Ara**'yı tıklatın.

Dondurmak/Kapatmak için Zaman Çizelgesi Ara sayfası, sayfanın üst kısmına eklenen **Dondurmak/Kapatmak için Zaman Çizelgesi seç** bölümünde gösterilen arama sonuçlarıyla yenilenir. Sütun başlıkları **Sıralama Ölçütü** seçenekleriyle eşleşir.

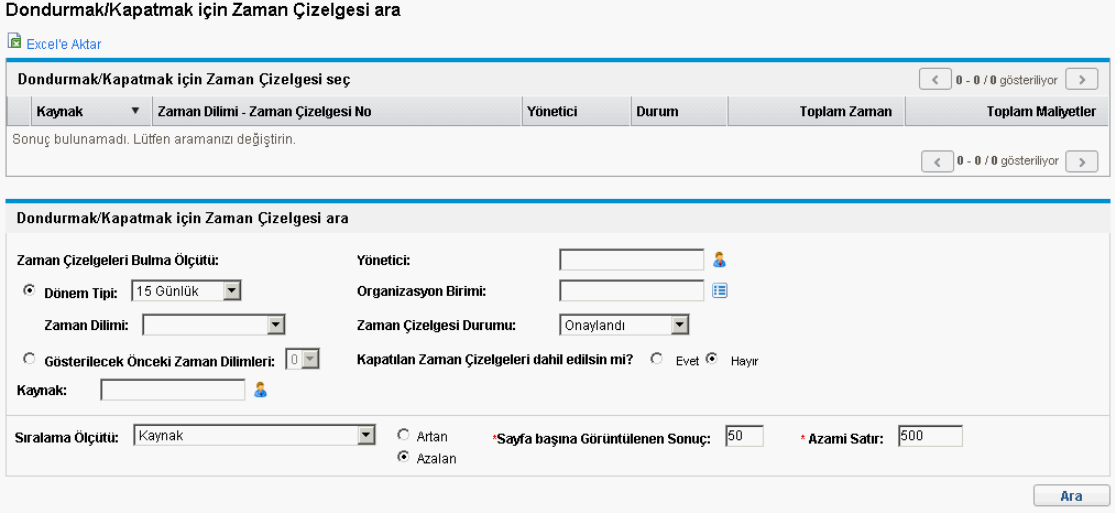

**Not: Toplam Maliyetler** sütunundaki maliyet verilerini görüntülemek için, Proje, Program ve Zaman Çizelgesi Maliyet Verilerini görüntüle erişim yetkiniz olmalıdır.

- 5. İlgilendiğiniz zaman çizelgelerinin onay kutularını işaretleyin. (Tüm zaman çizelgelerini seçmek için **Tümünü İşaretle** seçeneğini tıklatın.)
- 6. Zaman çizelgelerini aşağıdaki gibi dondurun ya da kapatın:
	- <sup>l</sup> Zaman çizelgesini dondurmak için, **Dondur** seçeneğini tıklatın.

Seçilen zaman çizelgelerinin ve tüm zaman çizelgesi satırlarının durumu Donduruldu olur ve Dondurmak/Kapatmak için Zaman Çizelgesi Ara sayfası yenilenir.

<sup>l</sup> Zaman çizelgesini kapatmak için, **Kapat** seçeneğini tıklatın.

Seçilen zaman çizelgelerinin ve tüm zaman çizelgesi satırlarının durumu Kapatıldı olur ve Dondurmak/Kapatmak için Zaman Çizelgesi Ara sayfası yenilenir.

# Bölüm 5: Kullanıcılar İçin İş Dağıtımları Oluşturma

- <sup>l</sup> "Kullanıcılar İçin İş Dağıtımları [Oluşturmaya](#page-102-0) Genel Bakış" altında
- <sup>l</sup> "İş Dağıtımları [Oluşturma"](#page-103-0) sonraki sayfada
- <span id="page-102-0"></span><sup>l</sup> "Mevcut İş [Dağıtımlarını](#page-109-0) Düzenleme, Kapatma ve Silme" sayfa 110

# Kullanıcılar İçin İş Dağıtımları Oluşturmaya Genel Bakış

HP Time Management ürünündeki iş dağıtımları yöneticileri paketler ve diğer iş kalemlerine harcanması planlanan zamanı dağıtmasını (ya da "bütçelemesini") sağlar (bkz. "İş [Kalemlerini](#page-10-0) Zaman Çizelgelerinde ve İş [Dağıtımlarında](#page-10-0) Kullanma" sayfa 11).

Yöneticiler toplantılar gibi diğer iş kalemlerine belli bir zaman dağıtmak isteyebilirler ya da belli bir paketin belli bir zaman miktarı alacağı beklentisi olduğunu öngörebilirler. Bu dağıtımlar sonra kaynağın ne beklendiğini görüntüleyebilmesi için zaman çizelgesine zaman giren kullanıcıya gösterilir. Yöneticiler sonradan kaynaklar tarafınsan girilen gerçekleşen zamanın başlangıç dağıtımıyla karşılaştırabilirler ve bu da zaman onaylama kararlarını etkileyebilir.

Yöneticiler belli bir iş kalemine karşı hangi kaynakların zamanı günlüğe kaydedebileceğini kısıtlamak için de iş dağıtımlarını kullanabilirler.

**Not:** Projeler ve görevler için iş dağıtımları proje ayarlarındaki Maliyet ve Fayda Politikasını kullanarak HP Time Management ve HP Project Management entegre edildiğinde atanan kaynaklar ve projeler ve görevler için beklenen zaman tarafından aşılırlar. (bkz. "Zaman [Yönetimi](#page-112-0) ile Proje [Yönetimini](#page-112-0) Entegre Etme" sayfa 113).

İstekler için iş dağılımları istek tiplerinde belirtilen atanan kaynaklar tarafından aşılırlar(bkz. HP Demand Management Configuration Guide).

HP iş dağıtımlarını projeler, görevler ya da istekler için değil, sadece paketler ve diğer kalemlerle ihtiyaç duyulduğu şekilde şiddetle tavsiye eder.

İş dağıtımı oluşturmak isteğe bağlıdır.

Bu bölüm iş dağıtımları oluşturmak ve yönetmekle ilişkili aşağıdaki prosedürleri ayrıntılandırır:

- . İş dağıtımları oluşturmak.
- . Daha sonraki bir tarihte üzerinde çalışmak için iş dağıtımlarını kaydetmek.
- . İş dağıtımlarını kapatmak.
- . İş dağıtımlarını silmek. Kendilerine karşı zamanı günlüğe kaydedilmiş iş dağıtımları silinemez.

# <span id="page-103-0"></span>İş Dağıtımları Oluşturma

İş dağıtımları belli iş kalemlerinden oluşturulur. İş dağıtımı oluşturmadan önce, iş kalemi mevcut olmalıdır.

**Not:** İş dağıtımları oluşturmak için, Zaman Yntm.: İş Dağıtımlarını Düzenle erişim yetkiniz olmalıdır.

Yeni bir iş dağıtımı oluşturmak için:

- 1. PPM Center ürününde oturum açın.
- 2. Menü çubuğundan **Aç > Zaman Yönetimi Dağıtımlar > Dağıtım > Oluştur > seçimini yapın.**

İş Dağıtımları Oluştur sayfası çıkar.

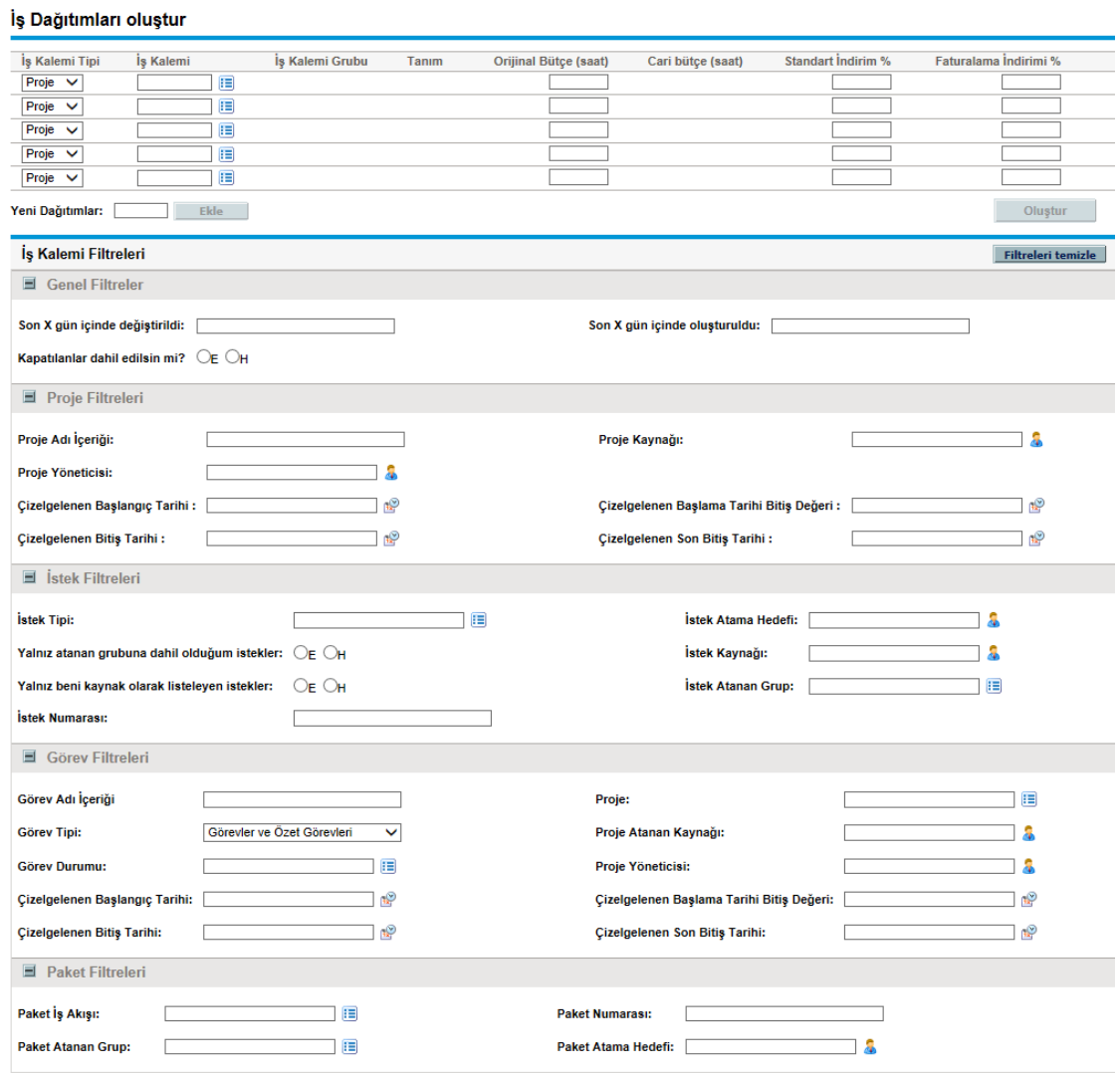

Mevcut **İş Kalemi Tipleri** aşağıdakileri içerir:

Time Management Kullanıcı Kılavuzu Bölüm 5: Kullanıcılar İçin İş Dağıtımları Oluşturma

- <sup>l</sup> **Proje**
- <sup>l</sup> **Görev**
- <sup>l</sup> **İstek**
- <sup>l</sup> **Paket**
- **.** Diğer (çeşitli)

**Not:** HP iş dağıtımlarını projeler, görevler ya da istekler için değil, sadece paketler ve diğer kalemlerle ihtiyaç duyulduğu şekilde şiddetle tavsiye eder.

3. (İsteğe bağlı) Sayfanın üstündeki satırlardaki iş kalemi tipleri ile ilişkilendirilmiş otomatik tamamlama listelerinde mevcut olan iş kalemleri koleksiyonunu sınırlandırmak için İş Dağıtımları Oluştur sayfasının **İş Kalemi Filtreleri** bölümünü kullanın. Daha sonra, bu otomatik tamamlama listelerinden ilgilendiğiniz belli iş kalemlerini seçersiniz.

**Genel Filtreler** bölümündeki filtreler tüm iş kalemi tiplerine uygulanır ve diğer bölümlerdeki filtreler belli iş kalemi tiplerine uygulanır.

Örneğin, **İş Kalemi Filtreleri** bölümünün **Genel Filtreler** ve **İstek Filtreleri** alt bölümlerinde filtre ölçütleri belirtirseniz, İstek iş kalemleri için otomatik tamamlama listesindeki iş kalemleri kümesi otomatik olarak kriterlerinizin ikisini de karşılayanlarla sınırlanır, otomatik tamamlama listesindeki diğer iş kalemleri kümeleri otomatik olarak **Genel Filtreler** ölçütleriyle sınırlanır.

**İş Kalemi Filtreleri** bölümünü aşağıdaki tablodaki bilgileri kullanarak istendiği şekilde tamamlayın:

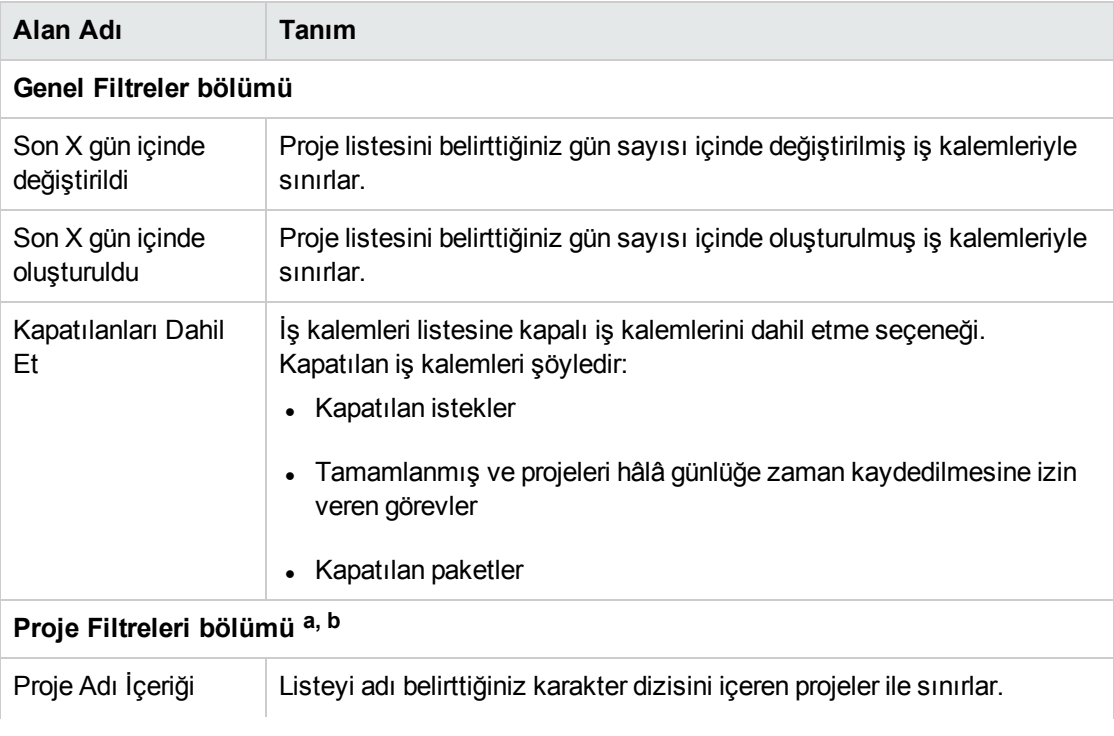

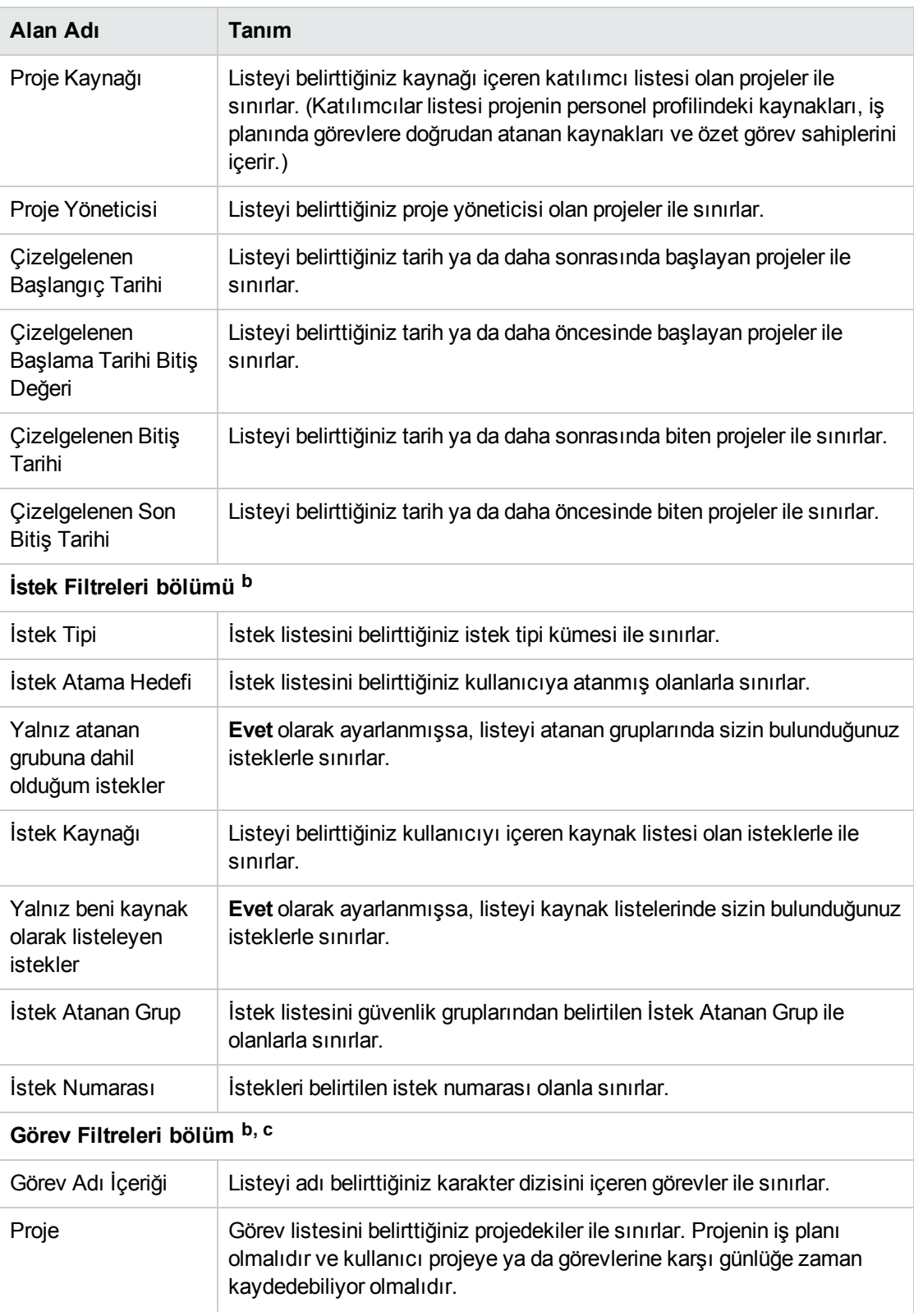

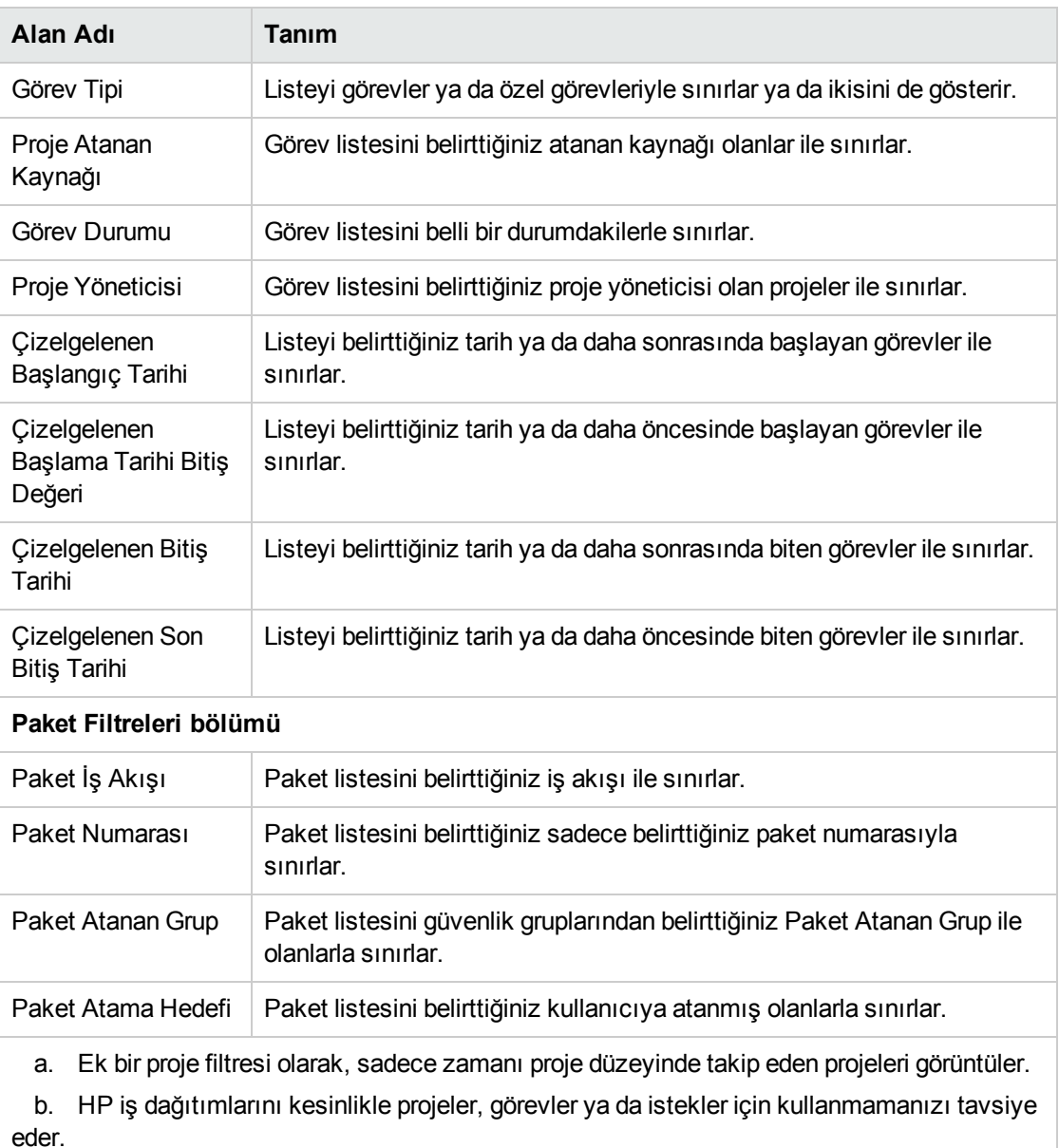

 c. Bir projenin iş planı varsa ve zamanı proje düzeyinde takip ediyorsa, görev filtresi sadece en üst düzey özet görevlerini döndürür.

HP Time Management filtreleri kümesinin nasıl değiştirileceği hakkında bilgi için bkz. HP Time Management Configuration Guide.

4. İş kalemi tipleri için iş kalemi otomatik tamamlama listelerini sınırlayan filtreleri belirtmeyi bitirdikten sonra, aşağıdaki tabloda belirtildiği şekilde İş Dağıtımları Oluştur sayfasının üstündeki iş dağıtımları listesindeki alanları tamamlayın:

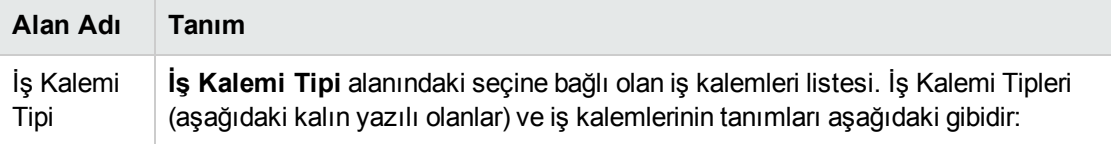

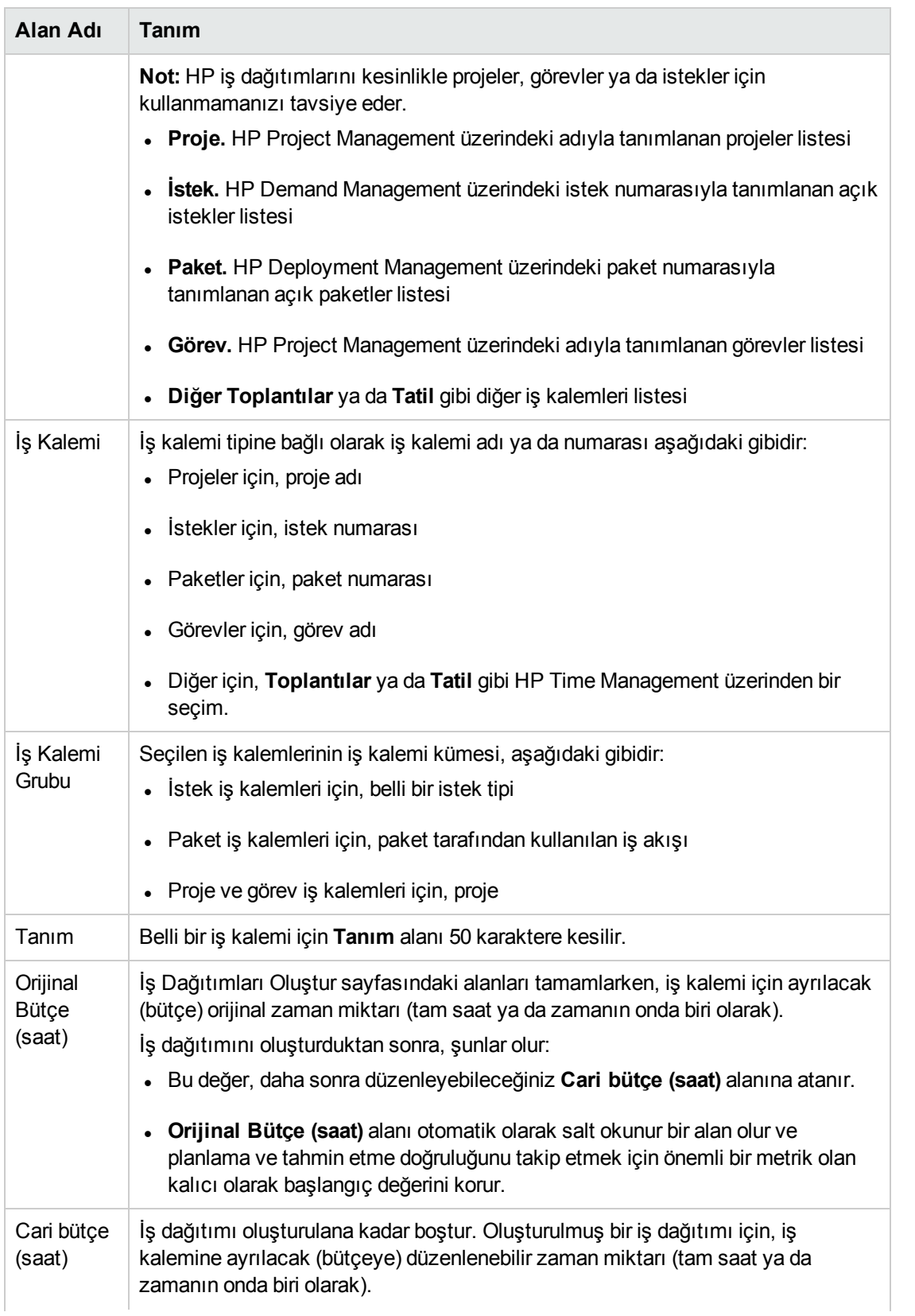
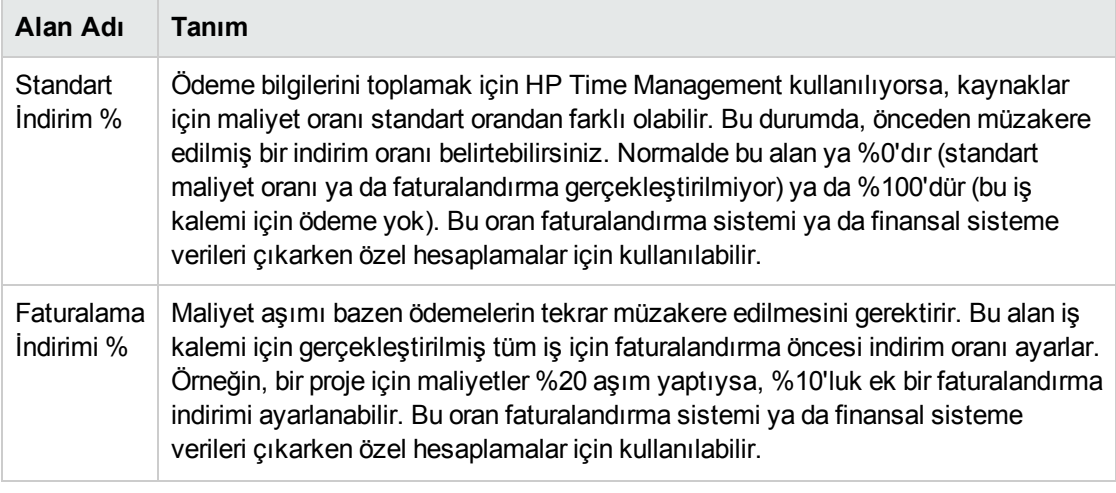

### 5. **Oluştur** seçeneğini tıklatın.

İş dağıtımları oluşturulur ve Oluşturulan İş Dağıtımları sayfası çıkar.

**Ayrıntılar** sütunu sağa eklenir. Üç simgesi, soldan sağa şöyledir:

- <sup>l</sup> **Notlar**
- <sup>l</sup> **Kaynak Erişimi**
- <sup>l</sup> **Fiyat Kodları**
- 6. **Ayrıntılar** sütununda İş Dağıtımı Notları sayfasını açmak için **Notlar** simgesini tıklatın.
	- a. Metin alanına bilgi girin ve her yeni not için **Ekle** seçeneğini tıklatın.
	- b. Tüm notları kaydetmek için **Tamam** seçeneğini tıklatın.
- 7. **Ayrıntılar** sütununda İş Dağıtımı Kaynak Erişim Bilgileri sayfasını görüntülemek için **Kaynak Erişimi** simgesini tıklatın. Bir iş dağıtımına belli kaynakları atamak için bu sayfayı kullanın. Diğer kullanıcıların ilişkili iş kalemlerini kullanmaları yasaktır.
	- a. İş Dağıtımı Kaynak Erişim Bilgileri sayfasında **Aşağıda listelenen Kaynaklara ve Gruplara Erişimi sınırla** onay kutusunu seçin.
	- b. **Kaynak** listesinden kaynakları seçin ve **Ekle** seçeneğini tıklatın.
	- c. **Grup** listesinden grupları seçin ve **Ekle** seçeneğini tıklatın.
	- d. Seçimleri kaydetmek için **Tamam** seçeneğini tıklatın.
- 8. **Ayrıntılar** sütununda İş Dağıtımı Fiyat Kodu Bilgileri sayfasını görüntülemek için **Fiyat Kodları** simgesini tıklatın. Bu sayfayı iş kalemine karşı faturalanan zaman için fiyat kodlarını belirtmek için kullanın. Bu sayfa ayrıca çeşitli fiyat kodları arasında toplam hesaplanan maliyeti dağıtmak için kullanmak için yüzdelik dökümü ayarlar. Bir iş kalemi zaman çizelgesine eklendiğinde fiyat kodları uygulanır. Fiyat kodlarını atamak için, tüm fiyat kodlarına ya da belli fiyat kodlarına erişime izin veren bir güvenlik grubunda olmalısınız.
	- a. İş Dağıtımı Fiyat Kodu Bilgileri sayfasında, kullanıcıların fiyat kodlarını güncelleştirmelerine izin verilip verilmediğini belirtmek için **Kullanıcıların Fiyat Kodlarını Güncellemelerine izin ver** onay kutusunu işaretleyin.

**Not:** PPM Center biriminizin çoklu dil desteği varsa, kullanıcının oluşturduğu herhangi bir

fiyat kodu kullanıcının girişte seçtiği dilde (kullanıcının oturum dili) tanımlanır. Fiyat kodu oluşturulduktan sonra, sadece tanım dilinde değiştirilebilir. Daha fazla bilgi için, bkz. Çok Dilli Kullanıcı Arayüz Rehberi.

- b. Bu iş dağıtımı için fiyat kodlarının zaman çizelgesine girilmek zorunda olup olmadığını belirtmek için **Fiyat Kodları Zaman Çizelgesinde Gereklidir** onay kutusunu tamamlayın.
- c. Fiyat kodu eklemek için, **Fiyat Kodu** listesinden kodu seçin ve **Ekle** seçeneğini tıklatın.
- d. Bu, **Fiyat Kodları** bölümündeki listeye fiyat kodunu ekler.
- e. Bu bölümün içinde, her kod için **Fiyat Yüzdesi** alanını belirtin. Bir yüzdeliğin onda birini kadar yüzdeler belirtebilirsiniz. Değerlerin toplamı 100% olmalıdır.
- <span id="page-109-1"></span>f. Seçimleri kaydetmek için **Tamam** seçeneğini tıklatın.
- 9. Daha fazla iş dağıtımı oluşturmadan bu iş dağıtımını kaydetmek için, Oluşturulmuş İş Dağıtımları sayfasında **Tamam** seçeneğini tıklatın.

<span id="page-109-0"></span>Daha iş dağıtımı eklemek için **Dağıtım Oluştur** seçeneğini tıklatın ve [adım](#page-109-0) 10'a geçin.

10. Daha fazla iş dağıtımı oluşturmak için [adım](#page-109-1) 3'ten adım 9'a kadar tekrar edin. Boş satır sayısı yeterli değilse, **Yeni Dağıtımlar** bölümüne gerekli ek satır sayısını girin ve **Ekle** seçeneğini tıklatın. Bu işlem bölüme belirtilen sayıda satır ekler.

## Mevcut İş Dağıtımlarını Düzenleme, Kapatma ve Silme

İş dağıtımlarını aşağıdaki gibi düzenleyebilir, kapatabilir ve silebilirsiniz:

**Not:** Oluşturmadığınız iş dağıtımlarını kapatmak ya da silmek için Zaman Yntm.: Tüm İş Dağıtımlarını Düzenle erişim yetkiniz olmalıdır.

- 1. PPM Center ürününde oturum açın.
- 2. Menü çubuğundan **Aç > Zaman Yönetimi > Dağıtımlar > Dağıtımları Ara** seçimini yapın. İş Dağıtımlarını Ara sayfası görünür.

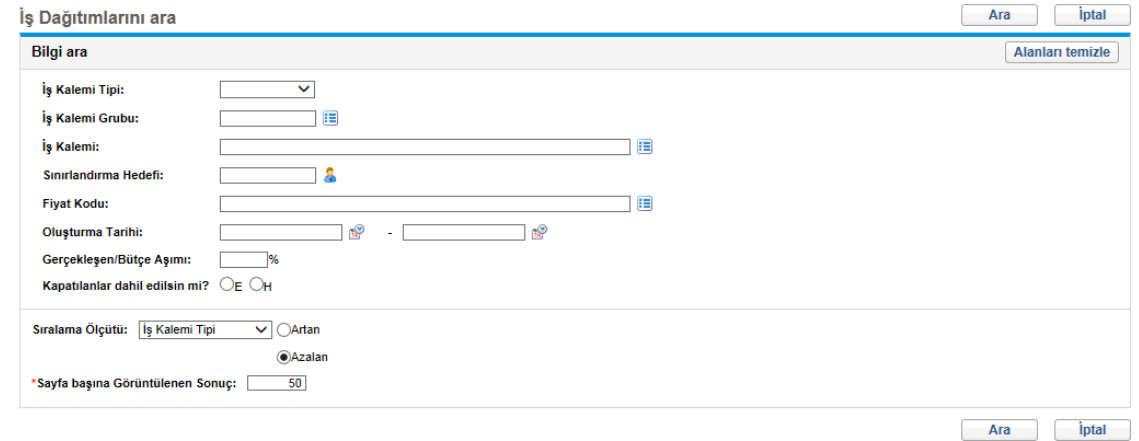

 $\overline{\phantom{a}}$ 

3. İş Dağıtımlarını Ara sayfasına istendiği ve aşağıdaki tabloda açıklandığı gibi arama ve sıralama ölçütlerini girin:

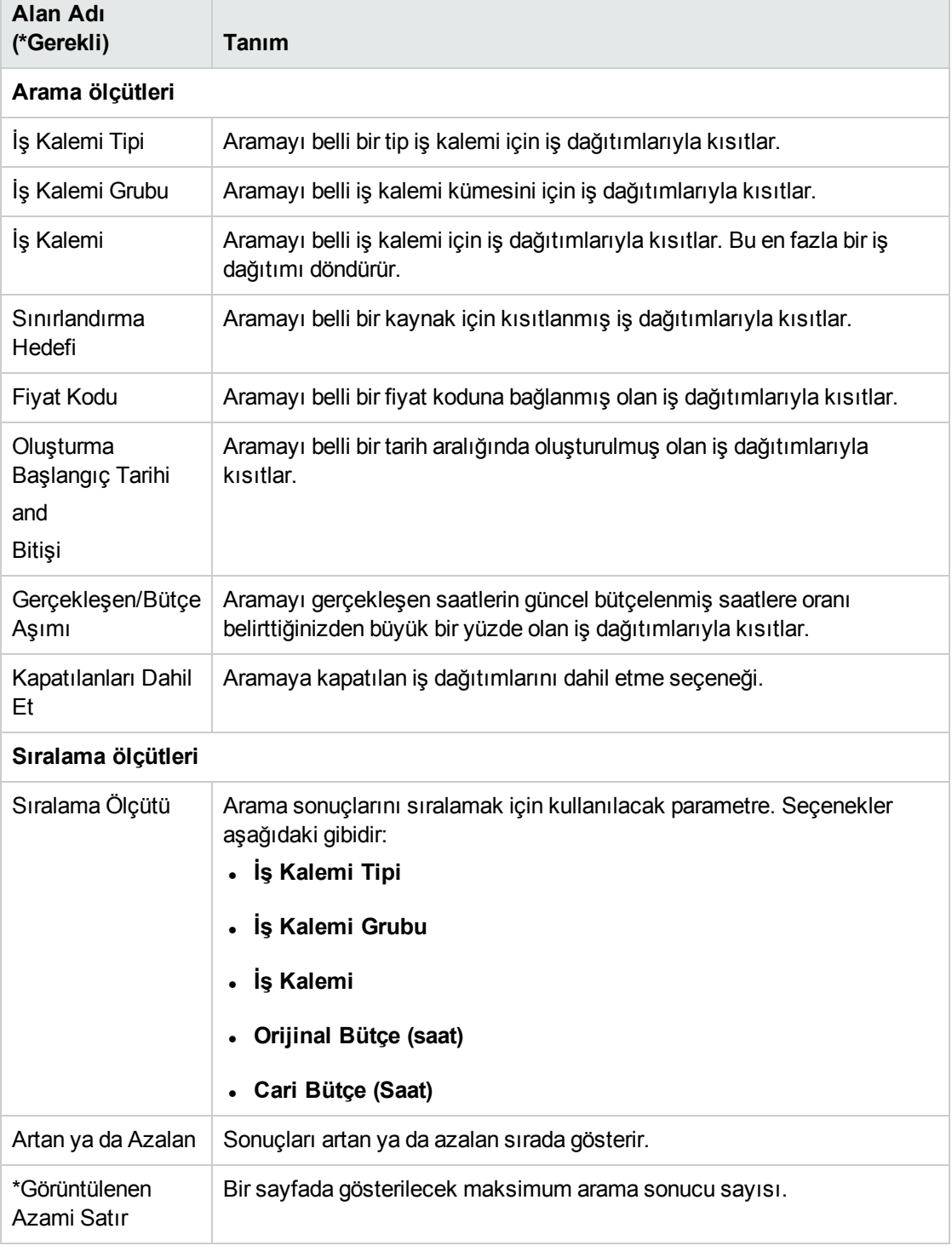

4. **Ara**'yı tıklatın.

Arama ölçütleriyle örtüşen iş dağıtımları İş Dağıtımı Arama Sonuçları sayfasında gösterilir. Sütun başlıkları **Sıralama Ölçütü** seçeneklerini içerir.

5. Aşağıdakilerden birini yapın:

**Not:** Aşağıdaki işlemlerin herhangi bir kombinasyonunu aynı anda yapmaya çalışmayın.

. İş dağıtımlarını düzenlemek için, bir ya da daha fazla iş dağıtımı için en soldaki sütundaki onay kutularını seçin (gösterilen tüm iş dağıtımlarını güncelleştirmek istiyorsanız **Tümünü İşaretle** seçeneğini tıklatın), sonra da **Düzenle** seçeneğini tıklatın.

İş Dağıtımlarını Düzenle sayfası görünür. Sayfayı istenildiği şekilde düzenleyin ve **Tamam**'ı tıklatın. Alanlar hakkında bilgi almak için bkz. "İş Dağıtımları [Oluşturma"](#page-103-0) sayfa 104.

- <sup>l</sup> İş dağıtımlarını silmek için, silinecek olanların **Sil** sütunundaki onay kutularını işaretleyin ve **Sil** seçeneğini tıklatın. Kendilerine karşı zaman günlüğe kaydedilmiş olan iş dağıtımları **Kullanılıyor** olarak gösterilir ve silinemez.
- <sup>l</sup> İş dağıtımlarını kapatmak için, kapatılacak olanların **Kapat** sütunundaki onay kutularını işaretleyin ve **Kapat** seçeneğini tıklatın.
- 6. İş Dağıtımı Arama Sonuçları sayfasında **Tamam** seçeneğini tıklatın.

# Bölüm 6: Zaman Yönetimi ile Proje Yönetimini Entegre Etme

- <sup>l</sup> "Zaman Yönetimi ve Proje Yönetimi [Entegrasyonuna](#page-112-0) Genel Bakış" altında
- <span id="page-112-0"></span>• "Zaman Yönetimi ile Proje [Yönetimini](#page-113-0) Entegre Etme" sonraki sayfada

## Zaman Yönetimi ve Proje Yönetimi Entegrasyonuna Genel Bakış

Bu bölüm proje yöneticilerinin HP Time Management ve HP Project Management ürünlerini entegre etmek için kullandıkları prosedürleri ayrıntılandırır. Entegrasyon teker teker proje bazında yapılır. Görevlerim portletinin kullanımı ve proje entegrasyonu hakkında temel bilgiler için, bkz. ["Görevlerim](#page-80-0) Portletini [Kullanma"](#page-80-0) sayfa 81 ve "HP Time Management ve HP Project Management [Entegrasyonu"](#page-82-0) [sayfa](#page-82-0) 83.

Proje için Proje Ayarları sayfasında, proje için HP Time Management ile HP Project Management entegrasyonu yapmak için **Maliyet ve İşgücü** politikasını (özellikle bunun **Zaman Yönetimi** bölümü) kullanın. Orada bunları belirtirsiniz:

- Zaman çizelgelerinde proje görevlerinin hangi düzeyde takip edildiği
- Proje için kimlerin günlüğe zaman kaydedebileceği
- <sup>l</sup> Belli proje temsilcilerinin günlüğe kaydedilen zamanı onaylaması gerekip gerekmediği
- Hangi işgücü alanlarının takip edildiği
- Entegrasyonun diğer boyutları

Entegrasyonu yapılandırırken, şunları göz önünde bulundurun:

- HP Time Management için lisanslanmış herhangi bir kaynak entegre edilen projeler için gerçekleşenleri girmek için proje iş planın yerine zaman çizelgelerini ya da Görevlerim portletini kullanmalıdır.
- Bir proje üzerinde hangi gerçekleşenler alanlarının etkin olduğunu yapılandırabilirsiniz. Proje gerçekleşenlerini takip etmek için HP Time Management kullanılan entegre projeler için, proje için **Gerçekleşen İşgücü** alanı etkin olmalıdır.
- <sup>l</sup> Kullanıcıların zamanı günlüğe kaydedebileceği proje düzeyini (Proje, Düzey 2'den 7'ye kadar Özet Görevi ya da Görev) yapılandırabilirsiniz. Zaman özet görevi 2. düzeyde günlüğe kaydediliyorsa, örneğin, hiyerarşik olarak düzey 2 altında görevlere atanan kaynaklar, bu görevler için yalnızca özet görev 2 düzeyinde zaman raporlar.
- <sup>l</sup> Tahmini Kalan İşgücü proje için etkinse, zaman görev düzeyinde günlüğe kaydedilmelidir.
- Zaman entegre bir proje günlüğüne kaydedilmişse, zamanın günlüğe kaydedildiği düzeyi özet görev düzeyinden görev düzeyine değiştiremezsiniz.
- Entegre bir proje için günlüğe zaman kaydedildikten sonra, entegrasyonun etkinliğini

kaldıramazsınız.

• Kaynaklar aynı göreve hem HP Project Management hem HP Time Management üzerinden zaman katkısında bulunamazlar. Bundan dolayı, kısmen tamamlanmış görevleri olan bir proje için HP Time Management ile entegrasyon yapmayı planlıyorsanız, öncelikle gerçekleşenlerin güncel olduğundan emin olun, sonra da her bir kısmen tamamlanmış görevi daha önce girilmiş olan gerçekleşenleri olan tamamlanmış bir görev ile zaman çizelgelerinden bundan sonraki gerçekleşenleri alacak olan yeni bir görev olarak ayırın.

**Zaman Yönetimi** bölümüne ek olarak, **Maliyet ve İşgücü** politikasının **Kaynak Yükü Ayarları** (bkz. [adım](#page-114-0) 6) ve **Finansal Yönetim** bölümleri vardır.

**Finansal Yönetim** bölümünde, bir kaynak bir zaman çizelgesini her güncelleştirip kaydettiğinde HP Time Management ürününün proje için gerçekleşen işçilik maliyetini hesaplayan ve güncelleştiren HP Project Management ürününe otomatik olarak işgücü verilerini geçirmesi amacıyla otomatik maliyet hesaplamasını kullanıp kullanmayacağınızı belirtebilirsiniz. (Sonrasında gerçekleşen işçilik maliyet HP Project Management üzerinde doğrudan düzenlenemez.) Manüel maliyet hesaplamasını belirtirseniz, HP Time Management ürünü HP Project Management ürününe hâlâ işgücü bilgisini geçirir ama HP Project Management gerçekleşen işçilik maliyetini hesaplamaz. Daha fazla bilgi için, bkz. HP Project Management Kullanıcı Kılavuzu.

<span id="page-113-0"></span>Proje Ayarları sayfasındaki **Proje Alanları** politikası **Tahmini Bitiş Tarihi** ve diğer bazı alanların takip edilip edilmediğini belirler.

## Zaman Yönetimi ile Proje Yönetimini Entegre Etme

Belli bir proje için HP Time Management ile HP Project Management ürünlerini entegre etmek için:

1. Standart arayüzdeki menü çubuğunda **Ara > Proje Yönetimi > Projeler ve Görevler & Proje Ara> seçimini yapın.**

Projeleri Ara penceresi açılır.

- 2. İstenilen şekilde arama ölçütleri belirtin ve **Ara** seçeneğini tıklatın. Tüm projeleri görüntülemek için arama ölçütleri girmeden **Ara** seçeneğini tıklatın.
- 3. Bir proje seçin ve açmak için **Proje Adı** bilgisini tıklatın.

Proje penceresi açılır.

4. Sayfanın sağ üst köşesindeki **Ayarlar** seçeneğini tıklatın**.**

Proje Ayarları sayfası açılır. Solda, **Yapılandırmak için politika seç:** başlığı altında her politika için bir düğme sütunu bulunur.

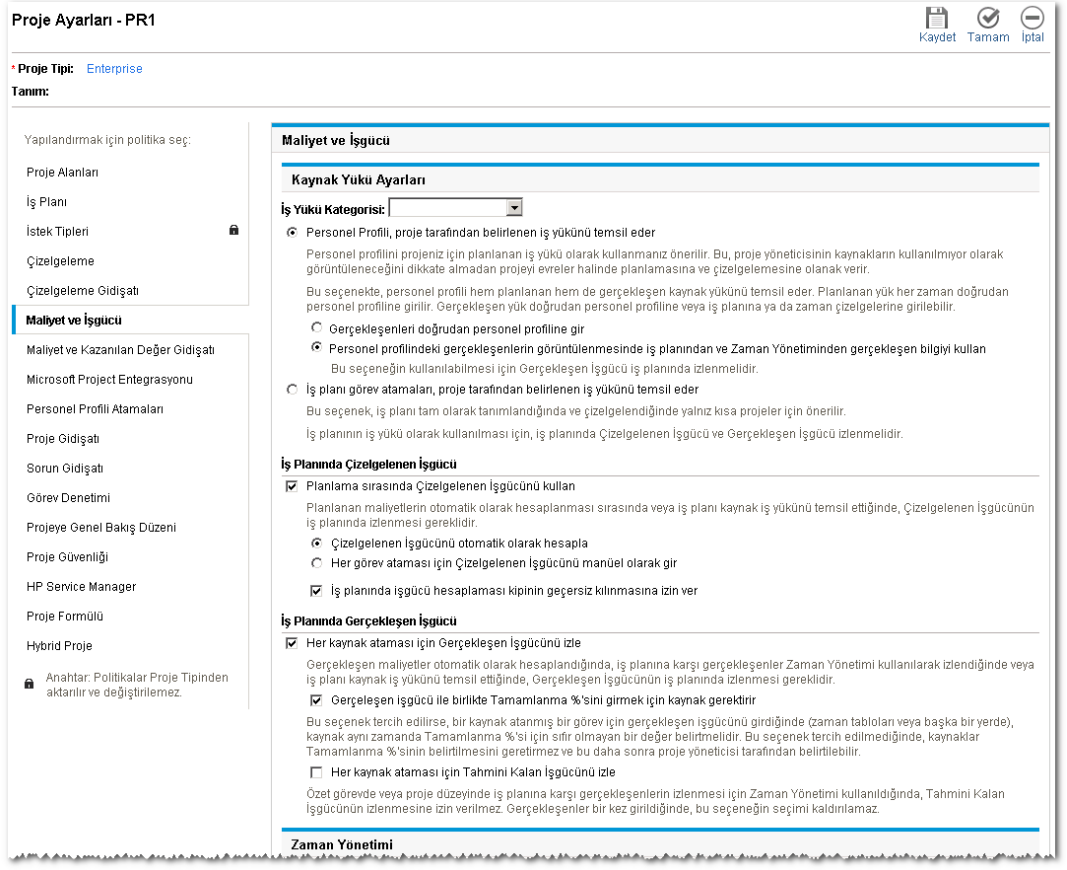

**Not:** Proje tipine bağlı olarak, politika için düğmedeki **Kilitle** simgesinin varlığı ya da yokluğu ile belirtildiği gibi, belli politikalar düzenlenebilir olabilir ya da olmayabilir.

**Proje Alanları** politikası varsayılan olarak seçilidir. **Proje Alanları** politikasını yapılandırmak hakkında bilgi için, bkz. HP Project Management Kullanıcı Kılavuzu.

5. Politikalar listesinde, **Maliyet ve İşgücü** seçeneğini tıklatın.

<span id="page-114-0"></span>**Maliyet ve İşgücü** politikası gösterilir. [\(Adım](#page-114-0) 6'dan [adım](#page-117-0) 8'e kadar uygulanabilir olduğu şekilde yukarıdan aşağıya bölümler halinde gösterilen uzun bir sayfadır.)

6. **Maliyet ve İşgücü** politikasının üstündeki **Kaynak Yükü Ayarları** bölümünde şunları yapın:

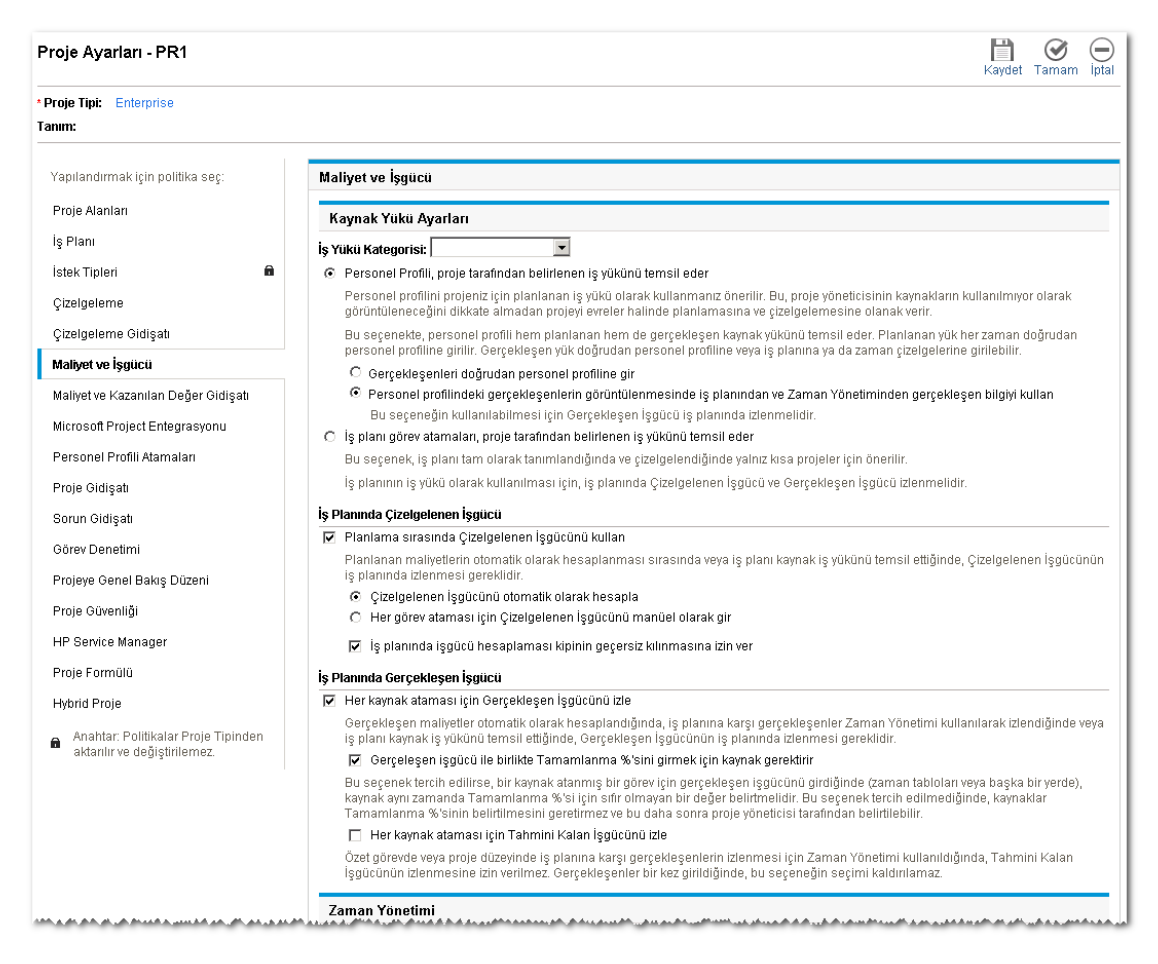

- a. Planlanan maliyetleri otomatik olarak hesaplamak istiyorsanız (bkz. [adım](#page-117-0) 8) ya da iş planı iş yükünü temsil ediyorsa, **İş Planında Çizelgelenen İşgücü** alt bölümünde, **Planlama Sırasında Çizelgelenen İşgücünü Kullan** onay kutusunu seçin (varsayılan olarak seçilidir). Çizelgelenen İşgücü takip ediliyorsa, belli bir görev ya da bunun soyundan gelenler için kaynağın Çizelgelenen İşgücü zaman çizelgesindeki **Beklenen Saat** ya da **Beklenen Gün** alanında gösterilir.
- b. **İş Planında Gerçekleşen İşgücü** alt bölümünde, **Her kaynak ataması için Gerçekleşen İşgücünü izle** onay kutusunu işaretleyin (varsayılan olarak işaretlidir).

**Gerçekleşen işgücü ile birlikte Tamamlanma %'sini girmek için kaynak gerektirir** alt onay kutusunu seçerseniz, kaynaklar, zaman çizelgeleri ya da diğer yerlerde gerçekleşen işgücünü belirtirken **Tamamlanan %** için sıfır olmayan bir değer belirtmek zorundadır. (Bu onay kutusu varsayılan olarak seçilidir.)

**Her kaynak ataması için Tahmini Kalan İşgücünü izle** alt onay kutusunu seçerseniz, [adım](#page-116-0) b içinde belirtilen **Görev düzeyi** bilgisinde zaman raporlamalıdır. (Bu onay kutusu varsayılan olarak seçili değildir.)

**Maliyet ve İşgücü** politikasının **Kaynak Yükü Ayarları** bölümündeki diğer seçenekleri ayarlamak hakkında bilgi için, bkz. HP Project Management Kullanıcı Kılavuzu.

7. **Maliyet ve İşgücü** politikasının üstündeki **Zaman Yönetimi** bölümünde şunları yapın:

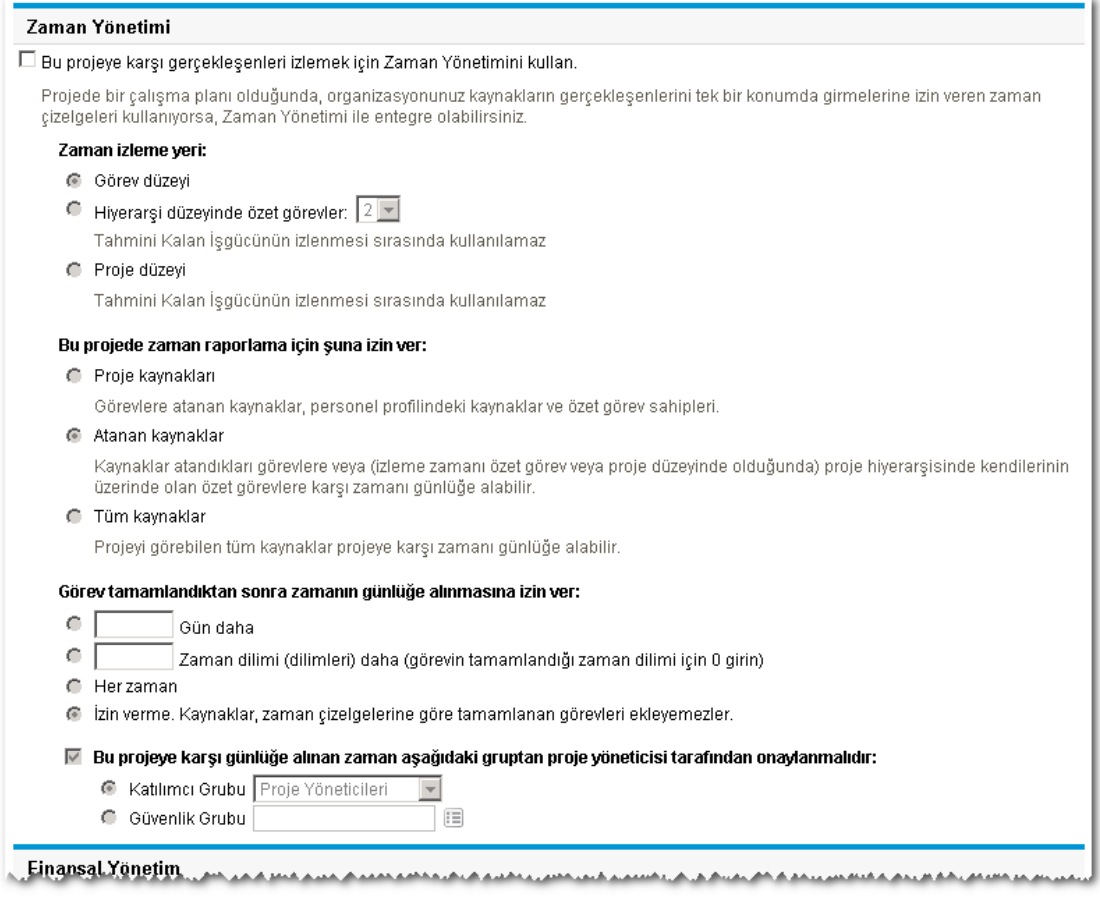

a. **Bu projeye karşı gerçekleşenleri İzlemek için Zaman Yönetimi Kullan** onay kutusunu seçin (varsayılan olarak seçili değildir).

Seçim için alt seçenekler etkinleşir.

**Not:** Bir zaman çizelgesine herhangi bir projenin görevleri eklendikten sonra, proje için HP Time Management ve HP Project Management entegrasyonunun etkinliğini kaldıramazsınız, yani bu seçeneğin seçimini kaldıramazsınız.

- <span id="page-116-0"></span>b. **Zaman izleme başlığı altında:** kaynakların zaman çizelgelerinde projenin görevlerine harcadıkları zamanı raporlamak için aşağıdaki ayrıntı düzeylerinden birini seçin:
	- <sup>o</sup> **Görev düzeyi**
	- <sup>o</sup> **Hiyerarşi düzeyindeki özet görevler:** (**2**'den **7**'ye)
	- <sup>o</sup> **Proje düzeyi**

Proje için zaman çizelgesi varsa, bu alan **Hiyerarşi düzeyindeki özet görevler**'den ya da **Proje düzeyi**'nden **Görev düzeyi**'ne değiştirilemez.

Proje iş planında Tahmini Kalan İşgücü takip ediliyorsa, kaynaklar zamanı **Görev düzeyi**'nde raporlamalıdır (yani, **Maliyet ve İşgücü** politikasının **Kaynak Yükü Ayarları** bölümünün **İş Planında Gerçekleşen İşgücü** alt bölümünde **Her kaynak ataması için Tahmini Kalan İşgücünü izle** seçeneği seçilidir).

c. **Bu projede zaman raporlama için şuna izin ver:** başlığının altında zaman raporlama izni

olan kaynak gruplarından birini belirtin [\(adım](#page-116-0) b'de belirtilen seviyede)

- <sup>o</sup> **Proje kaynakları.** Proje ile ilişkilendirilen kaynaklar (görevlere atanmış kaynaklar, personel profilindeki kaynaklar, özet görev sahipleri) projedeki herhangi bir göreve karşı zaman günlükleyebilirler.
- <sup>o</sup> **Atanan kaynaklar.** Proje zamanı, [\(adım](#page-116-0) b kaynağında belirtildiği gibi) **Görev düzeyi**'nde takip ediyorsa , bu düzeyde sadece görece atanmış kaynaklar buna karşı zaman günlükleyebilirler. Proje zamanı **Proje düzeyi** veya **Özet görevlerinde hiyerarşi düzeyinde takip ediyorsa: <X>** [\(adım](#page-116-0) b'de belirtildiği gibi), bu projede düşük düzeyli görevlere atanan kaynaklar, yalnızca daha yüksek seviyeli projede veya özet görev seviyesindeki bu görevleri temsil eden zamanı günlüğe kaydeder. Bu varsayılan seçenektir.
- <sup>o</sup> **Tüm kaynaklar.** Projeyi görüntüleyebilen tüm kaynaklar (Proje Güvenliği politikası tarafından kontrol edildiği gibi) projedeki herhangi bir göreve karşı zamanı günlüğe kaydedebilirler.

**Not:** Bir göreve atanmayan bir kaynak buna karşı zaman çizelgesi aracılığıyla zaman günlüklerse, görev durumu değişmez. Sadece göreve atanmış kaynak buna karşı zaman günlükleyerek görev durumunu değiştirebilir.

- d. **Görev tamamlandıktan sonra zamanın günlüğe alınmasına izin ver:** başlığı altında, bir göreve karşı, Gerçekleşen Bitiş Tarihinden (tamamlanma tarihi) sonra, ne kadar uzun zamanın günlüğe alınabileceği ile ilgili seçeneklerden birini belirleyin:
	- <sup>o</sup> **Gün daha** sayısı
	- <sup>o</sup> **Zaman dilimi daha** sayısı Görevin tamamlandığı zaman diliminden sonra günlüklemeye izin vermek için, 0 girin.
	- <sup>o</sup> Görev tamamlandıktan sonra **Her zaman**.
	- <sup>o</sup> **İzin verme. Kaynaklar, zaman çizelgelerine göre tamamlanan görevleri ekleyemezler.**
- e. **Bu projeye karşı günlüğe alınan zaman aşağıdaki gruptan proje yöneticisi tarafından onaylanmalıdır:** başlığı altında, bu projenin bir proje yöneticisi tarafından onaylanması gerekip gerekmediği ve gerekiyorsa, onaylayan kişinin hangi gruba mensup olması gerektiği ile ilgili olarak aşağıdaki seçeneklerden birini belirleyin
	- <sup>o</sup> **Proje Yöneticileri, Paydaşlar**'ın bir **Katılımcı Grubu** ya da **Özet Görev Sahipleri**
	- <sup>o</sup> Bir **Güvenlik Grubu**

Burada bir proje temsilcisi tarafından zaman onaylamanın gerekli olduğunu belirtirseniz, bu gereklilik kaynağın zaman çizelgesi politikasında belirtilmiş olabilen otomatik onaylamanın üstüne geçer. Onaylayanların nasıl belirlendiği hakkında daha fazla bilgi için, bkz. ["Zamanı](#page-84-0) [Onaylayanları](#page-84-0) Belirleme" sayfa 85.

<span id="page-117-0"></span>8. HP Project Management ürününün HP Time Management ürününden alınan gerçekleşen işgücü temelinden gerçekleşen işçilik maliyetlerini hesaplamasını istiyorsanız, **Maliyet ve İşgücü** politikasının altındaki **Finansal Yönetim** bölümünü tamamlayın.

#### Finansal Yönetim

□ İş planı için Finansal Yönetimi etkinleştir

#### İş planındaki planlanan işçilik maliyetleri:

- @ Çizelgelenen işgücü ve oranlar temelinde otomatik olarak hesaplandı
- G Görevlerde manüel olarak girildi ve özet görevlere özetlendi

#### İş planındaki gerçekleşen işçilik maliyetleri:

- @ Gerçekleşen işgücü ve oranlar temelinde otomatik olarak hesaplandı
- G Görevlerde manüel olarak girildi ve özet görevlere özetlendi

#### Finansal Özetteki Maliyetler

- Personel profilinden tahmin edilen işçilik maliyetlerini hesapla.
- iş planı ve zaman çizelgelerinden gerçekleşen işçilik maliyetlerini hesapla. (Not: İş planı için Finansal Yönetim etkinleştirilmelidir) Gerçekleşen işçilik maliyetinde manuel düzeltmelere izin ver
- iş planı için gerçekleşen işçilik dışı maliyetleri hesapla. (Not: İş planı için Finansal Yönetim etkinleştirilmelidir) Gerçekleşen işçilik dışı maliyette manuel düzeltmelere izin ver

Daha fazla bilgi için, bkz. HP Financial Management Kullanıcı Kılavuzu ve HP Project Management Kullanıcı Kılavuzu.

9. **Proje Ayarları** sayfasındaki **Kaydet** seçeneğini tıklatın.

Projedeki değişiklikler kaydedilir.

# Dokümantasyon geribildirimi gönderin

Bu belgeyle ilgili yorumunuz varsa, e-posta yoluyla [dokümantasyon](mailto:HPSW-BTO-PPM-SHIE@hp.com?subject=Feedback on Time Management User) ekibiyle temas kurun. Bu sistemde bir e-posta istemcisi yapılandırılmışsa, yukarıdaki bağlantıyı tıklattığınızda konu satırında aşağıdaki bilgileri içeren bir e-posta penceresi açılır:

### **Time Management Kullanıcı Kılavuzu Hakkında Geribildirim (Project ve Portfolio Management Center 9.30)**

Sadece e-postanıza geribildiriminizi ekleyin ve gönder öğesini tıklatın.

E-posta istemcisi mevcut değilse, yukarıdaki bilgileri bir web posta istemcisindeki yeni bir iletiye kopyalayın ve geribildiriminizi HPSW-BTO-PPM-SHIE@hp.com adresine gönderin.

Geribildiriminiz için teşekkür ederiz!